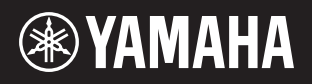

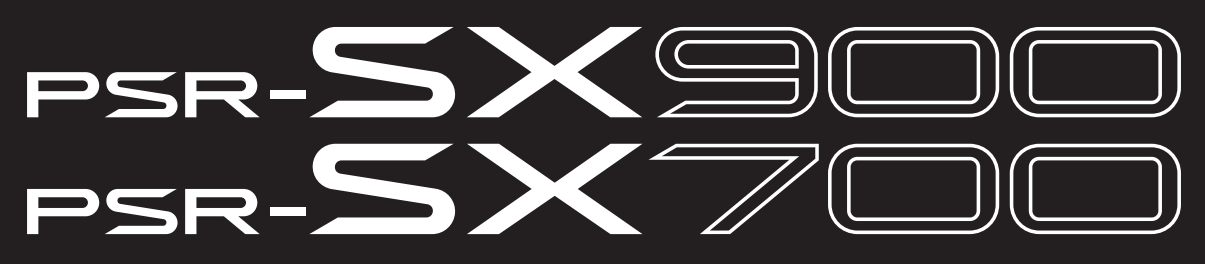

**Workstation Digital**

**Panduan Referensi**

Panduan Referensi ini menjelaskan berbagai fitur canggih PSR-SX900/SX700. Bacalah Panduan untuk Pemilik terlebih dahulu, sebelum membaca Panduan Referensi ini.

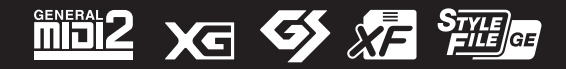

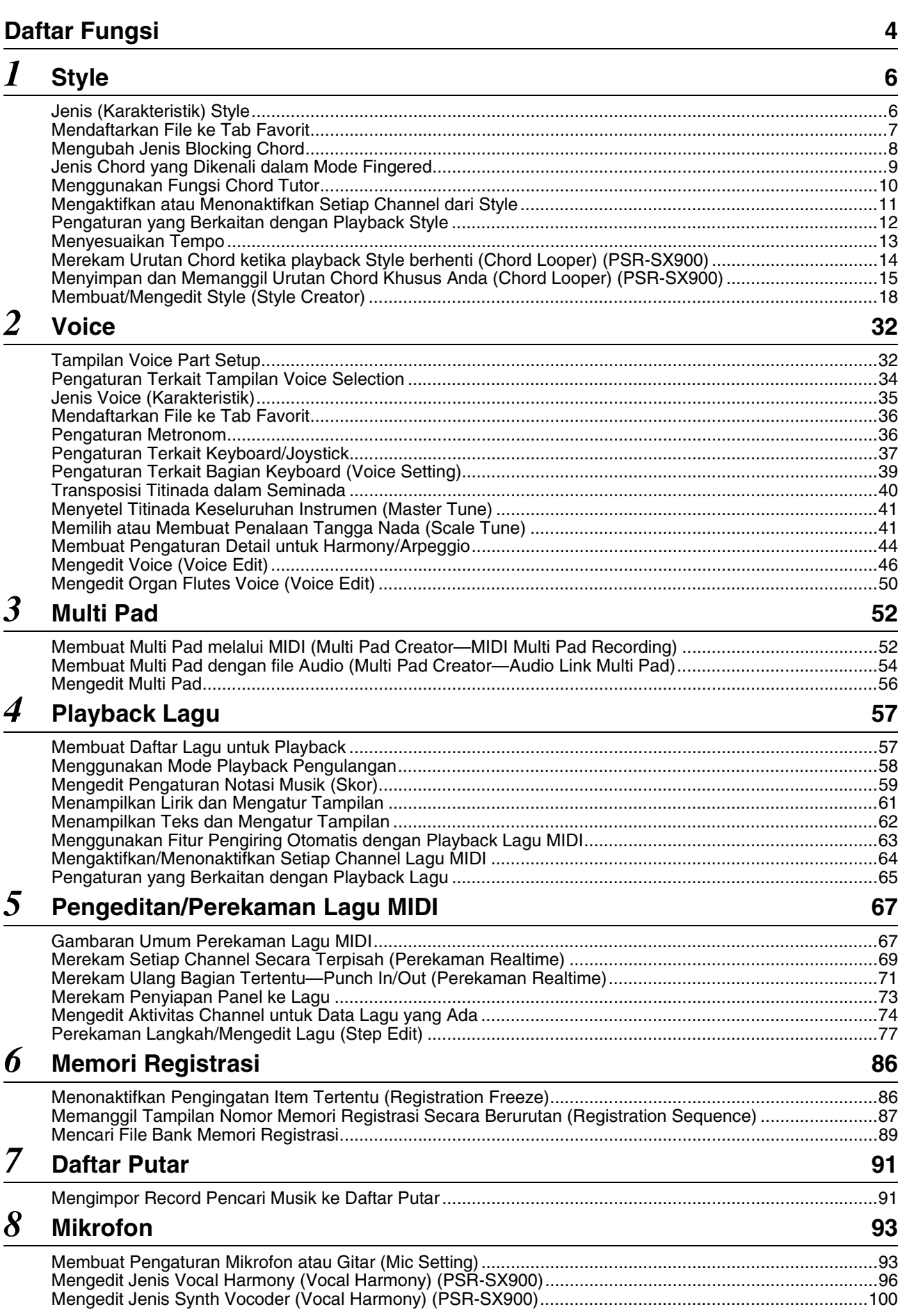

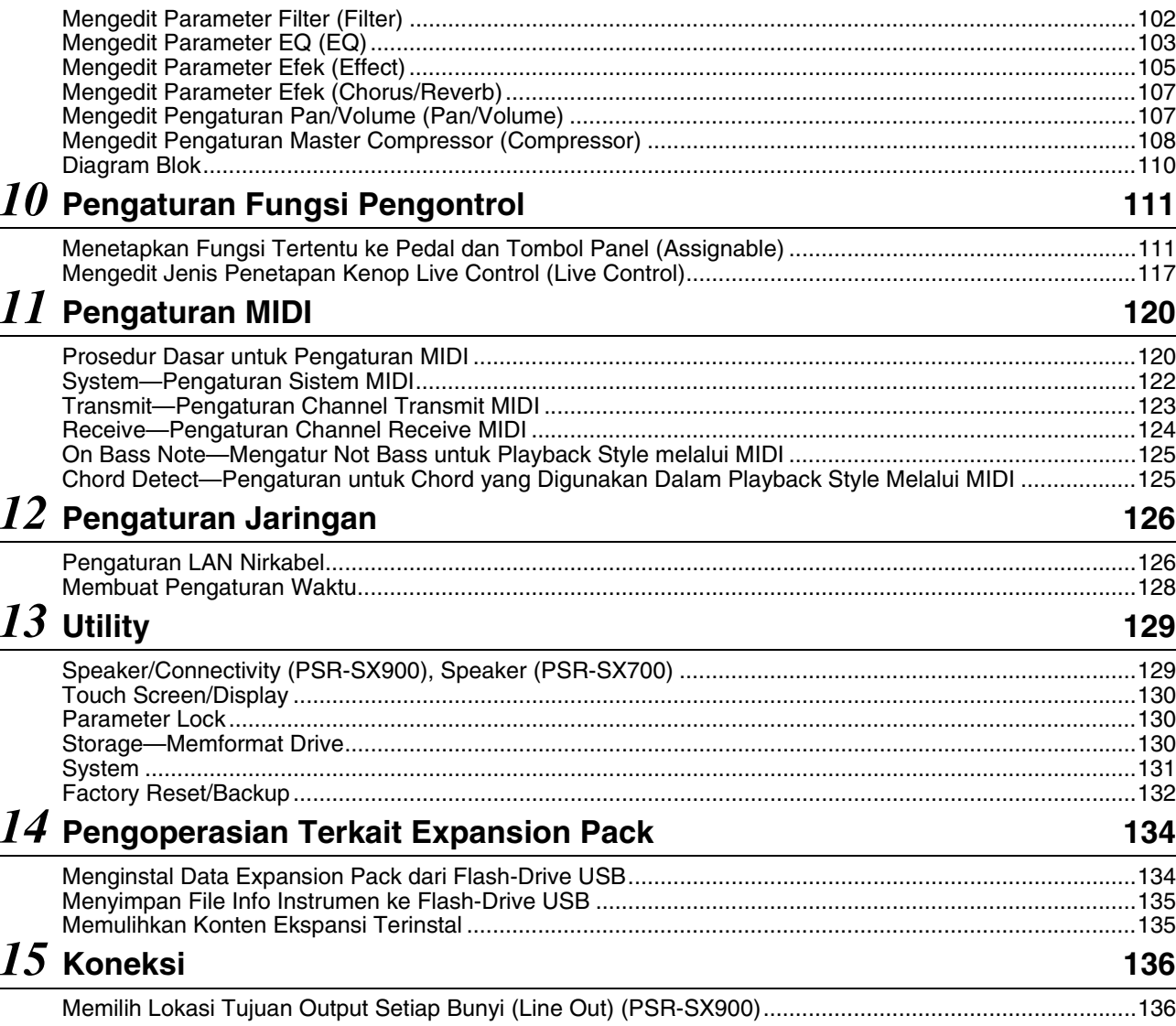

*9* **[Mixer](#page-101-0) <sup>102</sup>**

### **[Indeks](#page-137-0) 138**

#### **Menggunakan panduan PDF**

- Untuk beralih dengan cepat ke item dan topik yang diminati, klik pada item yang diinginkan dalam indeks "Bookmarks" di sebelah kiri jendela tampilan utama. (Klik tab "Bookmarks" untuk membuka indeks jika tidak ditampilkan.)
- Klik nomor halaman yang muncul dalam buku panduan ini untuk langsung menuju ke halaman yang bersangkutan.
- Pilih "Find" atau "Search" dari menu "Edit" Adobe Reader dan masukkan kata kunci untuk mencari informasi terkait dalam dokumen. Nama dan posisi item menu mungkin berbeda-beda, sesuai dengan versi Adobe Reader yang sedang digunakan.

#### $\mathbb{Z}_D$  **CATATAN**

Nama dan posisi item menu mungkin berbeda-beda, sesuai dengan versi Adobe Reader yang sedang digunakan.

- Ilustrasi dan layar LCD yang ditampilkan dalam panduan ini hanya untuk tujuan instruksional, dan mungkin terlihat agak berbeda dari yang ada pada instrumen Anda. Perhatikan, semua contoh tampilan yang diperlihatkan dalam buku panduan ini adalah dalam bahasa Inggris.
- Walaupun contoh layar dan ilustrasi tentang PSR-SX900, penggunaannya sama untuk PSR-SX700.
- Tampilan diambil dari PSR-SX900, dan dalam bahasa Inggris.
- Dokumen "Data List" (Daftar Data) dan "Smart Device Connection Manual for iOS (iPhone/iPad Connection Manual)" dapat didownload dari situs web Yamaha:

https://download.yamaha.com

Daftar Isi

<sup>•</sup> Nama perusahaan dan nama produk dalam panduan ini adalah merek dagang atau merek dagang terdaftar dari perusahaannya masing-masing.

<span id="page-3-0"></span>Bagian ini menjelaskan secara sederhana dan sangat singkat tentang apa yang dapat Anda lakukan di tampilan yang dipanggil dengan menekan tombol pada panel atau dengan menyentuh setiap ikon pada tampilan Menu. Untuk informasi selengkapnya, lihat halaman yang ditunjukkan di bawah ini atau Panduan untuk Pemilik. Tanda " $"$ " menunjukkan bahwa informasi detail diterangkan dalam Panduan untuk Pemilik.

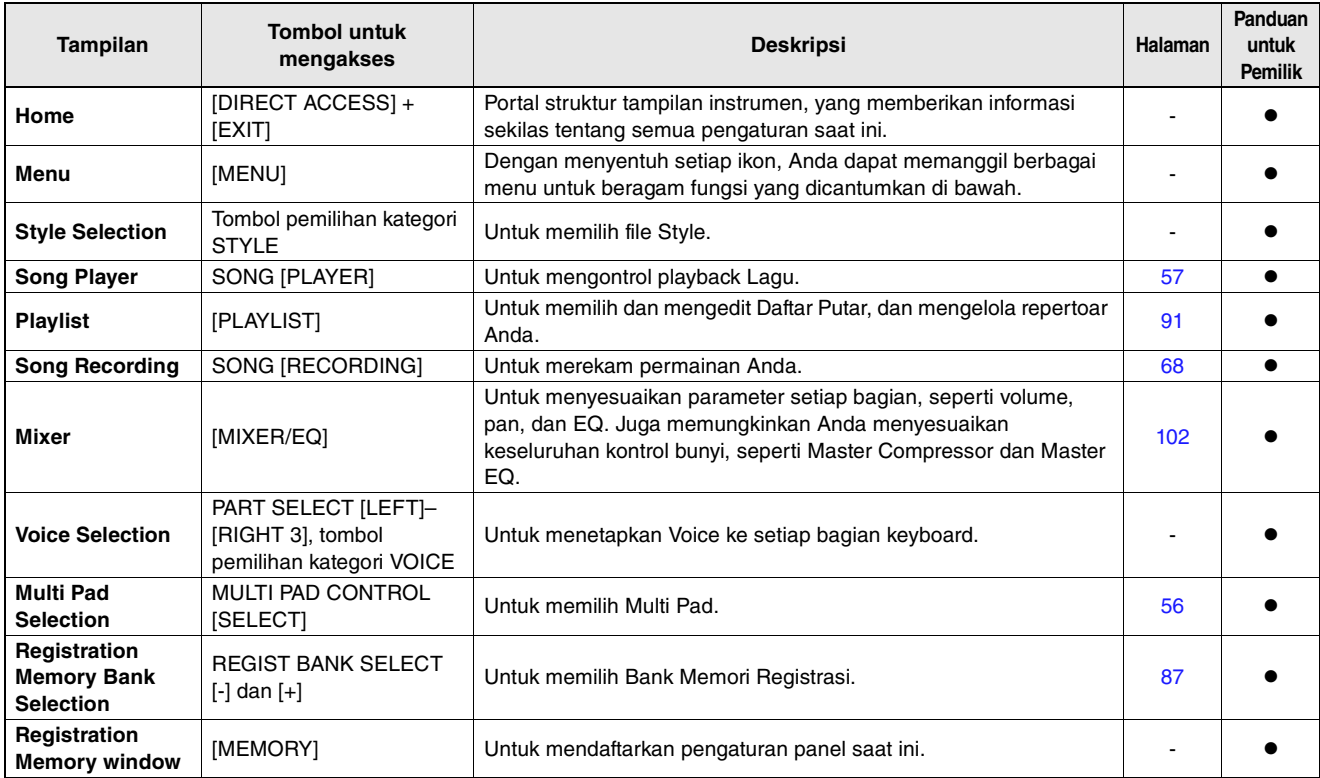

#### **Berbagai tampilan yang dapat diakses melalui tombol panel**

#### **Fungsi tampilan Menu**

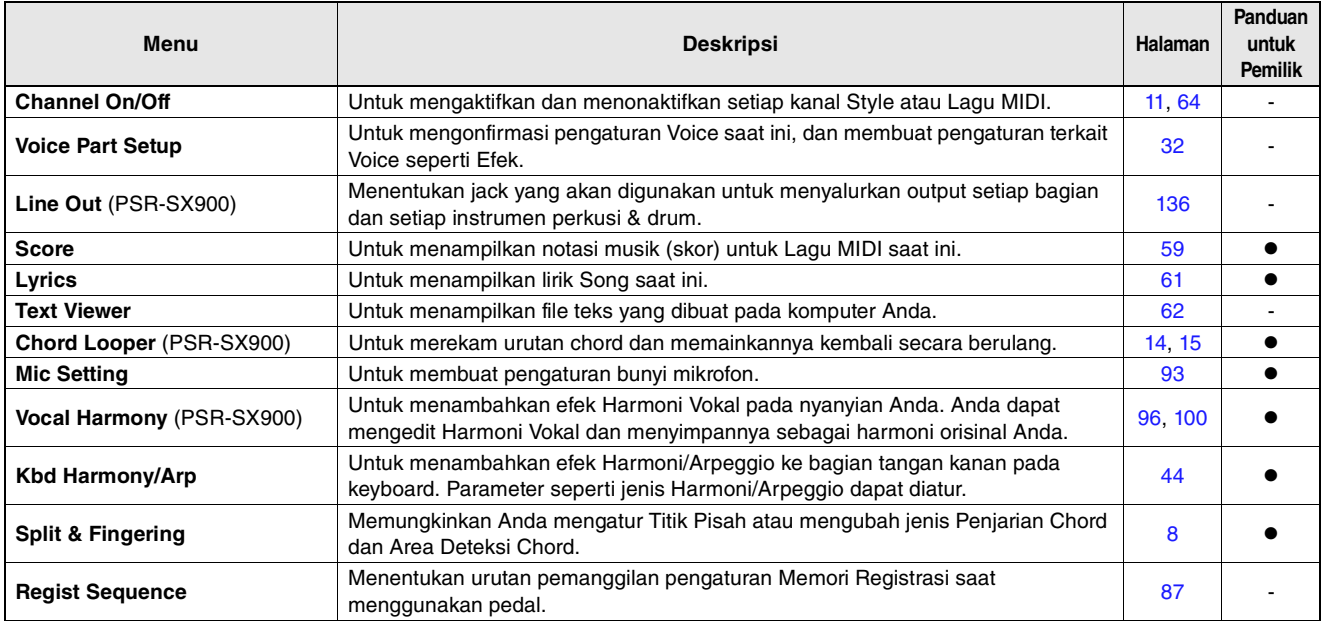

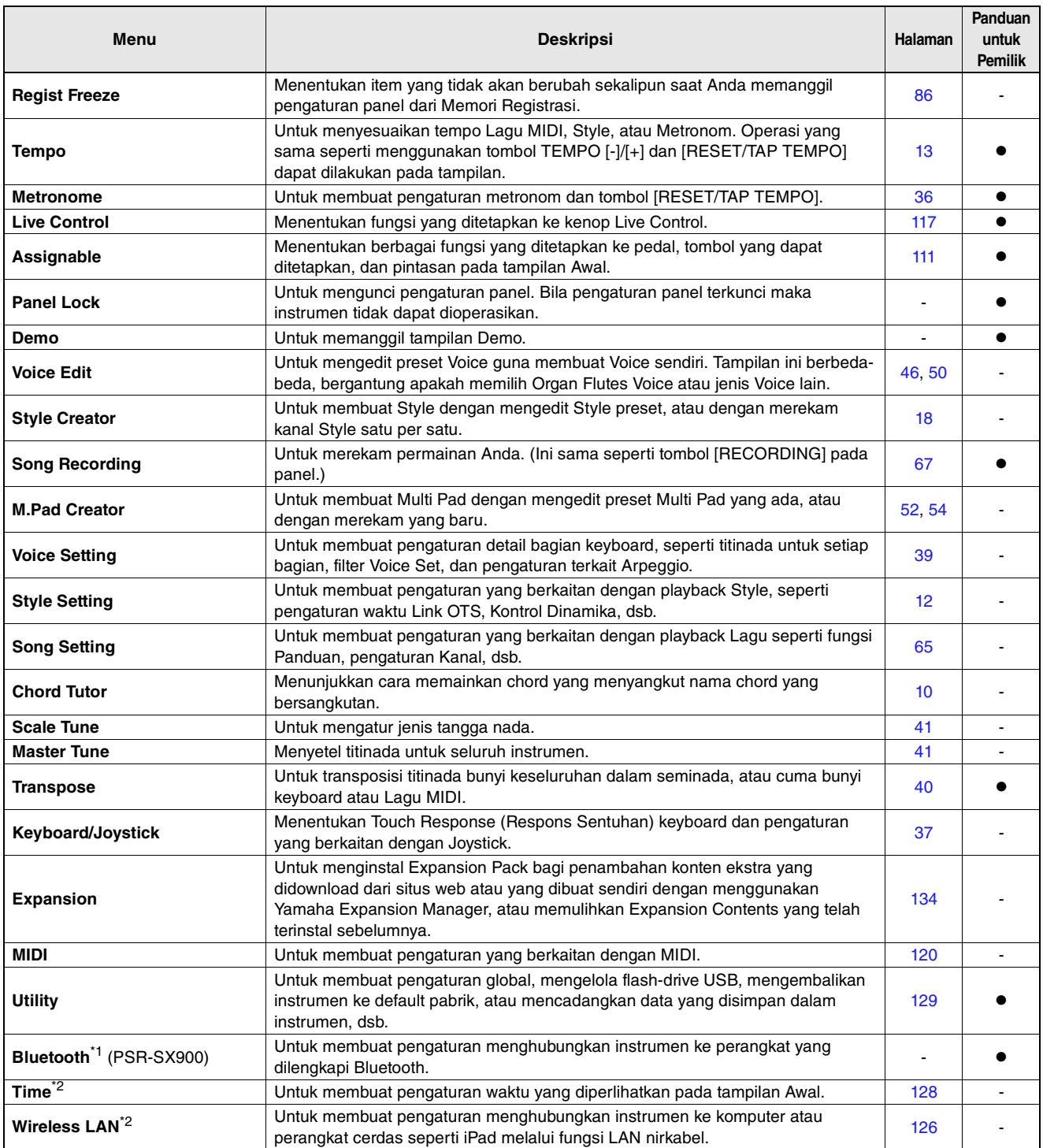

\*1 Ikon ini hanya muncul bila fungsi Bluetooth disertakan. \*2 Ikon ini hanya muncul bila adaptor LAN Nirkabel USB opsional dihubungkan.

### <span id="page-5-0"></span>**Daftar Isi**

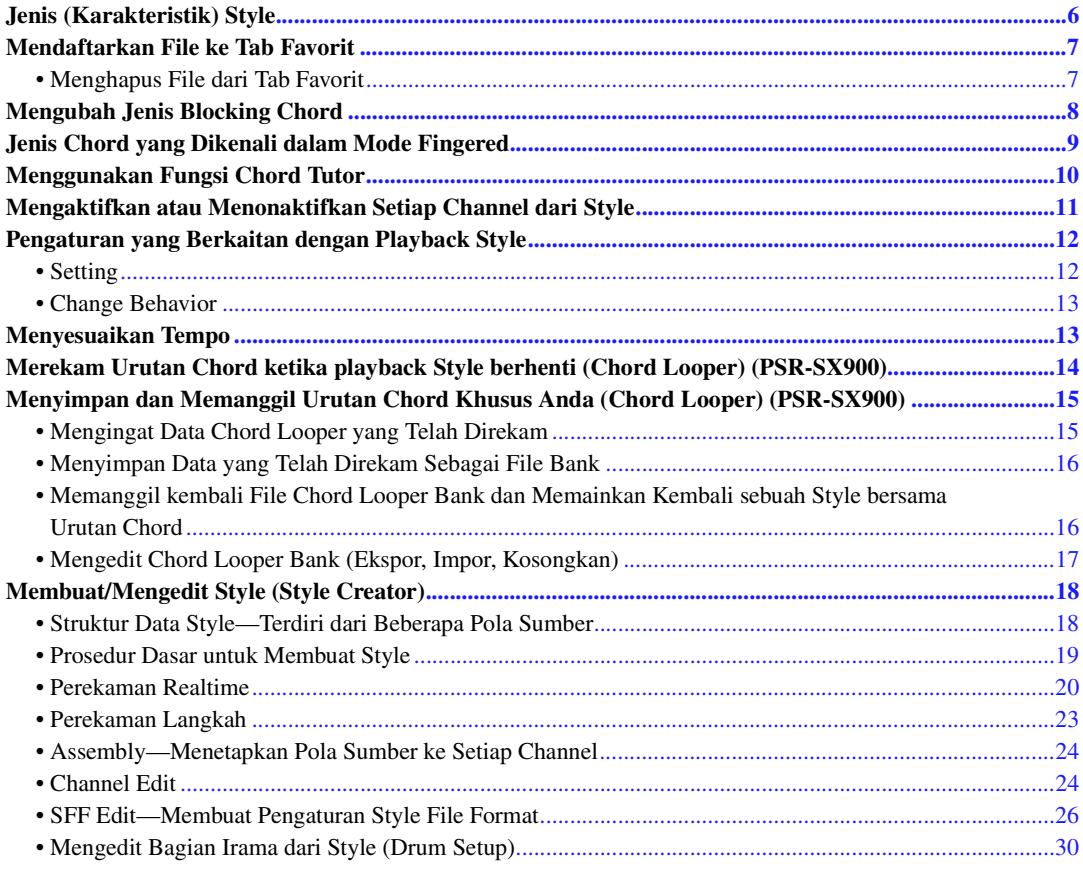

# <span id="page-5-1"></span>Jenis (Karakteristik) Style

Jenis Style tertentu ditunjukkan pada bagian kiri atas nama Style dalam tampilan Pemilihan Style. Definisi karakteristik Style ini dan kelebihan permainannya dijelaskan di bawah.

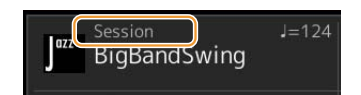

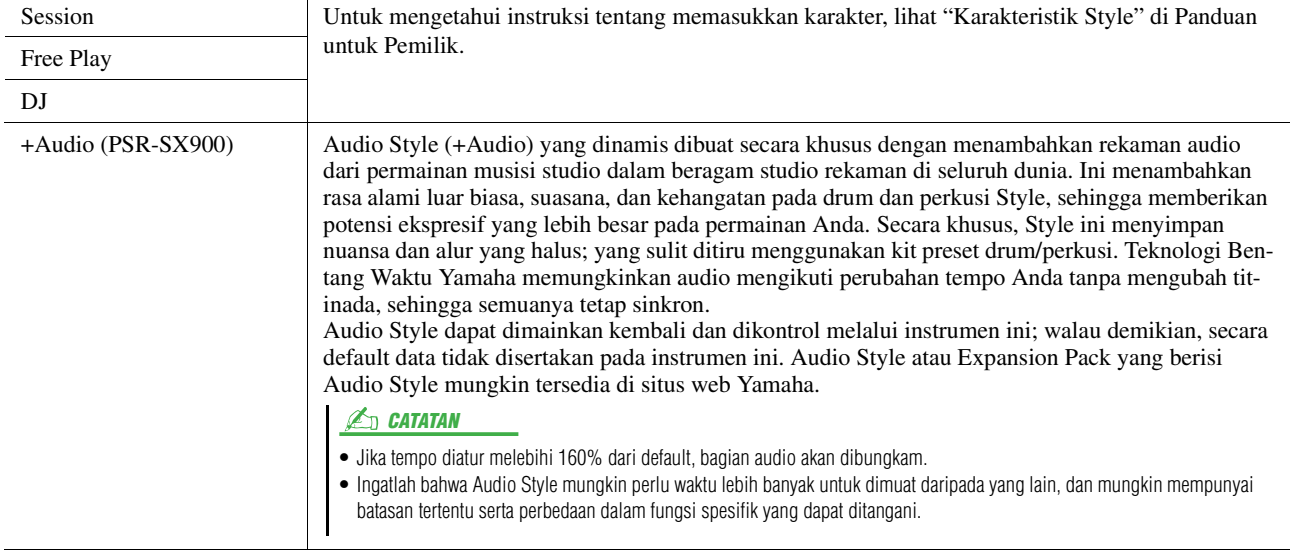

# <span id="page-6-2"></span><span id="page-6-0"></span>Mendaftarkan File ke Tab Favorit

Anda dapat memanggil Style atau Voice favorit atau yang sering Anda gunakan dengan cepat, dengan mendaftarkannya ke tab Favorit pada tampilan Pemilihan File.

- **Dalam tampilan Pemilihan File, pilih kategori yang diinginkan dalam tab Preset.**
- **Sentuh (File) untuk memanggil jendela "File Edit".**

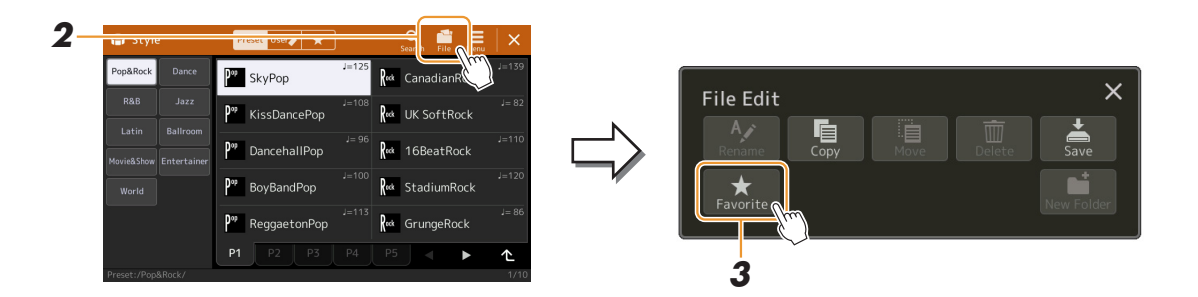

- **Sentuh [Favorite] untuk memanggil tampilan memilih file.**
- **Pilih file yang diinginkan untuk didaftarkan ke tab Favorit.**

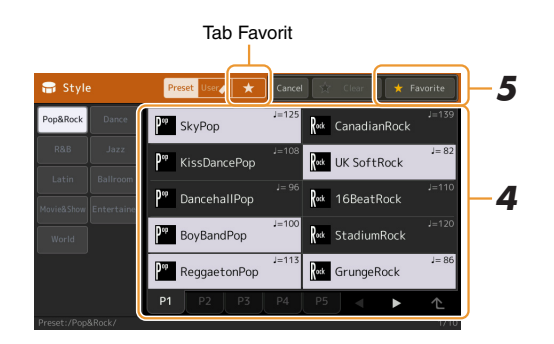

 **Sentuh [Favorite] untuk benar-benar mendaftarkan file ke tab Favorit.** File yang dipilih akan diperlihatkan dalam tab Favorit.

### <span id="page-6-1"></span>**Menghapus File dari Tab Favorit**

- **Dalam tab Favorit di tampilan Pemilihan File, sentuh (File) untuk memanggil jendela "File Edit".**
- **Sentuh [Favorite] untuk memanggil tampilan memilih file.**
- **Pilih file yang ingin Anda hapus dari tab Favorit.**

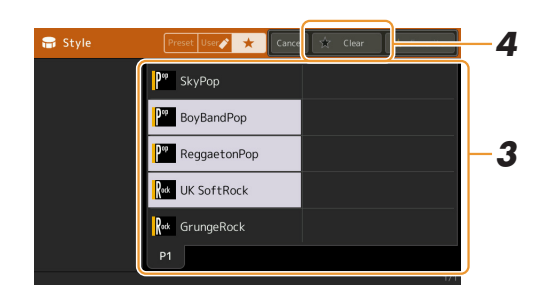

**Sentuh [Clear] untuk benar-benar menghapus file dari tab Favorit.**

# <span id="page-7-1"></span><span id="page-7-0"></span>Mengubah Jenis Blocking Chord

Jenis Blocking Chord menentukan cara menetapkan chord bagi playback Style. Anda dapat memilih jenis yang diinginkan pada tampilan yang dipanggil melalui [MENU]  $\rightarrow$  [Split & Fingering].

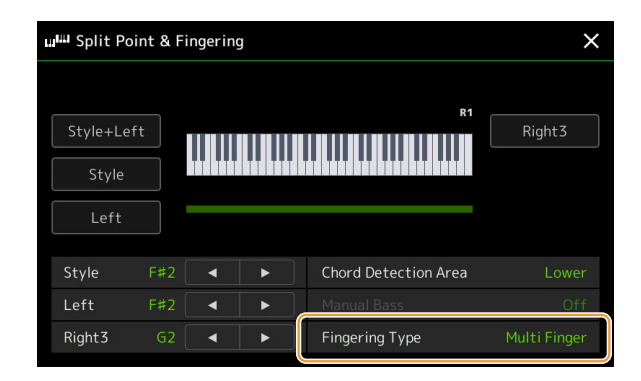

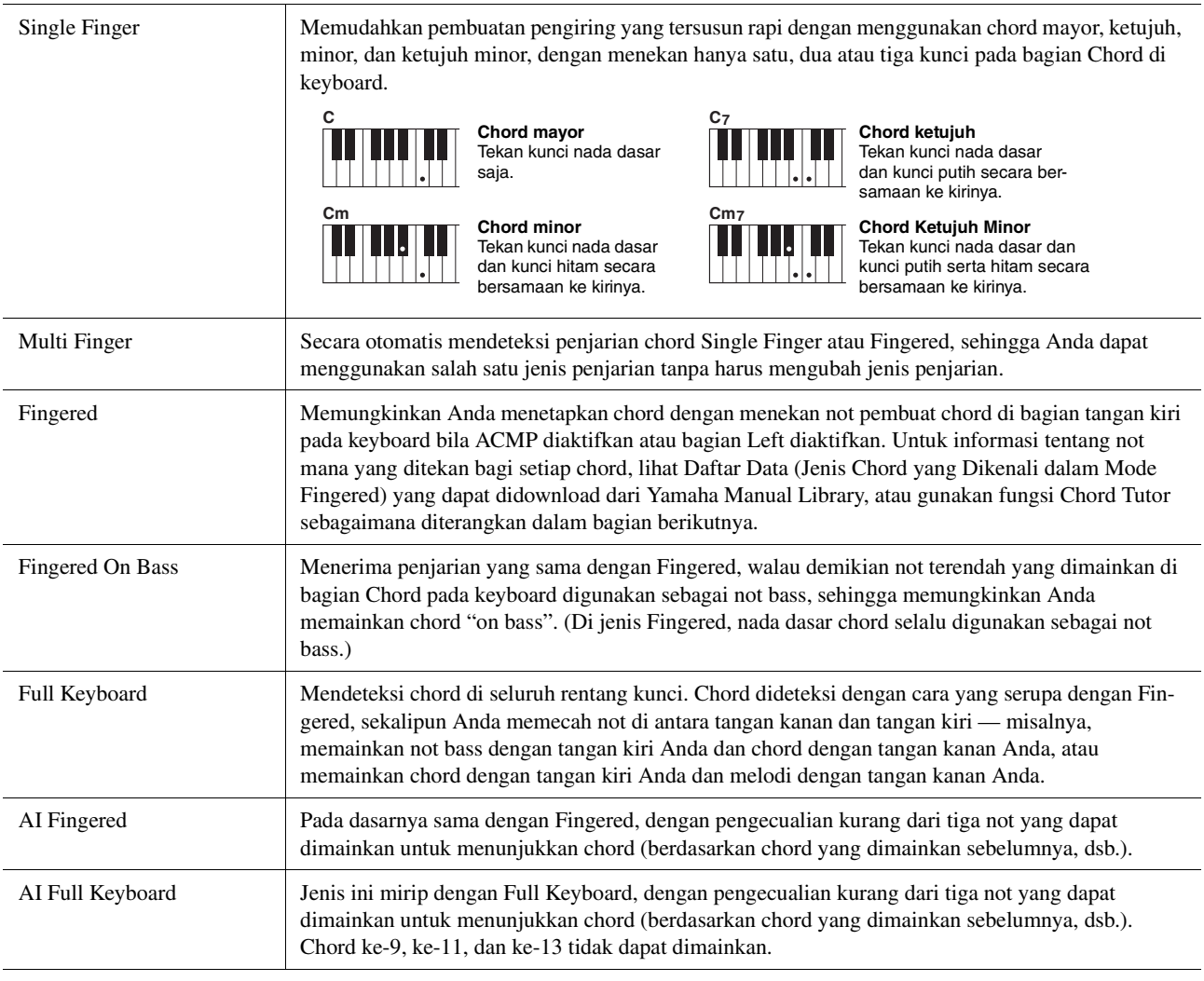

#### **CATATAN**

• "AI" adalah singkatan dari "Artificial Intelligence" (Kecerdasan Buatan).

• Bila area deteksi chord diatur ke "Upper", maka hanya "Fingered\*" yang tersedia. Jenis ini pada dasarnya sama seperti "Fingered", hanya saja "1+5", "1+8" dan Chord Cancel tidak tersedia.

# <span id="page-8-0"></span>Jenis Chord yang Dikenali dalam Mode Fingered

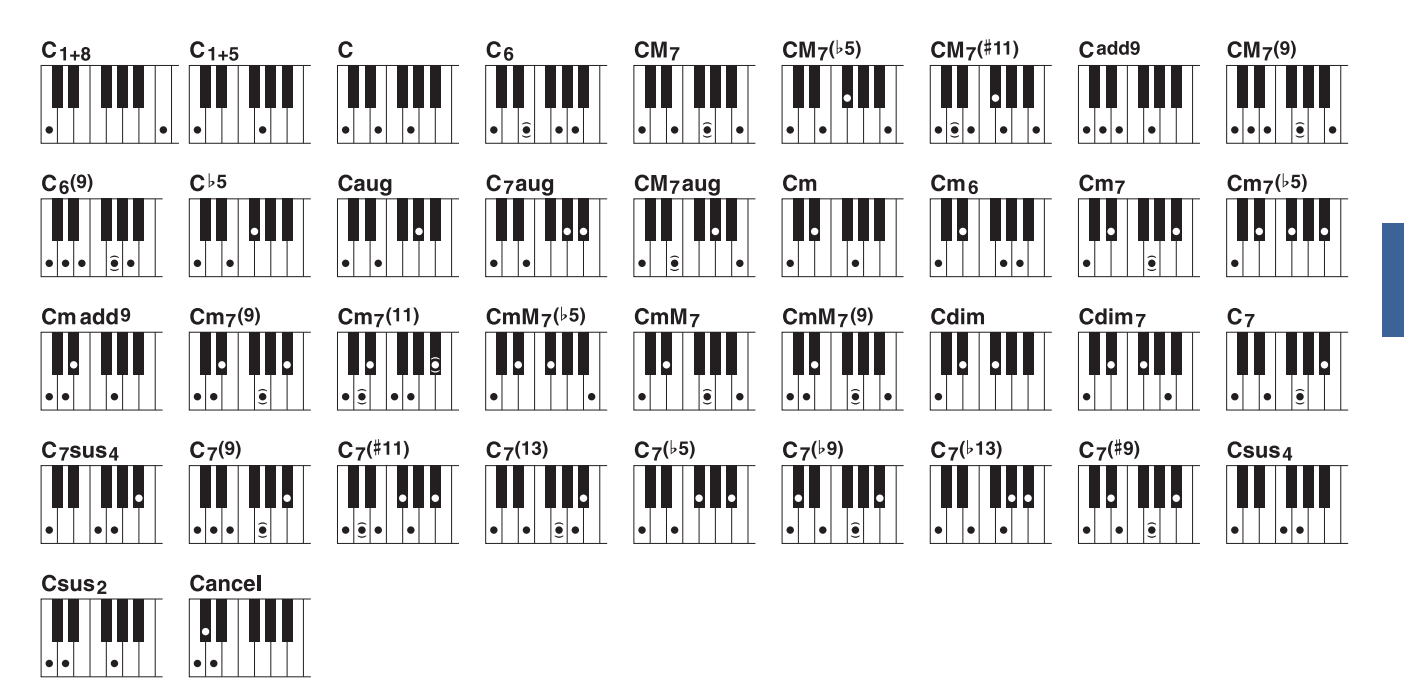

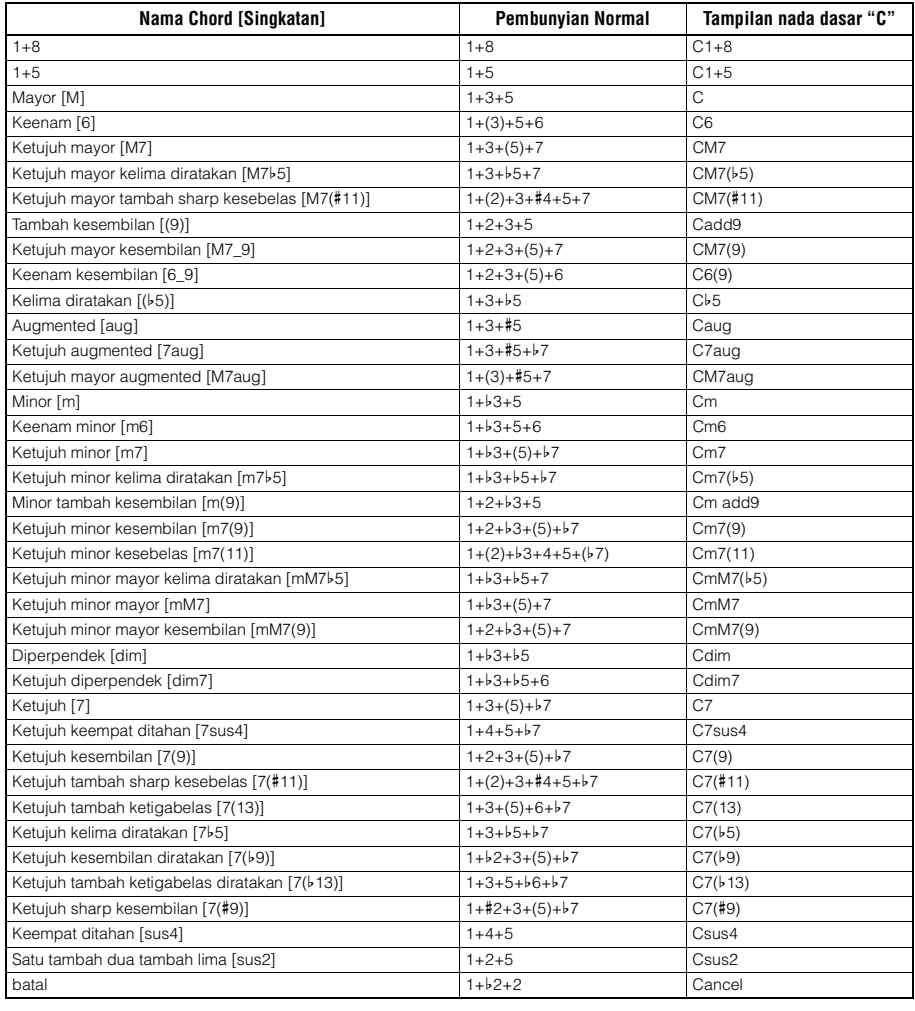

• Not dalam tanda kurung dapat dihilangkan.

 $\left| \bullet \right|$ 

# <span id="page-9-1"></span><span id="page-9-0"></span>Menggunakan Fungsi Chord Tutor

Fungsi Chord Tutor memungkinkan Anda melihat not mana yang ditekan untuk menetapkan chord. Jika Anda mengetahui nama chord namun tidak mengetahui cara memainkannya, gunakan fungsi ini. Fungsi ini dapat digunakan pada tampilan yang dipanggil melalui [MENU]  $\rightarrow$  [Chord Tutor].

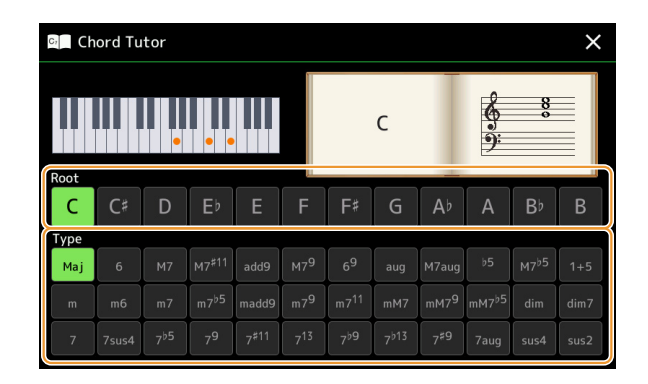

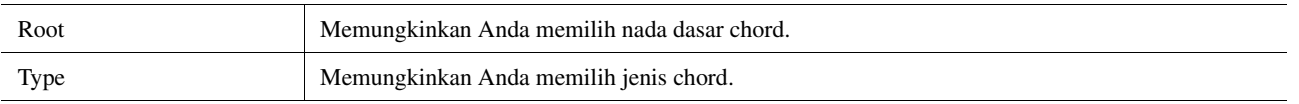

Not yang perlu Anda mainkan akan diperlihatkan dalam tampilan.

#### **ED CATATAN**

• Walaupun fungsi ini memperlihatkan cara memainkan satu chord saja untuk "Fingered", tanda ini berguna juga bila memilih jenis selain "Single Finger".

• Tergantung chord, beberapa not akan dilewatkan.

# <span id="page-10-1"></span><span id="page-10-0"></span>Mengaktifkan atau Menonaktifkan Setiap Channel dari Style

Anda dapat menambahkan variasi dan mengubah rasa sebuah Style dengan mengaktifkan/menonaktifkan channel secara selektif saat Style dimainkan.

#### **Channel Style**

Setiap Style berisi kanal-kanal yang dicantumkan di bawah.

- **Rhythm 1/2:** Inilah bagian dasar sebuah Style, yang berisi pola irama drum dan perkusi.
- **Bass:** Bagian bass menggunakan beragam bunyi instrumen yang cocok dengan Style.
- **Chord 1/2:** Ini meliputi dukungan chord ritmis, yang umumnya terdiri dari Voice piano atau gitar.
- **Pad:** Bagian ini digunakan untuk instrumen yang ditahan (sustain) seperti dawai, organ, paduan suara, dsb.
- **Phrase 1/2:** Bagian-bagian ini digunakan untuk tabuhan drum yang enerjik, chord arpeggio, dan ekstra lain yang membuat pengiring jadi lebih menarik.

#### **(PSR-SX900)**

• **Audio:** Ini adalah bagian audio dari Audio Style.

Channel Style dapat diaktifkan atau dinonaktifkan pada tampilan yang dipanggil melalui [MENU]  $\rightarrow$  [Channel On/Off].

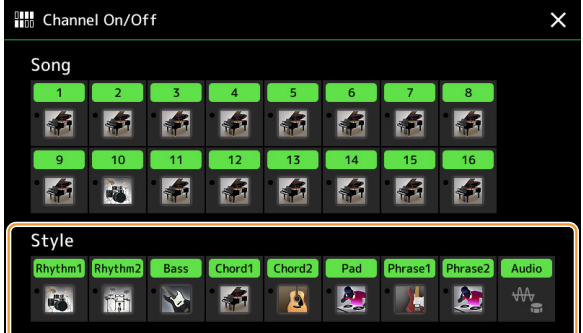

Jika Anda ingin memainkan kembali satu channel tertentu saja (solo playback), sentuh dan tahan pada nama channel yang diinginkan hingga warnanya berubah ungu. Untuk membatalkan solo, tinggal sentuh lagi nama channel (ungu) tersebut.

#### $\mathbb{Z}_D$  CATATAN

Anda juga dapat mengaktifkan/menonaktifkan channel pada tampilan Mixer.

#### **Untuk mengubah Voice setiap channel:**

Sentuh ikon instrumen di bawah channel yang diinginkan untuk memanggil tampilan Pemilihan Voice, kemudian pilih Voice yang diinginkan.

#### $\mathbb{Z}_D$  CATATAN

(PSR-SX900) Voice bagian Audio dari Audio Style tidak dapat diubah.

#### **En CATATAN**

Anda dapat menyimpan pengaturan di sini ke Memori Registrasi. Untuk mengetahui detailnya, lihat Panduan untuk Pemilik.

Style

# <span id="page-11-0"></span>Pengaturan yang Berkaitan dengan Playback Style

Anda dapat membuat beragam pengaturan untuk Playback Style, pada tampilan yang dipanggil melalui [MENU]  $\rightarrow$ [Style Setting].

<span id="page-11-1"></span>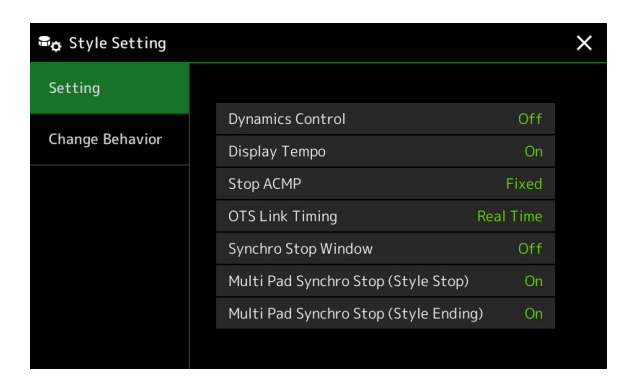

### <span id="page-11-2"></span>**Setting**

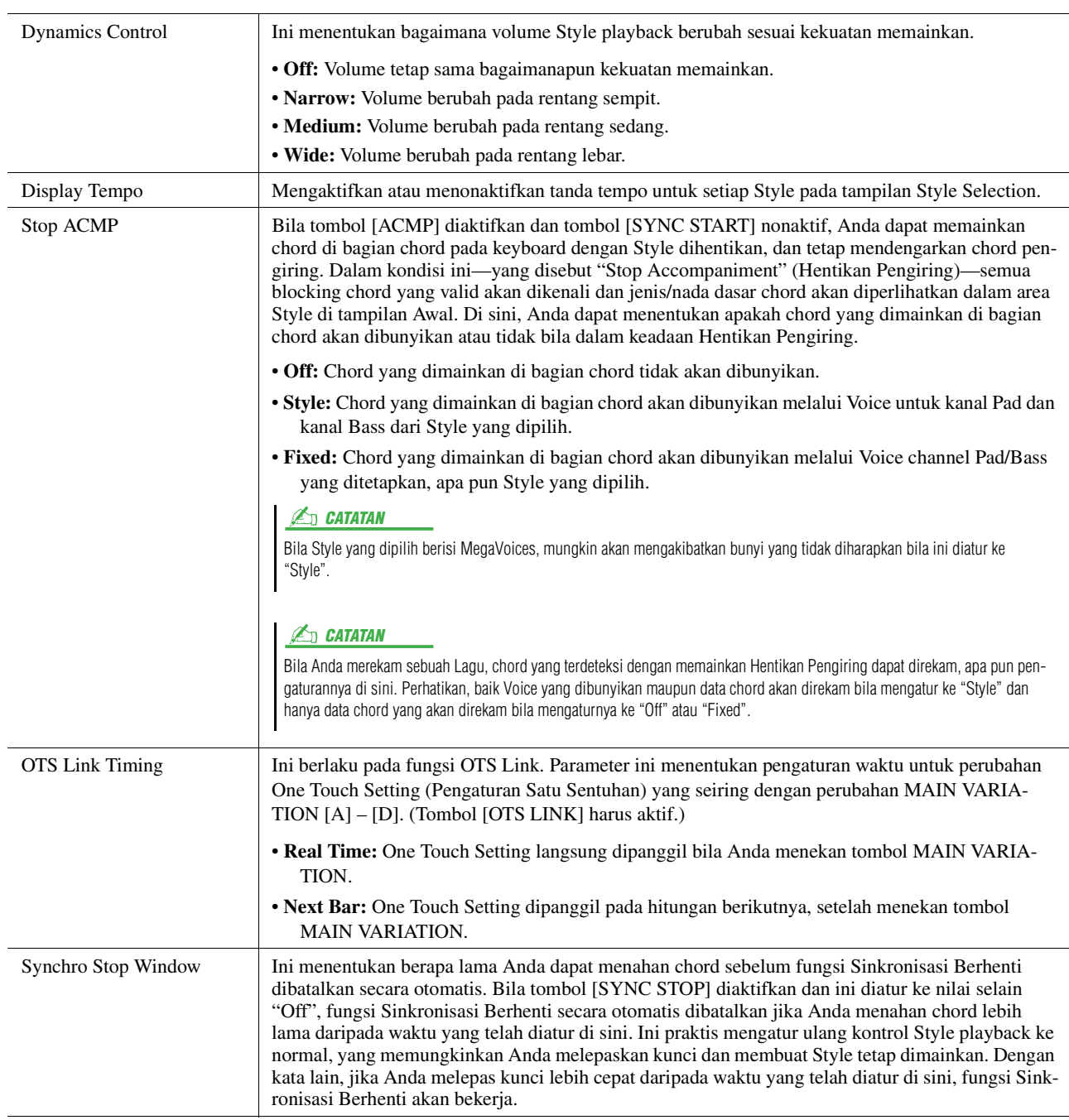

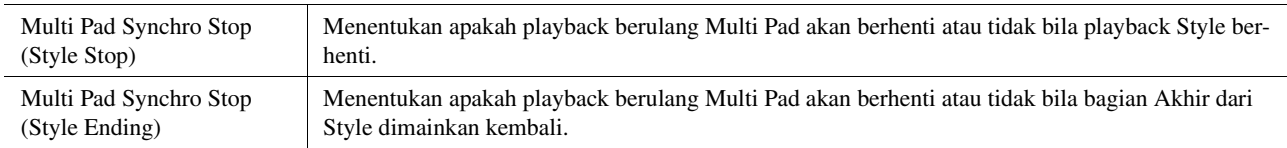

# <span id="page-12-2"></span>**Change Behavior**

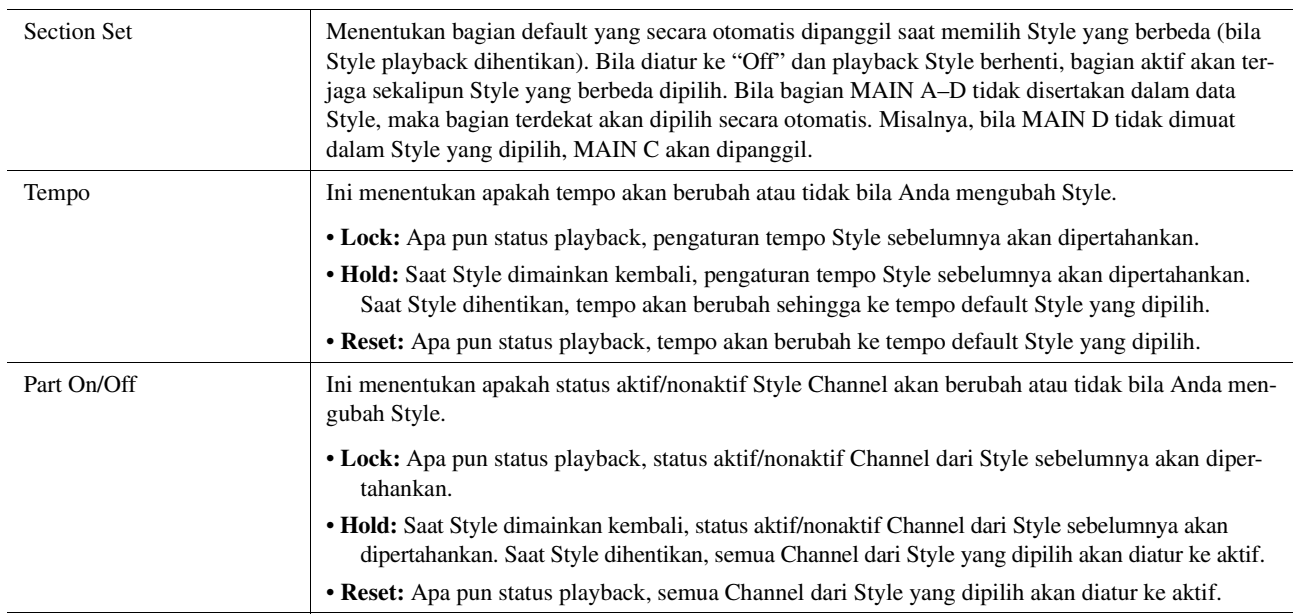

# <span id="page-12-1"></span><span id="page-12-0"></span>Menyesuaikan Tempo

Anda dapat menyesuaikan tempo Style, Lagu MIDI dan metronom, pada tampilan yang dipanggil melalui [MENU] [Tempo], atau dengan memutar tombol Putaran di tampilan Awal.

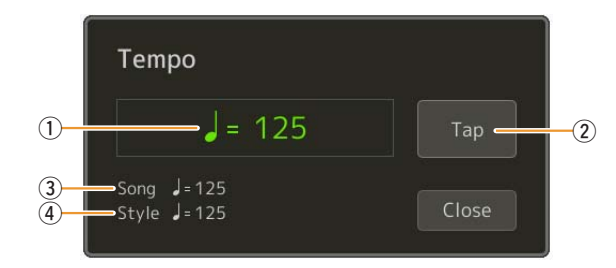

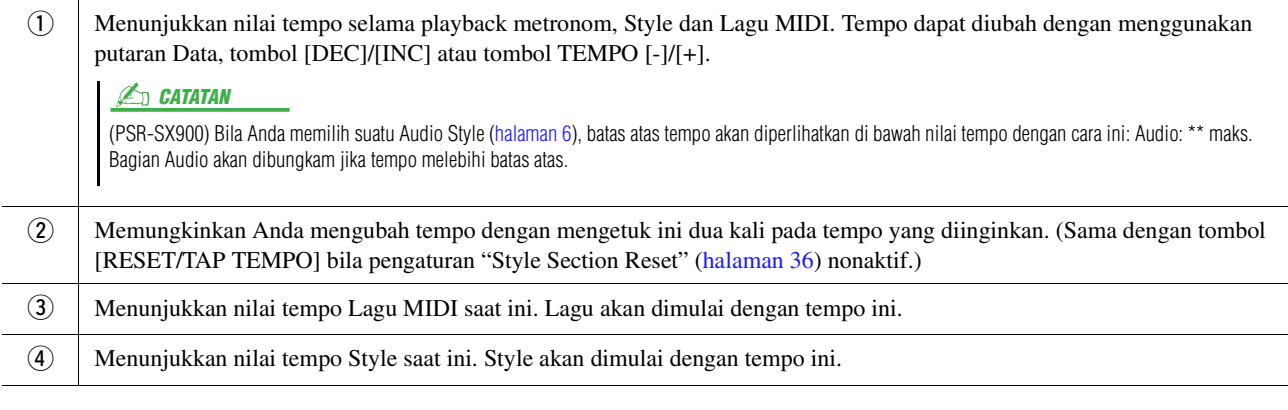

### **CATATAN**

Nilai tempo Lagu Audio diatur melalui fungsi Bentang Waktu. Lihat Panduan untuk Pemilik.

*1*

# <span id="page-13-1"></span><span id="page-13-0"></span>Merekam Urutan Chord ketika playback Style berhenti (Chord Looper) (PSR-SX900)

Anda dapat memulai perekaman dan memainkan kembali urutan chord ketika playback Style berhenti, dengan menggunakan SYNC START. Dengan merekam seperti ini, Anda dapat menyesuaikan waktu mulai pada ketukan pertama hitungan secara persis.

### **1 Saat playback Style berhenti, tekan tombol CHORD LOOPER [REC/STOP].**

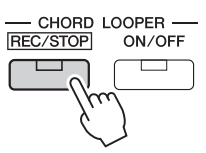

Tombol [REC/STOP] akan berkedip untuk menandakan fungsi Chord Looper telah siap merekam, dan tombol STYLE CONTROL [SYNC START] secara otomatis diaktifkan.

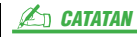

Bila [REC/STOP] diaktifkan, tombol [ACMP] juga akan diaktifkan secara otomatis.

### **2 Masukkan chord pada keyboard sesuai dengan tempo playback Style.**

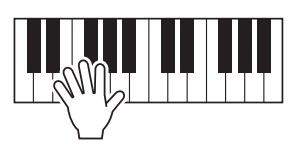

Perekaman dan playback Style dimulai secara bersamaan. Urutan chord direkam hingga Anda menghentikan perekaman di langkah 3.

### **3 Tekan tombol STYLE CONTROL [START/STOP] untuk menghentikan perekaman dan playback Style.**

Perekaman berhenti, dan tombol CHORD LOOPER [ON/OFF] menyala biru untuk menunjukkan data siap direkam.

#### $\mathbb{Z}_D$  CATATAN

Anda juga dapat menghentikan perekaman dengan menekan tombol CHORD LOOPER [REC/STOP]. Dalam hal ini, hanya perekaman yang berhenti, sedangkan playback Style dilanjutkan.

#### PEMBERITAHUAN

**Data urutan chord terbaru yang Anda rekam akan dipertahankan kecuali jika Anda mematikan listriknya atau memilih nomor Memori Chord Looper yang berisi data. Jika Anda ingin menyimpan data, lihat [halaman 15](#page-14-0).**

# <span id="page-14-1"></span><span id="page-14-0"></span>Menyimpan dan Memanggil Urutan Chord Khusus Anda (Chord Looper) (PSR-SX900)

Pada tampilan Chord Looper, Anda dapat mengingat urutan chord yang direkam fungsi Chord Looper ke salah satu dari delapan memori agar mudah dipanggil kembali. Anda dapat menyimpan kedelapan data yang telah diingat sebagai satu file Chord Looper Bank (\*.clb) atau mengekspor satu memori sebagai file Chord Looper Data (\*.cld). Tampilan pengoperasian dipanggil melalui:  $[MEMU] \rightarrow [Chord Looper]$ .

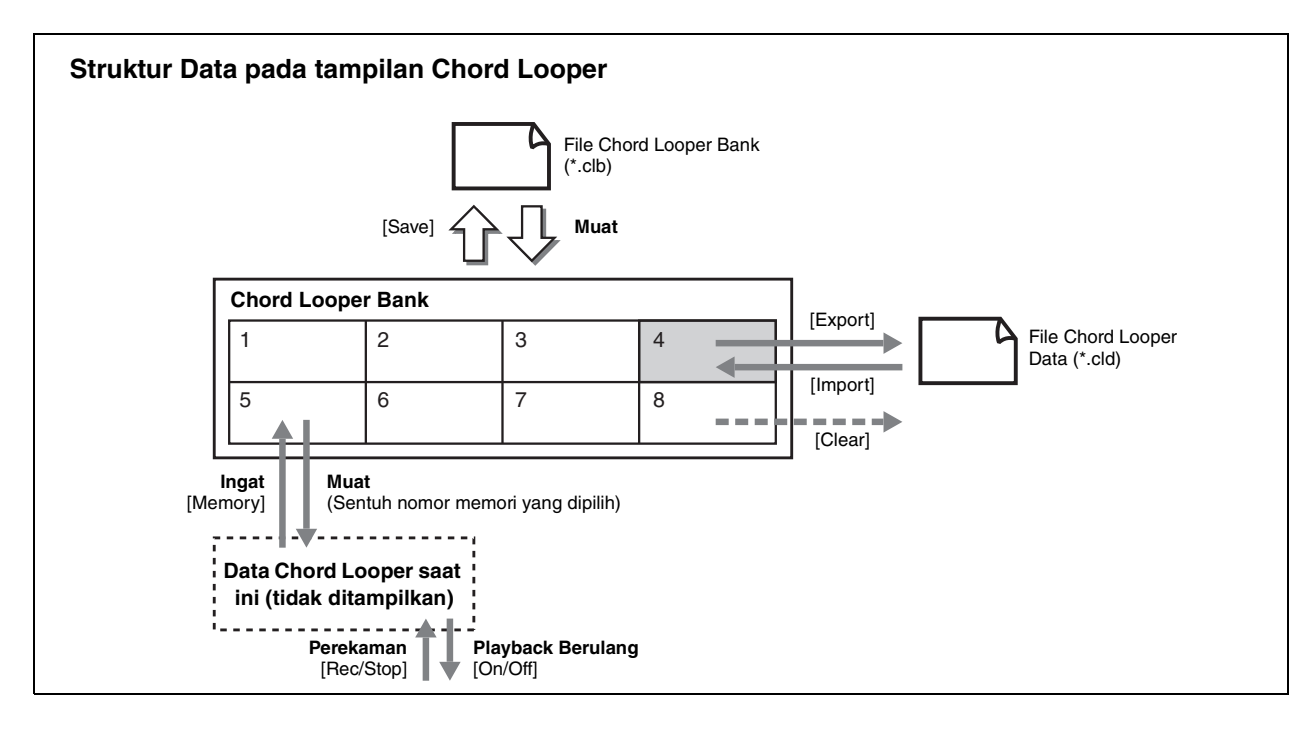

Bagian ini membahas cara mengingat, menyimpan/memanggil kembali, dan mengekspor/mengimpor data yang telah direkam.

### <span id="page-14-2"></span>**Mengingat Data Chord Looper yang Telah Direkam**

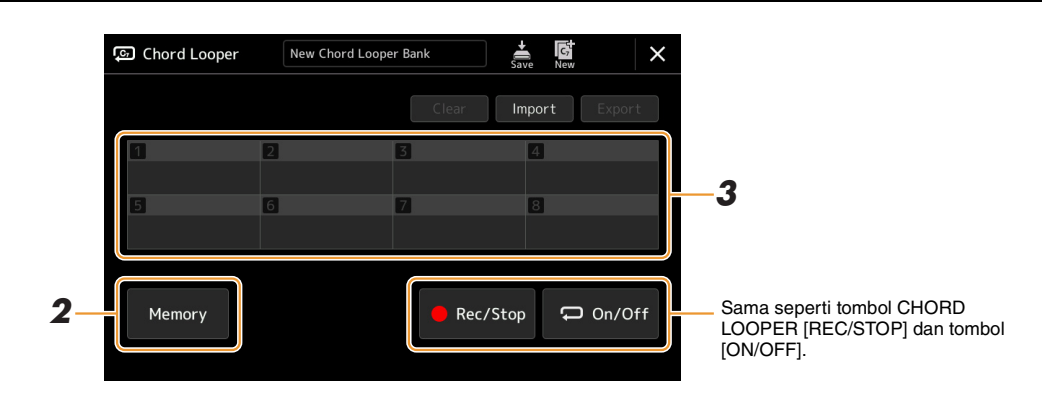

**1 Rekam urutan chord yang diinginkan.**

Untuk mengetahui detail tentang merekam urutan chord, lihat [halaman 14](#page-13-0) atau lihat Panduan untuk Pemilik.

# **2 Sentuh [Memory] pada tampilan Chord Looper.**

Sebuah pesan pemandu akan muncul pada tampilan.

### **3 Sentuh nomor yang diinginkan untuk mengingatnya.**

Data akan diingat dan isi data yang telah diingat akan diperlihatkan pada area yang bersangkutan.

#### PEMBERITAHUAN

**Jika Anda mematikan listriknya pada saat ini, Memori akan terhapus. Untuk menyimpan data yang telah diingat sebagai file, lihat halaman [16](#page-15-0) dan [17.](#page-16-0)**

## <span id="page-15-0"></span>**Menyimpan Data yang Telah Direkam Sebagai File Bank**

Delapan urutan chord yang telah diingat dapat disimpan sebagai satu file Chord Looper Bank (\*.clb).

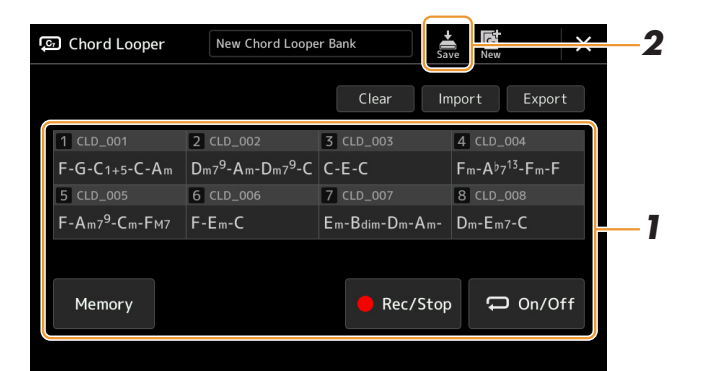

**1 Rekam urutan chord yang diinginkan, kemudian ingat ke nomor [1]–[8].** Untuk merekam urutan chord, lihat [halaman 14](#page-13-0) atau lihat Panduan untuk Pemilik.

Untuk mengingat data yang telah direkam, lihat [halaman 15](#page-14-2).

**2** Sentuh (Save) untuk menyimpan data dalam Memori Chord Looper [1]-[8] sebagai **satu file Bank.**

#### **Jika Anda memilih sebuah file Chord Looper Bank sebelum menyimpan data yang telah diedit, data tersebut akan hilang.**  Setiap Memori Chord Looper dinamai secara otomatis misalnya "CLD\_001", namun dapat diganti namanya dengan mengekspor file tersebut dan mengimpornya ([halaman 17](#page-16-0)). PEMBERITAHUAN **L**<sub>D</sub> CATATAN

### <span id="page-15-1"></span>**Memanggil kembali File Chord Looper Bank dan Memainkan Kembali sebuah Style bersama Urutan Chord**

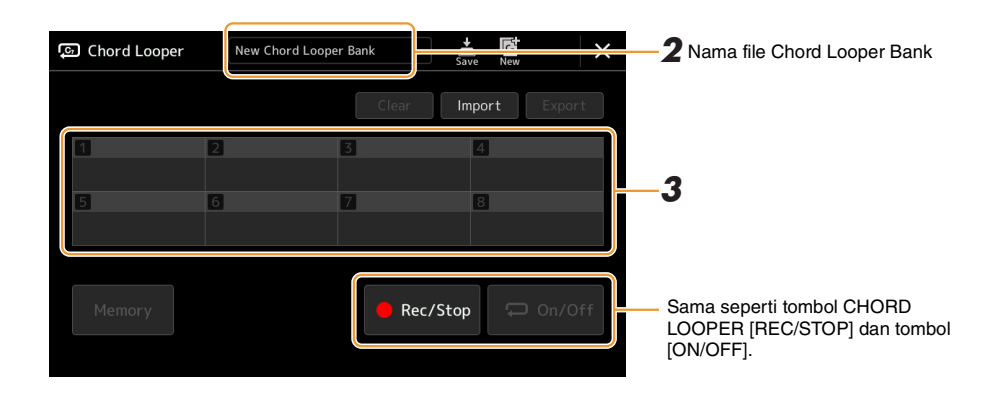

- **1 Pilih sebuah Style.**
- **2 Muat nama Chord Looper Bank untuk memanggil tampilan Pemilihan Chord Looper Bank, kemudian pilih Bank yang diinginkan.**
- **3 Sentuh nomor Memori Chord Looper yang ingin Anda gunakan terlebih dahulu.**

Sentuh [On/Off] untuk mengaktifkannya di sini, jika Anda ingin memulai playback Style otomatis dari awal permainan.  $\mathbb{Z}_p$  **CATATAN** 

```
HALAMAN BERIKUTNYA
```
### **4 Mulai playback Style dan mainkan bersamanya.**

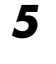

### **5 Aktifkan [On/Off] tepat sebelum hitungan yang Anda inginkan untuk memulai playback berulang urutan chord.**

[On/Off] berkedip untuk menandakan playback berulang telah siap. Pada hitungan Style berikutnya, [On/Off] menyala dan urutan chord akan dimainkan kembali secara berulang.

#### **ED CATATAN**

Selama playback berulang, [On/Off] menyala (dan CHORD LOOPER [ON/OFF] menyala oranye), dan tombol [ACMP] berkedip. Dalam kondisi ini, input chord dari keyboard dinonaktifkan, dan seluruh keyboard dapat digunakan untuk permainan.

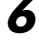

### **6 Jika perlu, ubah nomor Memori Chord Looper.**

Untuk mengubah nomor Memori, sentuh nomor yang diinginkan. Urutan chord berubah pada hitungan berikutnya dari Style tersebut.

### **7 Sentuh [On/Off] untuk menghentikan playback berulang.**

Playback urutan chord segera berhenti, dan Style akan kembali ke playback normal.

### <span id="page-16-0"></span>**Mengedit Chord Looper Bank (Ekspor, Impor, Kosongkan)**

Setiap nomor Memori Chord Looper yang dimuat dalam Bank Memori Chord Looper dapat diedit (dikosongkan, diimpor, dan diekspor) satu per satu. Data Memori diekspor/diimpor sebagai satu file Chord Looper Data (\*.cld).

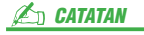

Jika Anda ingin mengosongkan semua data yang diperlihatkan dalam tampilan Chord Looper, sentuh (Baru) untuk membuat Bank baru.

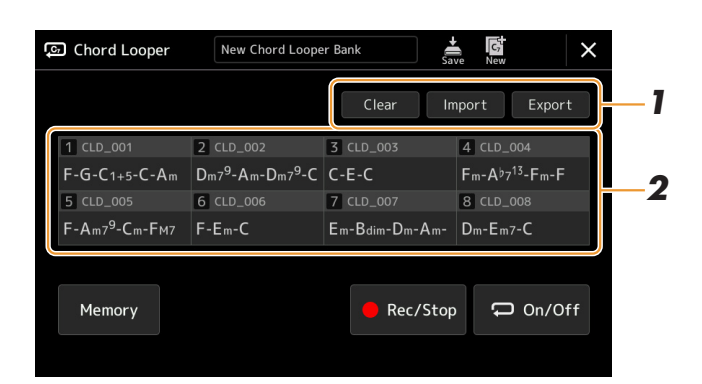

### **1 Sentuh pengoperasian yang diinginkan: [Clear], [Import] atau [Export].**

Ikuti instruksi pada layar. Untuk membatalkan operasi pada saat ini, tinggal sentuh area kosong pada tampilan.

### **2 Sentuh nomor memori yang diinginkan kemudian jalankan tindakan yang dipilih di langkah 1 seperti di bawah ini.**

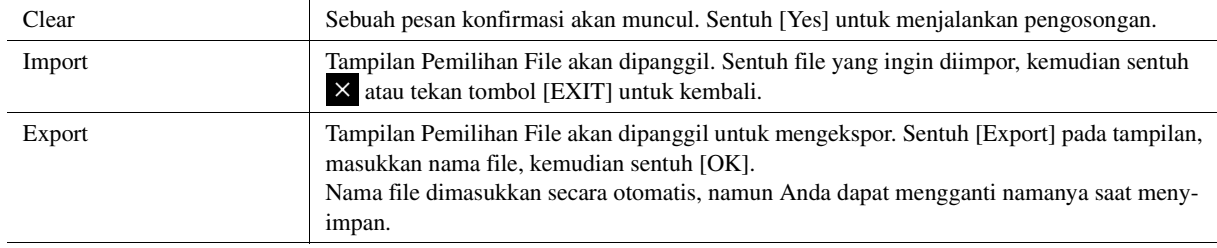

### **3 Jika perlu, sentuh (Save) untuk menyimpan Chord Looper Bank yang telah diedit sebagai file baru.**

#### PEMBERITAHUAN

**Jika Anda memilih sebuah file Chord Looper Bank sebelum menyimpan data yang telah diedit, data tersebut akan hilang.** 

# <span id="page-17-1"></span><span id="page-17-0"></span>Membuat/Mengedit Style (Style Creator)

Fungsi Style Creator memungkinkan Anda membuat Style orisinal dengan merekam pola irama melalui keyboard dan menggunakan data Style yang sudah direkam. Pada dasarnya, pilih sebuah Style preset yang paling mendekati jenis yang ingin Anda buat, kemudian rekam pola irama, bagian bass, pendukung chord, atau frasa (disebut sebagai "Pola Sumber" dalam Style Creator) untuk setiap channel Bagian.

### <span id="page-17-2"></span>**Struktur Data Style—Terdiri dari Beberapa Pola Sumber**

Sebuah Style terbuat dari beberapa Bagian berbeda (Intro, Utama, Penutup, dsb.) dan setiap Bagian memiliki delapan channel tersendiri, yang masing-masing disebut sebagai "Pola Sumber". Dengan fitur Style Creator, Anda dapat membuat Style dengan merekam Pola Sumber secara terpisah untuk setiap channel, atau dengan mengimpor data pola dari Style lain yang ada.

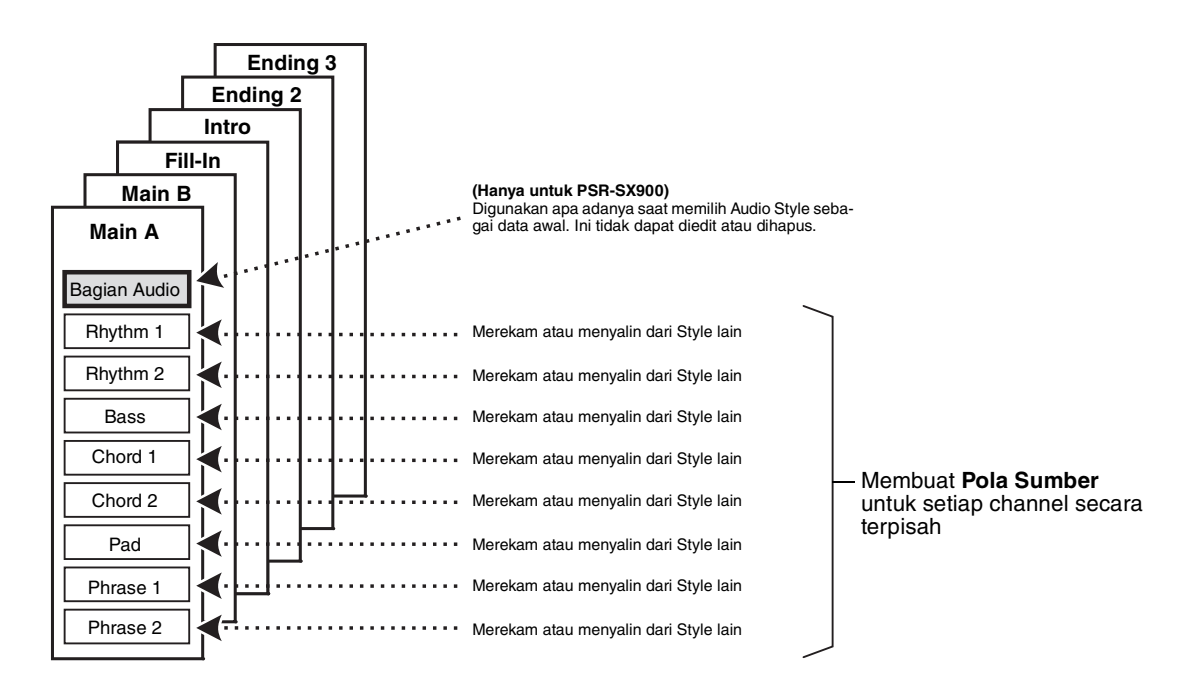

#### **(PSR-SX900) Batasan atas bagian Audio:**

- Jika Anda memilih Audio Style sebagai data awal, bagian Audio akan digunakan apa adanya. Bagian Audio itu tidak dapat dihapus, diedit, atau dibuat dari nol.
- Style yang dibuat berisi bagian Audio hanya dapat digunakan melalui instrumen yang mendukung Audio Style serta format SFF GE.
- Bagian Audio tidak dapat disalin dari Style atau Bagian lain di tampilan "Assembly" ([halaman 24](#page-23-0)). Jika Anda ingin menggunakan bagian Audio tertentu, pastikan memilih Audio Style yang bersangkutan sebelum memanggil tampilan Style Creator.
- <span id="page-18-0"></span>**1 Pilih Style yang ingin digunakan sebagai dasar untuk Style baru.**
- **2 Panggil tampilan Style Creator melalui [MENU] [Style Creator].**
- <span id="page-18-2"></span>**3 Pada tampilan "Basic", pilih Bagian yang diinginkan.**

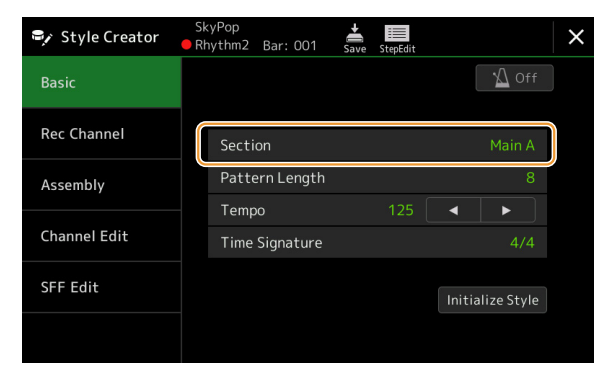

#### $\mathbb{Z}_D$  CATATAN

Anda juga dapat memilih Bagian dengan menekan salah satu tombol STYLE CONTROL yang bersangkutan pada panel.

#### **Jika perlu, buat pengaturan berikut.**

- Jika Anda ingin membuat sebuah Style yang sepenuhnya dari nol, sentuh [Initialize Style] untuk mengosongkan Style saat ini.
- Jika Anda mengawali Style, atur "Pattern Length" (jumlah hitungan Pola Sumber). Setelah memasukkan nilainya, sentuh [Execute] untuk benar-benar memasukkan perubahan tersebut.

### $\mathbb{Z}_D$  CATATAN

(PSR-SX900) Jika Audio Style dipilih sebagai data awal, mengubah panjang pola akan menghapus bagian Audio yang bersangkutan.

• Atur parameter keseluruhan seperti "Tempo" dan "Time Signature". Pengaturan yang ada di sini umum berlaku untuk semua Bagian. Setelah mengatur Time Signature (Tanda Birama), sentuh [Execute] untuk benar-benar memasukkan perubahan tersebut.

### **4 Buat Pola Sumber untuk setiap channel.**

- **Perekaman Realtime [\(halaman 20\)](#page-19-0)** Memungkinkan Anda merekam Style cukup dengan memainkan keyboard.
- **Perekaman Langkah [\(halaman 23](#page-22-0))** Memungkinkan Anda memasukkan setiap not satu per satu.
- **Perakitan Style ([halaman 24](#page-23-0))** Memungkinkan Anda menyalin beragam pola dari preset Style lain atau Style yang sudah Anda buat.

### **5 Edit data channel yang sudah direkam.**

- **Channel Edit [\(halaman 24\)](#page-23-1)**
	- Memungkinkan Anda mengedit data MIDI channel yang sudah direkam.
- **SFF Edit ([halaman 26](#page-25-0))**

Memungkinkan Anda mengedit parameter yang berkaitan dengan SFF (Style File Format) dari channel yang sudah direkam selain channel Irama.

**• Drum Setup ([halaman 30](#page-29-0))**

Memungkinkan Anda mengedit bagian irama dari Style, misalnya mengubah bunyi masing-masing instrumen.

### **6 Ulangi langkah-langkah 3–5 sebagaimana yang diinginkan.**

<span id="page-18-1"></span>**7** Sentuh  $\frac{1}{200}$  (Save) untuk menyimpan Style yang dibuat.

#### PEMBERITAHUAN

**Style yang telah dibuat akan hilang jika Anda mengubah ke Style lain atau mematikan instrumen tanpa melakukan operasi Simpan.**

### <span id="page-19-0"></span>**Perekaman Realtime**

Penjelasan di sini berlaku untuk langkah 4 dalam Prosedur Dasar pada [halaman 19.](#page-18-0) Dalam tampilan "Rec Channel", Anda dapat membuat data channel melalui Perekaman Realtime.

#### **Karakteristik Perekaman Realtime di Style Creator**

#### **• Perekaman Berulang**

Style playback mengulangi pola irama beberapa hitungan dalam suatu "loop" (perulangan) dan perekaman Style juga dilakukan menggunakan perulangan. Misalnya, jika Anda memulai perekaman dengan Bagian utama dua hitungan, dua hitungan itu akan direkam berulang-ulang. Perhatikan, rekaman Anda akan dimainkan kembali dari repetisi (perulangan) berikutnya, sehingga memungkinkan Anda merekam sambil mendengarkan materi yang telah direkam sebelumnya.

#### **• Perekaman Overdub**

Metode ini merekam materi baru pada kanal yang sudah berisi data yang telah direkam, tanpa menghapus data orisinal. Dalam perekaman Style, data yang telah direkam tidak dihapus, kecuali saat menggunakan fungsi seperti "Clear Drum Inst" [\(halaman 21\)](#page-20-0) "Delete" (halaman [21,](#page-20-0) [23\)](#page-22-1) dan "Remove Event" ([halaman 25](#page-24-0)). Misalnya, jika Anda memulai perekaman dengan Bagian utama dua hitungan, dua hitungan itu akan diulangi beberapa kali. Perhatikan, rekaman Anda akan dimainkan kembali dari repetisi berikutnya, sehingga memungkinkan Anda melakukan overdub atas materi baru ke perulangan sambil mendengarkan materi yang telah direkam sebelumnya. Sambil membuat Style berdasarkan Style internal yang sudah ada, perekaman overdub akan diterapkan pada kanal irama saja. Untuk semua kanal lainnya (selain irama), Anda perlu menghapus data orisinal sebelum perekaman.

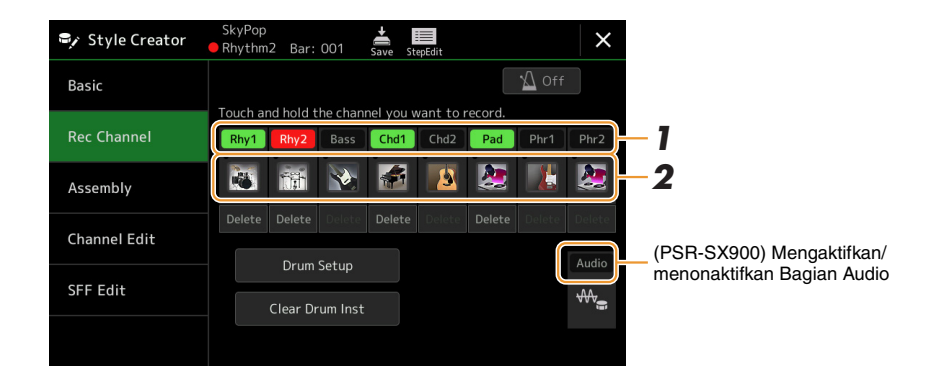

#### **Merekam Kanal Irama 1–2**

#### **(PSR-SX900) Jika Anda memilih Audio Style sebagai data awal:**

Playback bagian Audio tersebut dapat diaktifkan atau dinonaktifkan, namun tidak dapat diedit atau dihapus. Perhatikan, pola irama bagian ini akan digunakan dalam Style baru yang ingin Anda buat. Jika Anda ingin membuat frasa irama di samping bagian Audio, ikuti langkah-langkah di bawah ini.

### **1 Pada tampilan "Rec Channel", sentuh dan tahan channel yang diinginkan hingga berubah jadi merah.**

Channel yang dipilih akan menjadi target Perekaman, tanpa menghiraukan apakah channel sudah berisi data atau belum. Jika data yang direkam sudah dimasukkan, Anda harus merekam not tambahan ke channel yang dipilih sebagai Perekaman Overdub.

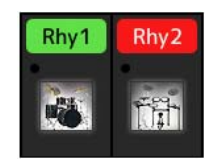

## **2 Jika perlu, pilih sebuah Voice kemudian latih pola irama yang akan direkam.**

Sentuh ikon (ilustrasi) instrumen untuk memanggil tampilan Voice Selection kemudian pilih Voice yang diinginkan seperti Drum Kit. Setelah memilih, tutuplah tampilan Voice Selection untuk kembali ke tampilan Style Creator. Dengan Voice yang telah dipilih, praktikkan pola irama yang akan direkam.

#### HALAMAN BERIKUTNYA

#### **Voice yang tersedia untuk perekaman**

Untuk channel Rhythm 1, semua selain Organ Flutes Voice dapat digunakan untuk perekaman. Untuk channel Rhythm 2, hanya Drum/SFX kits yang dapat digunakan untuk perekaman.

#### **En CATATAN**

Untuk informasi tentang kunci mana yang dimainkan untuk setiap bunyi Drum/SFX, lihat "Daftar Drum/SFX Kit" dalam Daftar Data pada situs web.

### <span id="page-20-0"></span>**3 Tekan tombol STYLE CONTROL [START/STOP] untuk memulai perekaman.**

Karena data yang sudah direkam dimainkan kembali, aktifkan atau nonaktifkan setiap channel dengan menyentuh channel pada tampilan "Rec Channel" sebagaimana yang diinginkan.

Jika perlu, hapus channel dengan menyentuh [Delete] yang berada di bawah channel yang diinginkan.

#### $\mathbb{Z}_D$  **CATATAN**

(PSR-SX900) Jika Anda memilih Audio Style sebagai data awal, aktifkan atau nonaktifkan bagian Audio dengan menyentuh channel [Audio].

### **4 Begitu playback berulang kembali ke ketukan pertama dalam hitungan pertama, mulailah memainkan pola irama yang akan direkam.**

Jika irama tersebut sulit dimainkan semuanya sekaligus, Anda dapat memecahnya ke dalam beberapa bagian terpisah, seperti dalam contoh ini:

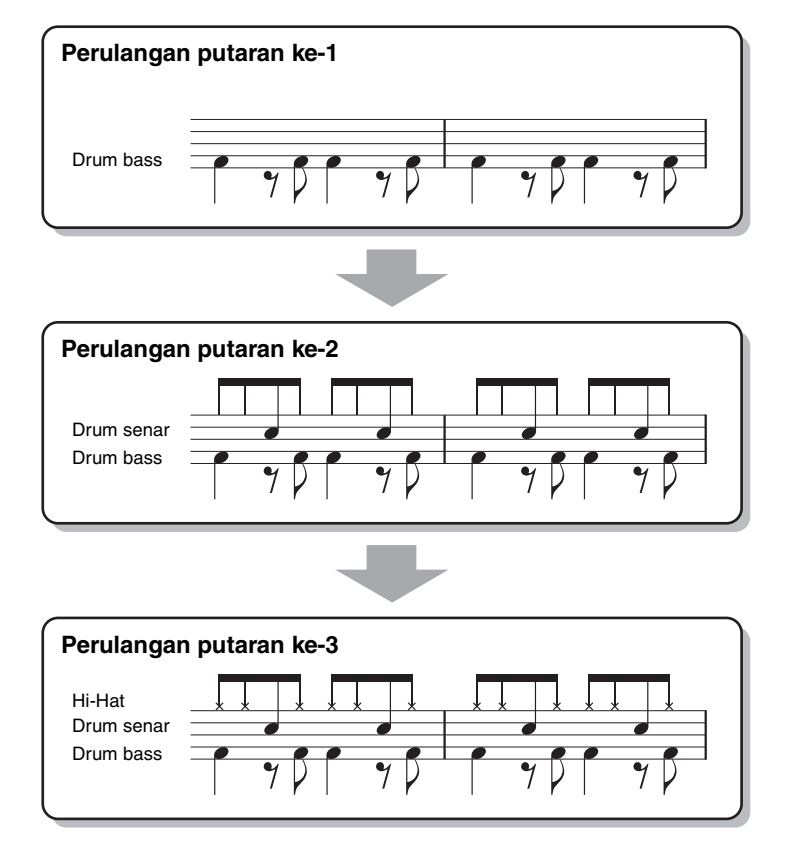

#### Menghapus not yang salah rekam

Jika Anda membuat kesalahan atau memainkan not yang salah, Anda dapat menghapus not tersebut. Sentuh [Clear Drum Inst] untuk memanggil pesan, kemudian tekan kunci yang bersangkutan pada keyboard saat pesan tersebut diperlihatkan. Setelah menghapus instrumen drum yang diinginkan, sentuh [Exit] untuk menutup pesan tersebut.

### **5 Tekan tombol [START/STOP] untuk menghentikan playback.**

Jika Anda ingin menambahkan not lainnya, tekan tombol [START/STOP] lagi untuk melanjutkan perekaman.

**6 Sentuh dan tahan channel Perekaman sebentar (hingga tombol berubah warna) untuk keluar dari mode Perekaman.**

#### PEMBERITAHUAN

**Style yang telah diedit akan hilang jika Anda mengubah ke Style lain atau mematikan instrumen tanpa melakukan operasi Simpan (langkah 7 pada [halaman 19\)](#page-18-1).**

### **Merekam Bass, Chord 1–2, Pad dan Frasa 1–2**

### **1 Pada tampilan "Rec Channel", sentuh dan tahan channel yang diinginkan hingga berubah jadi merah.**

Jika channel yang dipilih sudah berisi data, sebuah pesan konfirmasi akan muncul, yang mengonfirmasi Anda apakah akan menghapus data yang telah ada untuk channel yang dipilih. Sentuh [Yes] untuk menghapus data dan channel yang dipilih akan ditetapkan sebagai target Rekaman. Perhatikan, data kanal selain kanal Irama dari preset Style tidak dapat di-overdub.

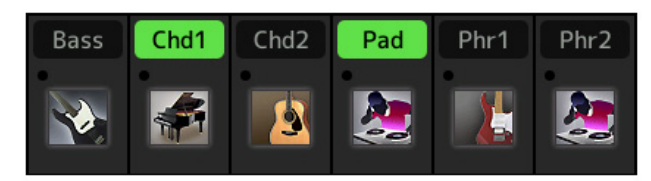

### **2 Jika perlu, pilih sebuah Voice kemudian latih bagian bass, pendukung chord, atau frasa yang akan direkam.**

Sentuh ikon (ilustrasi) instrumen untuk memanggil tampilan Voice Selection, kemudian pilih Voice yang diinginkan. Setelah memilih, tutuplah tampilan Voice Selection untuk kembali ke tampilan Style Creator. Dengan Voice yang telah dipilih, praktikkan frasa atau pendukung chord yang akan direkam.

#### **Voice yang tersedia untuk perekaman**

Semua Voice selain Voice Organ Flutes/Drum Kit/SFX Kit dapat digunakan untuk perekaman.

**• Rekam sebuah frasa pada kunci C mayor (CM7) yang akan memainkan not yang sesuai ketika Anda mengubah chord selama permainan**

Aturan saat merekam bagian Utama atau Fill-in

Dengan pengaturan awal default, Source Root/Chord diatur ke CM7. Ini berarti Anda harus merekam Pola Sumber yang akan dipicu dengan memasukkan CM7 selama permainan normal. Rekam bagian bass, frasa atau pendukung chord yang ingin Anda dengar bila CM7 ditetapkan. Secara spesifik, lihat aturan di bawah ini.

- Gunakan hanya nada-nada tangga nada CM7 saat merekam channel Bass dan Frasa (dalam hal ini, C, D, E, G, A, dan B).
- Gunakan hanya nada-nada chord saat merekam channel Chord dan Pad (dalam hal ini, C, E, G, dan B).

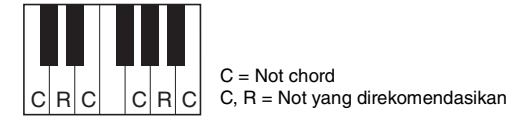

Jika Anda mengamati aturan ini, not-not playback Style akan dikonversi sebagaimana mestinya, bergantung pada perubahan chord yang Anda buat selama memainkan.

#### Aturan saat merekam bagian Intro atau Ending

Bagian-bagian ini dirancang dengan anggapan bahwa chord tidak berubah selama playback. Itulah sebabnya Anda perlu memperhatikan aturan untuk Bagian Utama dan Fill-in yang diterangkan di atas, dan Anda dapat membuat kemajuan chord khusus dalam perekaman. Walau demikian, ikuti aturan di bawah ini karena secara default Source Root/Chord diatur ke CM7.

- Saat merekam Intro, pastikan bahwa frasa yang telah direkam mengarah dengan benar ke tangga nada C.
- Saat merekam Ending, pastikan bahwa frasa yang telah direkam dimulai dengan atau mengikuti dengan benar tangga nada C.

#### **• Atur Source Root/Chord jika perlu**

Walaupun Source Root/Chord default diatur ke CM7 seperti yang diterangkan di atas, Anda dapat mengubahnya ke chord yang mudah Anda mainkan. Panggil tampilan "SFF Edit", atur Source Root dan Chord ke jenis Root dan Chord favorit atau yang diinginkan. Ingatlah bahwa bila Anda mengubah Source Chord dari CM7 default ke chord lain, not chord dan not yang direkomendasikan juga akan berubah. Untuk mengetahui detailnya, lihat [halaman 27.](#page-26-0)

HALAMAN BERIKUTNYA

## <span id="page-22-1"></span>**3 Tekan tombol STYLE CONTROL [START/STOP] untuk memulai perekaman.**

Dengan data yang sudah direkam dimainkan kembali, aktifkan atau nonaktifkan setiap channel dengan menyentuh channel dalam tampilan "Rec Channel" sebagaimana yang diinginkan.

Jika perlu, hapus channel dengan menyentuh [Delete] yang berada di bawah channel yang diinginkan.

#### $\mathbb{Z}_0$  catatan

(PSR-SX900) Jika Anda memilih Audio Style sebagai data awal, aktifkan atau nonaktifkan bagian Audio dengan menyentuh channel [Audio].

**4 Begitu playback berulang kembali ke ketukan pertama dalam hitungan pertama, mulailah memainkan bagian bass, pendukung chord atau frasa yang akan direkam.**

**5 Tekan tombol [START/STOP] untuk menghentikan playback.**

Jika Anda ingin menambahkan not lainnya, tekan tombol [START/STOP] lagi untuk melanjutkan perekaman.

- **Untuk mendengar bunyi playback dari channel yang sudah direkam dengan Source Chord/Root lain:**
	- 1) Panggil tampilan "SFF Edit", kemudian atur "Target Ch" di bagian atas tampilan ke "Rhythm1" atau "Rhythm2".
	- 2) Tekan tombol STYLE CONTROL [START/STOP] untuk memulai playback.
	- 3) Sentuh [Play Root/Chord] untuk memanggil tampilan pengoperasian.
	- 4) Pada tampilan tersebut, atur "Play Root/Chord" ke nada dasar Chord dan jenis Chord yang diinginkan. Operasi ini memungkinkan Anda mendengarkan bagaimana Pola Sumber dimainkan kembali melalui perubahan chord selama permainan normal.

#### **6 Sentuh dan tahan channel Perekaman sebentar (hingga tombol berubah warna) untuk keluar dari mode Perekaman.**

#### PEMBERITAHUAN

**Style yang telah diedit akan hilang jika Anda mengubah ke Style lain atau mematikan instrumen tanpa melakukan operasi Simpan (langkah 7 pada [halaman 19\)](#page-18-1).**

### <span id="page-22-0"></span>**Perekaman Langkah**

Penjelasan di sini berlaku untuk langkah 4 dalam Prosedur Dasar pada [halaman 19.](#page-18-0) Dalam tampilan Perekaman Langkah (Step Edit) yang dipanggil dengan menyentuh (Step Edit) di bagian atas tampilan, Anda dapat merekam atau mengedit not satu per satu. Prosedur Perekaman Langkah ini pada dasarnya sama seperti untuk Perekaman Multi Lagu MIDI ([halaman 77](#page-76-1)) dengan pengecualian hal-hal yang dicantumkan di bawah:

- Dalam perekaman Lagu, posisi tanda "End" dapat diubah dengan bebas; dalam Style Creator, ini tidak dapat diubah. Ini karena panjang Style tetap untuk semua channel sebagaimana diatur dalam tampilan "Basic" [\(halaman 19\)](#page-18-2). Misalnya, jika Anda membuat sebuah Style sepanjang empat hitungan, posisi tanda "End" secara otomatis diatur ke akhir hitungan keempat, dan tidak dapat diubah dalam tampilan Pengeditan Style.
- Channel perekaman dapat diubah dalam tampilan Edit perekaman Lagu; walau demikian, tidak dapat diubah dalam Style Creator. Pilih channel Perekaman dalam tampilan "Rec Channel".
- Dalam Style Creator, data Chord, Lirik, dan Eksklusif Sistem tidak dapat dimasukkan. Data Channel dapat dimasukkan dan data Eksklusif Sistem dapat diedit (hapus, salin, atau pindah).

#### $\mathbb{Z}_D$  catatan

(PSR-SX900) Jika Anda memilih Audio Style sebagai data awal, bagian Audio akan digunakan apa adanya. Bagian Audio itu tidak dapat dihapus, diedit, atau dibuat dari nol.

<span id="page-23-0"></span>Penjelasan di sini berlaku untuk langkah 4 dalam Prosedur Dasar pada [halaman 19.](#page-18-0) Tampilan "Assembly" memperlihatkan setiap data channel Bagian saat ini, dan dari mana menyalinnya (Style, Bagian, dan channel). Untuk setiap channel, sentuh nama Style, nama Bagian, atau nama Channel yang diperlukan untuk memilih item yang diinginkan.

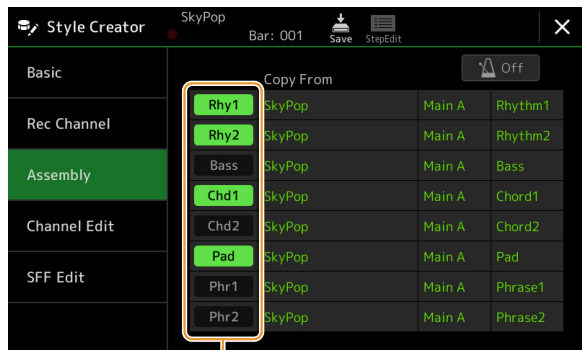

Channel berisi data ditampilkan sebagai "On" (warna hijau). Dengan mengaktifkan/menonaktifkan di sini, Anda dapat memilih apakah setiap channel dimainkan atau tidak selama playback audisi.

#### **CATATAN**

- (PSR-SX900) Bagian Audio tidak dapat disalin dari Style lain. Jika Anda ingin menggunakan bagian Audio tertentu, pastikan memilih Audio Style yang bersangkutan sebelum memanggil tampilan Style Creator.
- (PSR-SX900) Jika Anda memilih Audio Style sebagai data awal, bagian Audio tersebut tidak dapat diganti dengan data berbeda.

#### PEMBERITAHUAN

**Style yang telah diedit akan hilang jika Anda mengubah ke Style lain atau mematikan instrumen tanpa melakukan operasi Simpan (langkah 7 pada [halaman 19\)](#page-18-1).**

### <span id="page-23-1"></span>**Channel Edit**

Penjelasan di sini berlaku untuk langkah 5 dalam Prosedur Dasar pada [halaman 19.](#page-18-0) Tampilan "Channel Edit" memungkinkan Anda mengedit data channel yang sudah direkam. Pilih Target channel kemudian edit parameter yang diinginkan.

Setelah mengedit parameter yang diinginkan, sentuh [Execute] untuk benar-benar memasukkan pengeditan bagi setiap jendela penyiapan. Bila eksekusi selesai, tombol ini akan berubah jadi [Undo], yang memungkinkan Anda memulihkan data orisinal jika tidak puas dengan hasilnya. Fungsi Undo hanya memiliki satu tingkat; hanya operasi sebelumnya yang dapat diurungkan.

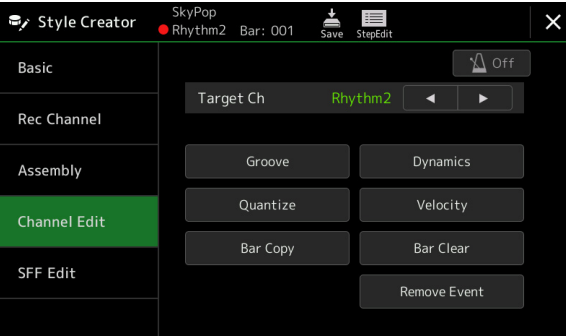

#### **ED CATATAN**

(PSR-SX900) Jika Anda memilih Audio Style sebagai data awal, bagian Audio akan digunakan apa adanya. Bagian Audio itu tidak dapat dihapus, diedit, atau dibuat dari nol.

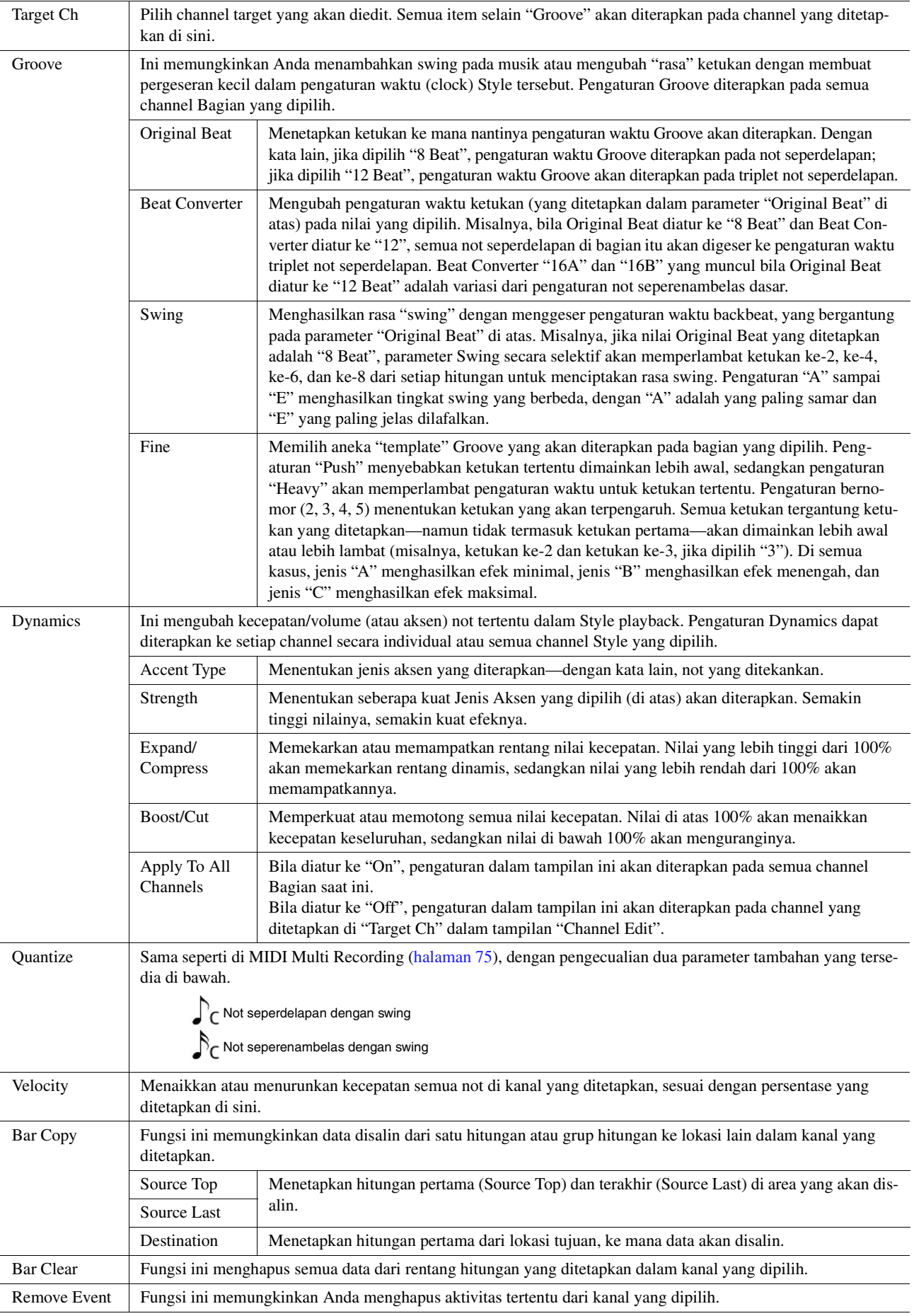

#### <span id="page-24-0"></span>PEMBERITAHUAN

**Style yang telah diedit akan hilang jika Anda mengubah ke Style lain atau mematikan instrumen tanpa melakukan operasi Simpan (langkah 7 pada [halaman 19\)](#page-18-1).**

## <span id="page-25-0"></span>**SFF Edit—Membuat Pengaturan Style File Format**

Penjelasan di sini berlaku untuk langkah 5 dalam Prosedur Dasar pada [halaman 19.](#page-18-0) Style File Format (SFF) menggabungkan semua cara playback Style Yamaha menjadi satu format bersama. Mengatur parameter yang berkaitan dengan SFF akan menentukan bagaimana not orisinal dikonversi ke not yang sebenarnya dibunyikan berdasarkan pada chord yang Anda tetapkan di area Chord pada keyboard. Alur konversi ditampilkan di bawah ini.

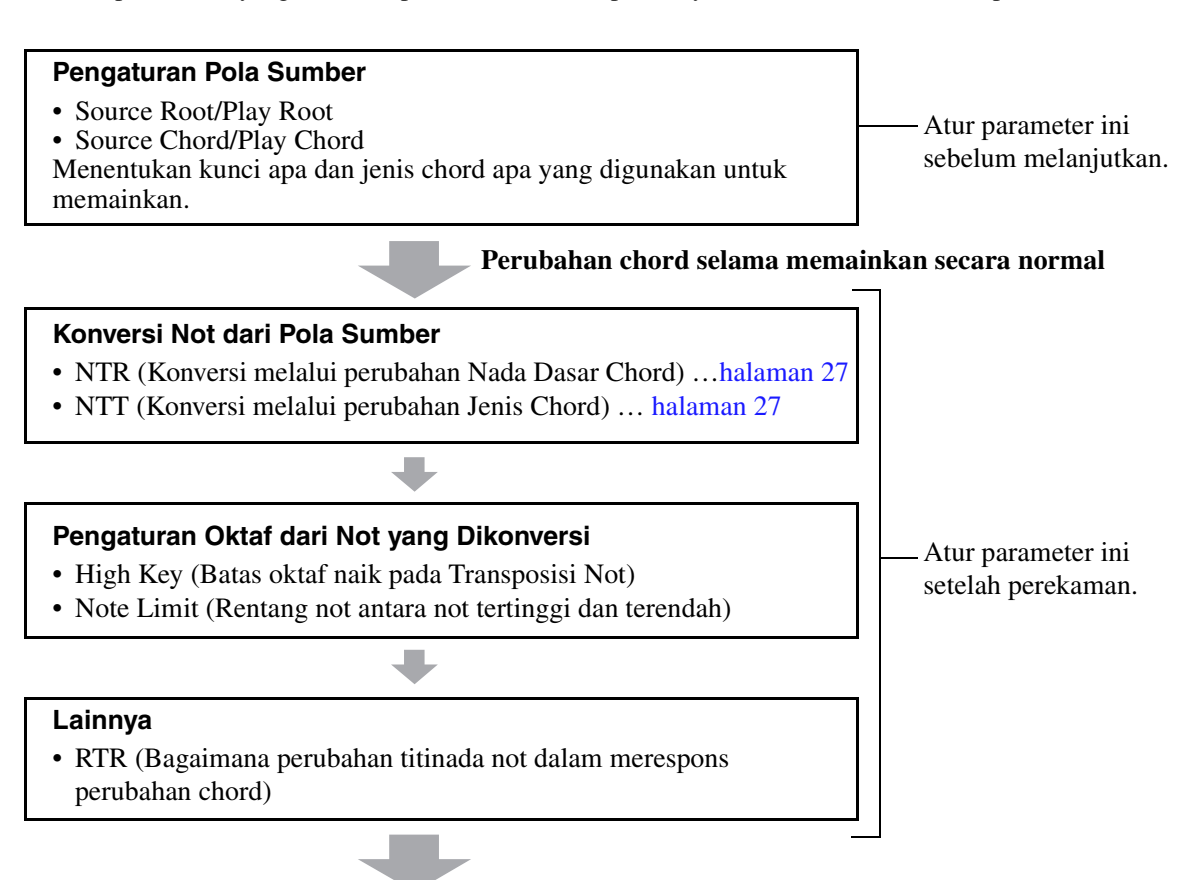

#### **Not yang Sesungguhnya Dibunyikan**

Parameter yang diperlihatkan di atas dapat diatur dalam tampilan "SFF Edit".

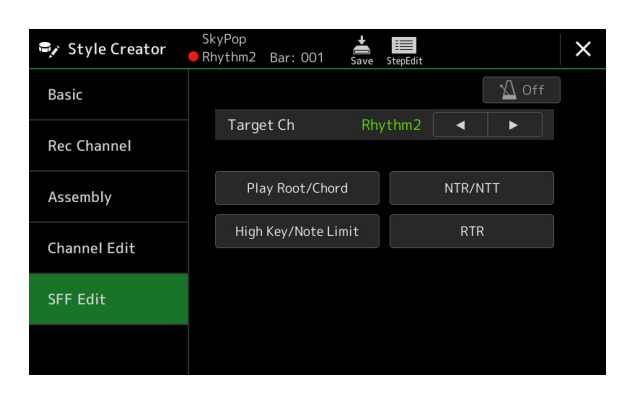

**CATATAN** 

(PSR-SX900) Jika Anda memilih Audio Style sebagai data awal, bagian Audio akan digunakan apa adanya. Bagian Audio itu tidak dapat dihapus, diedit, atau dibuat dari nol.

<span id="page-26-1"></span><span id="page-26-0"></span>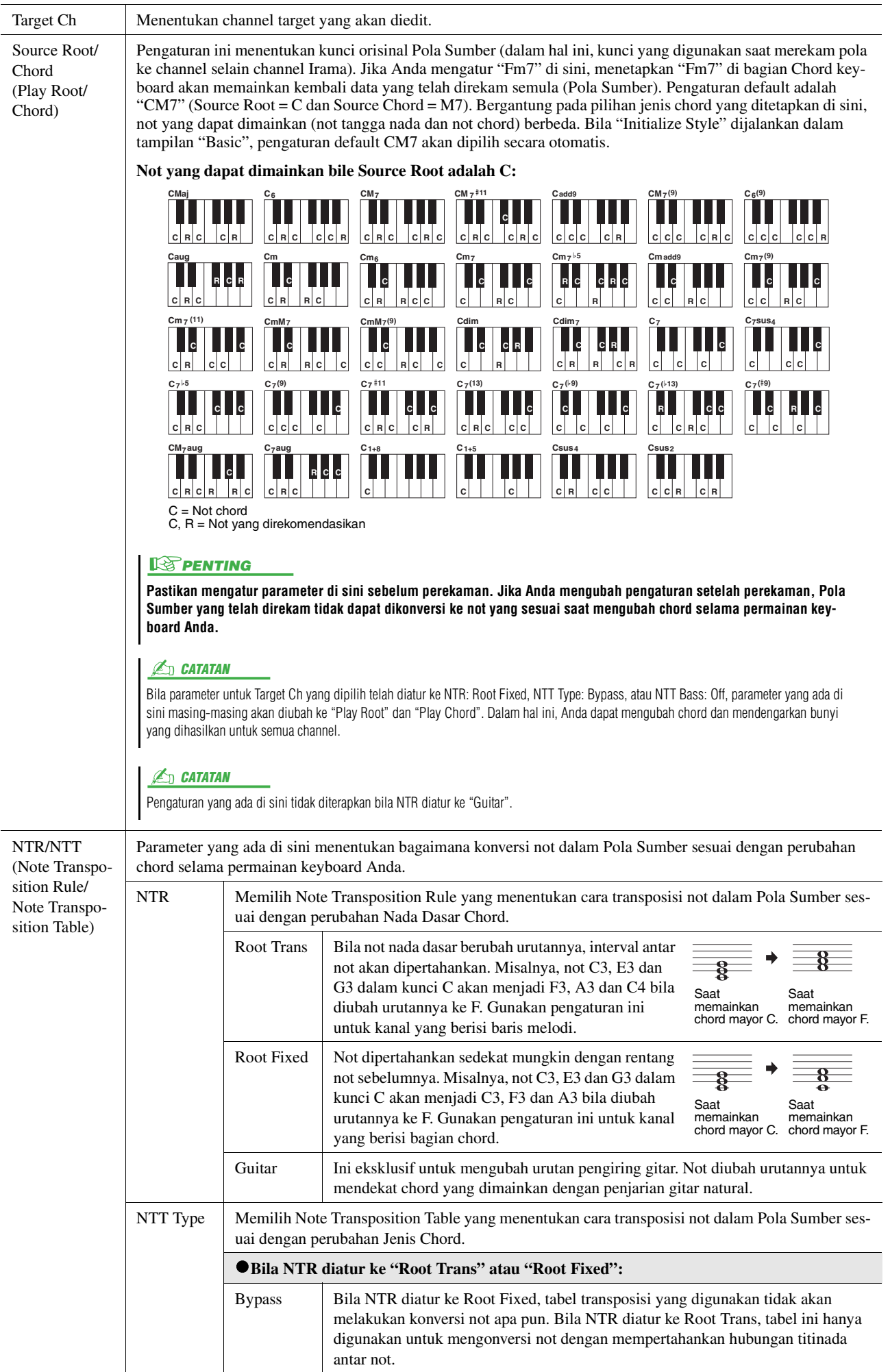

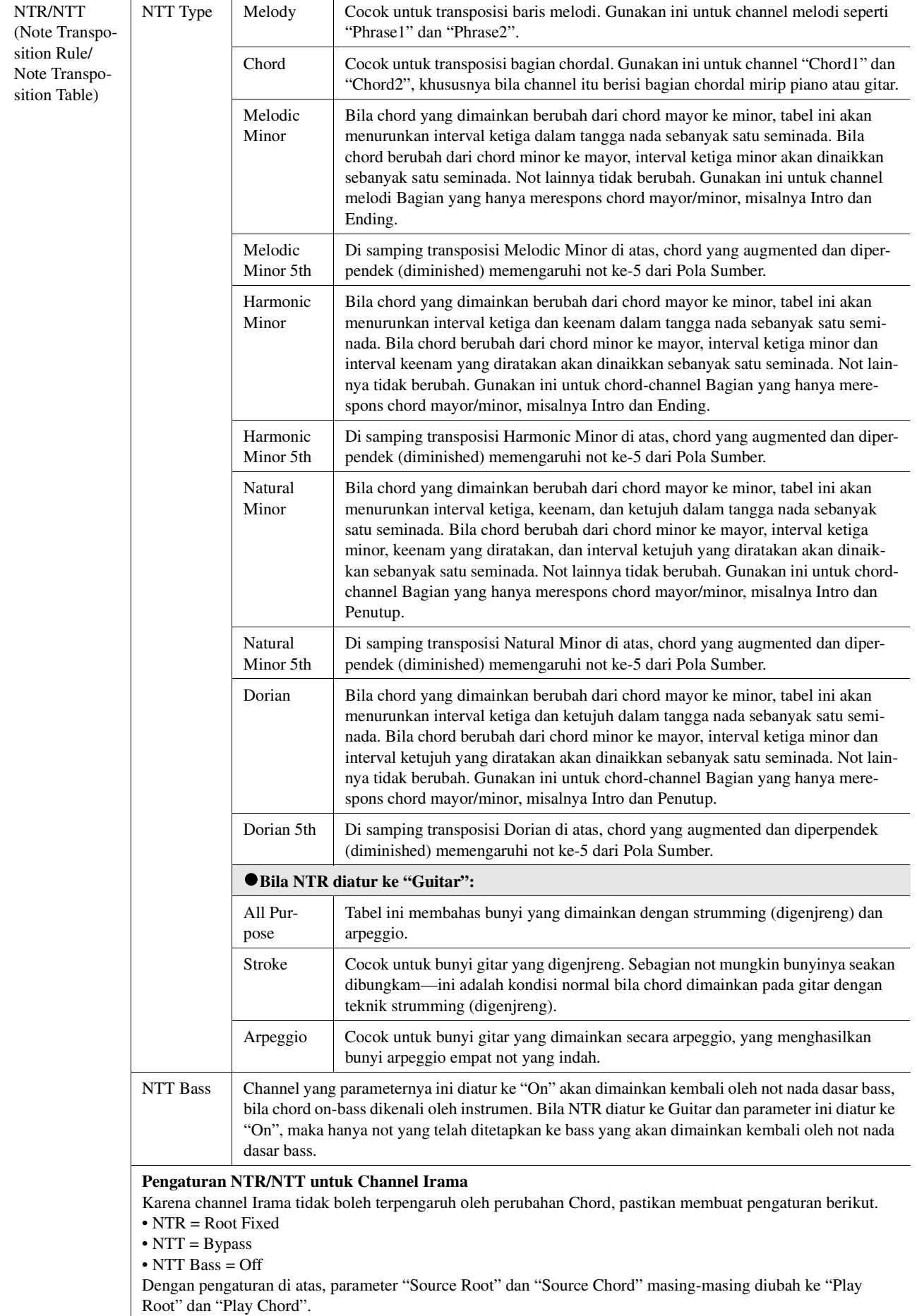

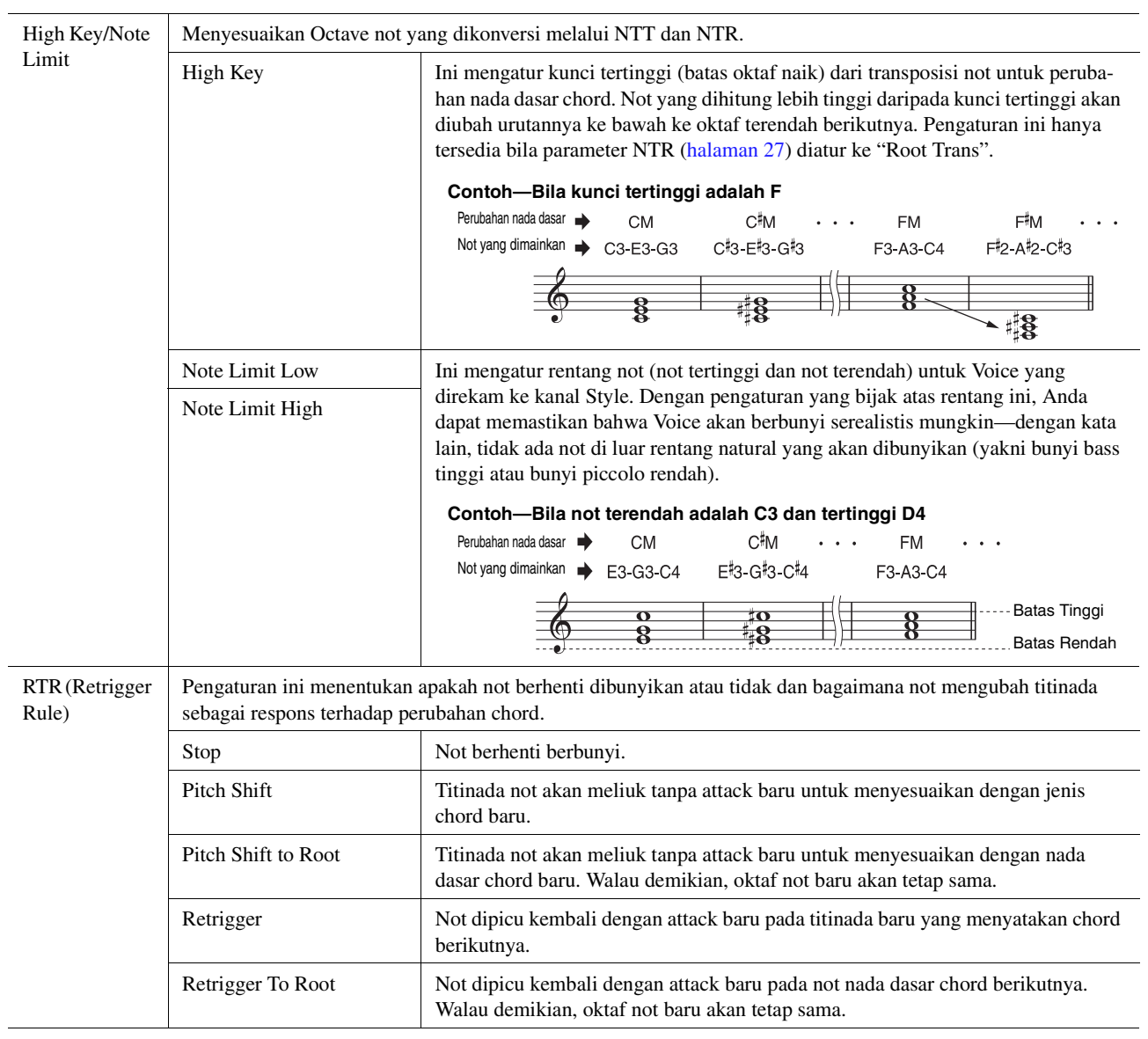

PEMBERITAHUAN

**Style yang telah diedit akan hilang jika Anda mengubah ke Style lain atau mematikan instrumen tanpa melakukan operasi Simpan (langkah 7 pada [halaman 19\)](#page-18-1).**

Style

# <span id="page-29-0"></span>**Mengedit Bagian Irama dari Style (Drum Setup)**

Penjelasan di sini berlaku untuk langkah 5 dalam Prosedur Dasar pada [halaman 19.](#page-18-0) Bagian Irama pada preset Style terdiri dari preset Drum Kit, dan setiap bunyi drum diberikan ke not terpisah. Anda mungkin perlu mengubah bunyi dan penetapan not, atau membuat pengaturan lebih detail seperti keseimbangan volume, efek, dsb. Dengan menggunakan fungsi Drum Setup pada Style Creator, Anda dapat mengedit bagian Irama suatu Style dan menyimpannya sebagai sebuah Style orisinal.

### **1 Pada tampilan "Rec Channel", sentuh dan tahan channel Irama yang diinginkan hingga berubah jadi merah.**

#### $\mathbb{Z}_0$  CATATAN

Jika bunyi drum berbeda ditetapkan ke setiap bagian kanal yang dipilih, bunyi tersebut akan diatur ke bunyi bagian saat ini untuk menggunakan fungsi Drum Setup.

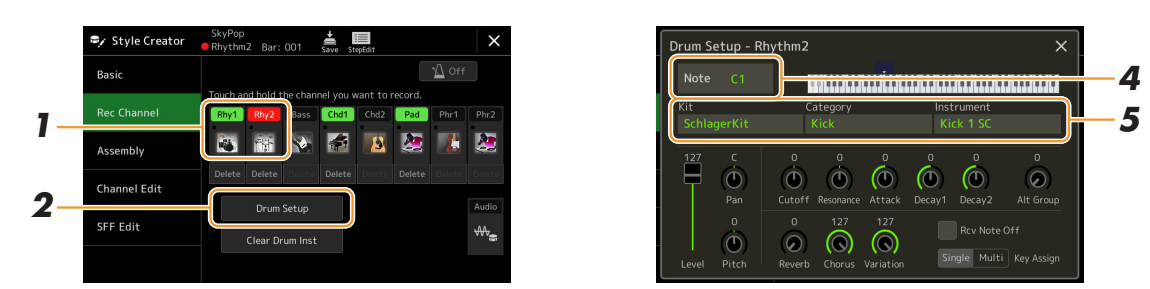

- **2 Sentuh [Drum Setup] untuk memanggil jendela "Drum Setup".**
- **3 Jika perlu, tekan tombol STYLE CONTROL [START/STOP] untuk memulai playback bagian irama.**

Bunyi yang dimainkan kembali akan ditunjukkan pada keyboard tampilan, sehingga memudahkan Anda menemukan not yang akan diedit.

**4 Pilih not yang akan diedit dengan menyentuh tampilan.**

#### $\mathbb{Z}_D$  **CATATAN**

Anda juga dapat memilih not dengan menekan not pada keyboard.

### **5 Pilih Kit, Category, dan Instrument yang diinginkan (dalam urutan itu).**

#### **6 Jika perlu, buat pengaturan detail.**

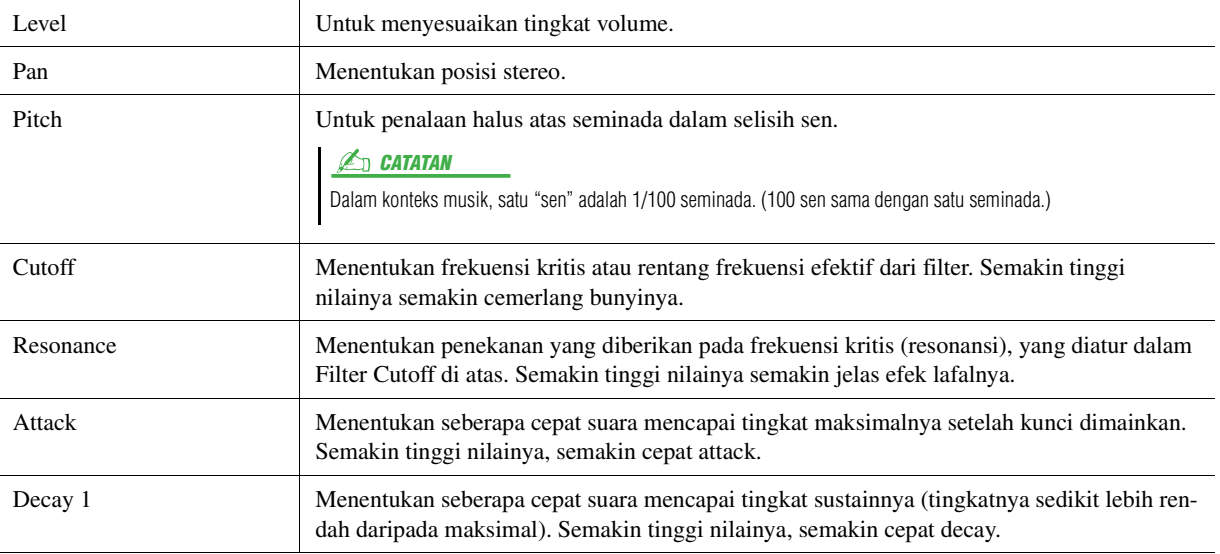

HALAMAN BERIKUTNYA

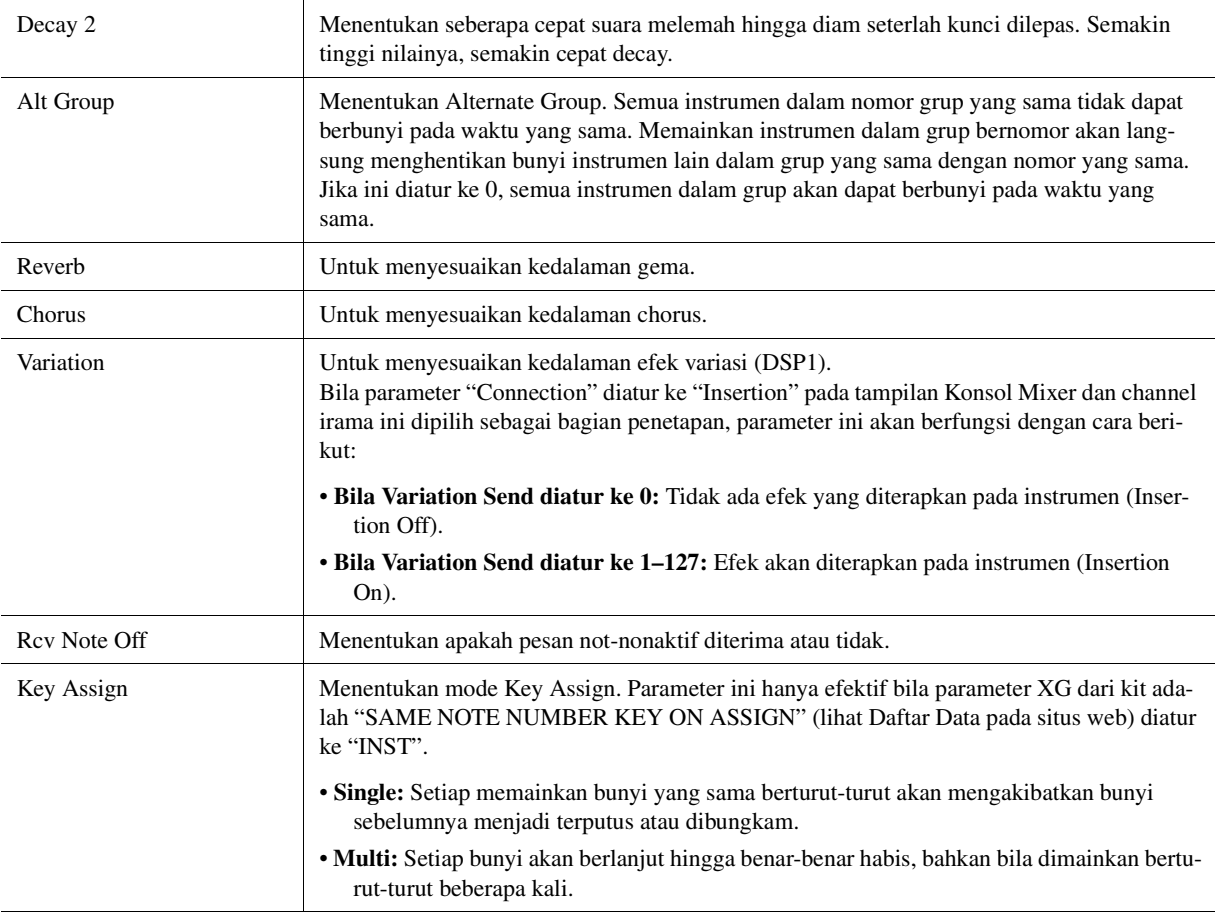

# **7 Tekan tombol [EXIT] untuk menutup jendela "Drum Setup".**

### PEMBERITAHUAN

**Style yang telah diedit akan hilang jika Anda mengubah ke Style lain atau mematikan instrumen tanpa melakukan operasi Simpan (langkah 7 pada [halaman 19\)](#page-18-1).**

#### <span id="page-31-0"></span>**Daftar Isi**

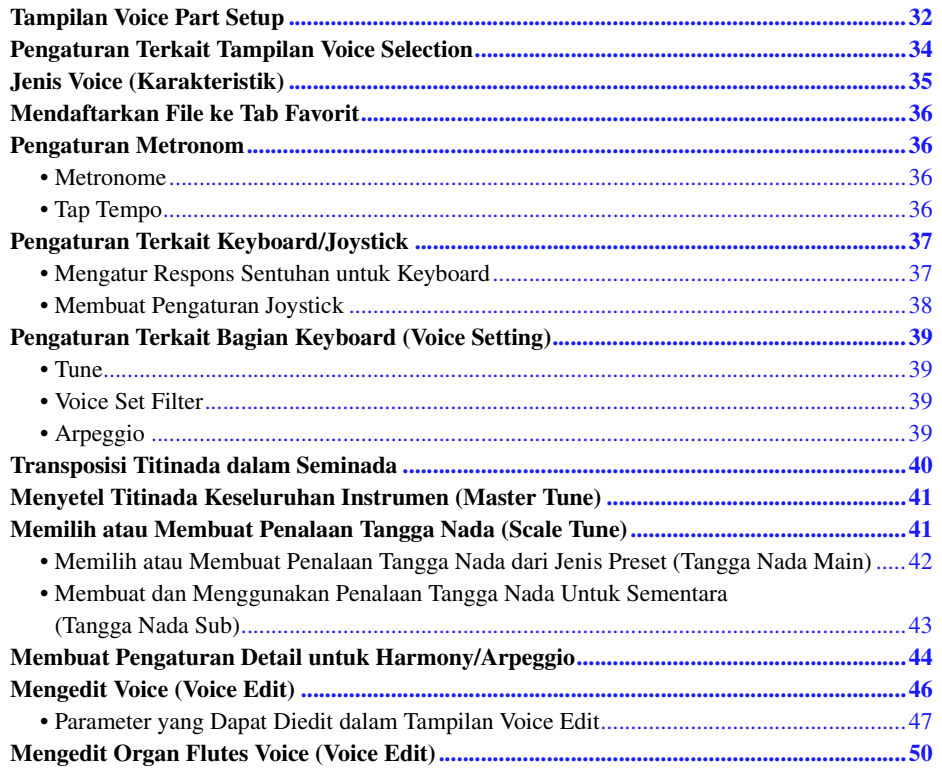

# <span id="page-31-2"></span><span id="page-31-1"></span>Tampilan Voice Part Setup

Tampilan Voice Part Setup dipanggil dengan menekan [MENU] → [Voice Part Setup], dan menyediakan tanda pengaturan saat ini yang mudah dipahami untuk setiap bagian keyboard, dan memungkinkan Anda membuat pengaturan penting untuk Voice, termasuk EQ dan efek.

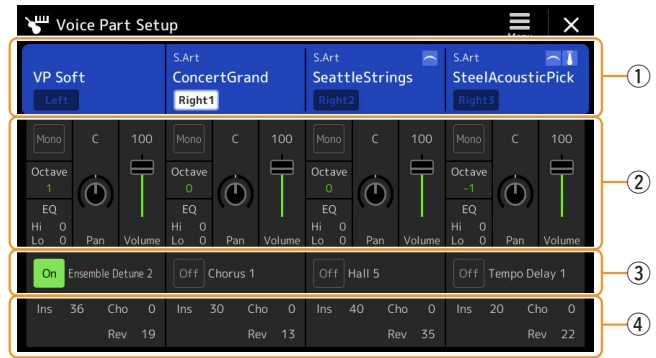

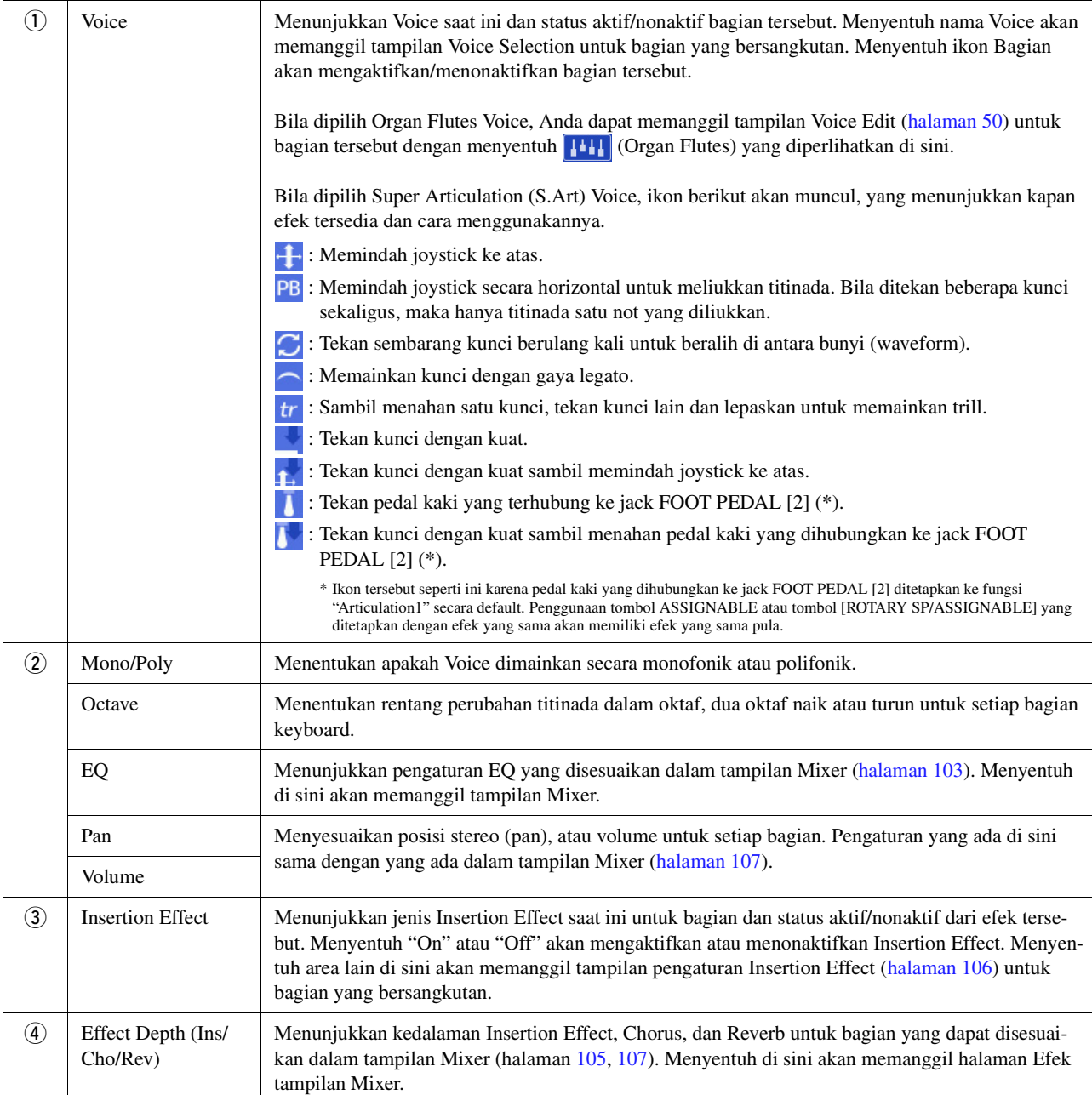

### **Untuk menyimpan Voice Part Setup:**

Jika Anda ingin menyimpan pengaturan pada tampilan Voice Part Setup, gunakan Memori Registrasi. Tekan tombol [MEMORY] di bagian REGISTRATION MEMORY, kemudian beri tanda centang pada "Voice" dan tekan salah satu tombol REGISTRATION MEMORY [1]–[8] untuk mendaftarkan pengaturan Voice.

Voice

# <span id="page-33-0"></span>Pengaturan Terkait Tampilan Voice Selection

Pada jendela pop-up yang dipanggil dengan menyentuh  $\Box$  (Menu) pada tampilan Voice Selection, Anda dapat membuat pengaturan berikut.

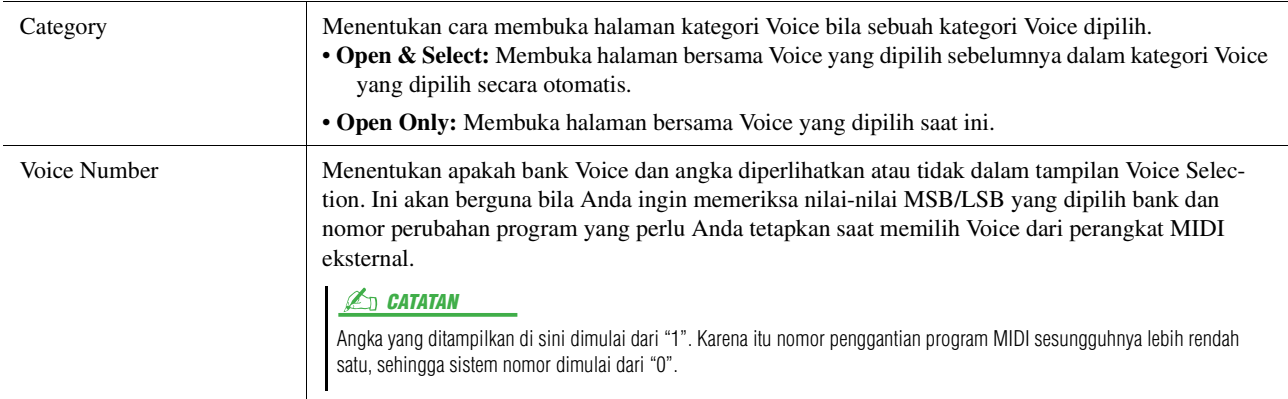

#### $\mathbb{Z}_D$  **CATATAN**

Menu [Voice Edit], [Mixer] dan [Voice Setting] sama seperti yang ada dalam tampilan Menu yang dipanggil melalui tombol [MENU].

# <span id="page-34-0"></span>Jenis Voice (Karakteristik)

Karakteristik yang menjelaskan jenis Voice tertentu dan kelebihan memainkannya diterangkan di bawah. Untuk melihat jenis setiap Voice, lihat Voice List dalam Daftar Data pada situs web. Hanya jenis bertanda "\*" dalam daftar di bawah ini yang ditunjukkan pada bagian kiri atas nama Voice di tampilan Voice Selection.

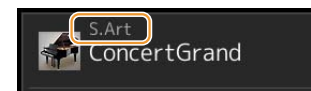

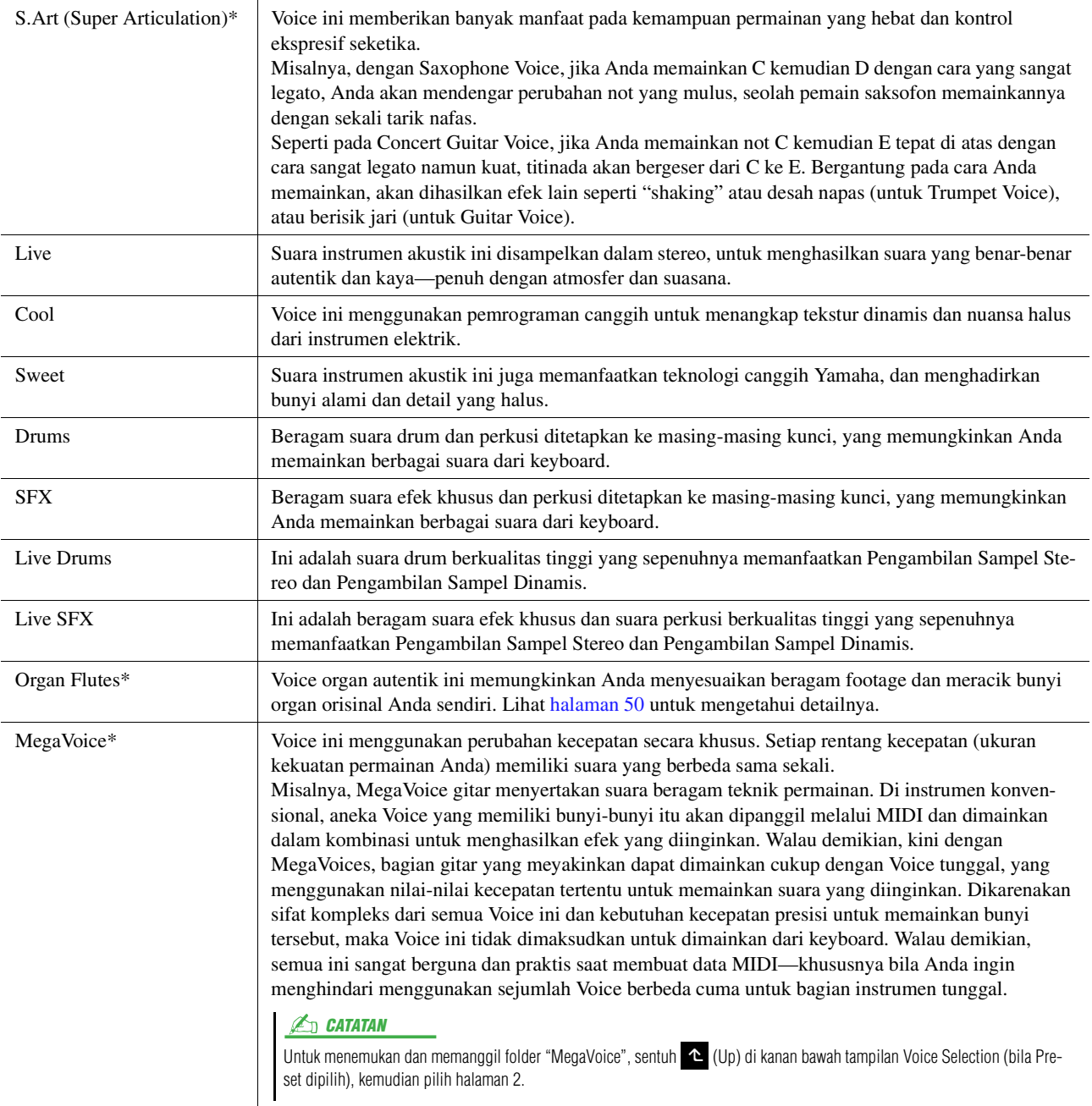

#### **CATATAN**

• S.Art dan MegaVoices tidak kompatibel dengan model instrumen lainnya. Karena alasan ini, Lagu atau Style apa pun yang telah Anda buat pada instrumen ini dengan menggunakan Voice ini tidak akan dibunyikan dengan benar bila dimainkan kembali pada instrumen yang tidak memiliki jenis Voice ini.

• Bunyi S.Art dan MegaVoices berbeda sesuai rentang keyboard, kecepatan, sentuhan, dsb. Sehingga, jika Anda mengaktifkan tombol [HARMONY/ARPEGGIO], mengubah pengaturan transpose atau mengubah parameter Voice Edit, maka bisa terjadi bunyi yang tidak diharapkan atau tidak diinginkan.

#### **CATATAN**

Untuk menemukan dan memanggil folder "Legacy", sentuh (Lup) di kanan bawah tampilan Voice Selection (bila Preset dipilih), kemudian pilih halaman 2. Folder ini berisi berbagai Voice keyboard Yamaha sebelumnya (seperti seri PSR-S) untuk kompatibilitas data dengan model lainnya.

# <span id="page-35-0"></span>Mendaftarkan File ke Tab Favorit

Prosedur mendaftarkan preset Voice favorit Anda ke Tab Favorit sama seperti Style. Untuk instruksi, lihat [halaman 7](#page-6-2).

# <span id="page-35-2"></span><span id="page-35-1"></span>Pengaturan Metronom

Anda dapat membuat pengaturan metronom dan Tap Tempo pada tampilan yang dipanggil melalui [MENU] [Metronome].

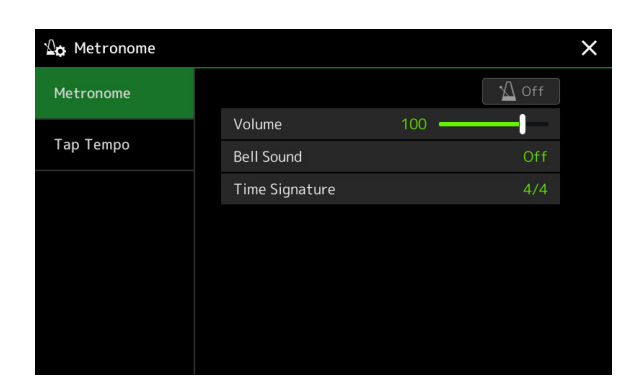

### <span id="page-35-4"></span>**Metronome**

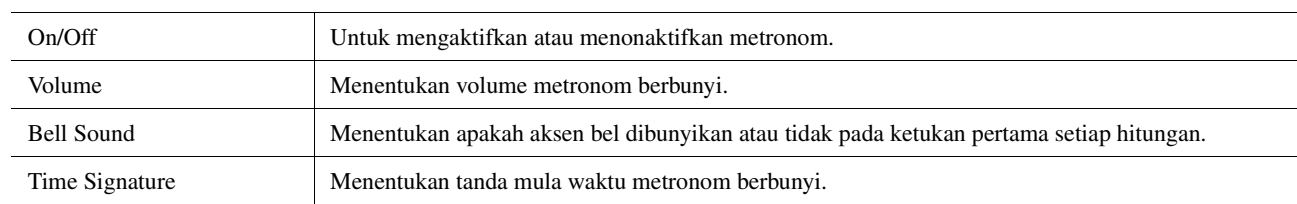

### <span id="page-35-5"></span><span id="page-35-3"></span>**Tap Tempo**

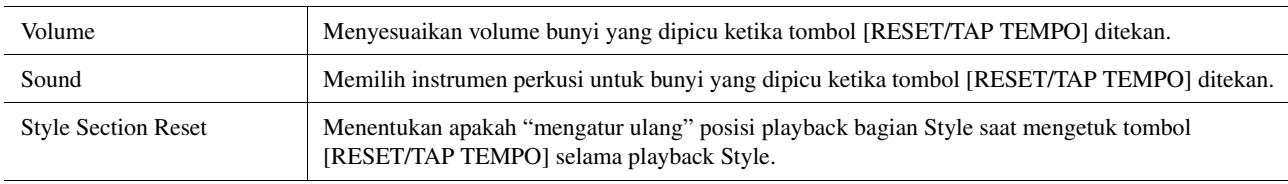
## Pengaturan Terkait Keyboard/Joystick

### **Mengatur Respons Sentuhan untuk Keyboard**

Respons Sentuhan menentukan cara respons suara terhadap kekuatan permainan Anda. Jenis Respons Sentuhan yang dipilih akan menjadi pengaturan umum untuk semua Voice.

Anda dapat membuat pengaturan pada tampilan yang dipanggil melalui [MENU]  $\rightarrow$  [Keyboard/Joystick]  $\rightarrow$ [Keyboard].

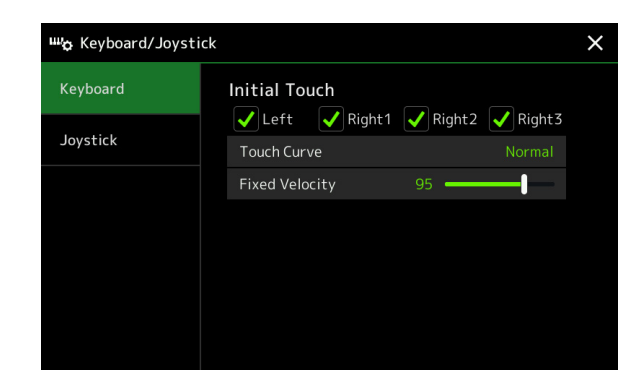

#### **L**<sub>D</sub> CATATAN

Sebagian Voice sengaja didesain tanpa Respons Sentuhan, untuk menirukan karakteristik sesungguhnya dari instrumen sungguhan (misalnya, organ konvensional, yang tidak memiliki Respons Sentuhan).

### **Initial Touch**

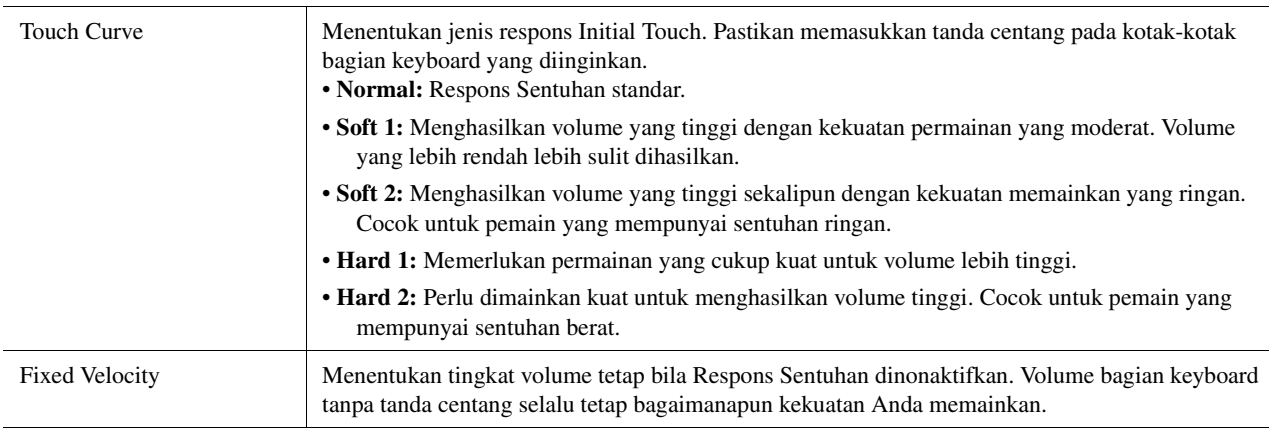

Voice

Anda dapat mengatur apakah efek yang dikontrol oleh joystick akan diterapkan pada setiap bagian keyboard atau tidak, dari tampilan yang dipanggil melalui [MENU]  $\rightarrow$  [Keyboard/Joystick]  $\rightarrow$  [Joystick].

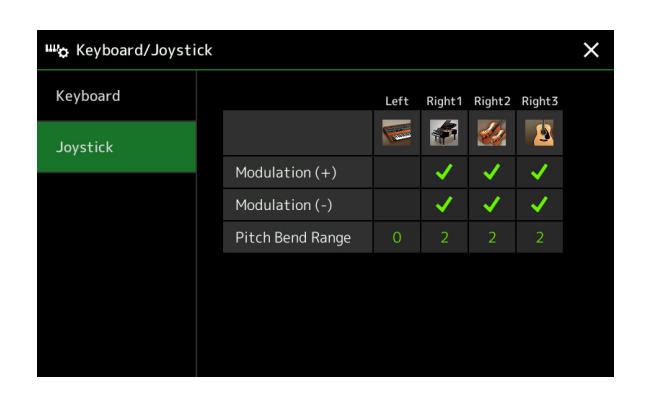

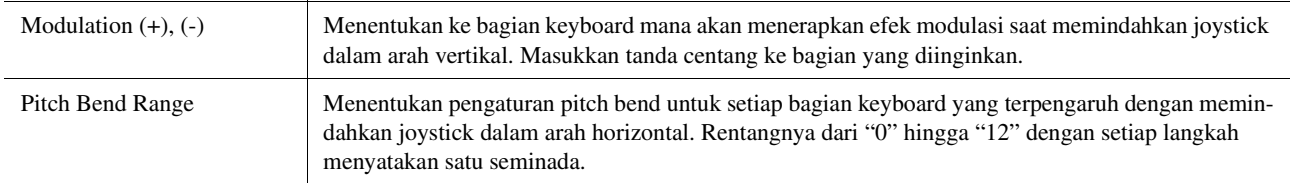

## Pengaturan Terkait Bagian Keyboard (Voice Setting)

Bagian ini membahas pengaturan bagian keyboard dan pengaturan terkait Voice lainnya yang dapat diatur pada tampilan yang dipanggil melalui  $[MEMU] \rightarrow [Voice]$ Setting].

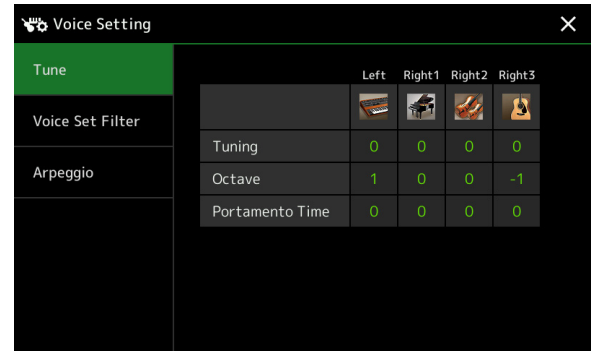

#### $\mathbb{Z}_D$  CATATAN

Tampilan juga dapat dipanggil dari [Menu] pada tampilan Voice Selection.

*2*

### **Tune**

Memungkinkan Anda menyesuaikan parameter terkait titinada untuk setiap bagian keyboard.

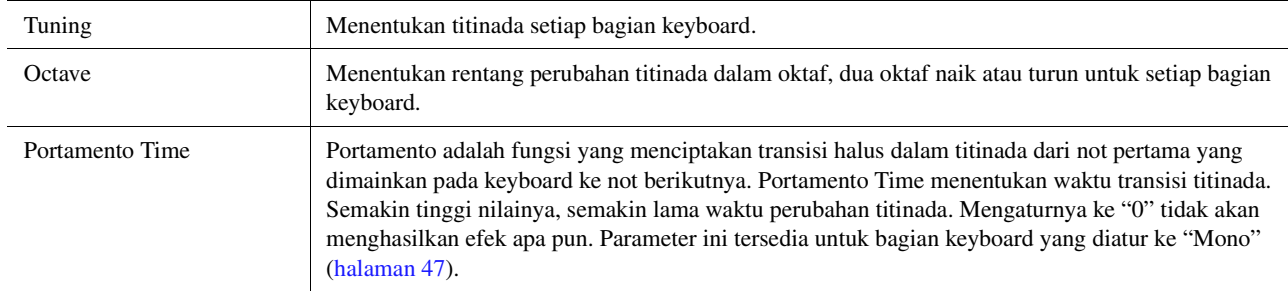

### <span id="page-38-1"></span>**Voice Set Filter**

Setiap Voice dikaitkan ke pengaturan parameter Voice Set defaultnya, sama seperti yang ada dalam tampilan Voice Edit ([halaman 46](#page-45-0)) untuk Voice selain Organ Flutes Voice. Walaupun biasanya pengaturan ini secara otomatis dipanggil dengan memilih sebuah Voice, Anda juga dapat menonaktifkan fitur ini. Misalnya, jika Anda ingin mengubah Voice namun mempertahankan efek Harmoni yang sama, hapus tanda centang "Keyboard Harmony/ Arpeggio".

## <span id="page-38-0"></span>**Arpeggio**

### **Arpeggio**

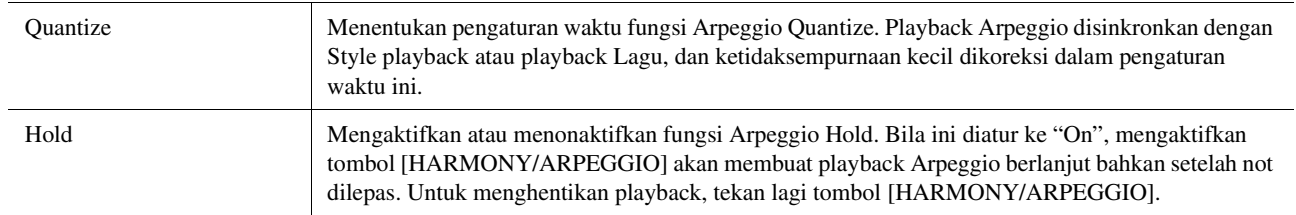

# Transposisi Titinada dalam Seminada

Anda dapat melakukan transposisi titinada keseluruhan instrumen (bunyi keyboard, playback Style, playback Lagu MIDI, dan seterusnya) dalam interval seminada.

Tampilan pengoperasian dapat dipanggil melalui  $[MEMU] \rightarrow [Transpose]$ .

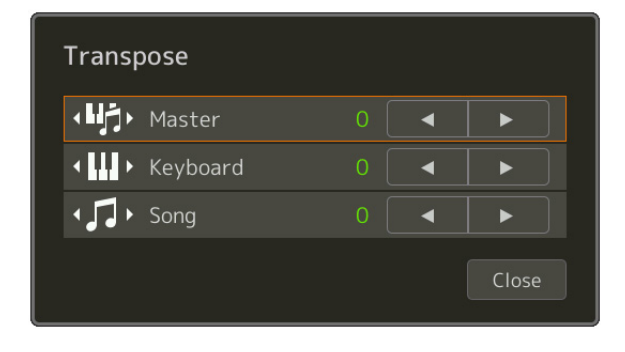

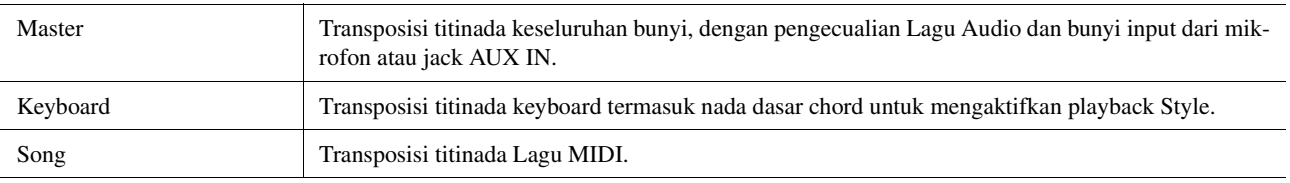

### **CATATAN**

Anda juga dapat melakukan transpose titinada dengan menggunakan tombol TRANSPOSE [-]/[+].

#### $\mathbb{Z}_0$  CATATAN

Titinada Lagu Audio disesuaikan melalui fungsi Pitch Shift (Pergeseran Titinada). Lihat Panduan untuk Pemilik.

#### $\mathbb{Z}_D$  CATATAN

Transpose tidak diterapkan pada Drum Kits dan SFX Kits Voice.

## Menyetel Titinada Keseluruhan Instrumen (Master Tune)

Anda dapat menyetel titinada keseluruhan instrumen dalam interval 0,2 Hz—berguna bila Anda memainkan PSR-SX900/SX700 bersama instrumen lain atau musik CD. Perhatikan, fungsi Tune (Tala) tidak memengaruhi Drum Kit Voice atau SFX Kit Voice dan Lagu Audio.

Tampilan pengoperasian dapat dipanggil melalui [MENU]  $\rightarrow$  [Master Tune].

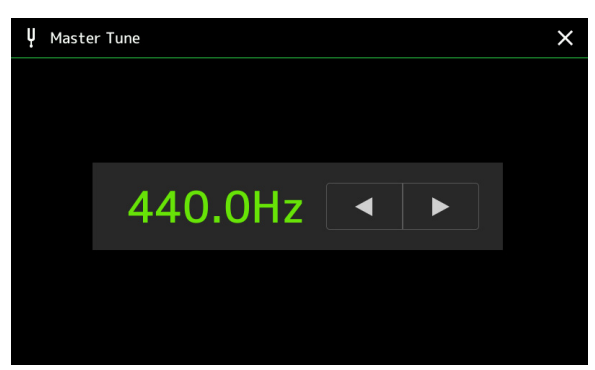

Untuk memulihkan pengaturan awal default (440,0 Hz), sentuh dan tahan nilai pengaturan sebentar.

## Memilih atau Membuat Penalaan Tangga Nada (Scale Tune)

Anda dapat mengubah Penalaan Tangga Nada instrumen agar pas dengan musik yang ingin Anda mainkan. Tampilan pengoperasian dapat dipanggil melalui [MENU]  $\rightarrow$  [Scale Tune].

Ada dua cara untuk mengubah Penalaan Tangga Nada; Tangga Nada Main dan Tangga Nada Sub.

#### **• Tangga Nada Main:**

Mengatur tangga nada dasar instrumen. Anda dapat memilih dari jenis tangga nada yang ada atau menyesuaikannya secara manual. Pengaturan tersebut dapat disimpan dan dipanggil melalui fungsi Memori Registrasi.

**• Tangga Nada Sub:** 

Mengubah sementara tangga nada hanya saat Tangga Nada Sub diaktifkan (misalnya, dipilih pada tampilan Scale Tune). Ini memungkinkan Anda mengatur sementara pengaturan Scale Tune (yang berbeda dari pengaturan Tangga Nada Main) ke bagian yang diinginkan. Pengaturan ini diprioritaskan atas pengaturan Tangga Nada Main, sehubungan dengan bagian yang diberi tanda centang (lihat di bawah). Anda dapat menyesuaikan pengaturan secara manual, namun ini tidak dapat disimpan.

Anda dapat menonaktifkan atau mengaktifkan Tangga Nada Sub dengan menyentuh "Main/Sub" pada tampilan, atau dengan menggunakan fungsi "Scale Tune Quick Setting" yang dapat diatur ke tombol assignable atau pedal kaki ([halaman 116\)](#page-115-0).

Bila "Sub" dipilih

Pengaturan yang diterapkan ke setiap bagian tergantung tanda centang pada tampilan, lihat contoh di bawah.

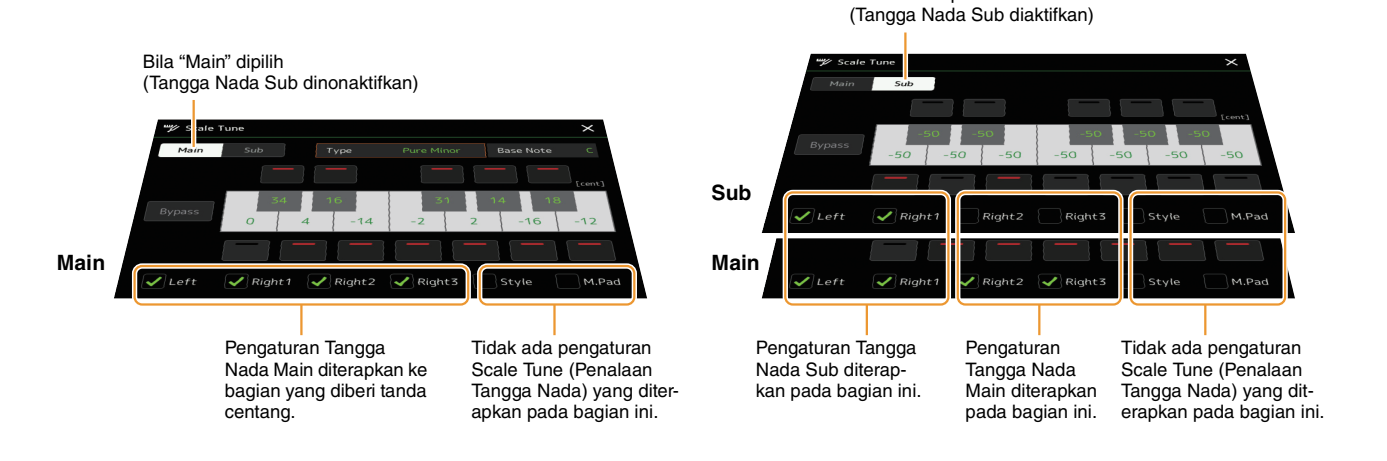

Voice

## **Memilih atau Membuat Penalaan Tangga Nada dari Jenis Preset (Tangga Nada Main)**

Anda dapat memilih beragam tangga nada untuk memainkan dalam penalaan khusus periode historis atau genre musik tertentu.

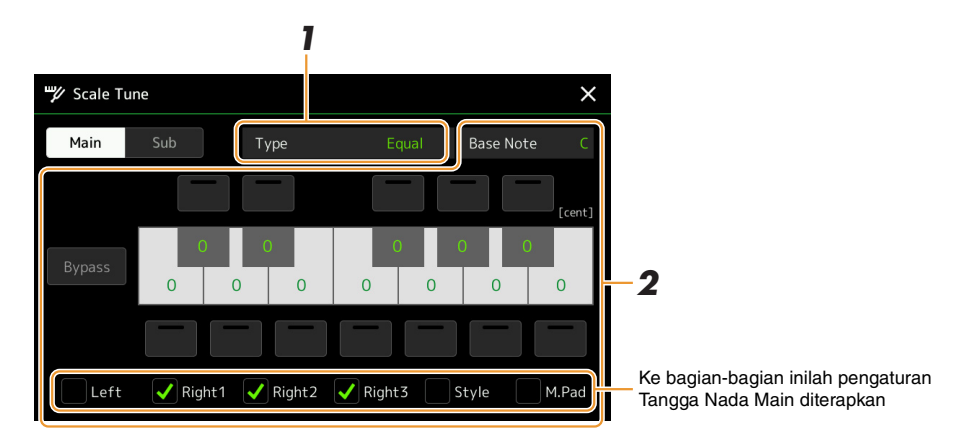

### **1 Pilih jenis Tangga Nada yang diinginkan (Penalaan Tangga Nada).**

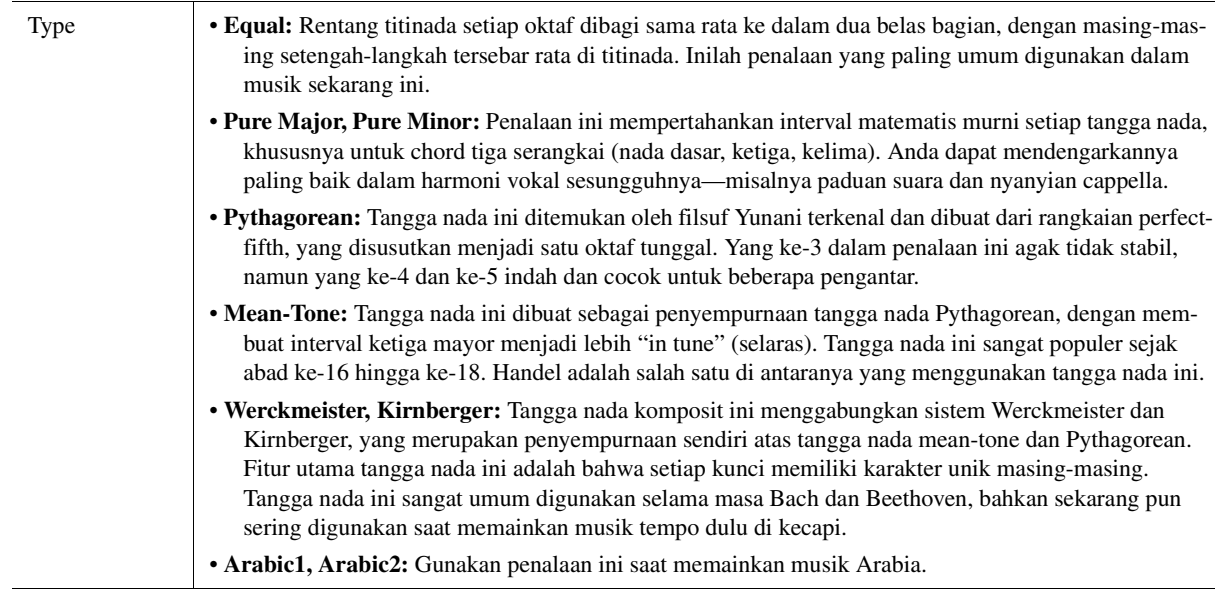

## **2 Ubah pengaturan berikut seperlunya.**

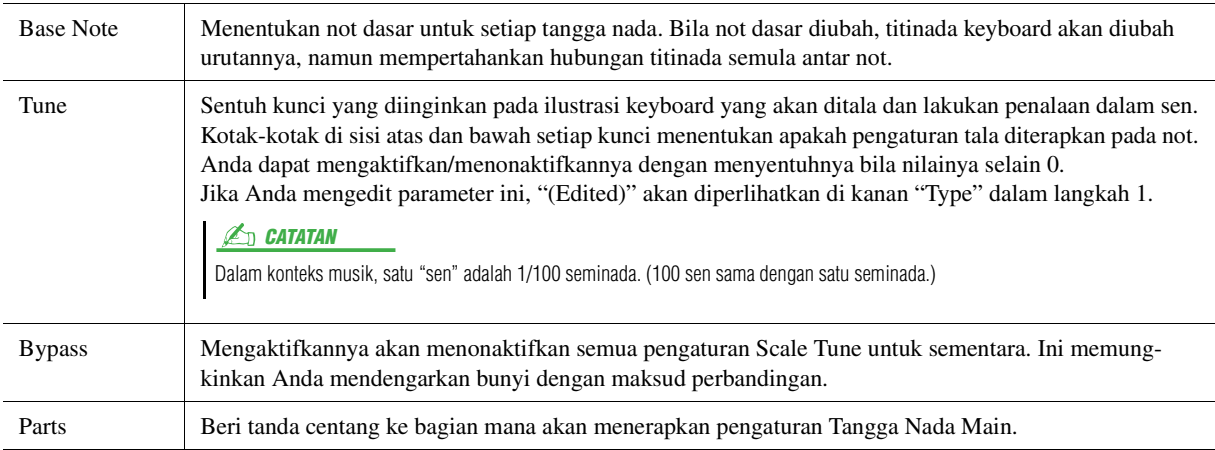

### **Untuk menyimpan pengaturan Scale Tune (Tangga Nada Main):**

Jika Anda ingin menyimpan pengaturan Scale Tune (Tangga Nada Main), gunakan Memori Registrasi. Tekan tombol [MEMORY] di bagian REGISTRATION MEMORY, kemudian beri tanda centang pada "Scale Tune" dan tekan salah satu tombol REGISTRATION MEMORY [1]–[8] untuk mendaftarkan pengaturan Scale Tune.

### **Membuat dan Menggunakan Penalaan Tangga Nada Untuk Sementara (Tangga Nada Sub)**

Anda dapat mengubah tangga nada untuk sementara dengan menggunakan pengaturan Tangga Nada Sub. Pengaturan ini, bila sedang diedit, akan diprioritaskan atas pengaturan Tangga Nada Main. Pengaturan ini hanya efektif saat Tangga Nada Sub diaktifkan (misalnya, "Sub" dipilih pada tampilan Scale Tune).

### **1 Pada tampilan Scale Tune, sentuh [Sub] untuk memilih pengaturan Tangga Nada Sub.**

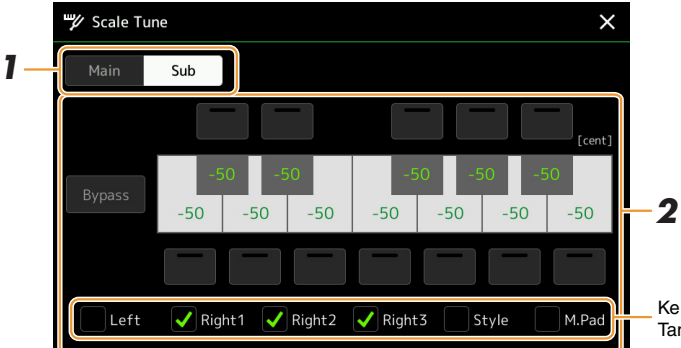

Ke bagian-bagian inilah pengaturan Tangga Nada Sub diterapkan

Pengaturan Tangga Nada Sub diterapkan pada bagian bertanda centang di bagian bawah tampilan. Sekalipun Tangga Nada Sub dipilih, pengaturan Tangga Nada Main diterapkan pada bagian yang tidak diberi tanda centang pada bagian bawah tampilan Tangga Nada Sub namun diberi tanda centang pada tampilan Tangga Nada Main.

### **2 Ubah pengaturan berikut.**

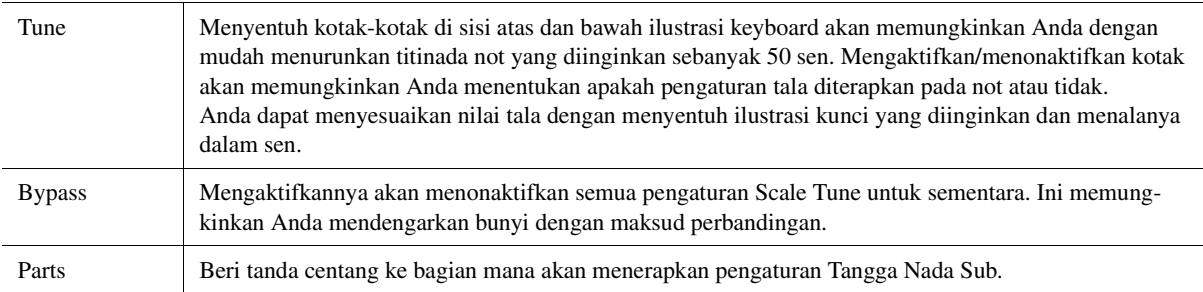

Jika Anda kembali ke tampilan awal dalam kondisi ini, pengaturan Tangga Nada Sub akan tetap diaktifkan.

### **3 Untuk menghentikan penggunaan pengaturan Tangga Nada Sub, sentuh [Main] pada tampilan Scale Tune.**

Pengaturan Tangga Nada Sub dinonaktifkan, dan semua pengaturan tala Tangga Nada Sub akan diatur ulang ke nilai defaultnya.

#### $\mathbb{Z}_D$  **CATATAN**

Pengaturan Tangga Nada Sub juga dinonaktifkan dan diatur ulang ke default bila instrumen dimatikan.

#### $\mathbb{Z}_D$  CATATAN

Anda dapat mengaktifkan/menonaktifkan pengaturan Tangga Nada Sub dan membuat pengaturan Tangga Nada Sub secara cepat dengan menggunakan fungsi "Scale Tune Quick Setting", yang dapat ditetapkan ke tombol assignable atau pedal kaki. Untuk mengetahui detailnya, lihat [halaman 116](#page-115-0).

## <span id="page-43-0"></span>Membuat Pengaturan Detail untuk Harmony/Arpeggio

Anda dapat membuat beragam pengaturan untuk fungsi Harmoni Keyboard dan Arpeggio, termasuk tingkat volume. Tampilan pengoperasian dapat dipanggil melalui [MENU]  $\rightarrow$  [Kbd Harmony/Arp].

### **1 Pilih jenis dan kategori Harmony/Arpeggio yang diinginkan.**

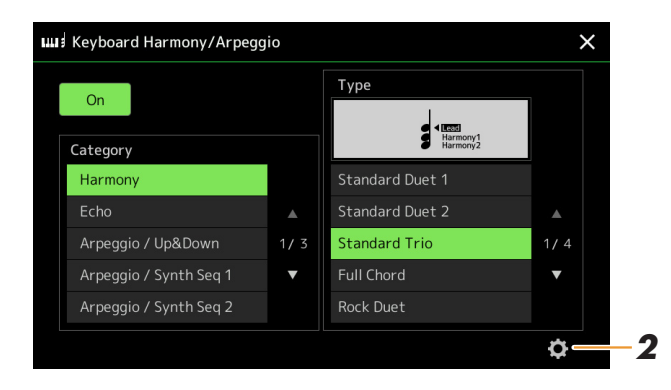

**2** Sentuh (Setting) untuk memanggil jendela pengaturan detail.

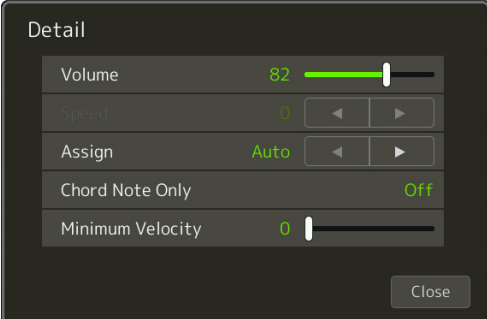

### **3 Buat beragam pengaturan Harmony/Arpeggio yang diinginkan.**

Bila salah satu jenis Arpeggio dipilih, maka hanya parameter yang ditandai dengan "\*" dalam daftar di bawah ini yang dapat diatur. Tidak satu pun dari parameter dalam daftar di bawah ini yang tersedia bila memilih jenis kategori Harmoni "Multi Assign".

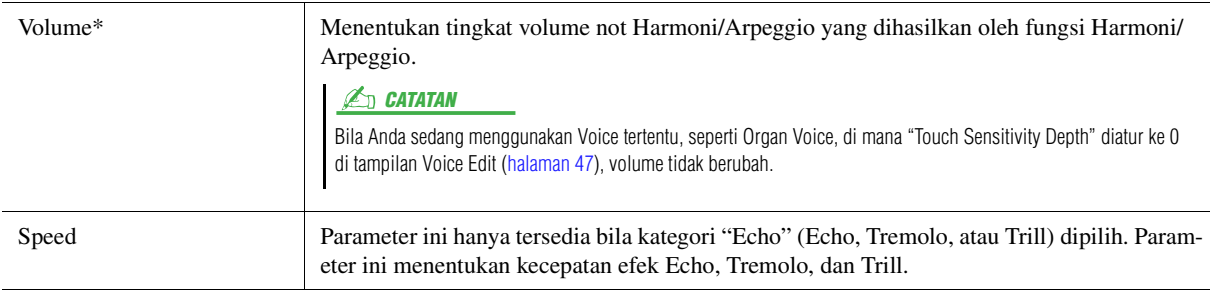

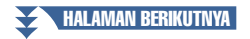

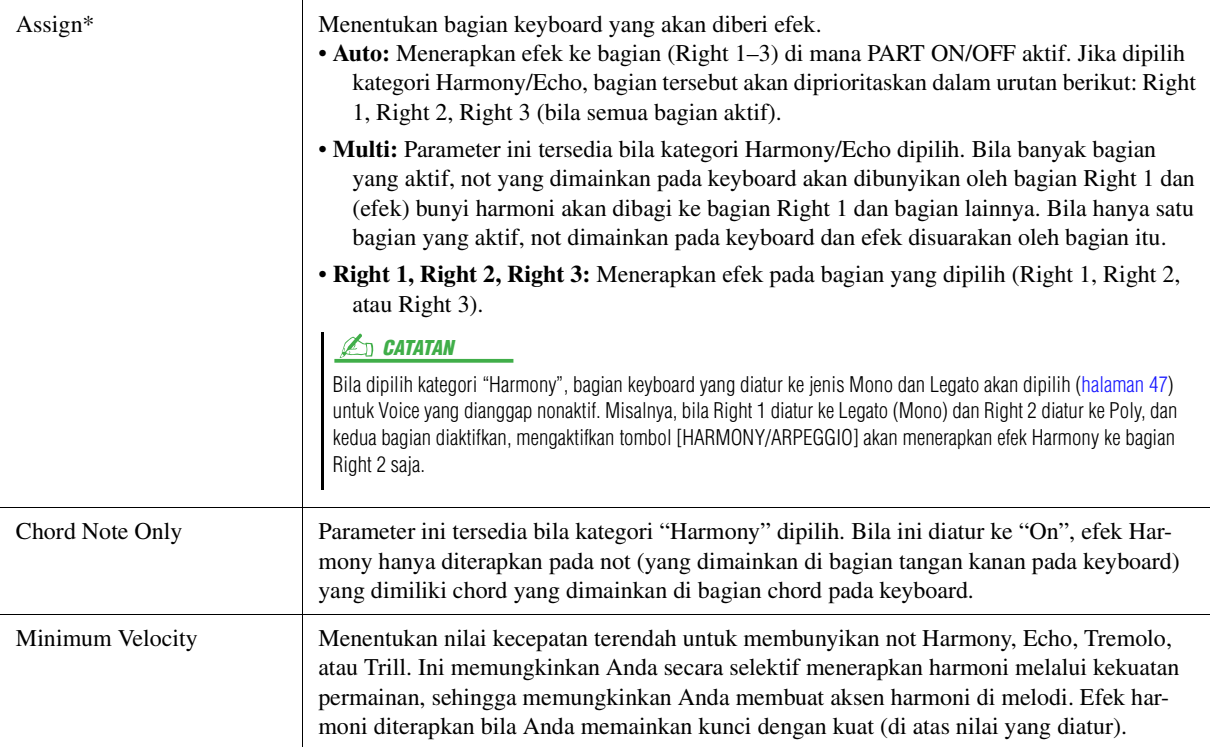

#### **CATATAN**

Pengaturan untuk fungsi Arpeggio Quantize dan fungsi Arpeggio Hold dapat dibuat pada tampilan yang dipanggil melalui [MENU] → [Voice Setting] → [Arpeggio] [\(halaman 39\)](#page-38-0).

## <span id="page-45-0"></span>Mengedit Voice (Voice Edit)

Fitur Voice Edit memungkinkan Anda membuat sendiri Voice dengan mengedit beberapa parameter Voice yang ada. Setelah Anda membuat sebuah Voice, Anda dapat menyimpannya sebagai file ke memori internal (drive User) atau perangkat eksternal untuk nanti dipanggil.

Bagian ini membahas pengeditan Voice selain Organ Flutes Voice, karena Voice tersebut memiliki metode pengeditan yang berbeda dari yang dijelaskan di sini. Untuk mengetahui instruksi tentang mengedit Organ Flutes Voice, lihat [halaman 50.](#page-49-0)

- 
- **1 Pilih Voice yang diinginkan (selain Organ Flutes Voice).**
- **2** Pada tampilan Voice Selection, sentuh **(Menu)** kemudian **[Voice Edit] untuk memanggil tampilan Voice Edit.**

 $\mathbb{Z}_p$  catatan

Tampilan juga dapat dipanggil melalui  $[MEMU] \rightarrow [Voice Edit].$ 

### **3 Pilih parameter yang diinginkan kemudian edit nilainya.**

Untuk informasi tentang parameter yang dapat diedit, lihat halaman [47–](#page-46-2)[49.](#page-48-0)

Dengan menyentuh (Compare) berulang kali, Anda dapat membandingkan bunyi Voice yang telah diedit dengan Voice orisinal (yang belum diedit).

## **4 Sentuh (Save) untuk menyimpan Voice yang telah diedit.**

#### PEMBERITAHUAN

**Pengaturan akan hilang jika Anda memilih Voice lain atau mematikan instrumen tanpa menjalankan operasi Simpan.**

#### **CATATAN**

Jika Anda ingin mengedit Voice lain, sentuh nama Voice di bagian atas tampilan Voice Edit untuk memilih bagian keyboard. Atau, tekan salah satu tombol PART SELECT untuk memilih ke bagian mana akan menerapkan Voice yang diinginkan, konfirmasikan nama Voice di bagian atas tampilan Voice Edit, buat pengeditan sebagaimana yang diinginkan, kemudian lakukan operasi Simpan.

#### **Menonaktifkan Pemilihan Otomatis untuk Voice Set (Efek, dsb.)**

Setiap Voice dikaitkan ke pengaturan parameter Voice Set defaultnya, sama seperti yang ada dalam tampilan Voice Edit. Walaupun biasanya pengaturan ini dipanggil secara otomatis bila Voice dipilih, Anda juga dapat menonaktifkan fitur ini dengan membuat pengaturan yang sesuai dalam tampilan "Voice Set Filter". Lihat [halaman 39](#page-38-1) untuk mengetahui detailnya.

Voice Edit Right1: ConcertGrand Commor Volume Controller **Touch Sensitivity** Depth  $64$ Sound Offset Effect Part Octave Right  $F()$ 

### <span id="page-46-2"></span>**Common**

<span id="page-46-1"></span><span id="page-46-0"></span>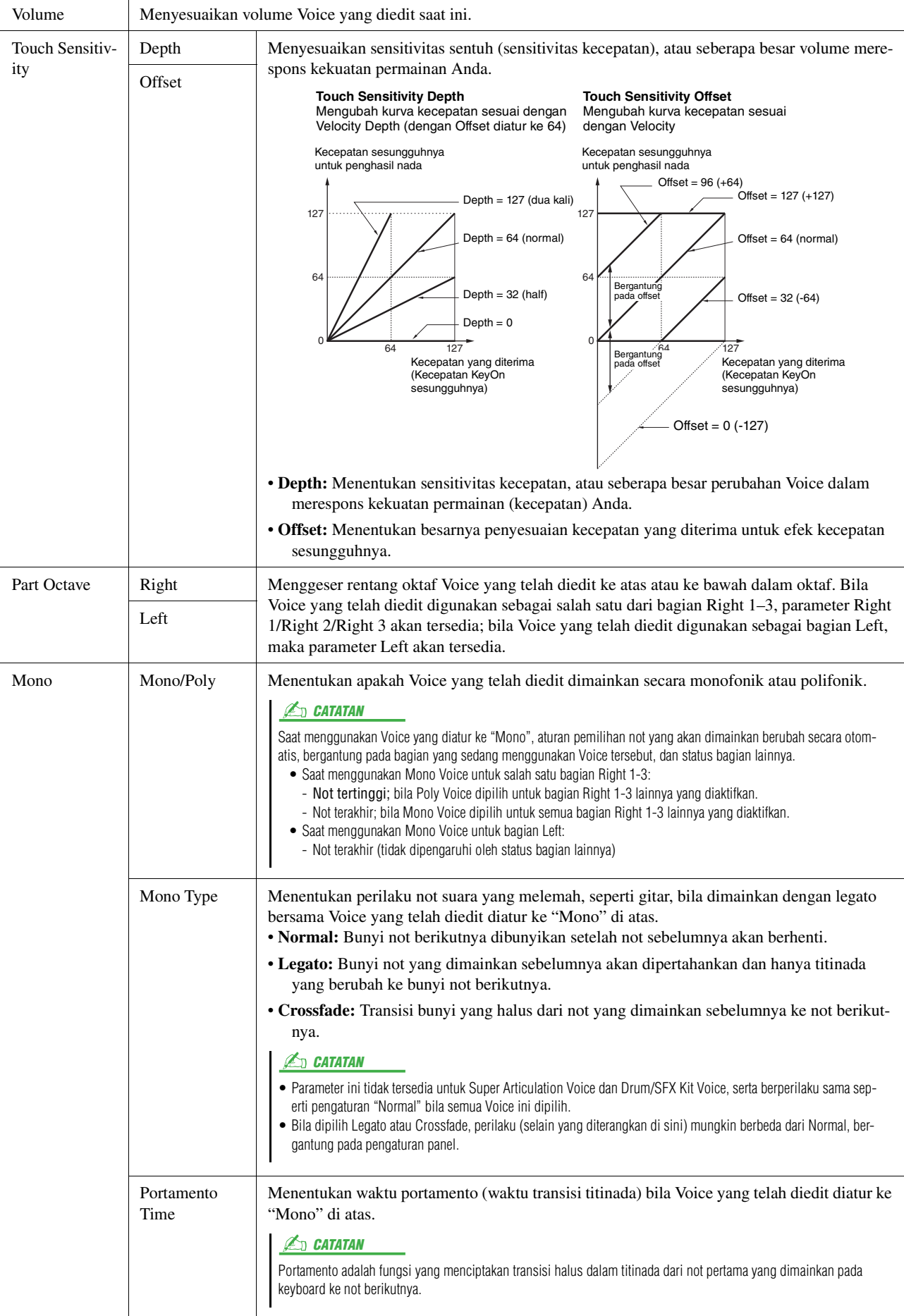

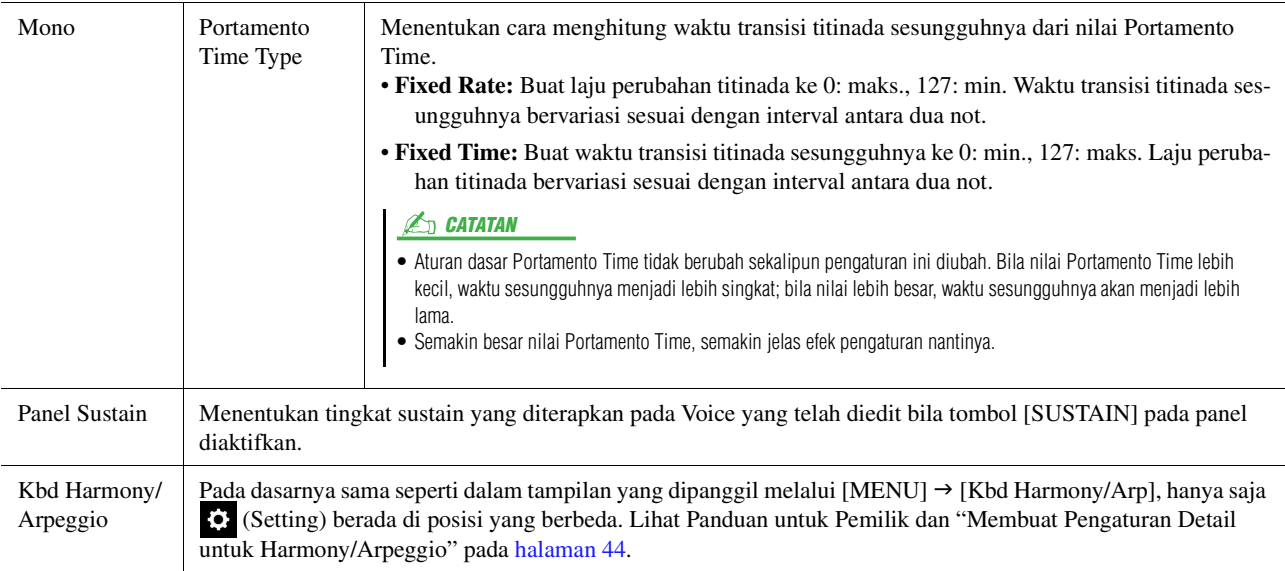

### **Controller**

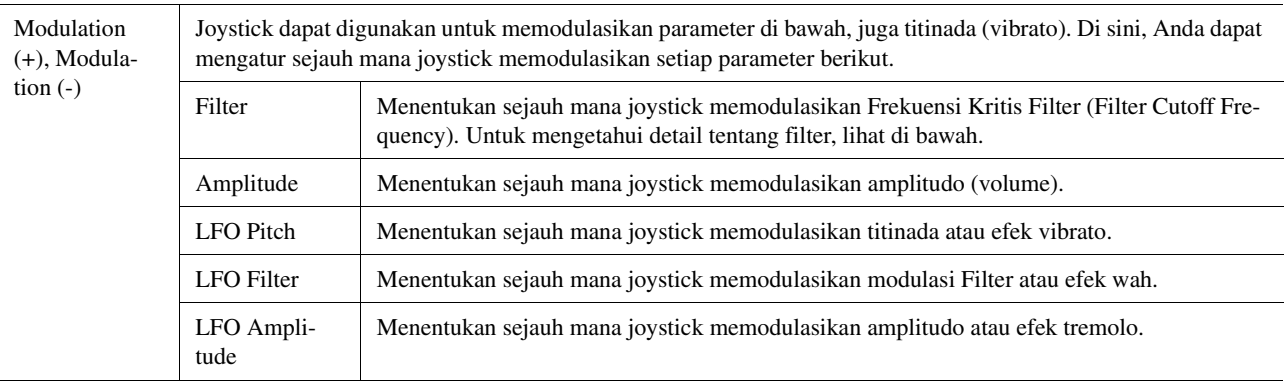

### **Sound**

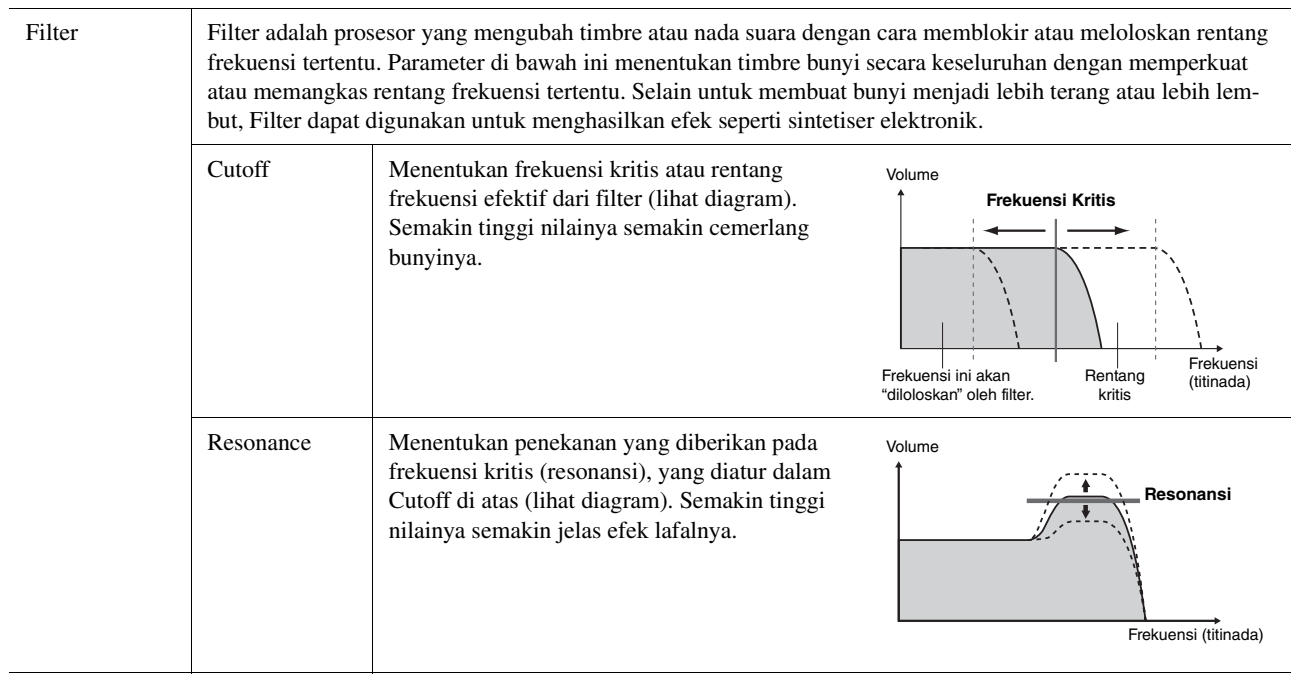

<span id="page-48-2"></span>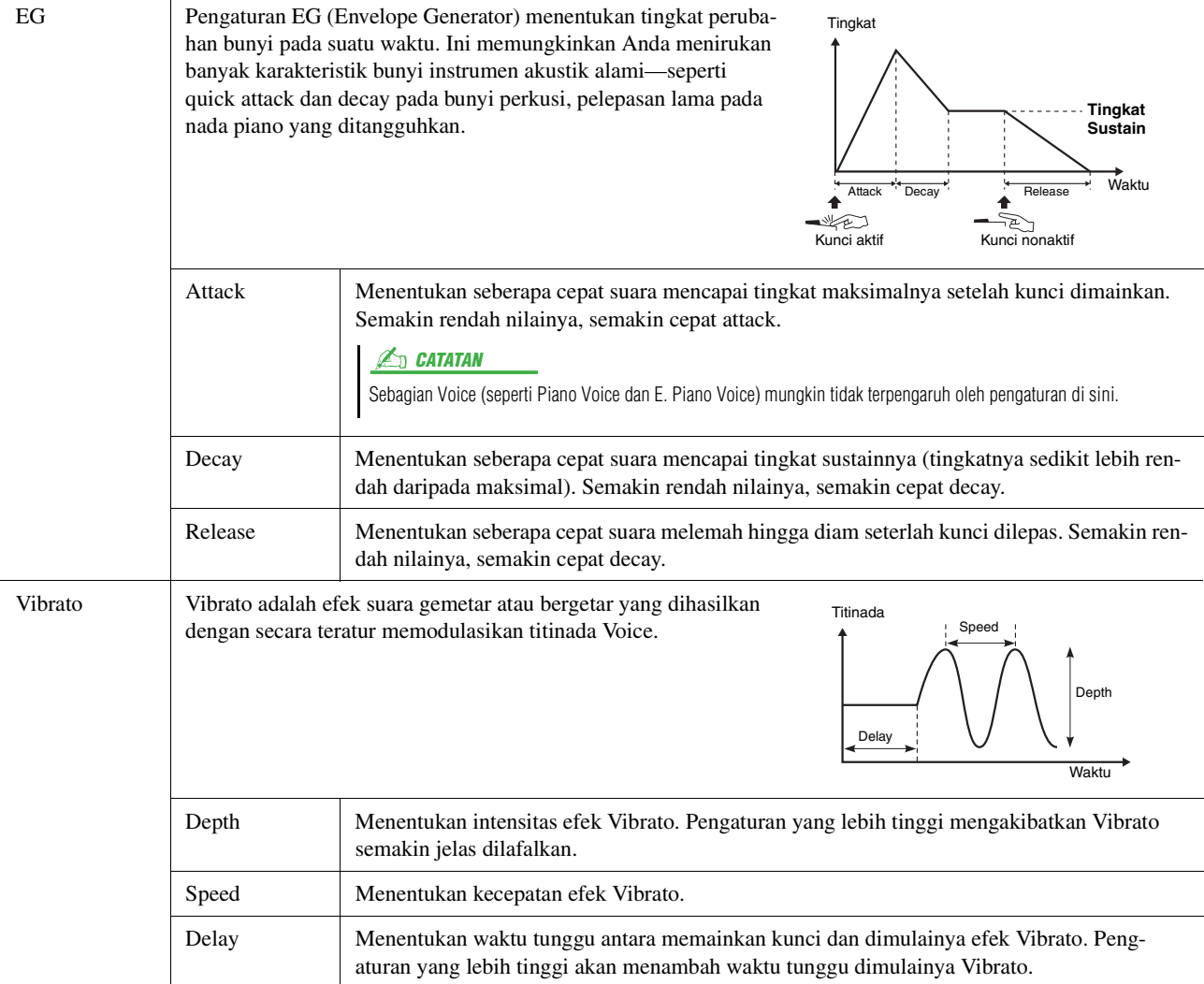

### <span id="page-48-1"></span>**Effect**

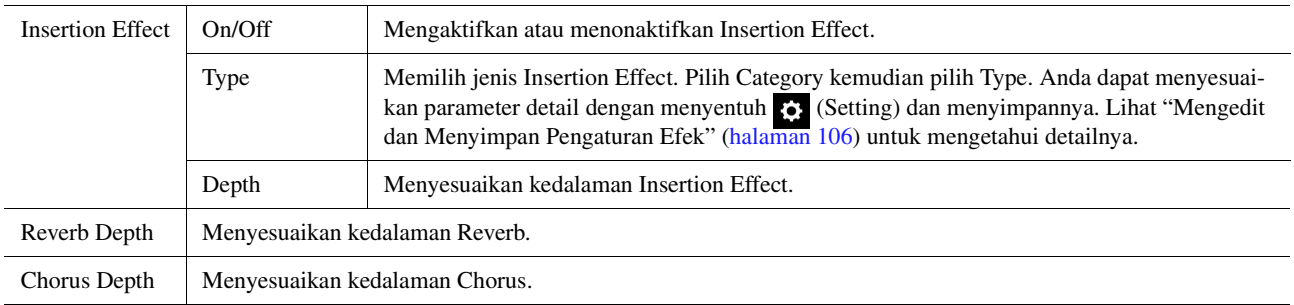

## <span id="page-48-0"></span>**EQ**

Menentukan Frekuensi dan Penguatan band EQ. Untuk informasi tentang EQ, lihat [halaman 103](#page-102-0).

# <span id="page-49-0"></span>Mengedit Organ Flutes Voice (Voice Edit)

Organ Flutes Voice dapat diedit dengan menyesuaikan tuas footage, menambahkan bunyi attack, menerapkan efek dan ekualiser, dsb.

Ada tiga jenis organ, dan setiap jenis organ memiliki tampilannya sendiri, yang dengan indah menirukan penampilan sungguhan dari instrumen sesungguhnya. Setiap jenis memberikan kontrol yang realistis dan intuitif atas bunyi dengan tuas footage, tab, dan sakelar—sehingga memungkinkan Anda menyesuaikan bunyi dengan rasa yang mirip sekali dengan instrumen sesungguhnya.

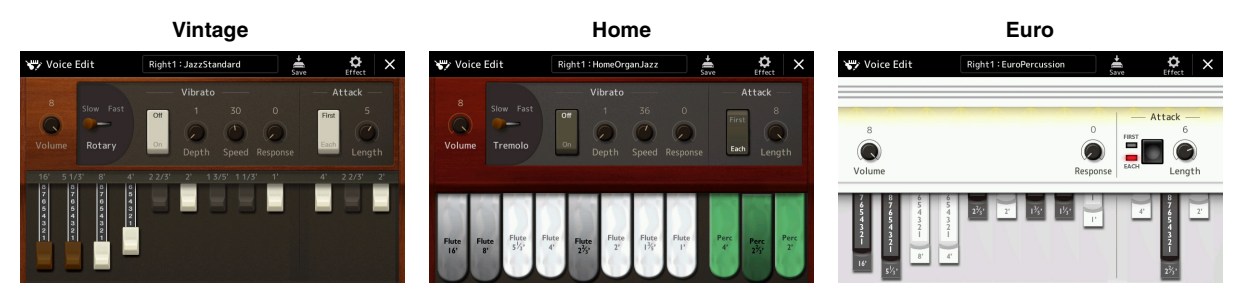

**1 Pilih Organ Flutes Voice yang diinginkan.**

Sentuh [Organ] dalam subkategori, kemudian pilih Organ Flutes Voice yang diinginkan.

**2** Pada tampilan Voice Selection, sentuh  $\frac{1}{\sqrt{2}}$  (Menu) kemudian **[Voice Edit] untuk memanggil tampilan Voice Edit.**

#### **CATATAN**

Tampilan Voice Edit untuk Organ Flutes Voice juga dapat dipanggil dengan menyentuh ikon Organ Flutes di kanan bawah nama Organ Flutes Voice dalam tampilan Awal atau tampilan Voice Part Setup. Tampilan juga dapat dipanggil melalui [MENU]  $\rightarrow$  [Voice Edit].

- $(1)$   $(2)$   $(3)$   $(4)$   $(5)$ Right1: JazzStandard O ce Edit Vibrato Attack Rotary  $\bigcirc$
- **3 Pilih parameter yang diinginkan kemudian edit nilainya.**

Parameter yang ditandai dengan "\*" hanya tersedia untuk jenis Vintage dan Home. Jenis Organ Flutes Voice yang dipilih dapat dibedakan melalui desain tampilan Voice Edit sebagaimana diterangkan di atas.

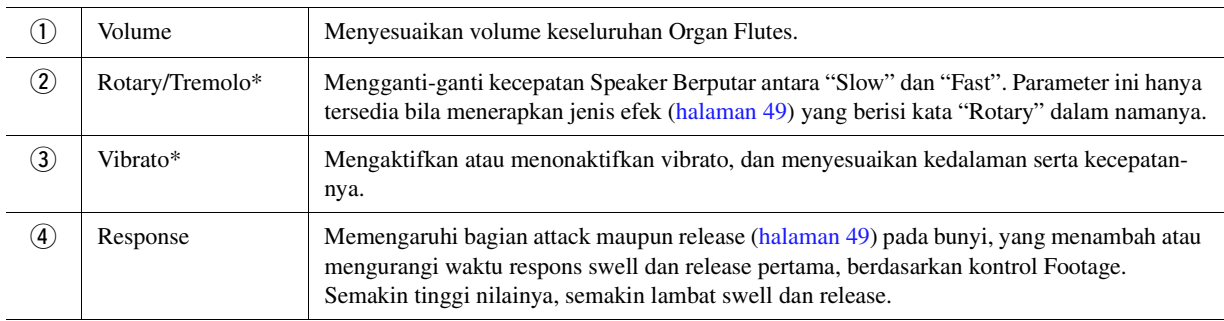

HALAMAN BERIKUTNYA

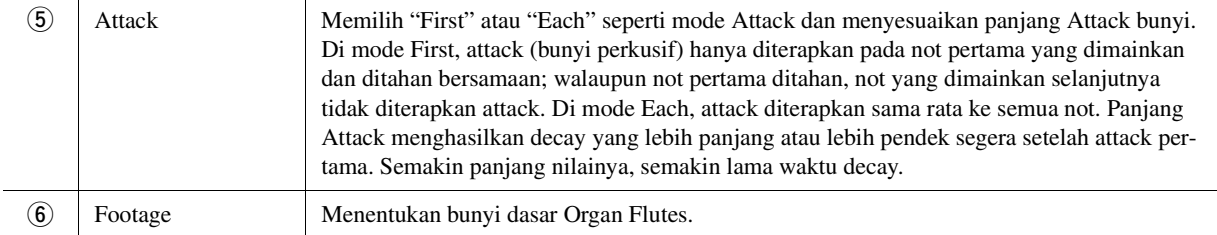

### **4** Jika perlu, sentuh **(3)** (Effect) kemudian atur parameter yang berkaitan dengan Effects **dan EQ.**

Parameter sama seperti dalam tampilan Effect dan tampilan EQ pada bab sebelumnya "Mengedit Voice (Voice Edit)" ([halaman 49](#page-48-1)).

### **5 Sentuh (Save) untuk menyimpan Organ Flutes Voice yang telah dibuat.**

#### PEMBERITAHUAN

**Pengaturan akan hilang jika Anda memilih Voice lain atau mematikan instrumen tanpa menjalankan operasi Simpan.**

*2*

#### **CATATAN**

Jika Anda ingin mengedit Voice lain, sentuh nama Voice di bagian atas tampilan Voice Edit untuk memilih bagian keyboard. Atau, tekan salah satu tombol PART SELECT untuk memilih ke bagian mana akan menerapkan Voice yang diinginkan, konfirmasikan nama Voice di bagian atas tampilan Voice Edit, buat pengeditan sebagaimana yang diinginkan, kemudian lakukan operasi Simpan.

#### **Daftar Isi**

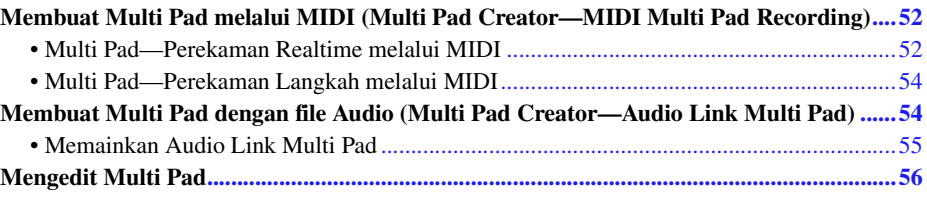

## <span id="page-51-0"></span>Membuat Multi Pad melalui MIDI (Multi Pad Creator—MIDI Multi Pad Recording)

Fitur ini memungkinkan Anda membuat frasa Multi Pad orisinal sendiri, juga memungkinkan Anda mengedit frasa Multi Pad yang ada untuk membuatnya sendiri. Sebagaimana pada perekaman Lagu MIDI, MIDI Multi Pad Recording menyediakan Perekaman Realtime dan Perekaman Langkah. Walau demikian, pada MIDI Multi Pad Recording, setiap Multi Pad terdiri dari satu channel saja dan beberapa fungsi perekaman praktis seperti Punch In/Out tidak tersedia.

## <span id="page-51-1"></span>**Multi Pad—Perekaman Realtime melalui MIDI**

Sebelum memulai operasi, perhatikan hal-hal berikut:

- Karena hanya permainan bagian Right 1 yang akan direkam sebagai frasa Multi Pad, maka Anda harus memilih Voice yang diinginkan untuk bagian Right 1 terlebih dahulu.
- Super Articulation Voice dan Organ Flutes Voice tidak dapat digunakan untuk Perekaman Multi Pad. Jika salah satu dari Voice ini diatur untuk bagian Right 1, maka akan digantikan dengan Grand Piano Voice saat perekaman.
- Karena perekaman dapat dilakukan bersama dan disinkronkan dengan Style playback, maka Anda harus memilih Style yang diinginkan terlebih dahulu. Walau demikian, ingatlah bahwa Style tidak akan direkam.
- **1 Jika Anda ingin membuat Multi Pad baru di Bank yang ada, pilih Bank Multi Pad yang diinginkan melalui tombol MULTI PAD CONTROL [SELECT].**

Jika Anda ingin membuat Multi Pad baru di Bank baru yang kosong, maka langkah ini tidak diperlukan.

**2 Panggil tampilan pengoperasian melalui [MENU] [M.Pad Creator] [MIDI Multi Pad Recording].**

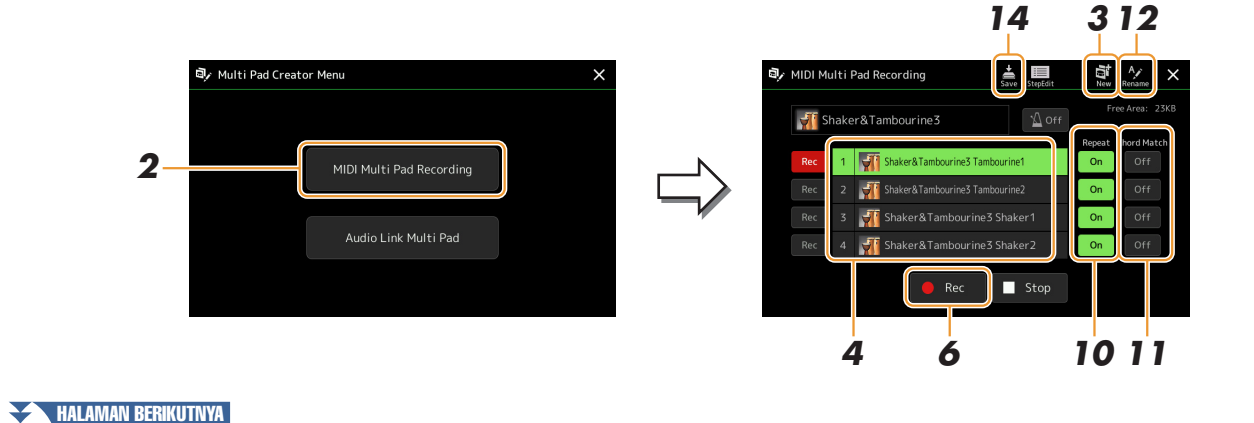

*3*Multi Pad

- **3 Jika Anda ingin membuat Multi Pad baru di Bank baru yang kosong, sentuh (New).**
- <span id="page-52-0"></span>**4 Sentuh untuk memilih Multi Pad tertentu untuk perekaman.**
- **5 Jika perlu, pilih Voice yang diinginkan melalui tombol PART SELECT [RIGHT 1].** Setelah memilih Voice, tekan tombol [EXIT] untuk kembali ke tampilan sebelumnya.
- **6 Tekan tombol [] (Rec) untuk masuk ke status siap merekam bagi Multi Pad yang dipilih di langkah 4.**

### **7 Mainkan keyboard untuk memulai perekaman.**

Untuk memastikan bahwa rekaman Anda akan sinkron dengan tempo, tekan tombol [Metronome] untuk mengaktifkan metronom.

Jika Anda ingin menyisipkan diam sebelum frasa sesungguhnya, tekan STYLE CONTROL [START/STOP] untuk memulai Perekaman maupun playback irama (Style saat ini). Ingatlah bahwa bagian irama dari Style saat ini akan dimainkan kembali selama perekaman walaupun irama itu tidak akan direkam.

### **Not yang direkomendasikan untuk frasa Pencocokan Chord**

Jika Anda bermaksud untuk membuat sebuah frasa Pencocokan Chord, gunakan not C, D, E, G, A, dan B, atau dengan kata lain, mainkan frasa dalam kunci C mayor. Ini memastikan bahwa frasa tersebut akan tetap konstan dan cocok secara harmonis, chord apa pun yang Anda mainkan di bagian tangan kiri pada keyboard.

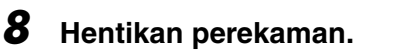

Tekan tombol MULTI PAD CONTROL [STOP] atau tombol STYLE CONTROL [START/STOP] untuk menghentikan perekaman bila Anda telah selesai memainkan frasa tersebut.

### **9 Dengarkan kembali frasa yang baru direkam, dengan menekan tombol MULTI PAD CON-TROL [1]–[4] yang sesuai. Untuk merekam kembali frasa, ulangi langkah-langkah 6–8.**

## **10 Sentuh Repeat [On]/[Off] setiap pad untuk mengaktifkan/menonaktifkannya.**

Jika parameter Repeat aktif untuk pad yang dipilih, playback pad yang bersangkutan akan berlanjut hingga tombol MULTI PAD CONTROL [STOP] ditekan. Bila Anda menekan sebuah Multi Pad yang telah diaktifkan Repeat-nya selama playback Lagu atau Style, playback akan mulai dan berulang secara sinkron bersama ketukan. Jika parameter Repeat dinonaktifkan untuk pad yang dipilih, playback cuma dimainkan kembali sekali dan akan berakhir secara otomatis begitu mencapai akhir frasa.

## **11 Sentuh Pencocokan Chord [On]/[Off] setiap pad untuk mengaktifkan/menonaktifkannya.**

Jika parameter Pencocokan Chord diaktifkan untuk pad yang dipilih, pad yang bersangkutan akan dimainkan kembali sesuai dengan chord yang ditetapkan di bagian chord keyboard yang dihasilkan dengan mengaktifkan [ACMP], atau ditetapkan di bagian LEFT keyboard yang dihasilkan dengan mengaktifkan [LEFT] (bila [ACMP] nonaktif).

- **12** Sentuh (Rename), kemudian masukkan nama yang diinginkan untuk setiap Multi **Pad.**
- **13 Jika Anda ingin merekam Multi Pad lainnya, ulangi langkah-langkah 4–12.**
- 14 Sentuh **(Save) untuk menyimpan Multi Pad, kemudian simpan data Multi Pad sebagai sebuah Bank yang berisi set empat Pad.**

#### PEMBERITAHUAN

**Data Multi Pad yang telah diedit akan hilang jika Anda memilih Bank Multi Pad lain atau mematikan instrumen tanpa melakukan operasi Simpan.**

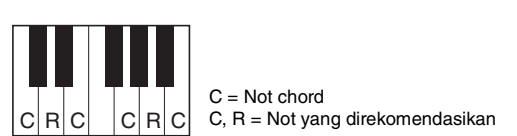

Untuk membatalkan perekaman, sentuh lagi  $[$  (Rec) sebelum melanjutkan ke

 $\mathbb{Z}_D$  CATATAN

langkah 7.

### <span id="page-53-0"></span>**Multi Pad—Perekaman Langkah melalui MIDI**

Perekaman Langkah dapat dilakukan di halaman Step Edit. Setelah memilih sebuah Multi Pad dalam langkah 4 pada [halaman 53,](#page-52-0) sentuh (Step Edit) untuk memanggil halaman Step Edit.

Halaman Step Edit akan menunjukkan Daftar Aktivitas, yang memungkinkan Anda merekam not dengan pengaturan waktu yang benar-benar akurat. Prosedur Perekaman Langkah ini pada dasarnya sama seperti untuk Perekaman Lagu MIDI ([halaman 77](#page-76-0)), dengan pengecualian hal-hal berikut:

• Di Multi Pad Creator, hanya aktivitas kanal dan pesan Eksklusif Sistem yang dapat dimasukkan. Aktivitas Chord dan Lirik tidak tersedia. Anda dapat beralih di antara dua jenis Daftar Aktivitas dengan menyentuh [Ch]/[SysEx].

## <span id="page-53-1"></span>Membuat Multi Pad dengan file Audio (Multi Pad Creator—Audio Link Multi Pad)

Anda dapat membuat Multi Pad baru dengan membuat link berisi file audio (format WAV: laju sampel 44,1 kHz, resolusi 16 bit) dalam drive User dan flash-drive USB ke setiap Multi Pad. File audio (WAV) bisa berupa data yang telah Anda rekam pada instrumen ini serta file audio yang dijual bebas. Multi Pad yang ditautkan dengan file audio disebut Audio Link Multi Pad. Audio Link Multi Pad baru dapat disimpan ke drive User atau flash-drive USB.

- **1 Jika Anda ingin menggunakan file audio (WAV) dalam flashdrive USB, hubungkan flash-drive USB berisi data ke terminal [USB TO DEVICE].**
- **2 Panggil tampilan pengoperasian melalui [MENU] [M.Pad Creator] [Audio Link Multi Pad].**

#### $\mathbb{Z}_D$  CATATAN

File audio tidak dapat ditautkan ke MIDI Multi Pad.

#### $\mathbb{Z}_0$  CATATAN

Sebelum menggunakan flash-drive USB, pastikan membaca "Menghubungkan Perangkat USB" dalam Panduan untuk Pemilik.

#### **CATATAN**

Tampilan juga dapat dipanggil dari [Menu] pada tampilan Multi Pad Selection.

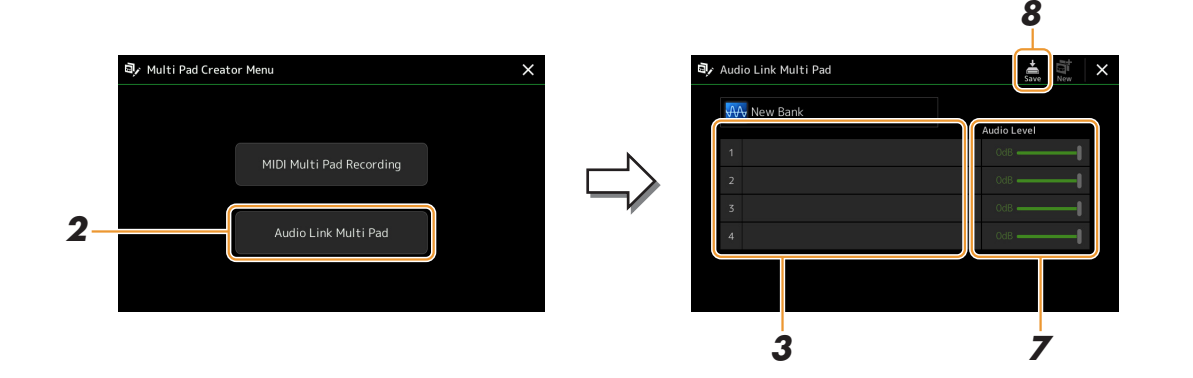

#### $\mathscr{A}_D$  **CATATAN**

Jika sebuah Audio Link Multi Pad telah dipilih ketika Anda memanggil tampilan Audio Link Multi Pad, link akan dibuat untuk Pad pilihan yang muncul. Untuk membuat Pad baru, pastikan menyentuh [New]. Jika tidak, Anda tinggal memilih kembali link tersebut dalam Audio Link Multi Pad yang telah dipilih.

### **3 Sentuh untuk memilih Pad yang diinginkan.**

Tampilan Pemilihan File Audio akan muncul.

HALAMAN BERIKUTNYA

*3*

Multi Pad

### **4 Pilih file audio yang diinginkan.**

**Untuk mengonfirmasi informasi file audio yang dipilih**

Dengan menyentuh  $\equiv$  (Menu) kemudian [Song Information] pada tampilan Pemilihan File, Anda dapat mengonfirmasi informasi (nama judul, laju bit, dan laju sampel, dsb.).

### **5 Tekan tombol [EXIT] untuk kembali ke tampilan Audio Link Multi Pad.**

- **6 Jika Anda ingin menautkan file audio lain ke pad lain, ulangi langkah-langkah 3 hingga 5.**
- **7 Jika diinginkan, sesuaikan tingkat volume setiap file audio dengan menyentuh slider Audio Level.**

Dengan menekan tombol MULTI PAD CONTROL [1]–[4] yang diinginkan, Anda dapat menyesuaikan volume selagi memainkan kembali frasa Multi Pad.

**8 Sentuh (Save) untuk menyimpan Multi Pad, kemudian simpan data Audio Link Multi Pad sebagai sebuah Bank yang berisi set empat Pad.**

#### PEMBERITAHUAN

**Pengaturan akan hilang jika Anda memilih Audio Link Multi Pad lain atau mematikan instrumen tanpa menjalankan operasi Simpan.**

### **9 Tekan tombol MULTI PAD CONTROL [SELECT] untuk memeriksa Audio Link Multi Pad baru dalam tampilan Pemilihan Bank Multi Pad.**

Audio Link Multi Pad yang baru dibuat diberi tanda "Audio Link" di bagian atas nama file.

#### **Jika Anda ingin mengubah pengaturan Link:**

Pilih Audio Link Multi Pad yang diinginkan, kemudian jalankan operasi yang sama dengan di langkah 2 hingga 9.

### <span id="page-54-0"></span>**Memainkan Audio Link Multi Pad**

Anda dapat memainkan Multi Pad yang telah ditetapkan file audio dengan memilihnya di drive User atau USB pada tampilan Pemilihan Bank Multi Pad. Walaupun Anda dapat memainkan melalui operasi yang sama seperti Multi Pad yang tidak memiliki tautan dengan file audio, perhatikan batasan berikut.

- Pastikan menghubungkan memori flash-drive USB berisi file audio yang bersangkutan.
- Playback pengulangan otomatis tidak tersedia.
- Chord Match (Pencocokan Chord) tidak dapat diterapkan.

#### $\mathbb{Z}_D$  **CATATAN**

Memuat file audio (WAV) perlu waktu sedikit lebih lama daripada file MIDI.

#### **Mengaktifkan/menonaktifkan sekaligus beberapa playback Audio Link Multi Pad**

Anda dapat mengatur apakah instrumen akan memainkan kembali sekaligus beberapa Audio Link Multi Pad atau tidak, melalui parameter berikut:

#### **MULTI PAD CONTROL [SELECT] [Menu]**

Audio Link M.Pad "Simultaneous Play"

- **On:** Beberapa Pad sekaligus dapat dimainkan kembali. Sekalipun Anda memulai playback Pad lain, Pad yang sudah ada dalam playback tidak akan berhenti.
- **Mati:** Hanya satu memainkan satu Pad untuk setiap kalinya. Playback bersifat eksklusif, jadi jika Anda memulai playback Pad lain, Pad yang sudah ada dalam playback akan berhenti.

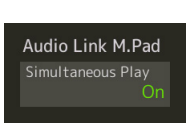

## <span id="page-55-0"></span>Mengedit Multi Pad

Anda dapat mengelola (mengganti nama, menyalin, menempelkan, dan menghapus) Bank Multi Pad yang dibuat dan setiap Multi Pad dimiliki oleh Bank. Untuk mengetahui instruksi tentang file Bank Multi Pad, lihat "Pengoperasian Dasar" di Panduan untuk Pemilik. Bagian ini membahas cara mengelola setiap Multi Pad.

### **1 Pilih Bank Multi Pad berisi Multi Pad yang akan diedit.**

Tekan tombol MULTI PAD CONTROL [SELECT] untuk memanggil tampilan Pemilihan Bank Multi Pad, kemudian pilih Bank Multi Pad yang diinginkan.

#### **CATATAN**

Jika Anda memilih sebuah Preset Multi Pad Bank kemudian mengedit Multi Pad, pastikan menyimpan editan Anda ke drive User sebagai User Bank.

### **2** Pada tampilan Pemilihan Bank Multi Pad, sentuh (Menu) kemudian [Multi Pad Edit] **untuk memanggil jendela Multi Pad Edit.**

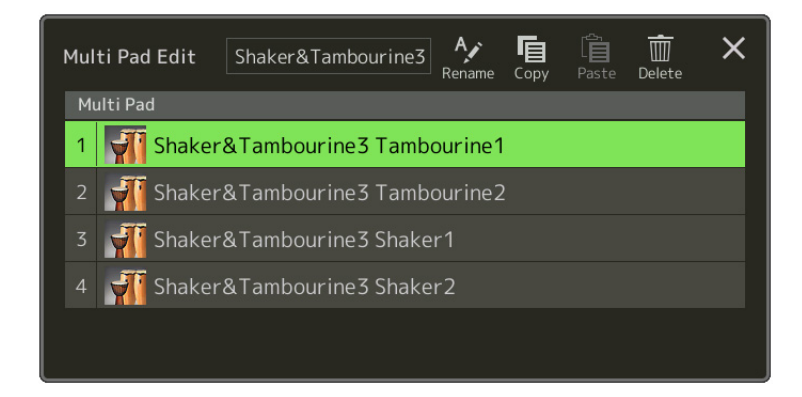

**3 Pilih Multi Pad tertentu yang akan diedit.**

#### **4 Edit Pad yang dipilih.**

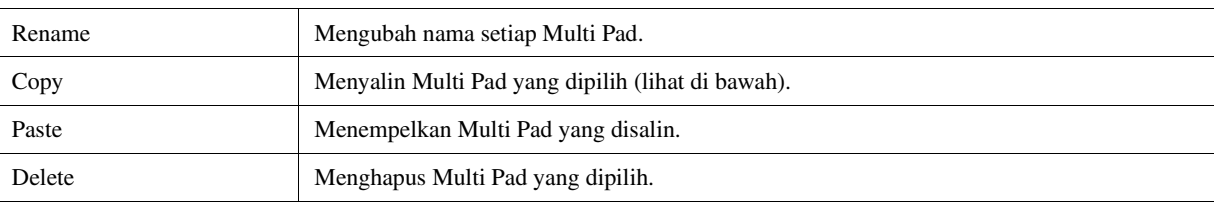

#### **Menyalin Multi Pad**

- **1** Pilih Multi Pad yang akan disalin dalam langkah 4 di atas.
- **2** Sentuh [Copy]. Multi Pad yang dipilih akan disalin ke clipboard.
- **3** Pilih lokasi tujuan. Jika Anda ingin menyalin Pad yang dipilih ke bank lain, pilih bank yang diinginkan pada tampilan Pemilihan Bank Multi Pad, panggil jendela Multi Pad Edit melalui  $\Box$  (Menu), kemudian pilih tujuan.
- **4** Sentuh [Paste] untuk menjalankan operasi Salin.

#### **L**<sub>D</sub> CATATAN

MIDI pad dan Audio pad tidak boleh ada dalam bank yang sama.

#### **5 Simpan Bank saat ini yang berisi Multi Pad yang telah diedit.**

Tekan tombol [EXIT] untuk memanggil jendela konfirmasi, sentuh [Save] untuk memanggil drive User, kemudian sentuh [Save here] untuk menjalankan operasi Simpan. Untuk mengetahui detailnya, lihat "Pengoperasian Dasar" di Panduan untuk Pemilik.

#### **Daftar Isi**

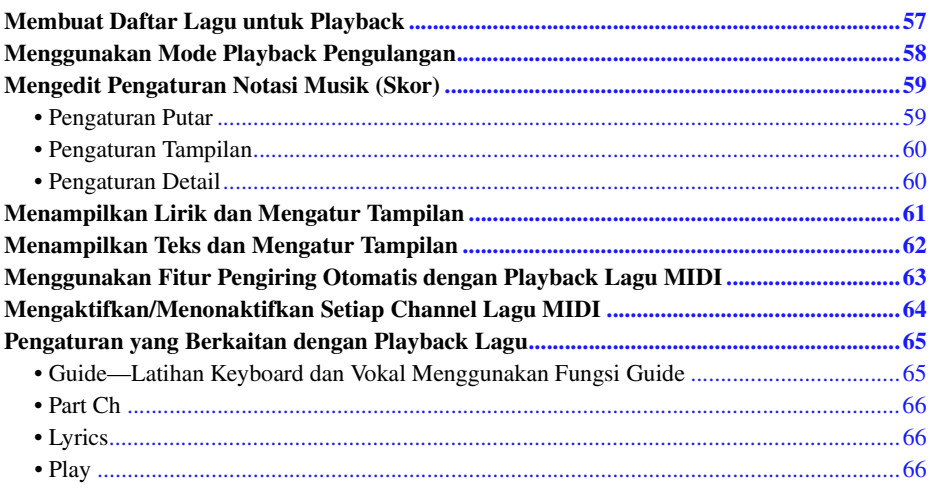

## <span id="page-56-0"></span>Membuat Daftar Lagu untuk Playback

Dengan menambahkan Lagu favorit ke Daftar Lagu, Anda dapat menyusun Lagu yang diinginkan untuk dimainkan kembali terus menerus, dalam urutan yang Anda tetapkan.

### **1 Tekan tombol [SONG] untuk memanggil tampilan Playback Lagu.**

Pastikan bahwa mode Daftar Lagu dipilih.

## **2** Sentuh (New) untuk membuat Daftar Lagu baru.

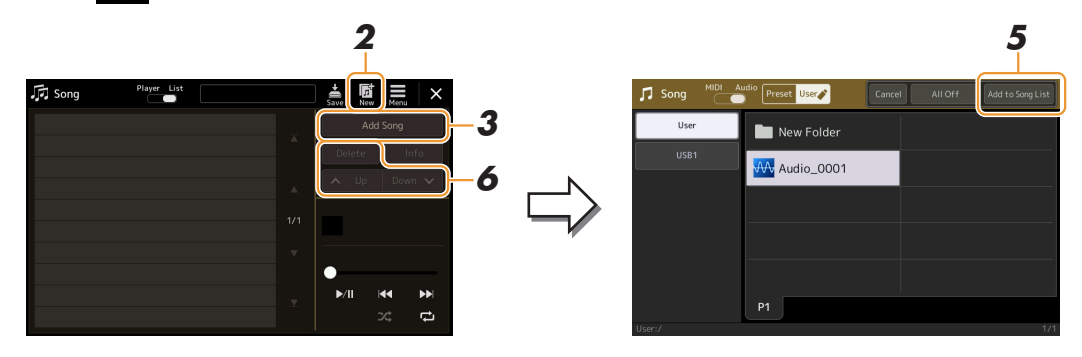

- **3 Sentuh [Add Song] untuk memanggil tampilan Pemilihan Lagu.**
- **4 Sentuh nama Lagu yang diinginkan untuk menambahkan Lagu yang dipilih ke Daftar Lagu.**

Untuk memilih dari Lagu Audio, sentuh [Audio]. Untuk memilih dari Lagu MIDI, sentuh [MIDI].

Jika Anda ingin menambahkan semua Lagu dalam folder yang dipilih, sentuh [Select All].

### **5 Sentuh [Add to Song List] untuk menambahkan ke daftar.**

Lagu yang dipilih akan diperlihatkan pada tampilan Playback Lagu.

### **6 Jika perlu, edit Daftar Lagu tersebut.**

- **Delete:** Menghapus Lagu yang dipilih dari daftar.
- **Up:** Memindah Lagu yang dipilih ke atas dalam daftar.
- **Down:** Memindah Lagu yang dipilih ke bawah dalam daftar.

**7** Sentuh  $\frac{1}{200}$  (Save) untuk menyimpan Daftar Lagu.

#### PEMBERITAHUAN

**Daftar Lagu yang dibuat akan hilang jika Anda memilih Daftar Lagu lain atau mematikan instrumen tanpa menjalankan operasi Simpan.**

## <span id="page-57-0"></span>Menggunakan Mode Playback Pengulangan

Dari tampilan Playback Lagu yang dipanggil melalui tombol [SONG], Anda dapat mengatur cara mengulangi playback Lagu saat ini.

#### **Mode Pemutar Lagu**

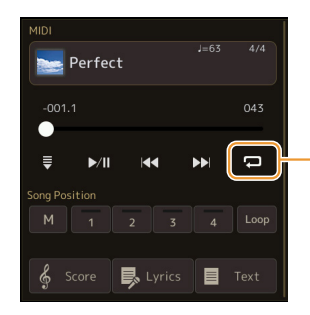

(Umum untuk Lagu MIDI dan Lagu Audio) Mengaktifkan atau menonaktifkan mode Ulangi Satu. Bila diaktifkan, Lagu yang dipilih akan dimainkan kembali berulang-ulang.

#### **Mode Daftar Lagu**

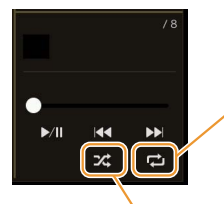

Menyentuh di sini akan mengalihkan ke mode Ulangi.

**• (Off):** Mode Ulangi nonaktif. Semua Lagu dalam Daftar Lagu yang dipilih akan dimainkan kembali sekali, dan playback berhenti secara otomatis di akhir Lagu terakhir dalam daftar.

**• (All Repeat):** Semua Lagu dalam Daftar Lagu yang dipilih akan dimainkan kembali berulang-ulang.

**• (Single Repeat):** Hanya Lagu yang dipilih yang akan dimainkan kembali berulang-ulang.

Mengaktifkan **(Shuffle)** akan mengacak urutan Lagu dalam Daftar Lagu yang dipilih. Menonaktifkannya akan mengatur ulang ke urutan aslinya.

# <span id="page-58-0"></span>Mengedit Pengaturan Notasi Musik (Skor)

Pilih Lagu MIDI dalam mode Pemutar Lagu pada tampilan Playback Lagu, kemudian sentuh [Score] untuk memanggil notasi musik Lagu MIDI saat ini. Anda dapat mengubah tanda notasi sebagaimana yang diinginkan agar cocok dengan preferensi pribadi Anda.

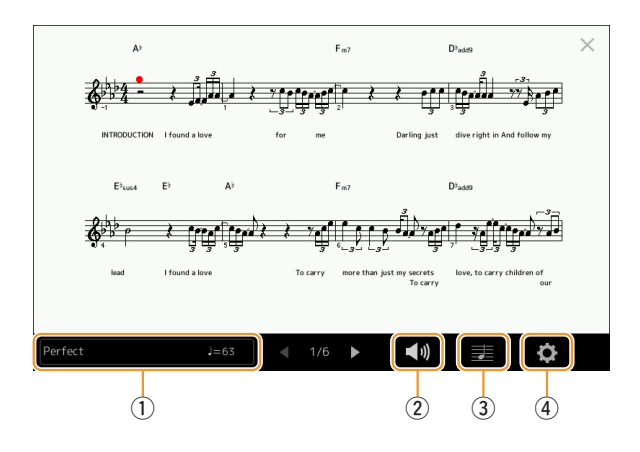

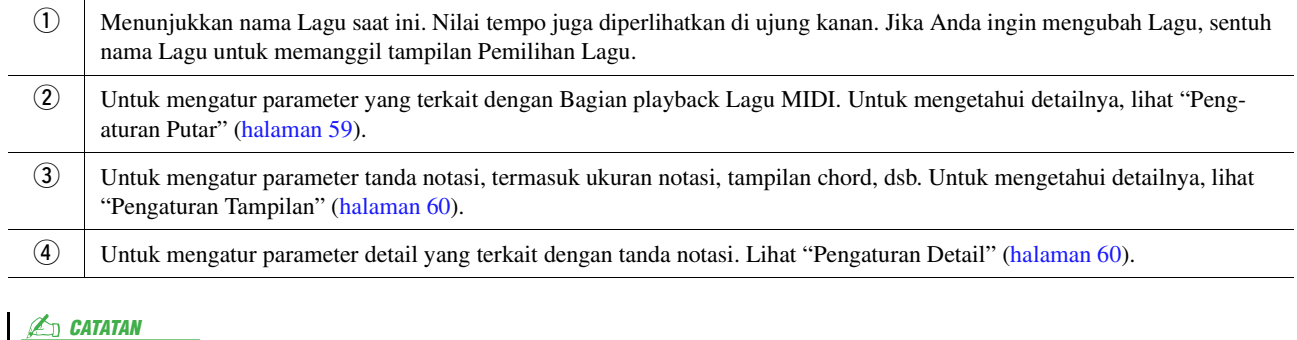

Tampilan Score juga dapat dipanggil melalui  $[MEMU] \rightarrow [Score]$ .

### <span id="page-58-1"></span>**Pengaturan Putar**

Dari tampilan yang dipanggil melalui (1) (Play Setting), Anda dapat mengatur parameter yang terkait dengan playback Lagu MIDI saat ini.

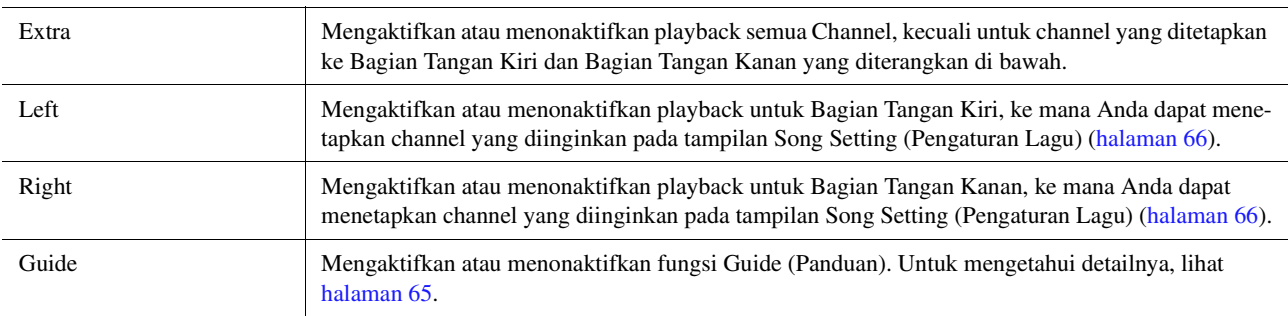

## <span id="page-59-0"></span>**Pengaturan Tampilan**

Dari tampilan yang dipanggil melalui **Ex** (View Setting), Anda dapat mengatur parameter yang terkait dengan tampilan notasi.

<span id="page-59-2"></span>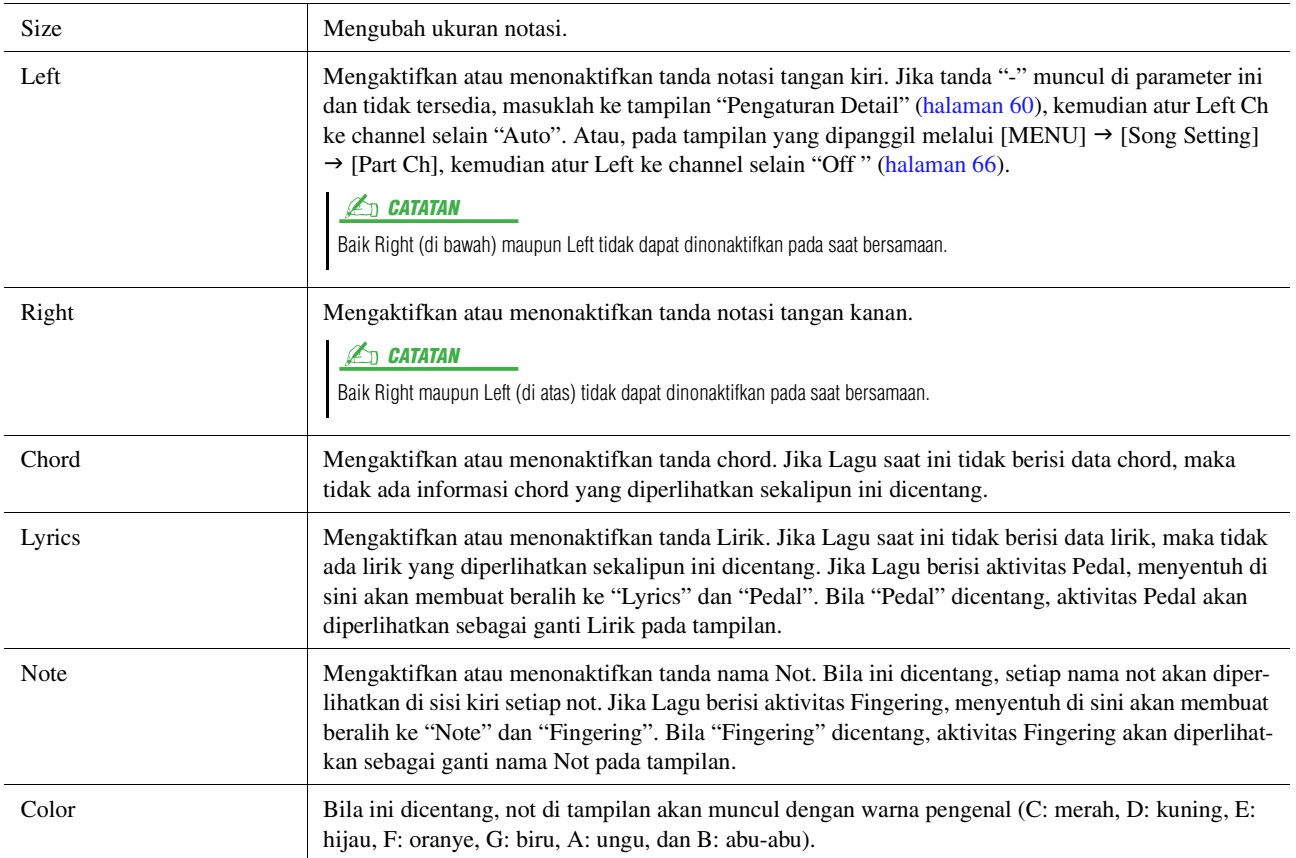

### <span id="page-59-1"></span>**Pengaturan Detail**

Dari tampilan yang dipanggil melalui (Detail Setting), Anda dapat mengatur parameter lebih detail.

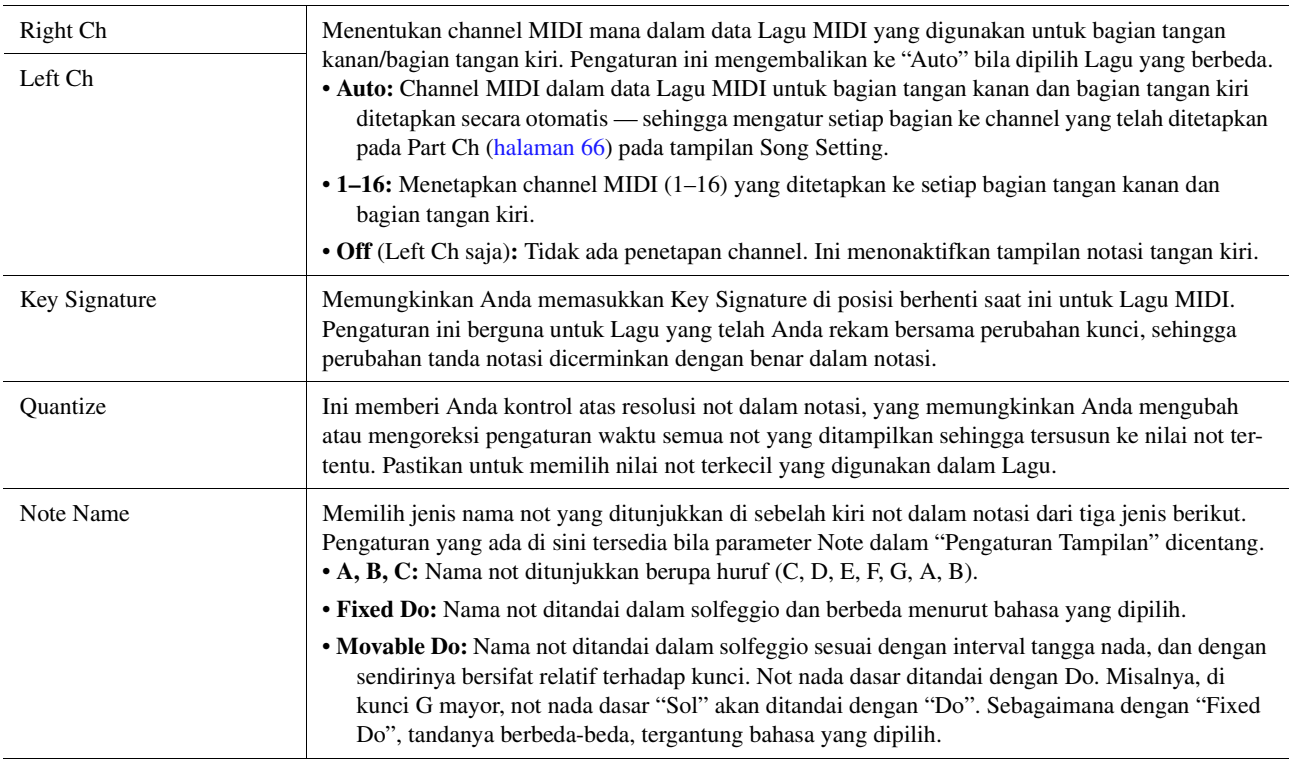

## <span id="page-60-0"></span>Menampilkan Lirik dan Mengatur Tampilan

Tidak hanya Lagu MIDI, Lagu Audio juga dapat menampilkan lirik, jika Lagu tertentu berisi data lirik yang kompatibel.

### **1 Pilih sebuah Lagu dalam mode Pemutar Lagu pada tampilan Playback Lagu.**

### **2 Sentuh [Lyrics] untuk memanggil tampilan Lirik.**

Jika Lagu berisi data lirik yang kompatibel, lirik tersebut akan diperlihatkan pada tampilan. Saat Lagu dimainkan kembali, warna lirik akan berubah, yang menunjukkan posisi saat ini.

### **3 Jika perlu, buat pengaturan yang diinginkan.**

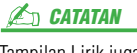

Tampilan Lirik juga dapat dipanggil melalui [MENU]  $\rightarrow$  [Lyrics].

#### **CATATAN**

Jika lirik tidak jelas atau tidak terbaca, Anda mungkin dapat mengatasinya dengan mengubah pengaturan Lyrics dipanggil  $\liminf$ 

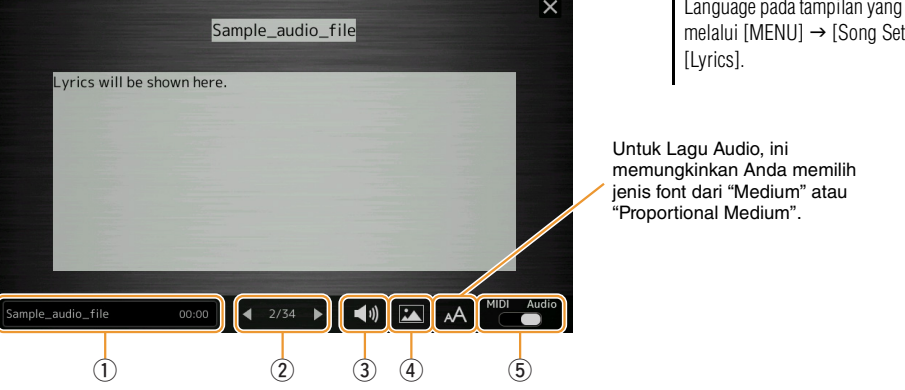

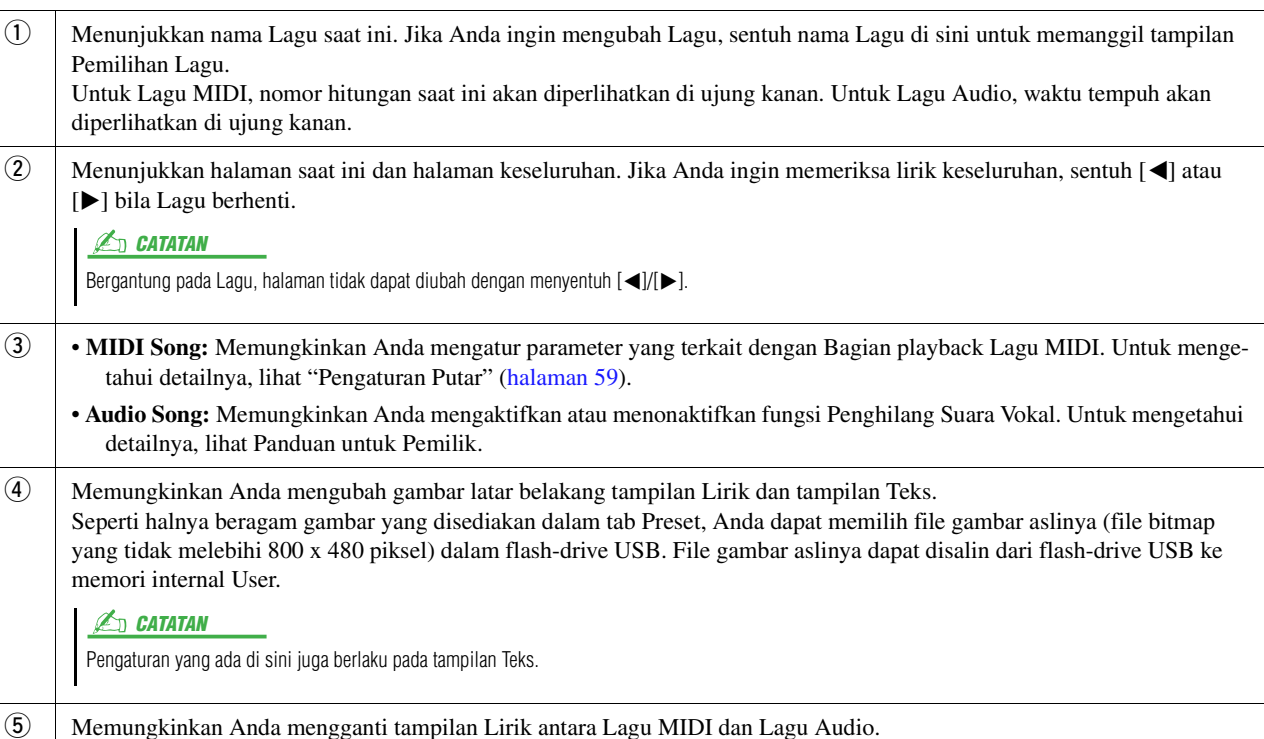

#### **Prioritas data Lirik Lagu Audio (file MP3)**

Saat menampilkan data lirik Lagu Audio (file MP3), hanya satu jenis data (sesuai dengan urutan prioritas di bawah) yang diperlihatkan:

- 1) File CDG (\*.cdg) dengan nama file MP3 yang sama dalam folder yang sama.
- 2) Lirik dalam file MP3 dengan tag LYRICSBEGIN.
- 3) Lirik dalam file MP3 dengan tag SLT/SYLT.
- 4) Lirik dalam file MP3 dengan tag ULT/USLT.
- 5) File teks (\*.txt) dengan nama file MP3 yang sama dalam folder yang sama.

*4*

## <span id="page-61-0"></span>Menampilkan Teks dan Mengatur Tampilan

Anda dapat melihat file teks (.txt) yang dibuat dengan menggunakan komputer pada tampilan instrumen. Fitur ini memungkinkan beragam kemudahan yang berguna, seperti menampilkan lirik, nama chord, dan not teks.

**1 Dalam mode Pemutar Lagu pada tampilan Playback Lagu, sentuh [Text] untuk memanggil tampilan Teks.**

Tampilan Teks juga dapat dipanggil melalui [MENU]  $\rightarrow$  [Text Viewer].  $\mathbb{Z}_D$  catatan

### **2 Sentuh sudut kiri bawah pada tampilan untuk memanggil tampilan Pemilihan File Teks.**

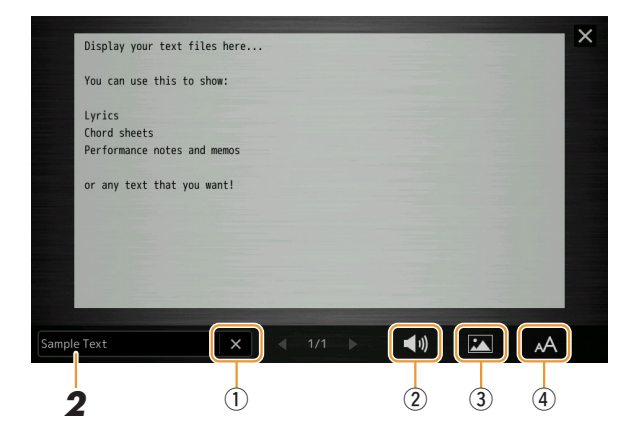

Pada tampilan Pemilihan File, Anda dapat memilih file teks dalam flash-drive USB atau data teks yang disalin ke memori internal User.

### **3 Pilih file teks yang diinginkan, dan tutup tampilan Pemilihan File untuk memperlihatkan teks di tampilan.**

Jika teks melebar ke beberapa halaman, Anda dapat menggulir teks keseluruhan dengan menyentuh [<] atau [>], yang diperlihatkan di bagian kanan dan kiri halaman.

#### **CATATAN**

- Tanda ganti baris dimasukkan secara otomatis di instrumen. Jika kalimat tidak ditampilkan seutuhnya karena keterbatasan ruang layar, masukkan tanda ganti baris secara manual dengan menggunakan editor teks Anda, dsb. terlebih dahulu.
- Informasi tentang pemilihan File Teks dapat direkam ke Memori Registrasi. Untuk mengetahui detailnya, lihat Panduan untuk Pemilik.

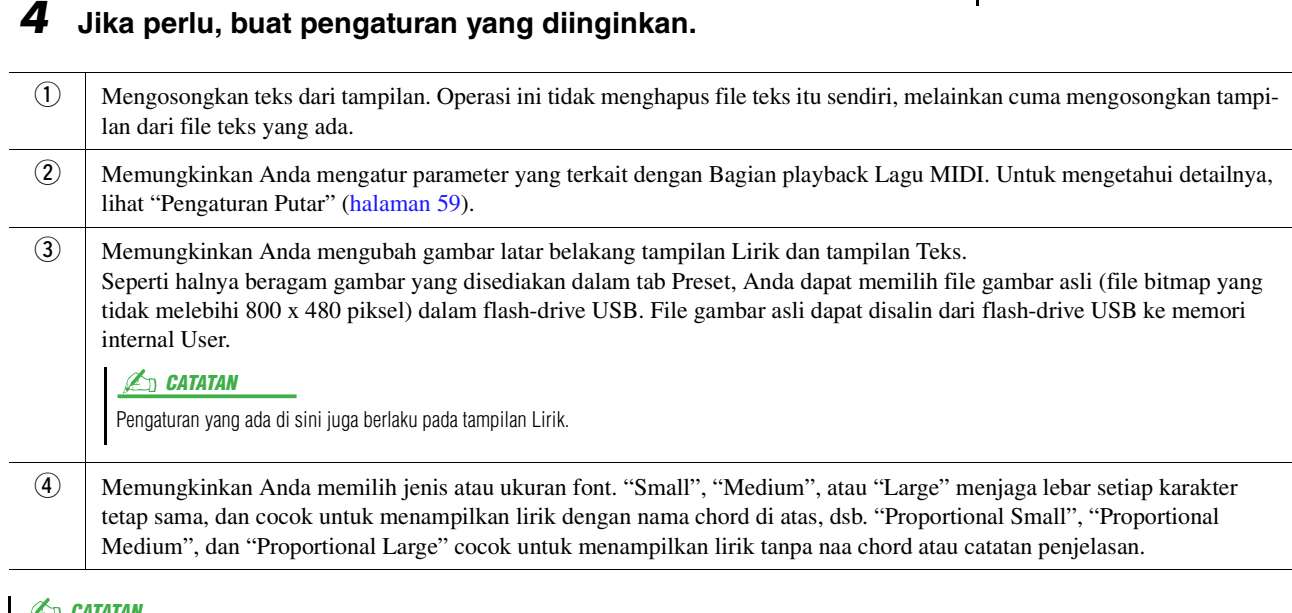

#### CATATAN

Jika teks tidak jelas atau tidak terbaca, Anda mungkin dapat mengatasinya dengan mengubah pengaturan System Language (Bahasa Sistem) pada tampilan yang dipanggil melalui [MENU]  $\rightarrow$  [Utility]  $\rightarrow$  [System].

## <span id="page-62-0"></span>Menggunakan Fitur Pengiring Otomatis dengan Playback Lagu MIDI

Saat memainkan kembali sebuah Lagu MIDI dan Style pada waktu yang sama, channel 9-16 di data Lagu akan diganti dengan channel Style—sehingga memungkinkan Anda memainkan sendiri bagian pengiring Lagu. Cobalah memainkan chord bersama playback Lagu seperti yang ditampilkan dalam instruksi di bawah.

- **1 Pilih sebuah Style.**
- **2 Pilih sebuah Lagu MIDI.**
- **3** Dalam mode Pemutar Lagu pada tampilan Playback Lagu, sentuh **(S)** (Synchro Start) **untuk mengaktifkan start tersinkron untuk Lagu.**
	- Perfect  $001$  $043$  $\equiv$  $\Box$  $\blacktriangleright$ /II **B** Lyrics 目
- **4 Tekan tombol [ACMP] untuk mengaktifkan fungsi pengiring otomatis, kemudian tekan tombol STYLE CONTROL [SYNC START] untuk mengaktifkan start tersinkron untuk pengiring.**

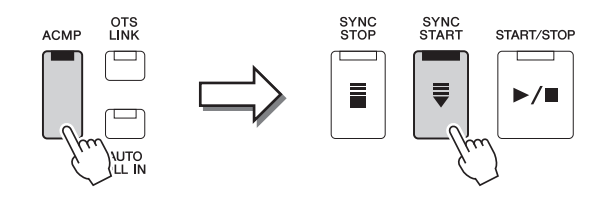

### **5 Tekan tombol STYLE CONTROL [START/STOP] atau mainkan chord di bagian chord.**

Lagu dan Style mulai dimainkan. Bila Anda memainkan chord, mengaktifkan "Chord" pada tampilan Score ([halaman 60\)](#page-59-2) akan memungkinkan Anda untuk melihat informasi chord.

Bila playback Lagu dihentikan, Style playback juga ikut berhenti.

#### **CATATAN**

Saat memainkan kembali sebuah Lagu dan Style pada saat bersamaan, nilai tempo yang telah diatur dalam Lagu akan digunakan secara otomatis.

#### $\mathbb{Z}_D$  **CATATAN**

Fungsi Style Retrigger ([halaman 119\)](#page-118-0) tidak dapat digunakan selama playback Lagu.

## <span id="page-63-0"></span>Mengaktifkan/Menonaktifkan Setiap Channel Lagu MIDI

Sebuah Lagu MIDI terdiri 16 channel terpisah. Anda dapat mengaktifkan atau menonaktifkan secara independen setiap channel playback Lagu yang dipilih pada tampilan yang dipanggil melalui [MENU]  $\rightarrow$  [Channel On/Off].

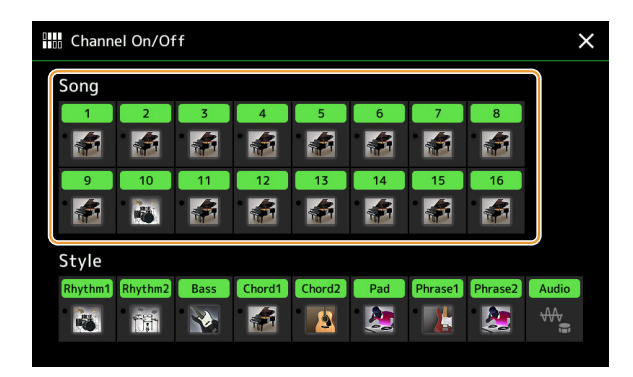

Jika Anda ingin memainkan kembali satu channel tertentu saja (solo playback), sentuh dan tahan pada channel yang diinginkan hingga warnanya berubah ungu. Untuk membatalkan solo, tinggal sentuh lagi channel (ungu) tersebut.

### $\mathbb{Z}_D$  CATATAN

Biasanya, setiap bagian direkam ke channel berikut.

- **Channel 1−4:** bagian keyboard (Right 1, Left, Right 2, Right 3)
- **Channel 5−8:** bagian Multi Pad
- **Channel 9-16:** bagian Style

#### $\mathbb{Z}_0$  CATATAN

Anda juga dapat mengaktifkan/menonaktifkan channel pada tampilan Mixer.

#### **Untuk mengubah Voice setiap channel:**

Sentuh ikon instrumen di bawah channel yang diinginkan untuk memanggil tampilan Voice Selection, kemudian pilih Voice yang diinginkan.

## <span id="page-64-0"></span>Pengaturan yang Berkaitan dengan Playback Lagu

Anda dapat membuat beragam pengaturan untuk Playback Lagu, pada tampilan yang dipanggil melalui [MENU]  $\rightarrow$ [Song Setting].

#### $\mathbb{Z}_0$  CATATAN

Tampilan juga dapat dipanggil dari [Menu] pada Pemutar Lagu atau tampilan Pemilihan Lagu.

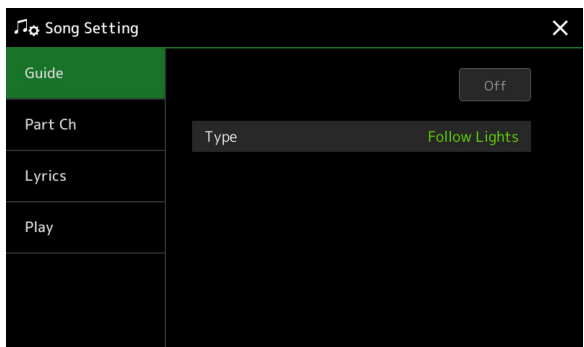

### <span id="page-64-1"></span>**Guide—Latihan Keyboard dan Vokal Menggunakan Fungsi Guide**

Dengan fungsi Guide, instrumen menunjukkan pengaturan waktu yang Anda perlukan untuk memainkan not di tampilan Skor agar mudah mempelajari. Juga saat Anda menyanyi bersama playback Lagu MIDI dengan menggunakan mikrofon yang terhubung, Anda dapat menyesuaikan pengaturan waktu playback Lagu MIDI agar selaras dengan olah vokal Anda secara manual dengan menggunakan keyboard.

**1 Pilih sebuah Lagu MIDI dan panggil tampilan Score ([halaman 59\)](#page-58-0).**

### **2 Buat pengaturan Guide pada tampilan yang dipanggil melalui [MENU] [Song Setting] → [Guide].**

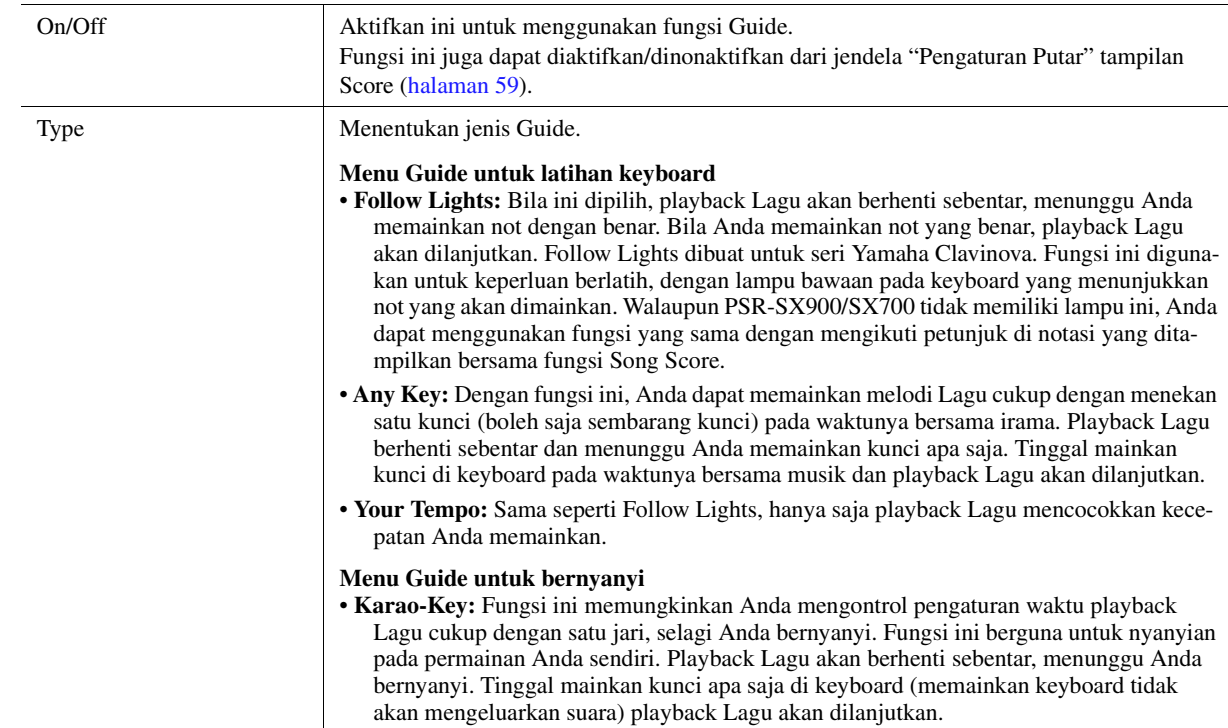

*4*

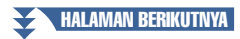

# **3 Kembali ke tampilan Score dengan menekan tombol [EXIT] berulang-ulang, jika perlu.**

## **4 Tekan tombol SONG MIDI [▶/II] (PLAY/PAUSE) untuk memulai playback.**

Latih permainan keyboard atau nyanyian bersama jenis Guide yang dipilih di langkah 2.

## **5 Mainkan keyboard bersama playback Lagu.**

#### $\mathbb{Z}_0$  CATATAN

Pengaturan Guide dapat disimpan sebagai bagian dari data Lagu ([halaman 73\)](#page-72-0). Bila nanti Anda memilih Lagu yang telah disimpan, pengaturan Guide yang bersangkutan juga akan dipanggil.

### <span id="page-65-0"></span>**Part Ch**

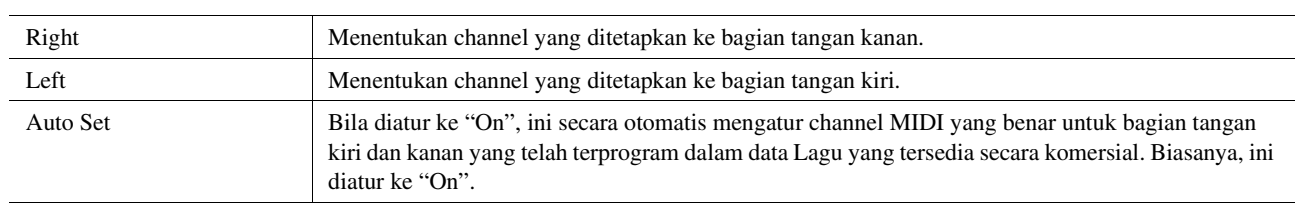

## <span id="page-65-1"></span>**Lyrics**

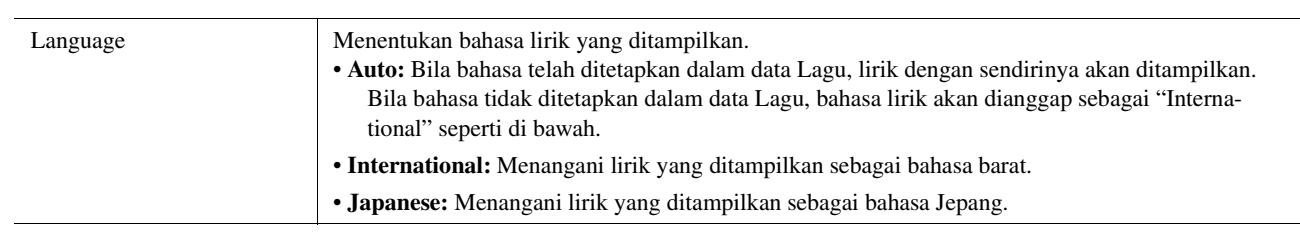

## <span id="page-65-2"></span>**Play**

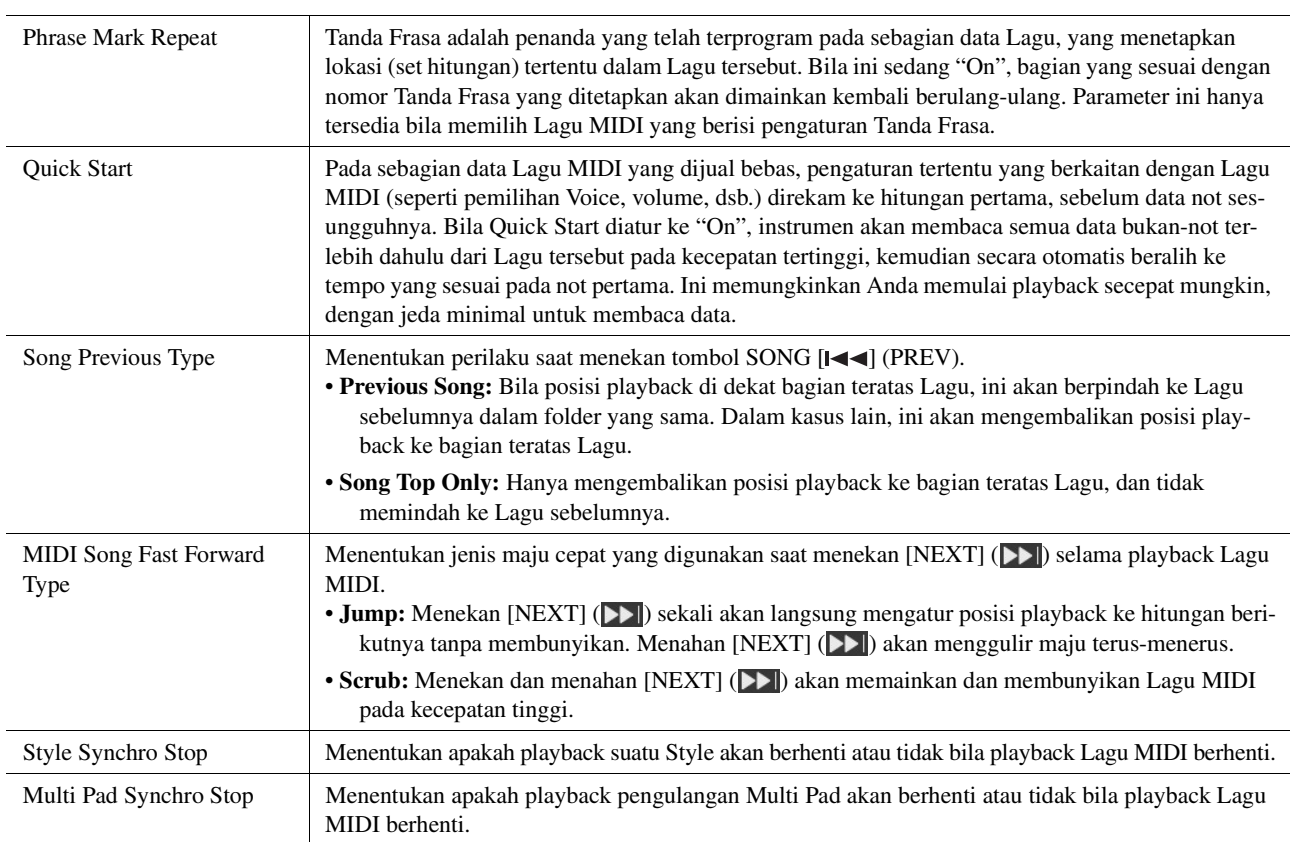

#### **Daftar Isi**

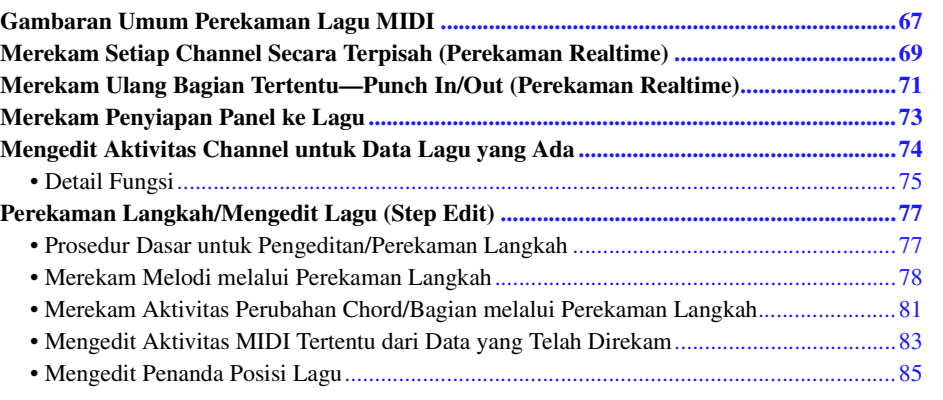

## <span id="page-66-0"></span>Gambaran Umum Perekaman Lagu MIDI

Panduan untuk Pemilik membahas cara membuat Lagu MIDI orisinal dengan merekam permainan keyboard Anda tanpa menetapkan channel (yang disebut "Perekaman Cepat"). Panduan Referensi ini menampilkan cara membuat Lagu orisinal dengan merekam permainan keyboard Anda ke channel yang ditetapkan atau dengan memasukkan not satu per satu (yang disebut "Multi Perekaman") dan cara memperbaiki Lagu yang sudah dibuat dengan mengedit parameter detail.

#### **Perekaman Realtime dan Perekaman Langkah**

Saat membuat sebuah Lagu MIDI, kedua metode Perekaman ini akan tersedia. Dengan Perekaman Realtime, instrumen ini merekam data permainan sebagaimana dimainkan. Dengan Perekaman Langkah, Anda dapat menggubah permainan dengan "mencatat" aktivitasnya satu per satu.

#### **Struktur Data Lagu MIDI**

Sebuah Lagu MIDI terdiri 16 channel. Anda dapat membuat data Lagu MIDI dengan merekam permainan Anda ke channel tertentu secara realtime, atau dengan menjalankan Perekaman Langkah.

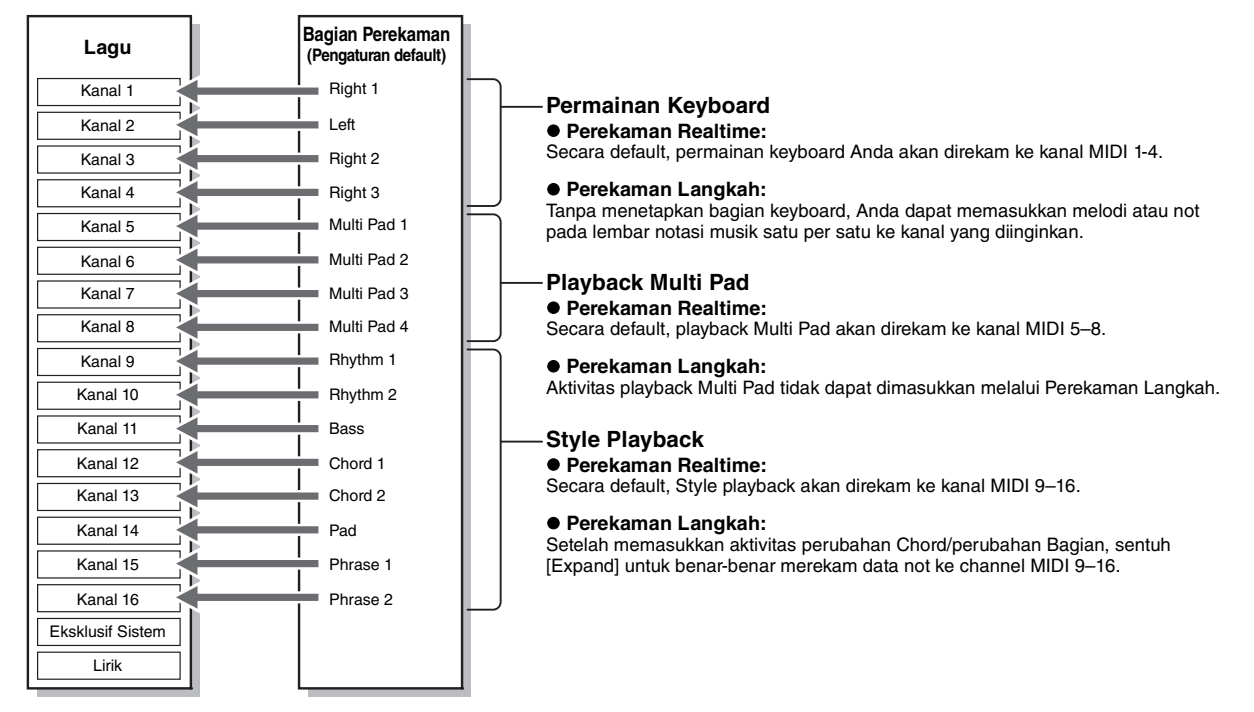

#### **L**<sub>D</sub> CATATAN

Data audio seperti kanal irama yang dibuat melalui data audio Multi Pad Link Audio dan Lagu Audio tidak dapat direkam ke Lagu MIDI.

#### **Struktur Tampilan MIDI Multi Recording**

Tampilan MIDI Multi Recording adalah tampilan portal untuk Multi Perekaman dan dapat dipanggil melalui  $[RECORDING] \rightarrow MIDI$  [Multi Recording].

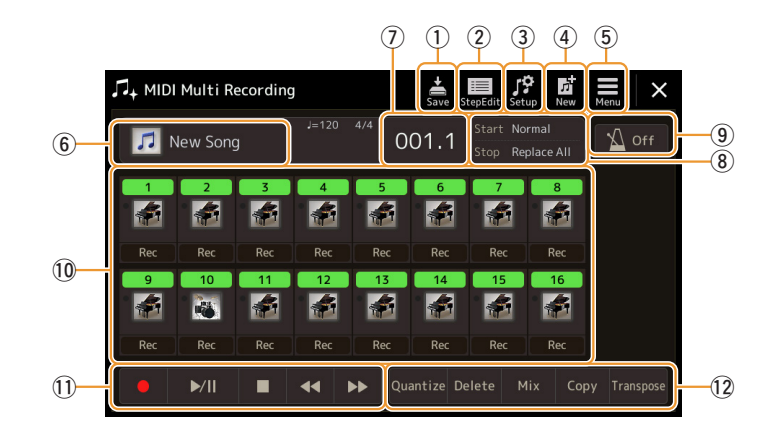

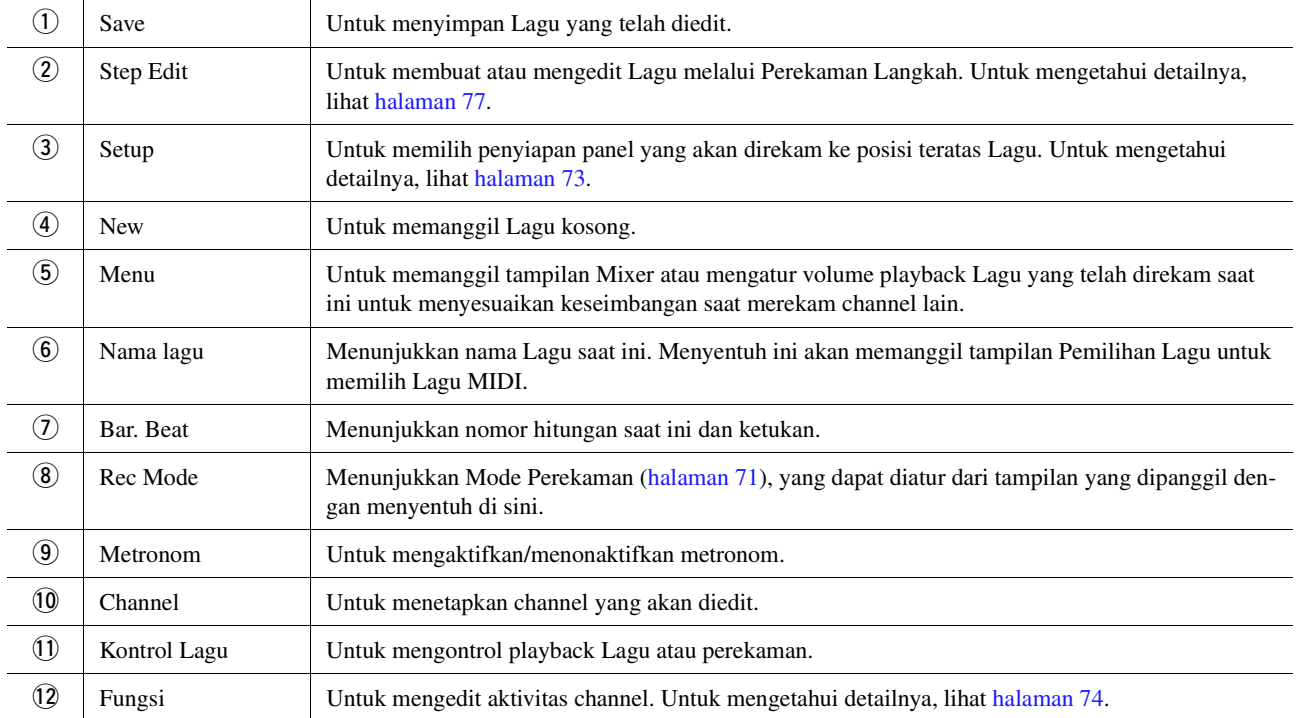

#### **CATATAN**

• Tampilan MIDI Multi Recording juga dapat dipanggil melalui [MENU]  $\rightarrow$  [Song Recording]  $\rightarrow$  MIDI [Multi Recording].

- Memasuki mode Perekaman akan mengatur ulang pemilihan Lagu MIDI dalam tampilan Playback Lagu dan Lagu MIDI tidak dapat dipilih.
- Fungsi Style Retrigger ([halaman 119\)](#page-118-0) tidak dapat digunakan saat Anda merekam di atas data yang sudah ada (overdubbing).

## <span id="page-68-0"></span>Merekam Setiap Channel Secara Terpisah (Perekaman Realtime)

Dengan Perekaman MIDI, Anda dapat membuat Lagu MIDI yang terdiri dari 16 channel dengan merekam permainan Anda ke setiap channel satu per satu. Dalam merekam karya piano, misalnya, Anda dapat merekam bagian tangan kanan ke channel 1 kemudian merekam bagian tangan kiri ke channel 2, sehingga memungkinkan Anda membuat sebuah karya lengkap yang mungkin sulit dimainkan langsung dengan kedua tangan sekaligus. Untuk merekam permainan dengan playback Style, misalnya, rekam playback Style ke channel 9 –16, kemudian rekam melodi ke channel 1 sambil mendengarkan playback Style yang sudah direkam. Dengan cara ini, Anda dapat membuat sebuah Lagu lengkap yang tadinya sulit, atau bahkan tidak mungkin, dimainkan langsung.

**1 Panggil tampilan MIDI Multi Recording melalui [RECORDING] MIDI [Multi Recording].**

Sebuah Lagu kosong untuk perekaman secara otomatis dibuat, dan nama Lagu pada tampilan Multi Perekaman diatur ke "New Song".

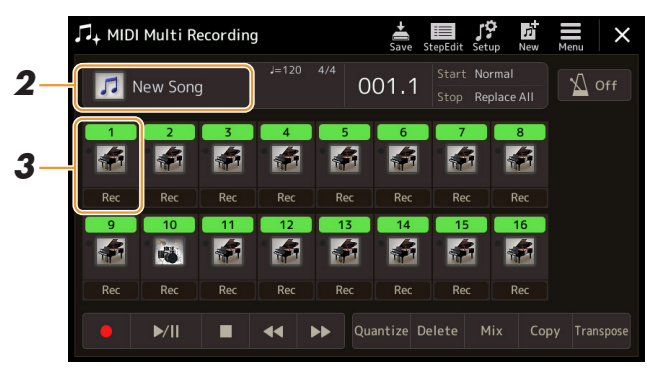

**2 Jika Anda ingin merekam ulang Lagu yang ada, pilih Lagu yang diinginkan dengan menyentuh nama Lagu tersebut, kemudian tekan tombol [EXIT] untuk kembali ke tampilan Multi Perekaman.**

Jika Anda ingin merekam dari nol, lompati langkah ini.

**3 Sentuh ikon instrumen target channel untuk memanggil jendela pengaturan bagian, kemudian tetapkan bagian untuk perekaman.**

Menyentuh [OK] secara otomatis akan mengaktifkan [Rec] target channel, dan mengaturnya ke status siap merekam.

#### PEMBERITAHUAN

**Data rekaman sebelumnya akan ditimpa jika Anda mengatur [Rec] ke On untuk channel yang sudah memiliki data rekaman.**

#### $\mathbb{Z}_0$  CATATAN

Jika Anda ingin membatalkan perekaman, sentuh [●] (Rec) di tampilan sebelum melanjutkan ke langkah 4, kemudian tekan tombol [EXIT] untuk keluar dari mode Perekaman.

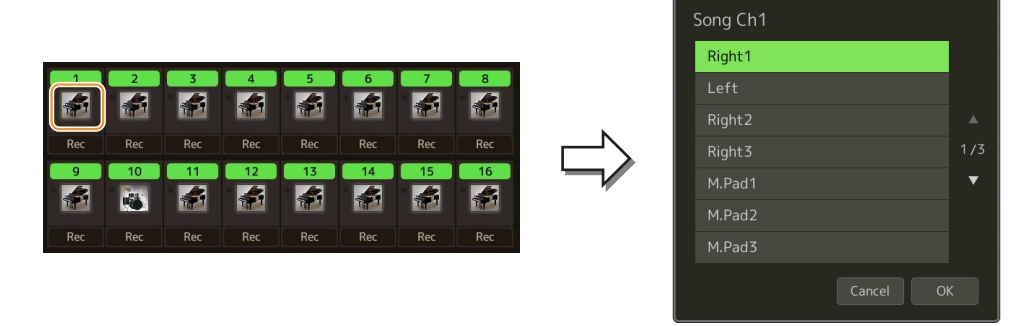

Jika Anda ingin mengaktifkan atau menonaktifkan channel lain saat perekaman, sentuh nomor channel yang diinginkan.

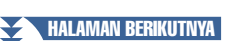

### **4 Mainkan keyboard untuk memulai perekaman.**

Anda juga dapat memulai perekaman dengan menyentuh  $\lceil \bullet \rceil$  (Rec) atau  $\lceil \bullet \rceil$  (Play/Pause). Saat merekam ke Lagu yang sudah memiliki data rekaman, Anda dapat mengaktifkan atau menonaktifkan channel yang sudah direkam dengan menyentuh nomor channel.

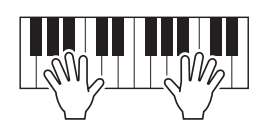

- **5 Setelah Anda menyelesaikan permainan, sentuh [] (Stop) untuk menghentikan perekaman.**
- **6 Untuk mendengarkan permainan yang telah direkam, sentuh [▶/II] (Play/Pause).**
- **7 Rekam permainan Anda ke Channel lain dengan mengulangi langkah-langkah 3–6.**
- **8 Sentuh (Save)** untuk menyimpan permainan yang telah direkam.

#### PEMBERITAHUAN

**direkam. Lagu yang telah direkam akan hilang jika Anda mengubah ke Lagu lain atau mematikan instrumen tanpa menjalankan operasi Simpan.**

## <span id="page-70-0"></span>Merekam Ulang Bagian Tertentu—Punch In/Out (Perekaman Realtime)

Saat merekam ulang bagian tertentu dari Lagu MIDI yang sudah direkam, gunakan fungsi Punch In/Out. Dalam metode ini, hanya data antara titik Punch In dan Punch Out yang ditimpa dengan data yang baru direkam. Ingatlah bahwa not sebelum dan setelah titik Punch In/Out tidak direkam, dan Anda akan mendengarnya dimainkan kembali secara normal untuk memandu Anda di pengaturan waktu Punch In/Out.

**1 Pada tampilan MIDI Multi Recording, pilih Lagu yang akan direkam ulang, kemudian tekan tombol [EXIT] untuk kembali ke tampilan Multi Perekaman.**

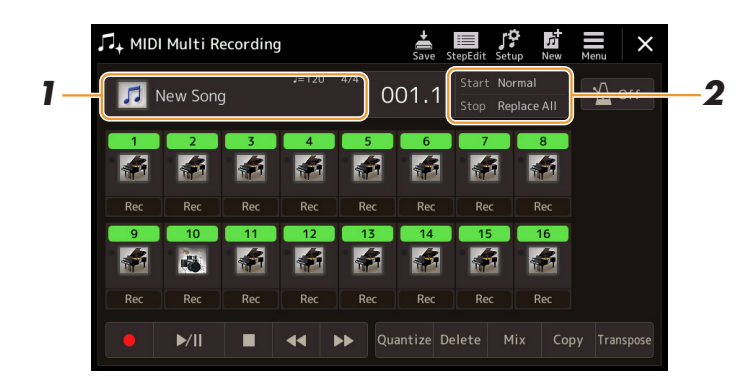

- **2 Sentuh [Start/Stop] untuk memanggil tampilan pengoperasian.**
- **3 Atur beragam parameter, misalnya cara memulai/menghentikan Perekaman dan posisi Punch In/Out.**

#### $\mathbb{Z}_D$  CATATAN

Parameter yang ada di sini tidak dapat diatur saat perekaman.

<span id="page-70-1"></span>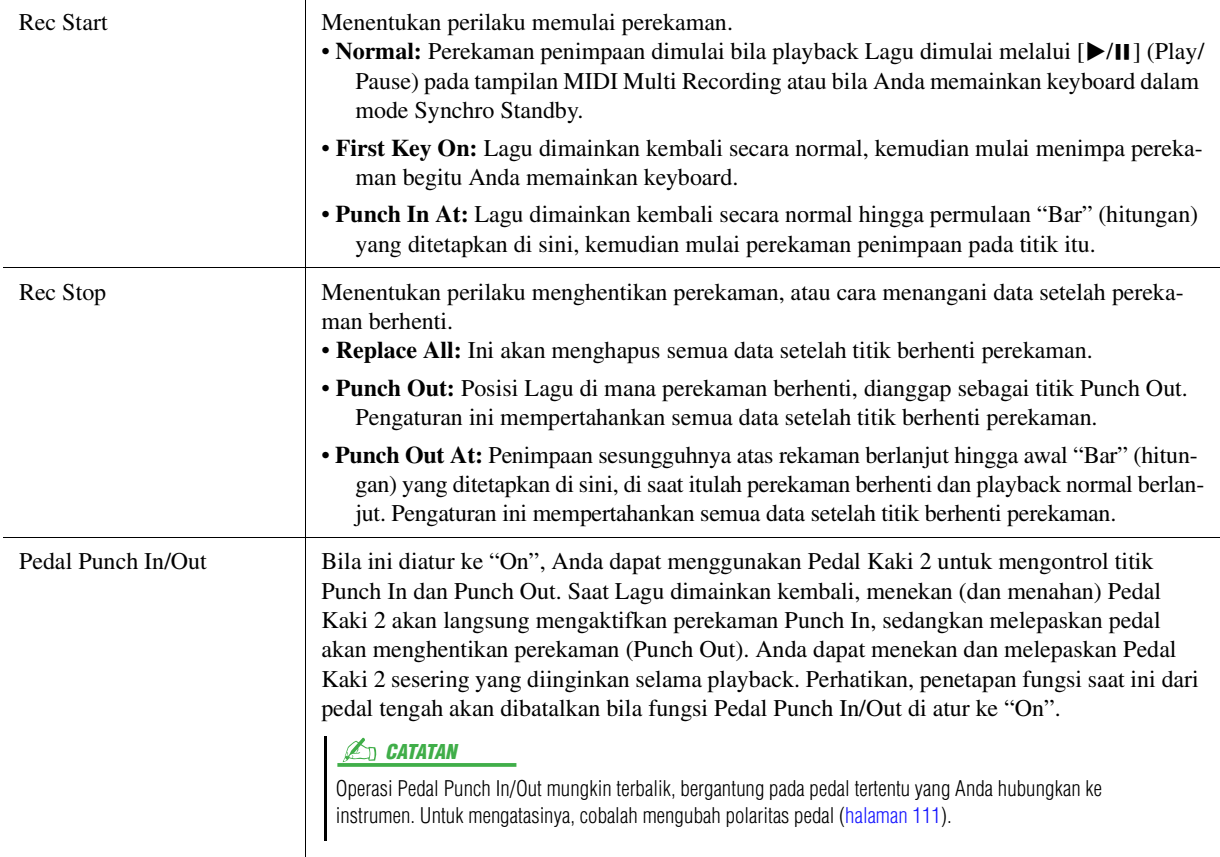

Pengeditan/Perekaman Lagu MIDI

Pengeditan/Perekaman Lagu MID

### **4 Pada tampilan MIDI Multi Recording, sentuh [Rec] yang menunjukkan channel yang diinginkan untuk perekaman ulang guna mengaktifkannya.**

## **5** Sentuh [▶/II] (Play/Pause) untuk memulai perekaman.

Pada titik Punch In yang ditetapkan di langkah 3, mainkan keyboard untuk memulai perekaman sesungguhnya. Pada titik Punch Out yang ditetapkan di langkah 3, berhentilah memainkan keyboard.

**6** Sentuh (Save) untuk menyimpan permainan yang telah **direkam.**

#### **PEMBERITAHUAN**

**Data Lagu yang telah direkam akan hilang jika Anda memilih Lagu lain atau mematikan instrumen tanpa menjalankan operasi Simpan.**

#### **Contoh perekaman ulang dengan beragam pengaturan Punch In/Out**

Instrumen ini menyediakan beberapa macam cara untuk menggunakan fungsi Punch In/Out. Ilustrasi di bawah ini menunjukkan berbagai situasi di mana hitungan yang dipilih dalam frasa delapan hitungan direkam ulang.

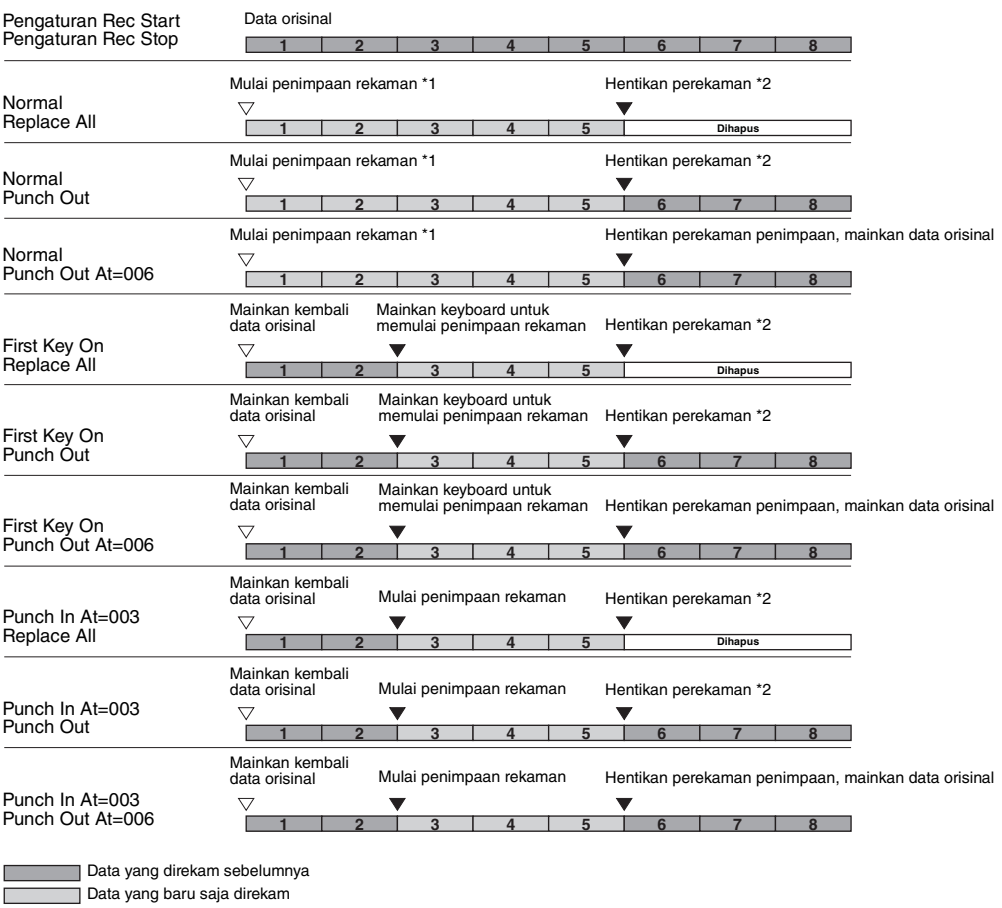

 $\sqrt{2}$ Data yang dihapus

\*1 Untuk menghindari penimpaan hitungan 1–2, mulailah perekaman dari hitungan 3.

\*2 Untuk menghentikan perekaman, sentuh [·] (Rec) di akhir hitungan 5.
## Merekam Penyiapan Panel ke Lagu

Pengaturan saat ini untuk tampilan Mixer dan pengaturan panel lainnya yang dapat direkam ke posisi teratas Lagu sebagai data Penyiapan. Pengaturan panel dan Mixer yang direkam di sini secara otomatis dipanggil kembali bila Lagu dimulai.

**1 Pada tampilan MIDI Multi Recording, pilih Lagu untuk merekam data Penyiapan, kemudian tekan tombol [EXIT] untuk kembali ke tampilan Multi Perekaman.**

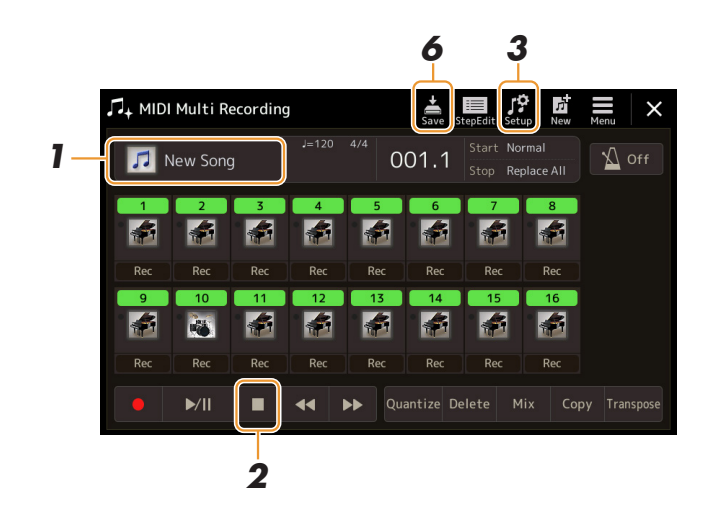

- **2 Sentuh [] (Stop) untuk memindah posisi Lagu ke bagian teratas Lagu.**
- **3** Sentuh (Setup) untuk memanggil jendela Setup.
- **4 Beri tanda centang pada item fitur dan fungsi playback yang ingin dipanggil secara otomatis bersama Lagu yang dipilih.**

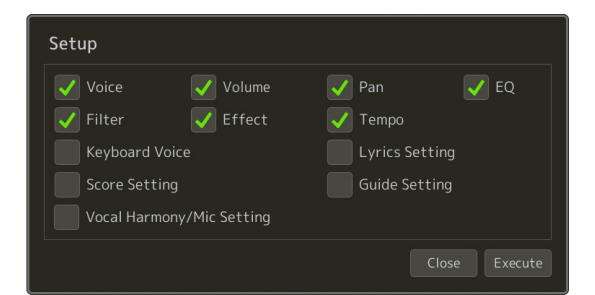

- **5 Sentuh [Execute] untuk merekam data, kemudian sentuh [Close].**
- **6 Sentuh (Save) untuk menjalankan operasi Simpan.**

PEMBERITAHUAN

**Data Lagu yang telah diedit akan hilang jika Anda memilih Lagu lain atau mematikan instrumen tanpa melakukan operasi Simpan.**

## Mengedit Aktivitas Channel untuk Data Lagu yang Ada

Fungsi yang diperlihatkan di kanan bawah MIDI Multi Recording memungkinkan Anda mengoreksi atau mengonversi channel tertentu dari data Lagu yang ada.

**1 Pada tampilan MIDI Multi Recording, pilih Lagu yang akan diedit, kemudian tekan tombol [EXIT] untuk kembali ke tampilan Multi Perekaman.**

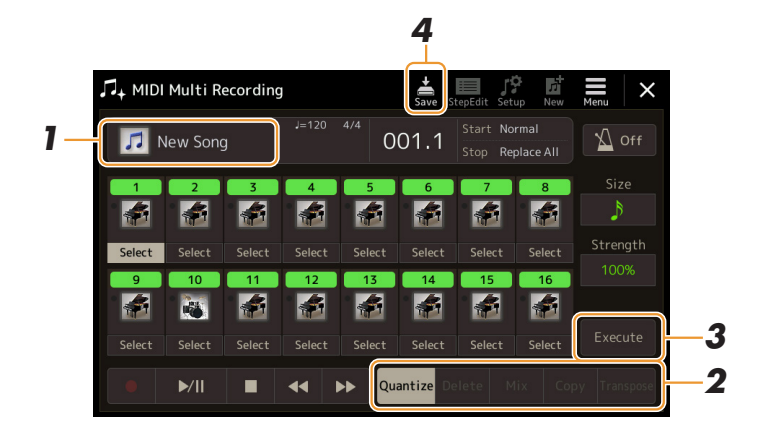

## **2 Sentuh fungsi yang diinginkan dan edit parameternya.**

Untuk keluar dari fungsi tersebut dan memilih fungsi lain, sentuh lagi fungsi tersebut. Untuk mengetahui detail fungsi dan pengaturan yang tersedia, lihat [halaman 75](#page-74-0).

**3 Sentuh [Execute] fungsi saat ini untuk benar-benar memasukkan pengeditan.**

Bila eksekusi selesai, tombol ini akan berubah jadi [Undo], yang memungkinkan Anda memulihkan data orisinal jika tidak puas dengan hasilnya. Fungsi Undo hanya memiliki satu tingkat; hanya operasi sebelumnya yang dapat diurungkan.

**4 Sentuh (Save) untuk menjalankan operasi Simpan.**

#### PEMBERITAHUAN

**Data Lagu yang telah diedit akan hilang jika Anda memilih Lagu lain atau mematikan instrumen tanpa menjalankan operasi Simpan.**

## <span id="page-74-0"></span>**Detail Fungsi**

### **Quantize**

Fungsi Quantize memungkinkan Anda menyejajarkan pengaturan waktu semua not di satu kanal. Misalnya, jika Anda merekam frasa musik yang ditampilkan di bawah ini, Anda mungkin tidak dapat memainkannya dengan benar-benar akurat, dan permainan Anda mungkin sedikit mendahului atau tertinggal dari pengaturan waktu yang akurat. Kuantisasi adalah cara praktis untuk mengoreksi hal ini.

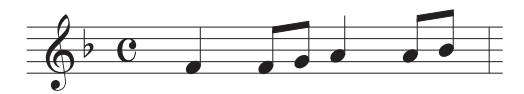

Sentuh [Select] di bawah ikon instrumen untuk channel yang akan dikuantisasi, kemudian edit parameternya.

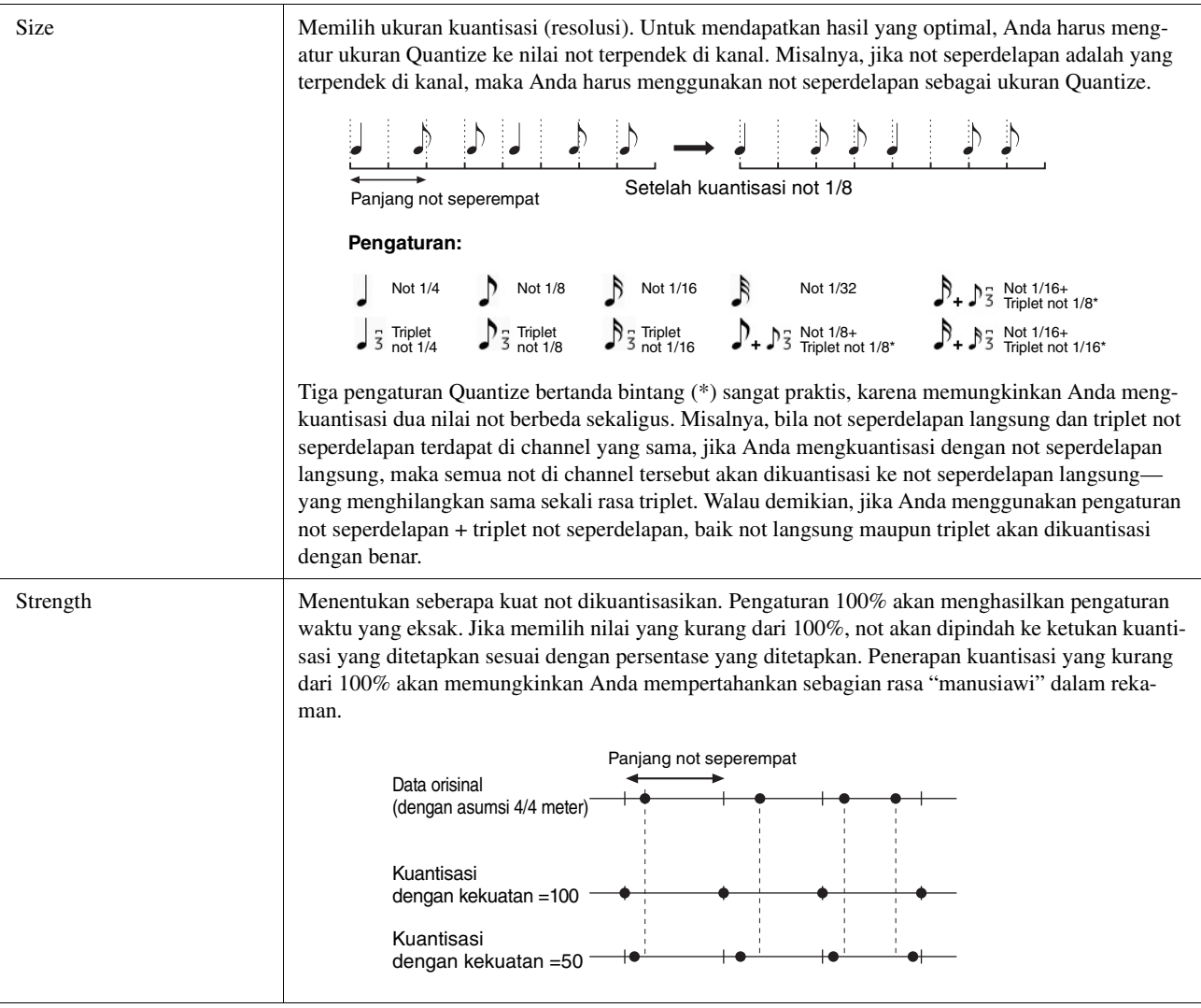

## **Delete**

Anda dapat menghapus data kanal yang ditetapkan dalam Lagu. Sentuh [Delete] dan aktifkan untuk channel yang diinginkan yang datanya ingin Anda hapus, kemudian sentuh [Execute] untuk benar-benar menghapus datanya.

### **Mix**

Fungsi ini memungkinkan Anda mencampur data dua kanal dan menempatkan hasilnya dalam kanal berbeda. Sentuh salah satu item menu di bawah, kemudian sentuh ikon instrumen atau kotak di bawah untuk channel yang diinginkan.

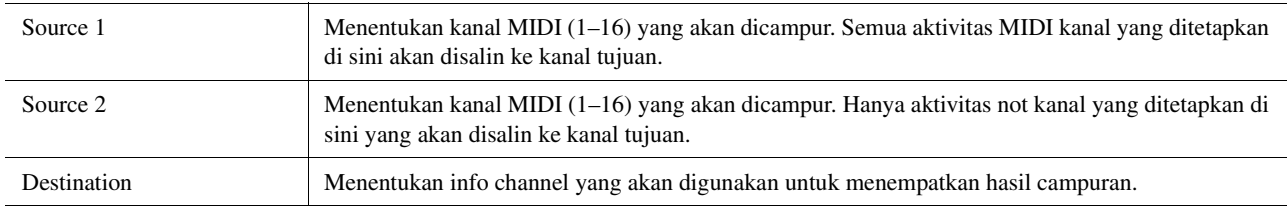

## **Copy**

Fungsi ini memungkinkan Anda menyalin data dari satu channel ke channel lainnya. Sentuh salah satu item menu di bawah, kemudian sentuh ikon instrumen atau kotak di bawah untuk channel yang diinginkan.

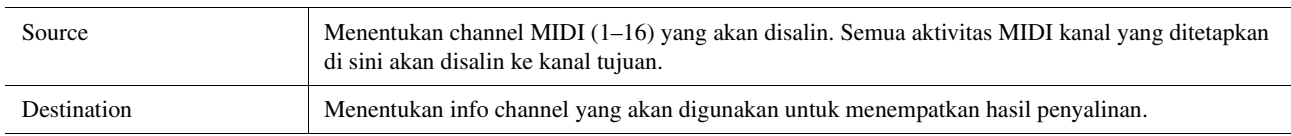

## **Transpose**

Ini memungkinkan Anda mengubah urutan data yang telah direkam dari masing-masing kanal ke atas atau ke bawah dengan maksimal dua oktaf dalam selisih seminada. Sentuh kotak di bawah ikon instrumen untuk channel yang akan ditransposisi, kemudian edit nilainya. Jika Anda ingin mentransposisi semua channels secara bersamaan, gunakan menu di bawah.

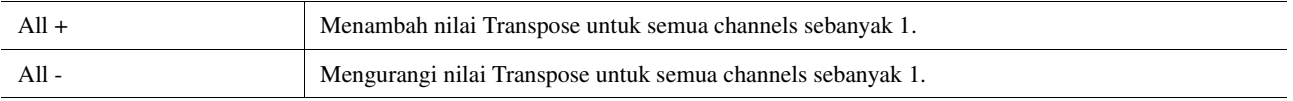

### $\mathbb{Z}_D$  CATATAN

Pastikan tidak mengubah urutan kanal 9 dan 10. Secara umum, Drum Kit ditetapkan ke channel-channel ini. Jika Anda mengubah urutan channel Drum Kit, instrumen yang ditetapkan ke setiap kunci akan berubah.

### $\mathbb{Z}$  CATATAN

Jika Anda ingin mendengarkan data seperti saat ini diedit, mainkan kembali sebelum menyentuh [Execute]. Menyentuh [Execute] akan mentransposisi titinada, juga mengatur ulang nilainya ke 0 sehingga memungkinkan Anda melakukan transposisi lebih jauh, jika diperlukan.

## Perekaman Langkah/Mengedit Lagu (Step Edit)

Bagian ini memperlihatkan cara membuat Lagu baru atau mengedit Lagu yang sudah ada dengan fitur Step Edit (Pengeditan Langkah).

## **Prosedur Dasar untuk Pengeditan/Perekaman Langkah**

Bagian ini membahas prosedur dasar untuk Perekaman Langkah.

**1 Panggil tampilan MIDI Multi Recording melalui [RECORDING] MIDI [Multi Recording].**

Sebuah Lagu kosong untuk perekaman secara otomatis dibuat, dan nama Lagu pada tampilan Multi Perekaman diatur ke "NewSong". Jika Anda ingin merekam ulang Lagu yang ada, pilih Lagu yang diinginkan dengan menyentuh nama Lagu.

**2** Sentuh **Sentuh** (Step Edit) di bagian atas tampilan untuk memang**gil tampilan Step Edit.** 

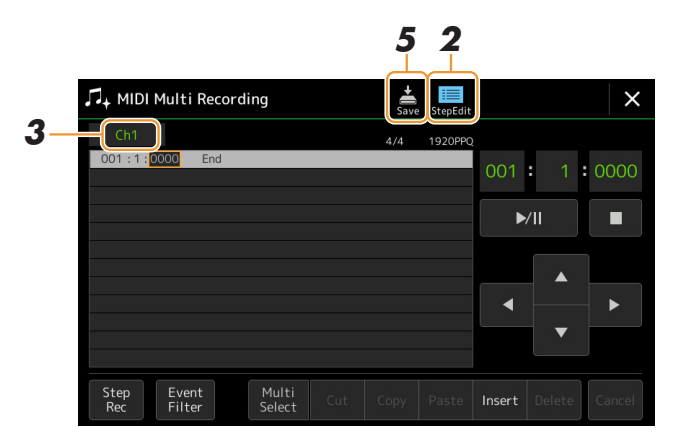

Untuk kembali ke tampilan MIDI Multi Recording, sentuh [StepEdit] pada tampilan Step Edit.

 $\mathbb{Z}_D$  CATATAN

## **3 Sentuh [Ch1] di kiri atas tampilan ini untuk memilih channel Target Perekaman.**

- Jika Anda ingin merekam permainan keyboard, pilih salah satu dari "Ch1"–"Ch8". Jika Anda tidak bermaksud menggunakan playback Style untuk Lagu, "Ch9"–"Ch16" bisa dipilih.
- Jika Anda ingin mengedit data Eksklusif Sistem, pilih "SysEx".
- Jika Anda ingin mengedit Lirik, pilih "Lyrics".
- Jika Anda ingin merekam playback Style (aktivitas perubahan Chord dan perubahan Bagian), pilih "Chord".

### <span id="page-76-0"></span>**4 Sesuai dengan pilihan Anda di langkah 3, jalankan Perekaman Langkah atau pengeditan data.**

#### **• Bila dipilih salah satu dari "Ch1"–"Ch16":**

Untuk mengetahui instruksi tentang mengedit data yang sudah diedit, lihat [halaman 83](#page-82-0). Untuk mengetahui instruksi tentang memasukkan melodi melalui Perekaman Langkah, sentuh [Step Rec] di kiri bawah tampilan kemudian lihat [halaman 78.](#page-77-0)

#### **• Bila "SysEx" dipilih:**

Edit data yang sudah direkam, dengan mengikuti penjelasan pada [halaman 83](#page-82-1). Perekaman Langkah tidak tersedia.

#### **• Bila "Lyrics" dipilih:**

Edit data yang sudah direkam, dengan mengikuti penjelasan pada [halaman 83](#page-82-1). Perekaman Langkah tidak tersedia.

#### **• Bila "Chord" dipilih:**

Untuk mengetahui instruksi tentang mengedit data yang sudah diedit, lihat [halaman 83](#page-82-1).

Untuk mengetahui instruksi tentang memasukkan aktivitas Perubahan Chord/Bagian untuk playback Style melalui Perekaman Langkah, sentuh [Step Rec] kemudian lihat [halaman 81.](#page-80-0)

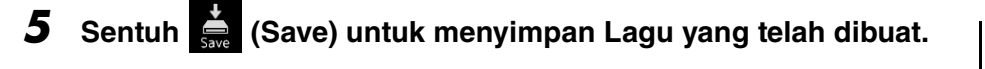

#### PEMBERITAHUAN

**Data Lagu yang telah dibuat akan hilang jika Anda memilih Lagu lain atau mematikan instrumen tanpa menjalankan operasi Simpan.**

Penjelasan yang ada di sini berlaku bila salah satu dari "Ch1"–"Ch16" dipilih dalam langkah 4 pada [halaman 77](#page-76-0). Dengan [Step Rec] diaktifkan di kiri bawah tampilan, Anda dapat memasukkan not satu per satu, dengan menggunakan kontrol di bawah.

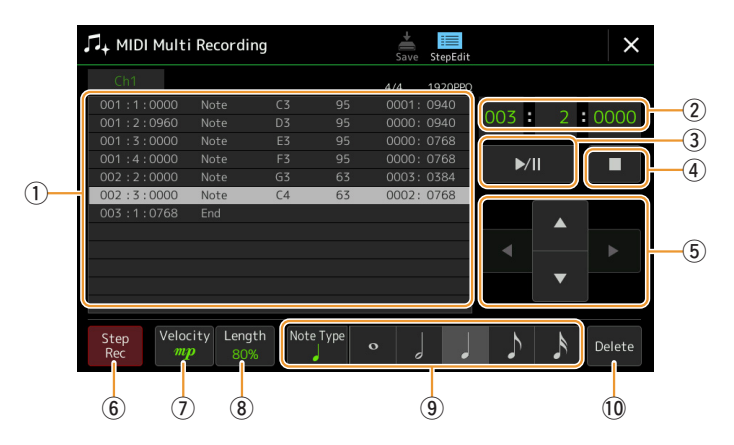

## <span id="page-77-0"></span>**Nama dan Fungsi Kontrol**

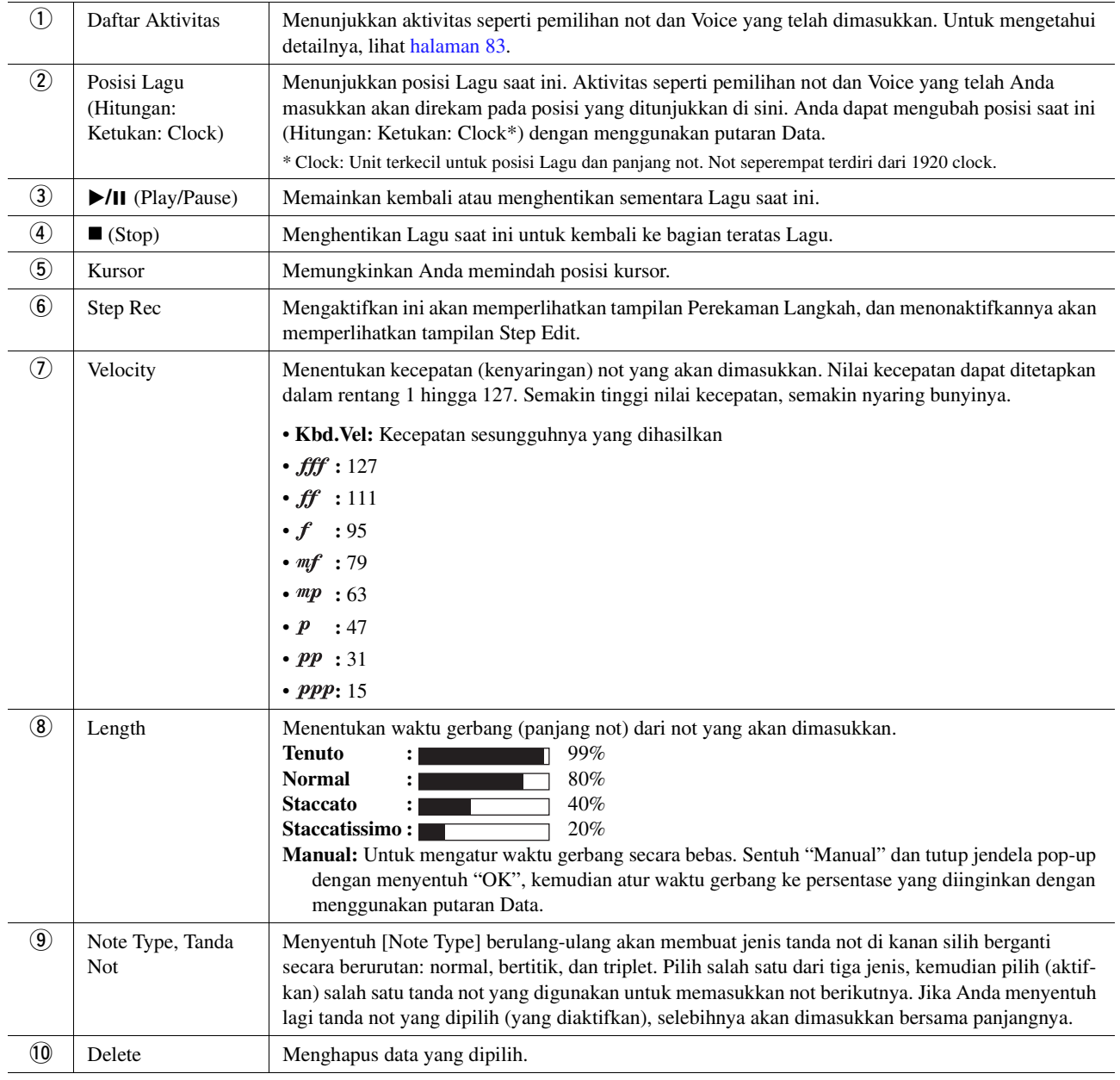

### **Contoh Perekaman Langkah—Melodi**

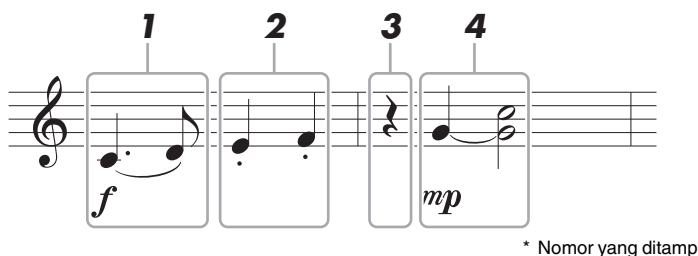

\* Nomor yang ditampilkan dalam ilustrasi menyatakan nomor langkah operasi berikut.

#### $\mathbb{Z}_D$  catatan

Ilustrasi yang diberikan di sini adalah sekadar contoh. Karena notasi musik (yang dipanggil melalui [MENU] → [Score]) dihasilkan dari data MIDI yang direkam, ia mungkin tidak muncul persis sama seperti yang diperlihatkan di atas. Simbol-simbol permainan musik bukan-not tidak akan diperlihatkan dalam tampilan Score, sekalipun Anda telah memasukkannya.

Bagian ini menerangkan instruksi tentang memasukkan melodi notasi di atas melalui Perekaman Langkah. Sebelum memulai, perhatikan hal-hal berikut:

- Untuk memasukkan not dengan tie (garis antara dua not lagu yang menunjukkan nada-nada itu dinyanyikan tanpa putus) di langkah 4, Anda perlu mengoperasikan tanpa melepaskan kunci. Lanjutkan pengoperasian, dengan membaca instruksi secara saksama.
- Sebelum memasukkan not sebagaimana diterangkan di bawah, pilih Voice yang diinginkan dengan menekan salah satu tombol pemilihan kategori VOICE untuk memanggil tampilan Voice Selection. Sekalipun sudah memilihnya, Anda perlu memilih kembali Voice yang sama untuk memasukkan nomor Voice ke Daftar Aktivitas. Ingatlah bahwa hanya aktivitas not dan aktivitas pemilihan Voice yang dapat dimasukkan bersama Perekaman Langkah.

### **1 Masukkan not pertama dan kedua dengan slur.**

- **1-1** Sentuh [Velocity] untuk memilih " $f$ ".
- **1-2** Sentuh [Length] untuk memilih "99% (Tenuto)".
- **1-3** Sentuh [Note Type] sekali atau dua kali untuk memanggil jenis not bertitik.
- **1-4** Sentuh panjang not seperempat bertitik (1) untuk mengaktifkannya.
- **1-5** Tekan kunci C3.

Dengan pengoperasian di atas, not pertama telah dimasukkan. Berikutnya, masukkan not kedua.

- **1-6** Sentuh [Note Type] sekali atau dua kali untuk memanggil tanda not normal.
- **1-7** Sentuh panjang not seperdelapan ( $\Diamond$ ) untuk mengaktifkannya.
- **1-8** Tekan kunci D3.

Not pertama dan kedua dimasukkan dengan slur.

## **2 Masukkan not berikutnya dengan staccato.**

- **2-1** Sentuh [Length] untuk memilih "40% (Staccato)".
- **2-2** Sentuh panjang not seperempat ( ) untuk mengaktifkannya.
- **2-3** Mainkan kunci E3 dan F3 secara berurutan.

Hitungan pertama telah selesai.

#### HALAMAN BERIKUTNYA

## **3 Masukkan tanda istirahat not seperempat.**

Sentuh not seperempat ( ), yang telah diaktifkan, cukup sekali untuk memasukkan tanda istirahat not seperempat. Berhati-hatilah agar tidak menyentuh not yang sama (yang telah diaktifkan) beberapa kali. Hal itu akan mengakibatkan dimasukkannya beberapa kali tanda istirahat untuk waktu yang bersangkutan. Tanda istirahat tidak benarbenar ditandai seperti itu di Daftar Aktivitas, namun Anda dapat mengonfirmasi apakah ada yang dimasukkan atau tidak dengan memeriksa Posisi Lagu.

## **4 Masukkan not berikutnya dan terapkan tie.**

- **4-1** Sentuh [Velocity] untuk memilih " $\mathbf{m}p$ ".
- **4-2** Sentuh [Length] untuk memilih "80% (Normal)".
- **4-3** Sambil menahan kunci G3 pada keyboard, sentuh not seperempat ( Jangan lepaskan dulu kunci G3. Tahan terus sambil melakukan lakukan-langkah berikut.
- **4-4** Sambil menahan kunci G3, tekan tombol C4. Jangan lepaskan dulu kunci G3 dan C4. Tahan terus not trersebut sambil menjalankan langkah berikut.
- **4-5** Sambil menahan kunci G3 dan C4, sentuh not setengah ( ). Setelah menyentuh not setengah  $\binom{1}{2}$ , lepaskan kunci.

Hitungan kedua telah selesai.

**5 Sentuh [] (Stop) untuk kembali ke bagian teratas Lagu, kemudian dengarkan Lagu yang baru dimasukkan dengan menyentuh [▶/II] (Play/Pause).** 

## **Merekam Aktivitas Perubahan Chord/Bagian melalui Perekaman Langkah**

Penjelasan yang ada di sini berlaku bila "Chord" dipilih dalam langkah 4 pada [halaman 77](#page-76-0). Dengan [Step Rec] diaktifkan di kiri bawah tampilan, Anda dapat memasukkan aktivitas Perubahah Chord/Bagian untuk playback Style satu per satu.

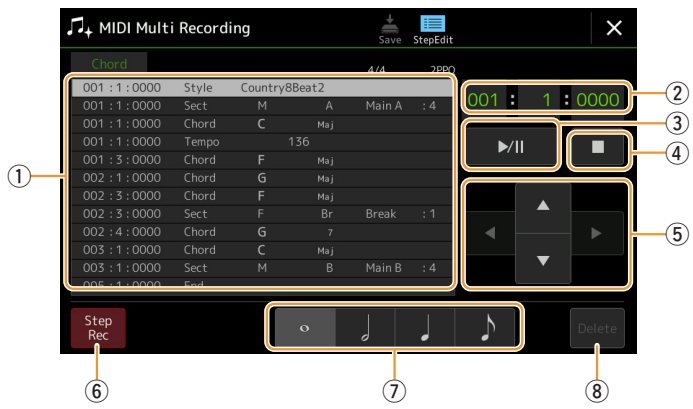

**L** CATATAN

(PSR-SX900) Bagian Audio dari Audio Style tidak dapat direkam.

## **Nama dan Fungsi Kontrol**

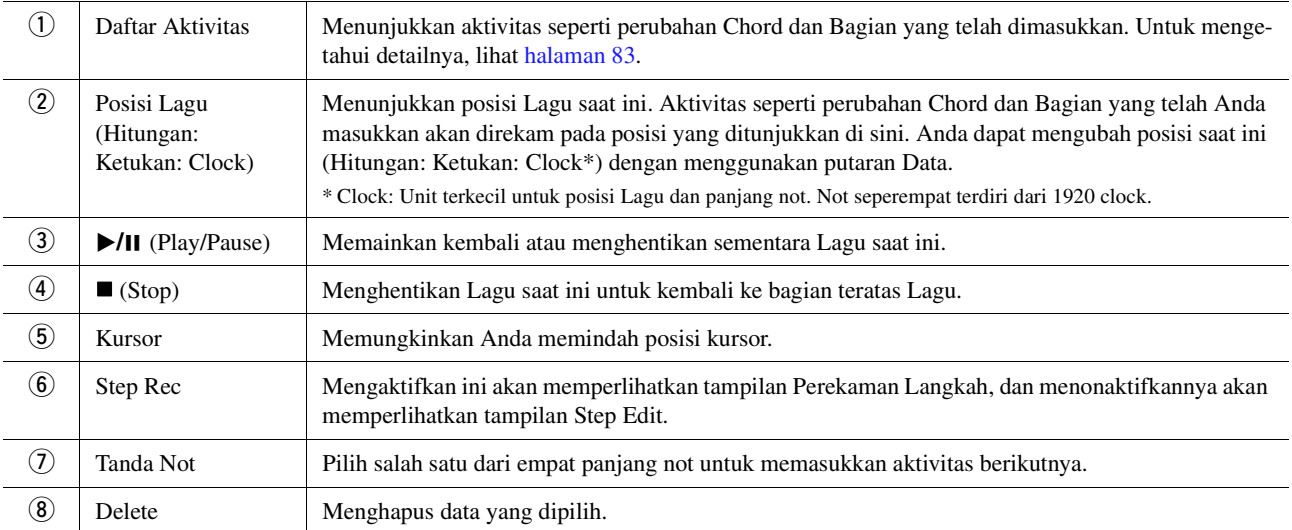

## <span id="page-80-0"></span>**Contoh Perekaman Langkah—Aktivitas Chord/Bagian**

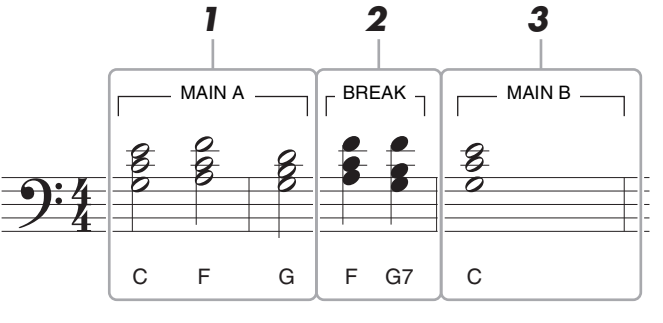

\* Nomor yang ditampilkan dalam ilustrasi menyatakan nomor langkah operasi berikut.

Instruksi ini memperlihatkan cara memasukkan aktivitas perubahan Chord/Bagian dari notasi di atas melalui Perekaman Langkah. Sebelum memulai, perhatikan hal-hal berikut:

- Nonaktifkan tombol STYLE CONTROL [AUTO FILL IN] pada panel.
- Pilih Style 4 ketukan konvensional.

## **1 Masukkan chord untuk bagian Main A.**

- **1-1** Tekan tombol MAIN VARIATION [A].
- **1-2** Sentuh panjang not setengah ( ) untuk mengaktifkannya.
- **1-3** Mainkan chord C, F dan G di bagian chord pada keyboard.

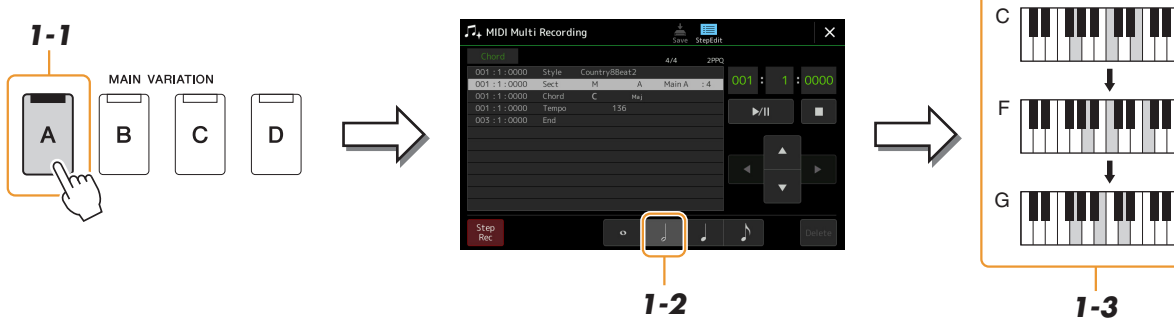

## **2 Masukkan chord untuk bagian Break.**

- **2-1** Tekan tombol [BREAK].
- **2-2** Sentuh panjang not seperempat ( ) untuk mengaktifkannya.
- **2-3** Mainkan chord F dan G7 di bagian chord pada keyboard.

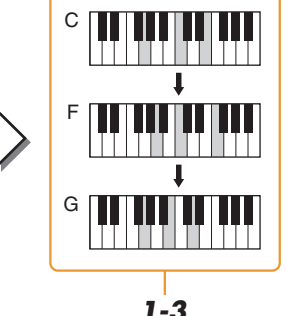

### $\mathbb{Z}_0$  CATATAN

Untuk memasukkan fill-in, aktifkan tombol [AUTO FILL IN], dan tinggal tekan tombol MAIN VARIATION [A]–[D] yang diinginkan.

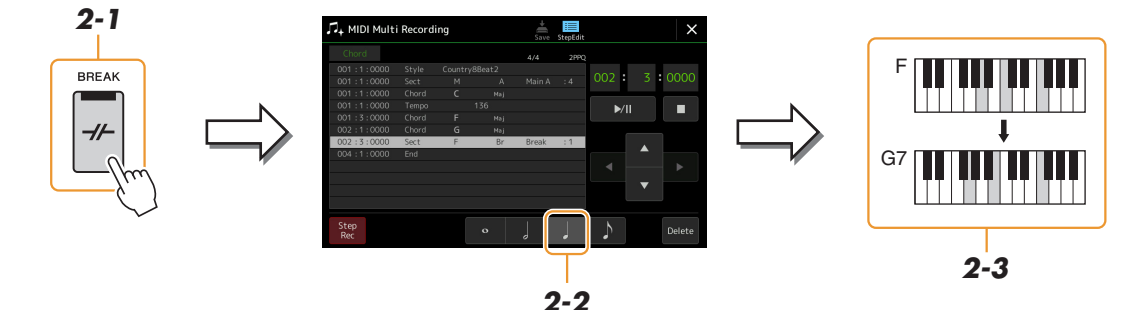

## **3 Masukkan chord untuk bagian Main B.**

- **3-1** Tekan tombol MAIN VARIATION [B].
- **3-2** Sentuh panjang not penuh ( $\circ$ ) untuk mengaktifkannya.
- **3-3** Mainkan chord C di bagian chord pada keyboard.

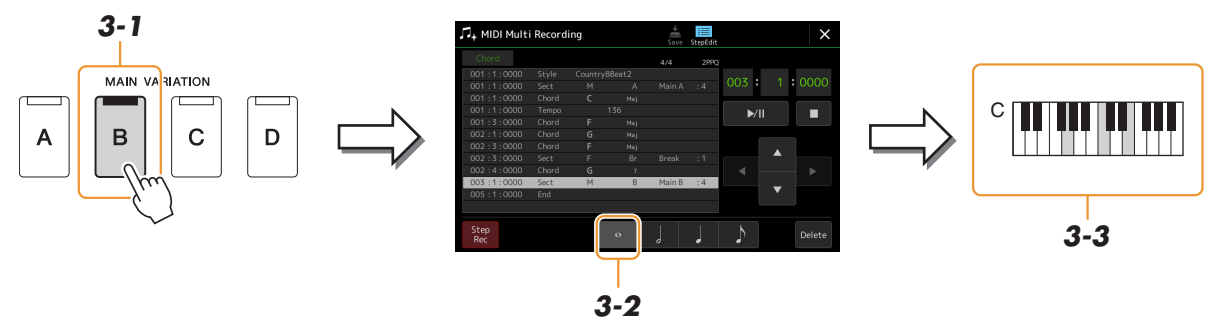

Aktivitas perubahan Chord dan Bagian kini dimasukkan.

- **4 Sentuh [] (Stop) untuk kembali ke bagian teratas Lagu, kemudian dengarkan Lagu yang baru dimasukkan dengan menyentuh [▶/II] (Play/Pause).**
- **5 Sentuh dan nonaktifkan [Step Rec] untuk memanggil tampilan Step Edit.**
- **6 Sentuh [Expand] di kiri atas tampilan Step Edit untuk mengonversi aktivitas perubahan Chord/Bagian ke data Lagu.**

Dengan pengoperasian di atas (langkah 1–3), hanya aktivitas perubahan Chord dan Bagian yang akan direkam, yang berarti bahwa data Lagu sesungguhnya belum dibuat dan bagian Style boleh jadi tidak menghasilkan bunyi sekalipun Anda memulai playback Lagu setelah keluar dari tampilan MIDI Multi Recording. Karena itu, pastikan menjalankan fungsi Expand (Perluas) setelah Anda selesai memasukkan. Jika Anda belum selesai memasukkan, simpan Lagu untuk mempertahankan aktivitas yang telah direkam kemudian lanjutkan memasukkan aktivitas tambahan sebagaimana yang diinginkan di saat nanti.

<span id="page-82-0"></span>Penjelasan di sini berlaku untuk langkah 4 pada [halaman 77.](#page-76-0) Dari tampilan Step Edit, Anda dapat mengedit aktivitas MIDI tertentu, seperti pemilihan data Not dan Voice, yang telah dibuat melalui Perekaman Realtime atau Perekaman Langkah.

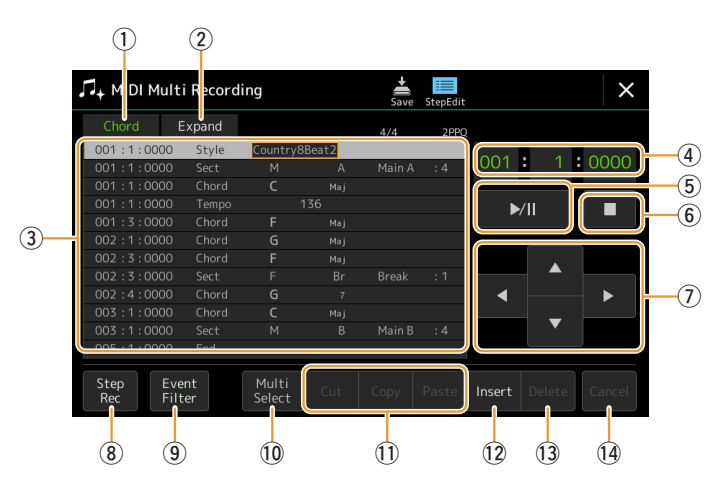

<span id="page-82-2"></span><span id="page-82-1"></span>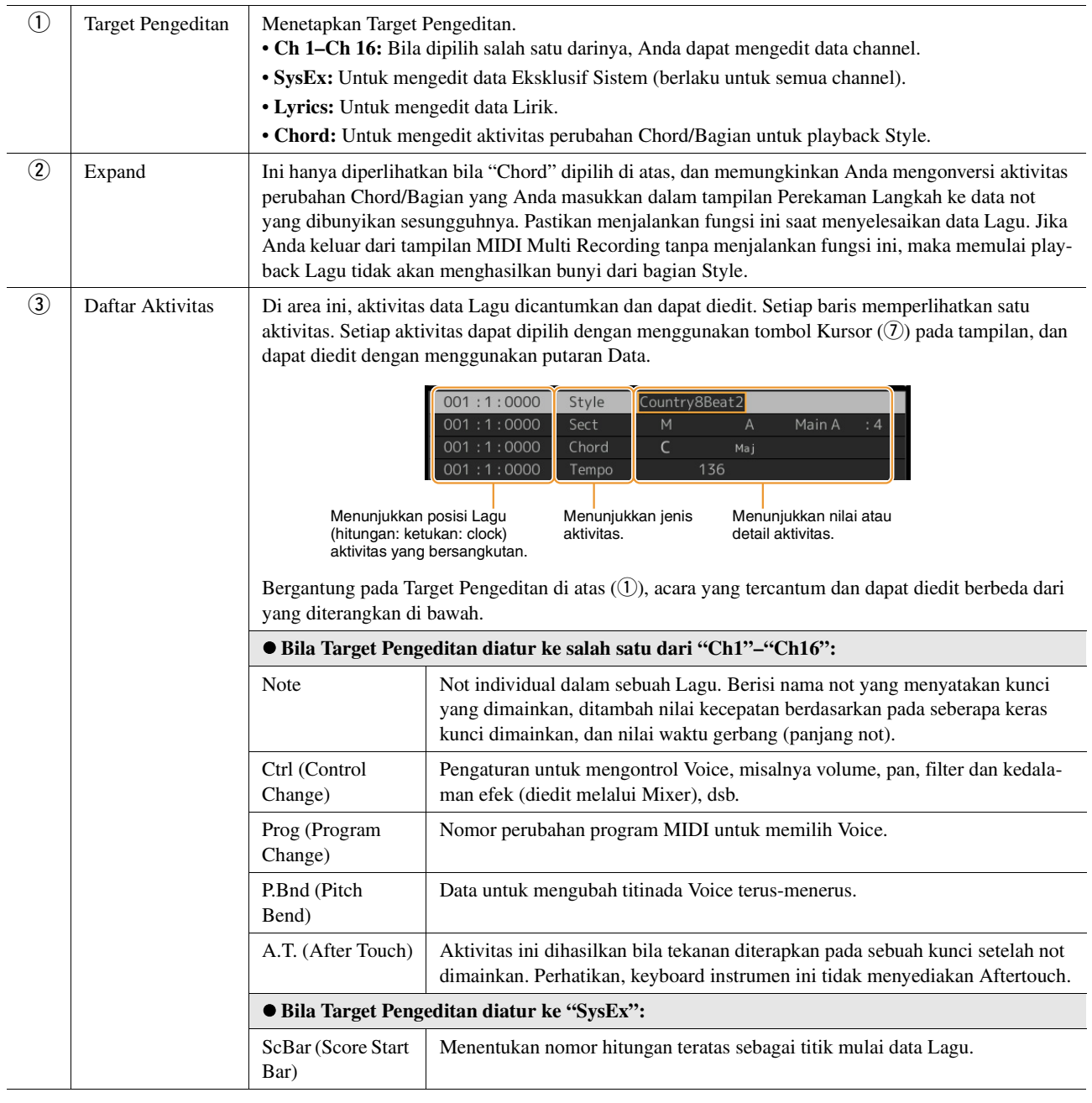

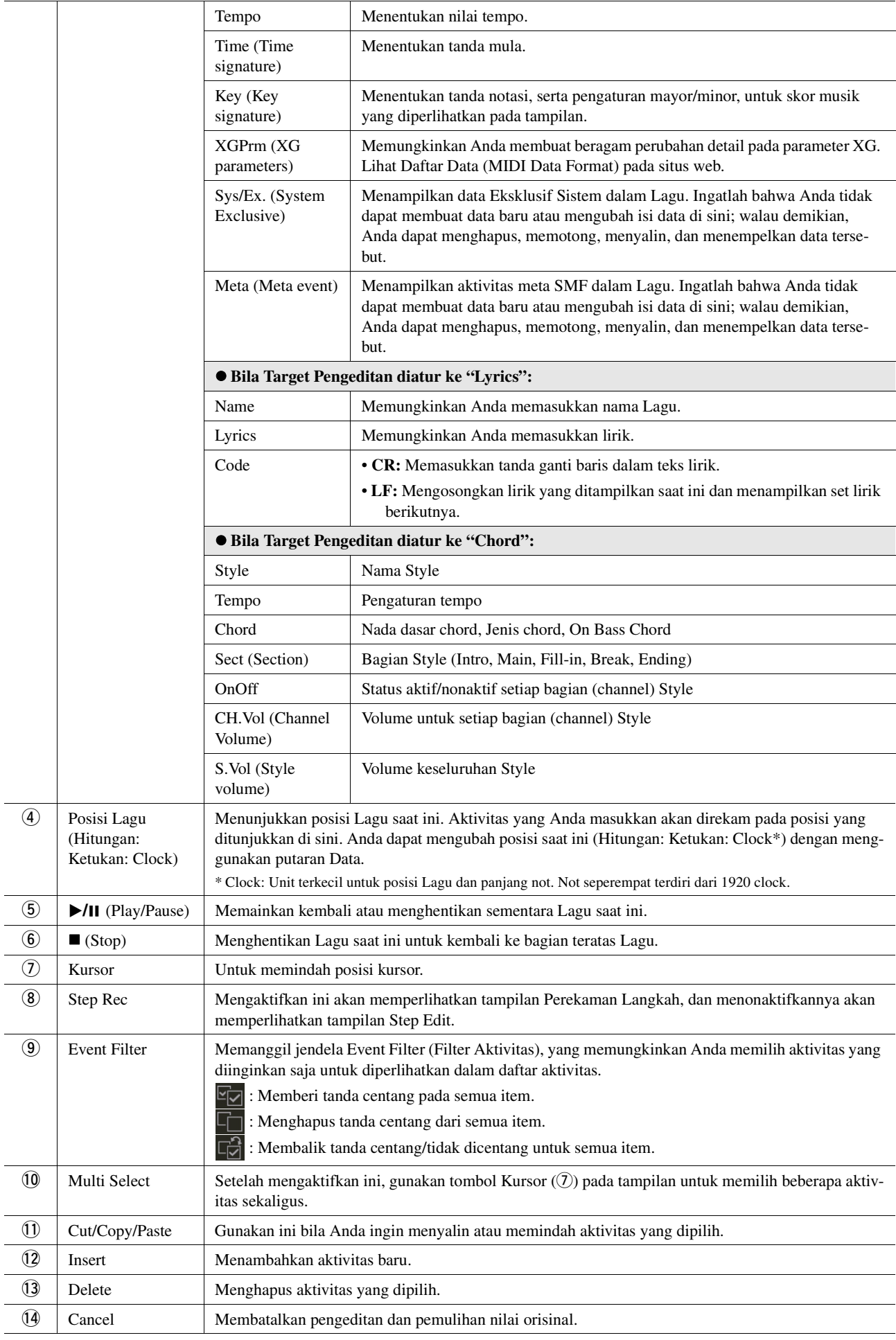

## **Mengedit Penanda Posisi Lagu**

Bagian ini membahas dua fitur tambahan yang terkait dengan Penanda serta detailnya. Untuk informasi dasar tentang menggunakan Penanda bagi playback melompat dan playback berulang, lihat Panduan untuk Pemilik.

#### **Penanda Lompatan**

Penanda yang dijelaskan dalam Panduan untuk Pemilik juga disebut "Penanda Lompatan". Dalam Daftar Aktivitas data Eksklusif Sistem ([halaman 83](#page-82-2)), penanda itu ditandai sebagai "SPJ-01"–"SPJ-04". Dalam Daftar Aktivitas, penanda dapat dipindahkan dengan bebas ke posisi lain dan bahkan dapat disalin untuk membuat nomor Penanda yang identik di posisi lain. Bila nomor Penanda yang sama dimuat pada lokasi yang berbeda dalam Lagu, maka yang terakhir terjadi akan digunakan sebagai "Penanda Akhir Pengulangan" (di bawah).

### **Penanda Akhir Pengulangan**

Penanda Akhir Pengulangan dapat digunakan untuk memasukkan Penanda tambahan dalam data Lagu, sehingga memberikan keserbagunaan yang jauh lebih besar. Pembuatan Penanda Akhir Pengulangan dilakukan dalam Daftar Aktivitas (dan bukan pada tampilan Playback Lagu), cukup dengan menyalin satu aktivitas Penanda Lompatan "SPJ" ke posisi lain dalam Lagu.

Contoh-contoh di bawah in memperlihatkan cara menggunakan Penanda Akhir Pengulangan dalam playback Lagu pada tampilan Playback Lagu.

#### **Contoh 1**

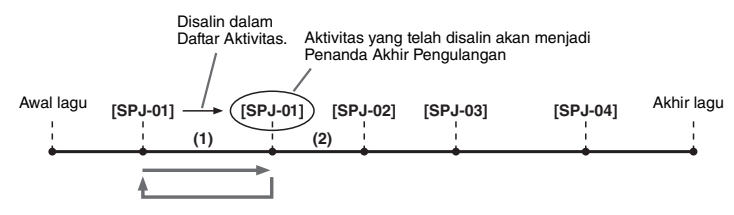

- (1) Jika Lagu sedang dimainkan kembali di antara dua titik SPJ-01, mengaktifkan [Loop] akan mengakibatkan pengulangan playback di antara titik-titik itu.
- (2) Jika Lagu sedang dimainkan kembali di antara SPJ-01 kedua dan SPJ-02 dan [Loop] diaktifkan, playback akan melompat kembali ke SPJ-01 pertama dan berulang di antara dua titik SPJ-01.

#### **Contoh 2**

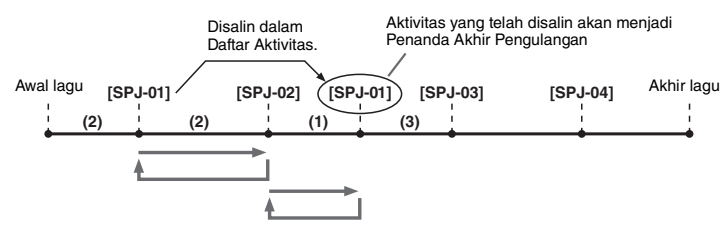

- (1) Jika Lagu sedang dimainkan kembali di antara SPJ-02 dan SPJ-01 kedua, mengaktifkan [Loop] akan mengakibatkan pengulangan playback di antara titik-titik itu.
- (2) Jika [Loop] diaktifkan selagi Lagu dimainkan kembali di antara bagian teratas Lagu dan SPJ-02, playback akan berulang di antara SPJ-01 dan SPJ-02.
- (3) Jika Lagu sedang dimainkan kembali di antara SPJ-01 kedua dan SPJ-03 dan [Loop] diaktifkan, playback akan melompat kembali ke SPJ-02 dan berulang di antara SPJ-02 dan SPJ-01 kedua (Penanda Akhir Pengulangan).

Dalam contoh di atas, data sesungguhnya dari Penanda Akhir Pengulangan adalah identik dengan aktivitas asal penyalinannya—hanya saja lokasi Penanda yang disalin membekalinya dengan fungsi berbeda.

Dalam playback Lagu, penanda berformat "SPJ-xxxxx" (xxxxx: boleh sembarang karakter selain 01–04 dan sembarang jumlah huruf) ditangani sebagai Penanda Akhir Pengulangan.

Karena Daftar Aktivitas dalam fungsi MIDI Multi Recording tidak memungkinkan Anda dengan bebas menamai Penanda, instruksi di atas adalah disarankan untuk membuat Penanda baru.

Walau demikian, dengan perangkat lunak sekuensi di komputer, Anda dapat membuat Penanda dan memberinya nama yang sesuai. Dengan menamai Penanda seperti ini, Anda dapat dengan mudah membedakan antara Penanda Akhir Pengulangan dan Penanda Lompatan dalam Daftar Aktivitas.

#### **CATATAN**

Masalah playback berulang dapat terjadi jika beberapa Penanda yang berturut-turut terlalu dekat satu sama lain.

#### $\mathbb{Z}_D$  CATATAN

Bila pengaturan efek dari tujuan lompatan (posisi tujuan lompatan) berbeda dari yang ada di sumber lompatan, maka dapat mengakibatkan glitch atau drop-out dalam bunyi. Hal ini dikarenakan adanya keterbatasan dalam prosesor efek pada instrumen ini.

#### $\mathbb{Z}_D$  catatan

Saat menggunakan fungsi Guide [\(halaman 65\)](#page-64-0) bersama playback melompat, ingatlah bahwa tanda Guide mungkin tidak dapat bertahan pada waktunya bersama lompatan.

### **Daftar Isi**

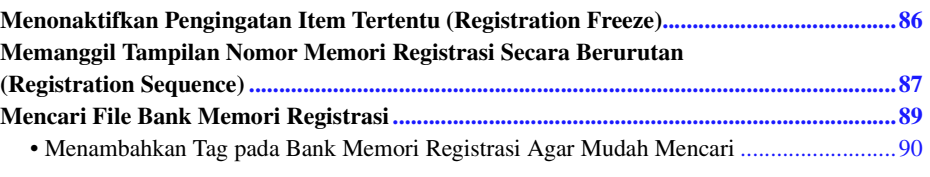

## <span id="page-85-0"></span>Menonaktifkan Pengingatan Item Tertentu (Registration Freeze)

Memori Registrasi memungkinkan Anda memanggil kembali semua pengaturan panel yang Anda buat dengan sekali tekan tombol. Walau demikian, mungkin ada saatnya Anda ingin agar item tertentu tetap sama, bahkan saat beralih pengaturan Memori Registrasi. Misalnya, Anda mungkin ingin beralih pengaturan Voice sembari mempertahankan Style yang sama. Di sinilah fungsi Freeze (Pembekuan) akan berguna. Ini memungkinkan Anda untuk mempertahankan pengaturan item tertentu dan membiarkannya tidak berubah, bahkan saat memilih tombol Memori Registrasi lainnya.

Tampilan pengoperasian dapat dipanggil melalui  $[MEMU] \rightarrow [Regist FreeZe]$ .

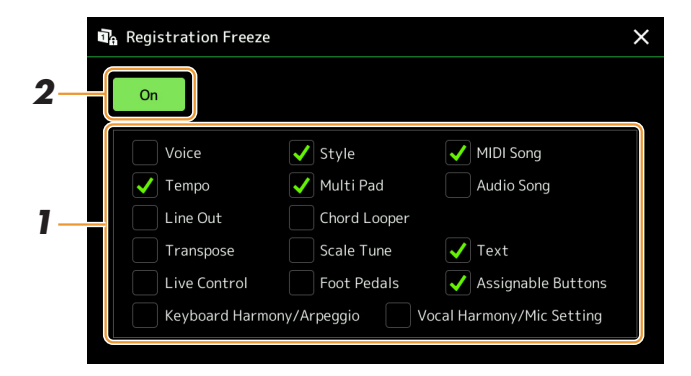

## **1 Masukkan tanda centang pada item atau grup yang akan "dibekukan".**

Lihat Daftar Data (Parameter Chart) pada situs web untuk mengetahui detail tentang parameter mana yang merupakan milik grup Freeze.

## **2 Atur Registration Freeze ke "On".**

#### **En CATATAN**

Fungsi Registration Freeze juga dapat diaktifkan/dinonaktifkan dengan menekan tombol [FREEZE].

## <span id="page-86-0"></span>Memanggil Tampilan Nomor Memori Registrasi Secara Berurutan (Registration Sequence)

Fungsi Registration Sequence memungkinkan Anda dengan seketika mengubah penyiapan panel selama permainan live—sehingga Anda dapat memanggil hingga delapan penyiapan dalam sembarang urutan yang Anda tetapkan, cukup dengan menggunakan tombol ASSIGNABLE atau pedal saat Anda memainkan.

**1 Jika Anda bermaksud menggunakan satu atau beberapa pedal untuk beralih nomor Memori Registrasi, hubungkan pedal opsional ke jack ASSIGNABLE FOOT PEDAL yang sesuai.**

Untuk mengetahui instruksinya, lihat Panduan untuk Pemilik.

- **2 Tekan tombol REGIST BANK [-] dan [+] secara bersamaan untuk memanggil tampilan Pemilihan Bank Registrasi.**
- **3 Pilih Bank Memori Registrasi yang diinginkan untuk membuat sekuensi.**
- **4** Panggil tampilan Registration Sequence melalui [MENU] → [Regist Sequence].

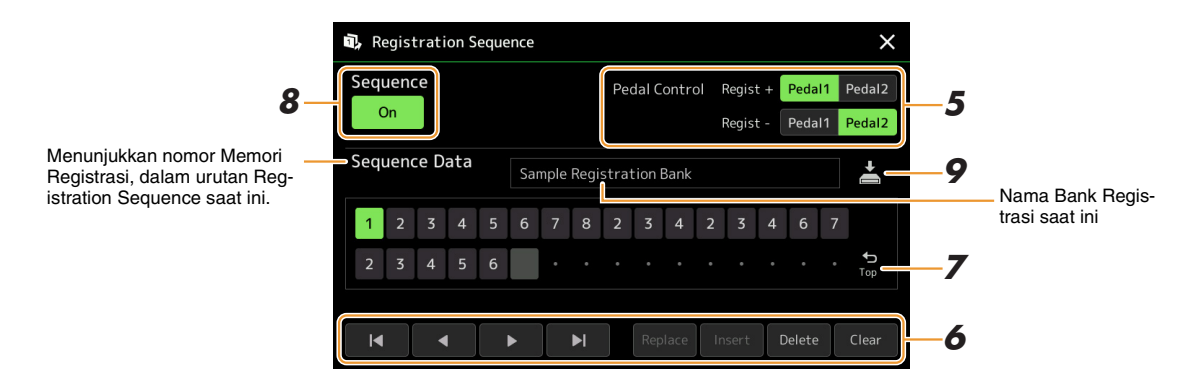

### **5 Jika Anda bermaksud menggunakan pedal untuk beralih nomor Memori Registrasi, maka tetapkan cara menggunakan pedal di sini.**

Pedal yang ditetapkan ke "Regist +" akan digunakan untuk berpindah maju dalam sekuensi. Pedal yang ditetapkan ke "Regist -" akan digunakan untuk berpindah mundur dalam sekuensi.

Jika Anda bermaksud menggunakan tombol ASSIGNABLE untuk beralih nomor Memori Registrasi, tetapkan "Registration Sequence +" atau "Registration Sequence -" dalam tampilan yang dipanggil melalui  $[MEMU] \rightarrow [Assignable]$ [\(halaman 111](#page-110-0)).

### **Z**<sub>D</sub> CATATAN

Anda juga dapat menetapkan fungsi lain ke pedal—Voice Guide Controller [\(halaman 131](#page-130-0)), Punch In/Out Lagu [\(halaman 71\)](#page-70-0) dan fungsi yang diatur dalam tampilan Assignable [\(halaman 111](#page-110-0)). Jika Anda menetapkan banyak fungsi ke pedal, prioritasnya adalah: Voice Guide Controller Punch  $In/Out$  Lagu  $\rightarrow$  Registration Sequence  $\rightarrow$  fungsi yang diatur dalam tampilan Assignable.

### **6 Programlah urutan Sekuensi yang akan digunakan untuk memanggil nomor Memori Registrasi.**

Pada dasarnya, tombol nomor Memori Registrasi yang diinginkan pada panel, kemudian sentuh [Insert] untuk memasukkan nomor yang dipilih.

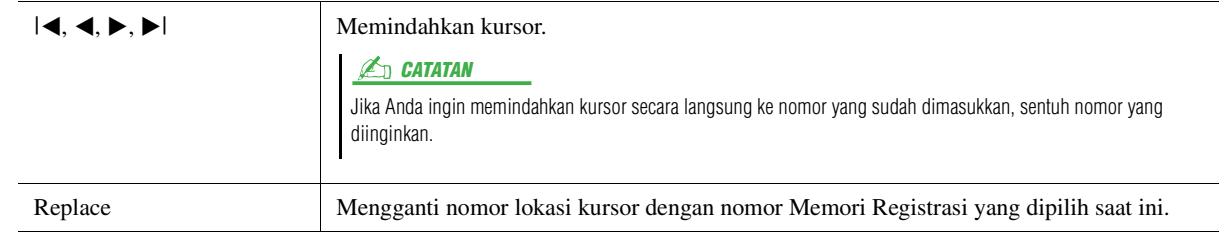

HALAMAN BERIKUTNYA

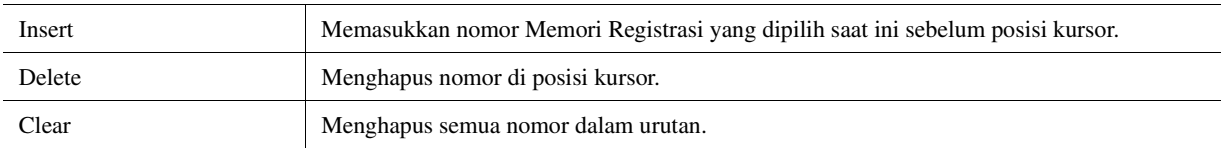

## **7 Pilih tindakan yang akan dihasilkan bila Registration Sequence mencapai akhir.**

- **Stop:** Menekan tombol ASSIGNABLE atau pedal "maju" tidak berpengaruh apa pun. Sekuensi "dihentikan".
- **Top:** Sekuensi dimulai lagi dari awal.
- **Next:** Sekuensi secara otomatis berpindah ke awal Bank berikutnya dalam folder yang sama pada tampilan Pemilihan Bank Registrasi.

## **8 Atur Registration Sequence ke "On".**

Registration Sequence yang diprogram di sini diperlihatkan dalam area Bank Memori Registrasi pada tampilan Awal. Tekan tombol ASSIGNABLE atau pedal untuk memeriksa apakah nomor Memori Registrasi dipanggil sesuai urutan pemrogramannya.

### **9 Sentuh (Save) untuk memanggil tampilan Pemilihan File, kemudian simpan program sekuensi sebagai file Bank Memori Registrasi.**

#### PEMBERITAHUAN

**Pengaturan dalam tampilan Registration Sequence akan hilang jika Anda memilih Bank Registrasi lain tanpa menjalankan operasi Simpan.**

## <span id="page-88-0"></span>Mencari File Bank Memori Registrasi

Anda dapat dengan cepat menemukan file Bank Memori Registrasi dari sekian banyak file dengan menggunakan fungsi Cari.

- **1** Panggil tampilan pengoperasian dengan menyentuh Q (Search) pada tampilan Pemili**han Bank Registrasi.**
- **2 Sentuh kotak pencarian untuk memanggil jendela Memasukkan Karakter.**

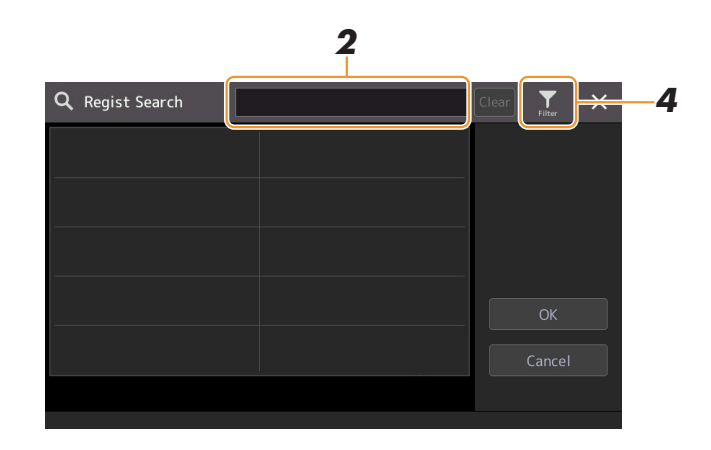

## **3 Masukkan nama file atau nama folder (atau cuma bagiannya) untuk mulai mencari.**

Jika Anda ingin memasukkan beberapa kata, masukkan spasi di antara setiap kata. Setelah pencarian selesai, daftar hasilnya akan muncul. Jika Anda ingin mengosongkan hasilnya, sentuh [Clear].

### **4** Jika Anda ingin mempersempit pencarian, sentuh (Filter) dan masukkan opsi pen**carian dalam kotak.**

- **Tag:** Masukkan tag ([halaman 90\)](#page-89-0) ke kotak, atau pilih tag dari daftar dengan menyentuh [Existing Tag List]. Jika Anda ingin memasukkan beberapa tag ke kotak, masukkan spasi di antara setiap tag.
- **Song:** Masukkan nama Lagu.
- **Style:** Masukkan nama Style.
- **Style Tempo:** Masukkan rentang tempo.

Untuk mengosongkan kata yang dicari, sentuh [Clear]. Untuk mengosongkan semuanya, sentuh [All Clear]. Menyentuh lagi (Filter) akan mengembalikan ke hasil pencarian.

### **5 Pilih file Bank Memori Registrasi dari hasil pencarian.**

Menyentuh [OK] akan menutup tampilan hasil dan memanggil Bank yang dipilih dari hasil. Menyentuh [Cancel] akan menutup tampilan hasil dan mengembalikan ke Bank yang dipilih sebelumnya.

## <span id="page-89-0"></span>**Menambahkan Tag pada Bank Memori Registrasi Agar Mudah Mencari**

Tag Bank Memori Registrasi membantu Anda menemukan dengan cepat file yang diinginkan saat mencarinya.

- **1 Pilih file Bank Memori Registrasi yang diinginkan ke mana Anda ingin menambahkan tag.**
- **2** Pada tampilan Pemilihan Bank Registrasi, sentuh **(Menu) kemudian [Regist Bank Tag Edit] untuk memanggil tampilan pengoperasian.**
- **3 Sentuh [New Tag] untuk memasukkan teks yang diinginkan pada jendela Memasukkan Karakter.**

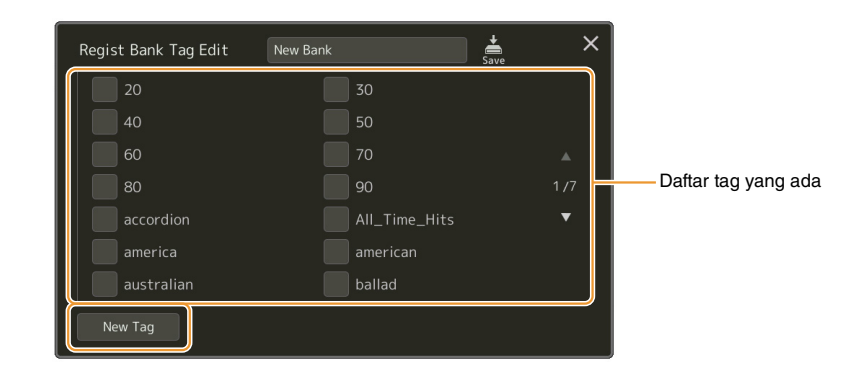

Jika Anda sudah menambahkan tag ke file Bank Memori Registrasi lain, tag yang ada akan muncul dalam daftar, dan dapat dipilih dengan memasukkan tanda centang. Mungkin perlu waktu beberapa saat untuk menampilkan daftar.

# **4** Sentuh  $\frac{1}{s_{\text{new}}}$  (Save) untuk mendaftarkan informasi tag ke file Bank Memori Registrasi.

#### **Daftar Isi**

*7*

**[Mengimpor Record Pencari Musik ke Daftar Putar](#page-90-0) .............................................................91**

## <span id="page-90-0"></span>Mengimpor Record Pencari Musik ke Daftar Putar

Dengan mengimpor Record Pencari Musik yang digunakan pada keyboard Yamaha terdahulu (seperti PSR-S975/ S775), Anda dapat menggunakan Record di Daftar Putar PSR-SX900/SX700, persis seperti menggunakan fungsi Pencari Musik di instrumen lainnya.

Untuk mengetahui detail tentang menggunakan Pencari Musik, lihat Panduan untuk Pemilik keyboard Yamaha yang berisi Record Pencari Musik yang diinginkan.

- **1 Hubungkan flash-drive USB berisi file Pencari Musik (\*\*\*.mfd) ke terminal [USB TO DEVICE] pada instrumen.**
- **2 Pada tampilan Playlist, sentuh nama file Daftar Putar untuk memanggil tampilan Pemilihan File Daftar Putar.**

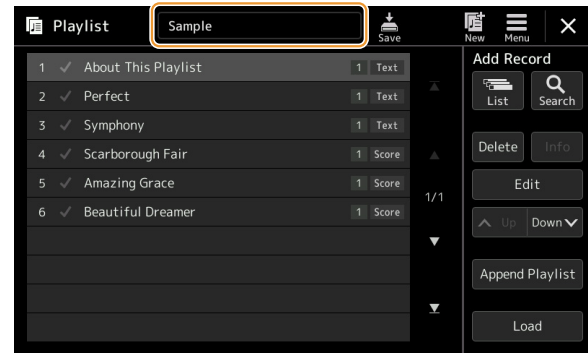

**3 Pilih file Pencari Musik yang diinginkan untuk memanggil pesan konfirmasi.**

### **4 Sentuh [Yes] untuk mulai mengimpor.**

Record Pencari Musik yang diimpor akan dikonversi menjadi file Bank Memori Registrasi dan disimpan ke sebuah folder (dengan nama yang sama seperti file yang diimpor) dalam drive User instrumen ini.

Pada saat yang sama, Daftar Putar file Bank Memori Registrasi yang telah dikonversi (dengan nama yang sama seperti file yang diimpor) akan dibuat dalam flashdrive USB. Pengaturan Pencari Musik didaftarkan ke nomor Memori Registrasi [1] untuk setiap Bank.

#### PEMBERITAHUAN

**Jika sudah ada folder dengan nama yang sama seperti file Pencari Musik, file Bank Memori Registrasi dengan nama yang sama dalam folder itu akan ditimpa dengan data yang diimpor. Untuk menghindari penimpaan data penting, ubah nama folder atau nama file Pencari Musik.**

#### HALAMAN BERIKUTNYA

*7*

**5 Aktifkan tombol [OTS LINK] untuk mengaktifkan penggunaan Record yang telah diimpor dengan cara yang sama seperti fungsi Pencari Musik orisinal.**

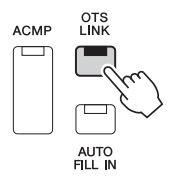

### **6 Sentuh nama Record pada tampilan Playlist dan muatlah pengaturan yang terdapat dalam data Pencari Musik.**

#### **Mencari Record**

Karena data Pencari Musik disimpan ke Memori Registrasi, Anda dapat mencari Record pada tampilan Pemilihan Bank Registrasi. Kata kunci dan genre Pencari Musik akan disimpan sebagai informasi tag.

#### **Daftar Isi**

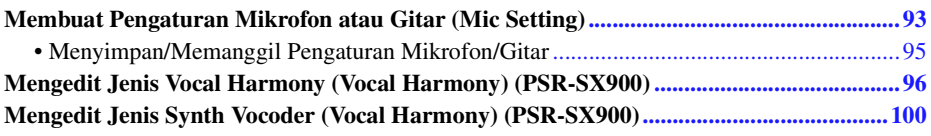

## <span id="page-92-0"></span>Membuat Pengaturan Mikrofon atau Gitar (Mic Setting)

Bagian ini memungkinkan Anda mengatur parameter untuk beragam Efek yang diterapkan pada mikrofon atau bunyi gitar. Saat menggunakan mikrofon bersama instrumen, Anda harus membuat pengaturan "Vocal" dan "Talk"—Vocal, untuk tampil dengan nyanyian Anda, dan Talk, untuk membuat pengumuman di sela lagu, misalnya. Saat menggunakan gitar, pilih "Guitar" dan buat pengaturan yang sesuai.

Tampilan pengoperasian dapat dipanggil melalui  $[MEMU] \rightarrow [Mic Setting]$ .

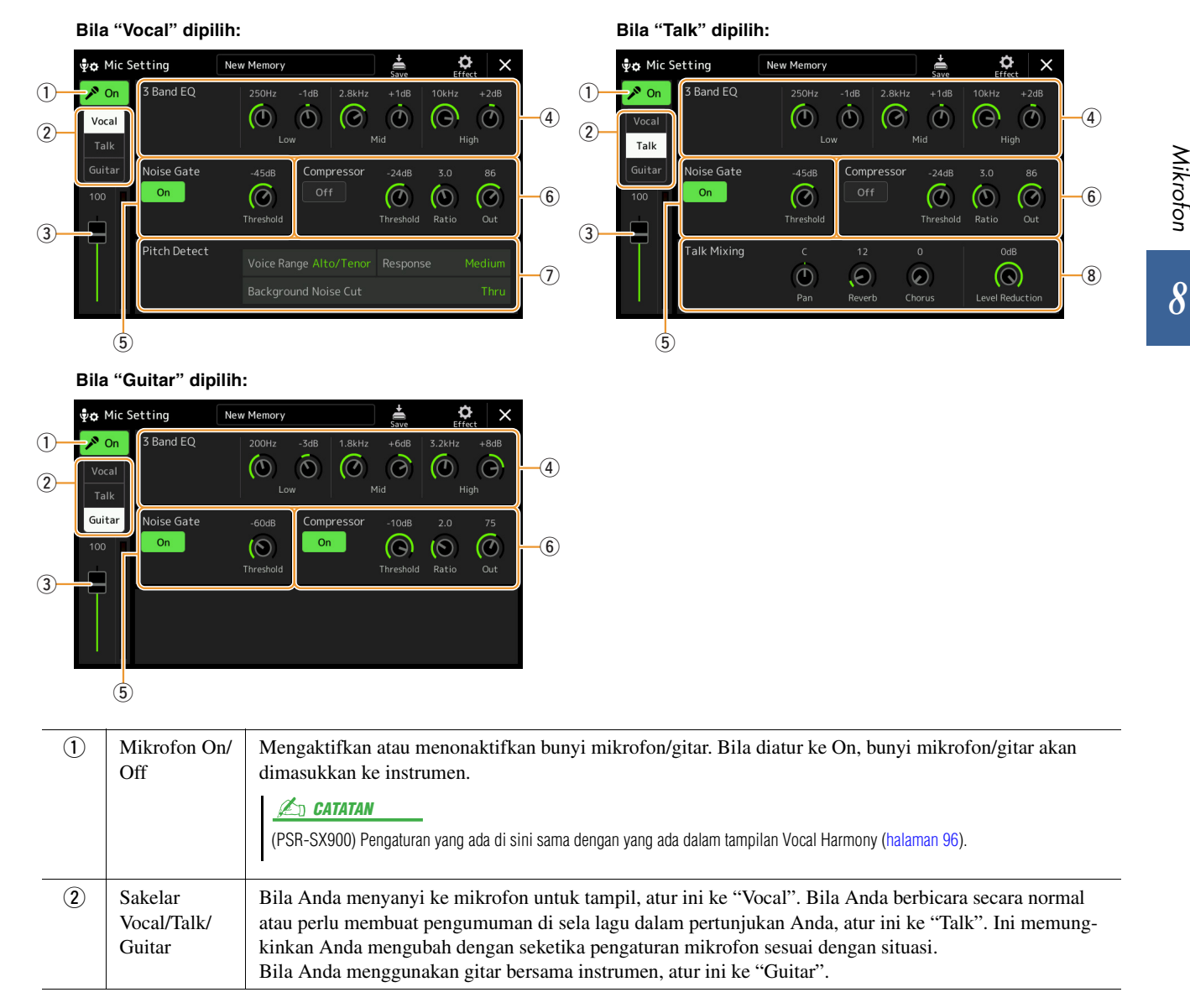

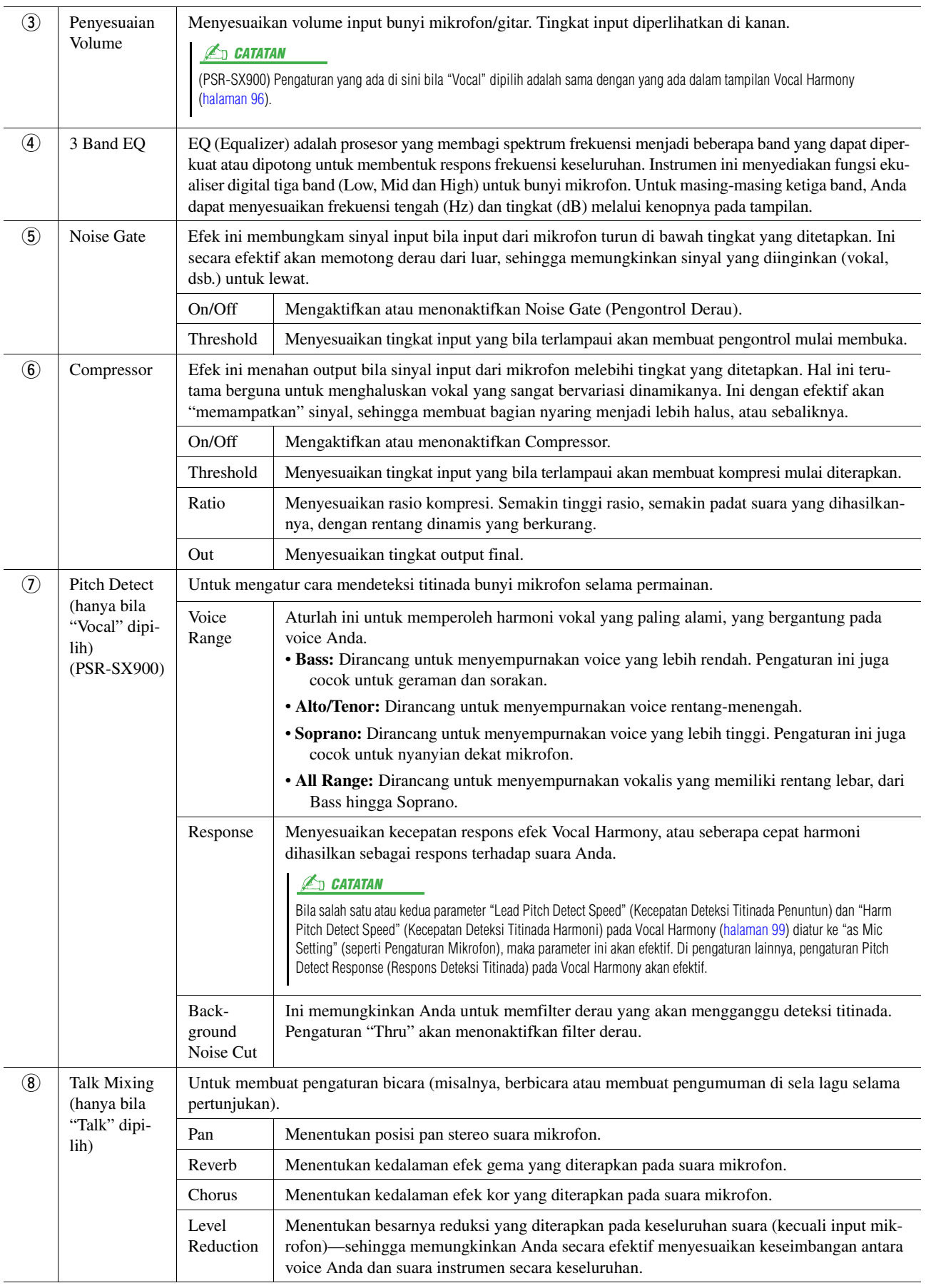

#### <span id="page-93-0"></span>**PEMBERITAHUAN**

**Pengaturan di sini akan hilang jika Anda mematikan instrumen tanpa menjalankan operasi Simpan.**

#### $\mathbb{Z}_D$  CATATAN

Untuk menyesuaikan pengaturan Pan dan Reverb/Chorus bagi bunyi mikrofon/gitar bila "Vocal" atau "Guitar" dipilih, gunakan pengaturan bagian Mic pada tampilan Mixer [\(halaman 107](#page-106-0)).

<span id="page-94-0"></span>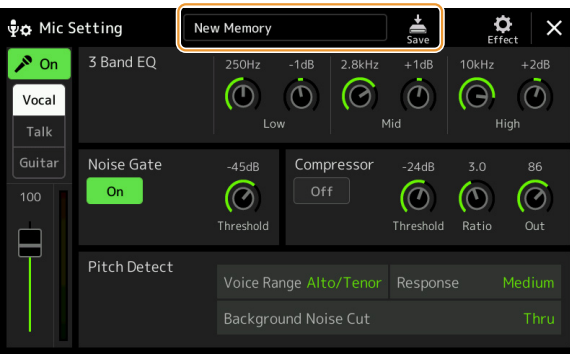

Semua pengaturan mikrofon/gitar dapat disimpan sebagai satu file dengan menyentuh (Save) pada tampilan Mic Setting. Hingga 60 file dapat disimpan ke memory User pada instrumen ini. Agar nanti mudah diingat, Anda harus memberikan nama yang cukup deskriptif atau yang sesuai dengan permainan Anda.

Untuk memanggil pengaturan mikrofon/gitar, sentuh nama pengaturan di sebelah kiri  $\dot{\vec{\xi}}$  (Save) kemudian pilih file yang diinginkan.

#### $\mathbb{Z}_0$  CATATAN

Jika Anda ingin menyimpan pengaturan mikrofon/gitar ke flash-drive USB, simpanlah sebagai file User Effect. Caranya, pada tampilan yang dipanggil melalui [MENU] [Utility] [Factory Reset/Backup] halaman 2/2, sentuh [Save] pada "User Effect" untuk menjalankan operasi Simpan ([halaman 133\)](#page-132-0).

 $\overline{\delta}$ 

## <span id="page-95-0"></span>Mengedit Jenis Vocal Harmony (Vocal Harmony) (PSR-SX900)

Dengan mengedit parameter jenis Vocal Harmony preset, Anda dapat membuat jenis Vocal Harmony orisinal. Tampilan pengoperasian dapat dipanggil melalui  $[MEMU] \rightarrow [Vocal Harmony]$ .

- **1 Sentuh nama Vocal Harmony untuk memanggil tampilan Pemilihan Vocal Harmony.**
- **2 Sentuh [Vocal Harmony], kemudian pilih jenis Vocal Harmony yang diinginkan.**
- **3 Bergantung pada jenis Vocal Harmony yang dipilih, edit pengaturan relevan sebagaimana yang diinginkan.**

#### $\mathbb{Z}_p$  **CATATAN**

Periksa apakah mikrofon telah dihubungkan dengan benar (lihat Panduan untuk Pemilik) dan apakah pengaturan disesuaikan dengan benar (lihat Panduan Referensi, [halaman 93\)](#page-92-0) sebelum mengatur parameter Vocal Harmony di sini.

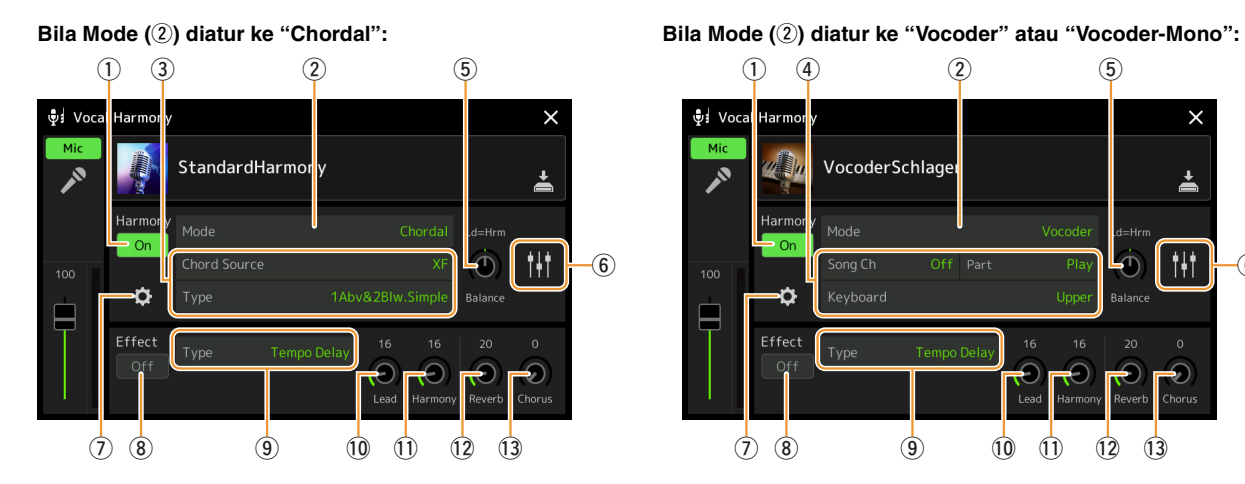

 $(1)$   $(4)$   $(2)$   $(5)$ ⊕⊧ Voc Ÿ VocoderSchlage Mode  $\frac{1}{2}$ Ħ ିନ  $100$ ń Effect  $\overline{12}$  (3)  $\overline{9}$   $\overline{10}$   $\overline{11}$   $\overline{12}$   $\overline{13}$ 

### **Harmony**

Untuk mengedit parameter Vocal Harmony.

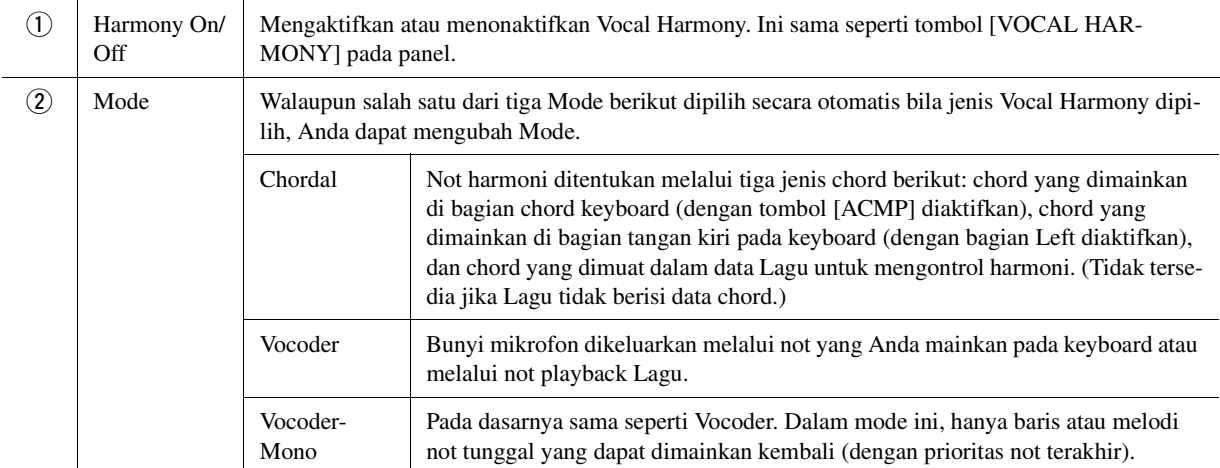

#### HALAMAN BERIKUTNYA¥

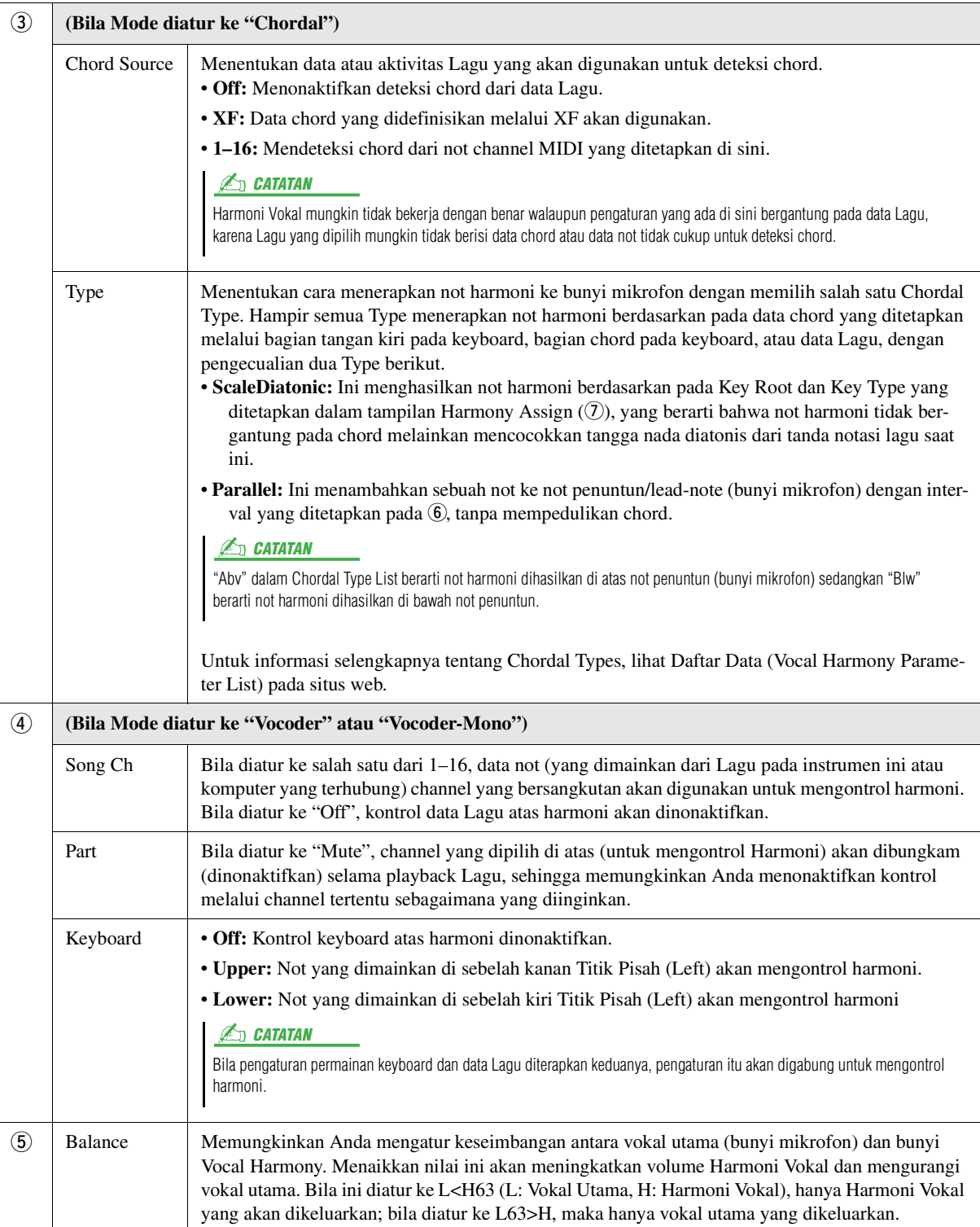

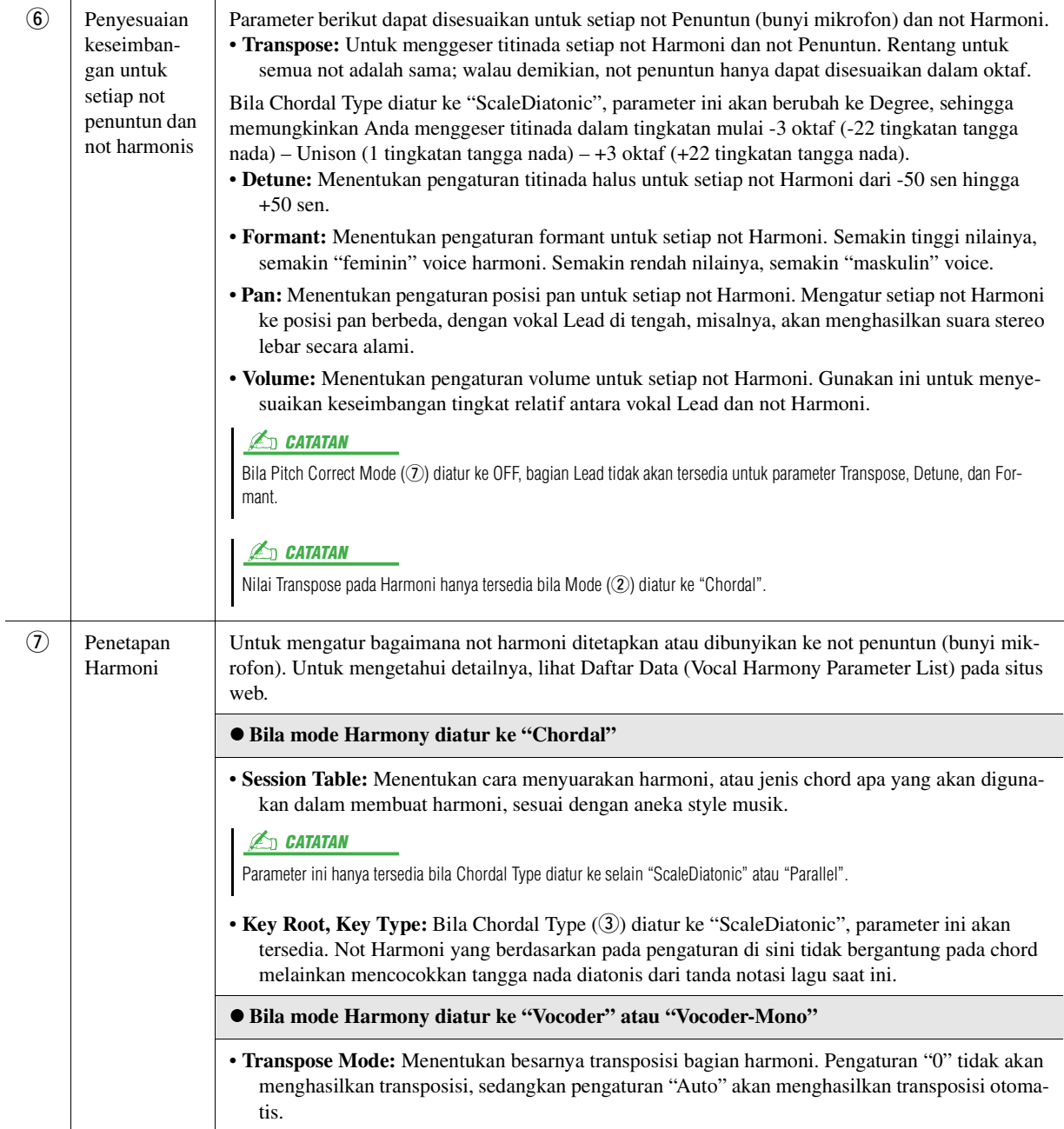

**HALAMAN BERIKUTNYA** 

<span id="page-98-0"></span>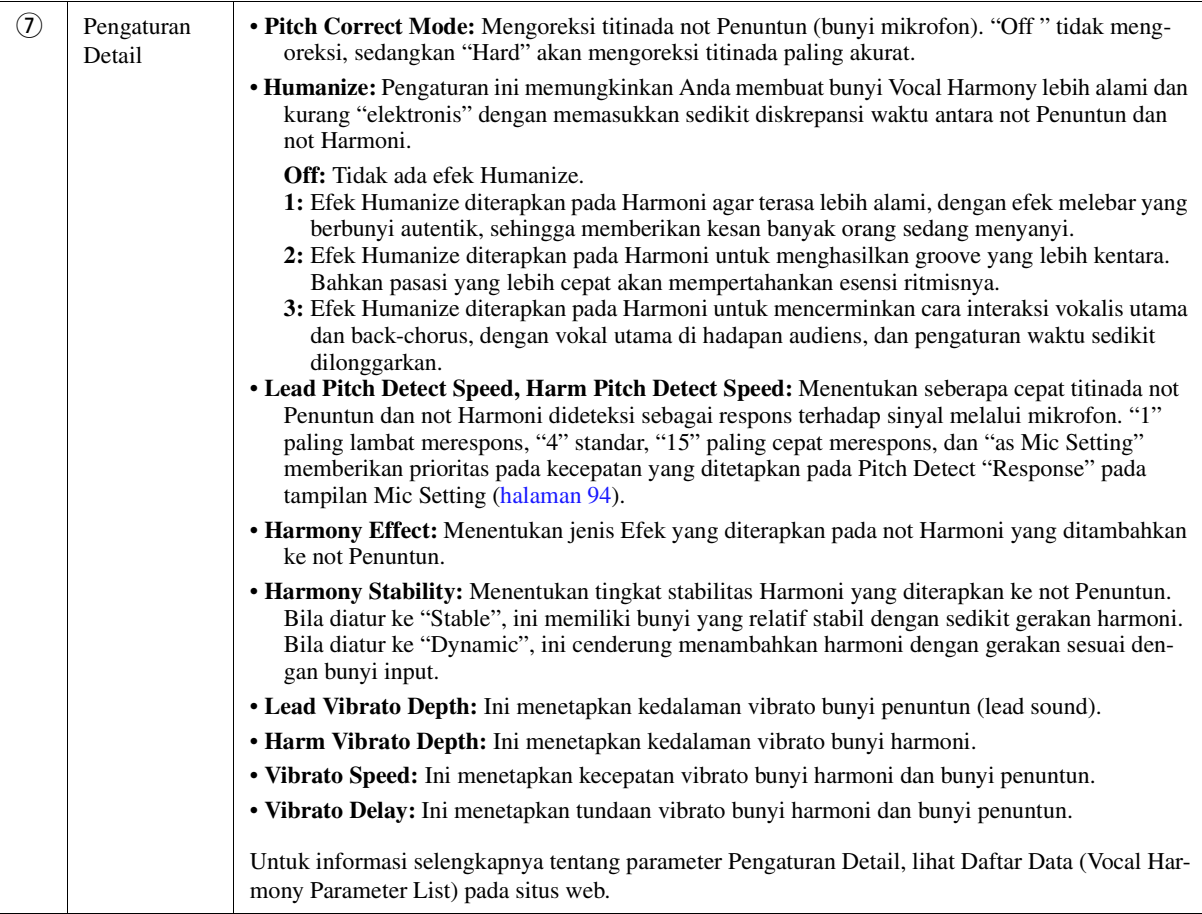

### **Effect**

Untuk mengedit parameter yang terkait dengan Efek yang diterapkan pada not Vocal Harmony.

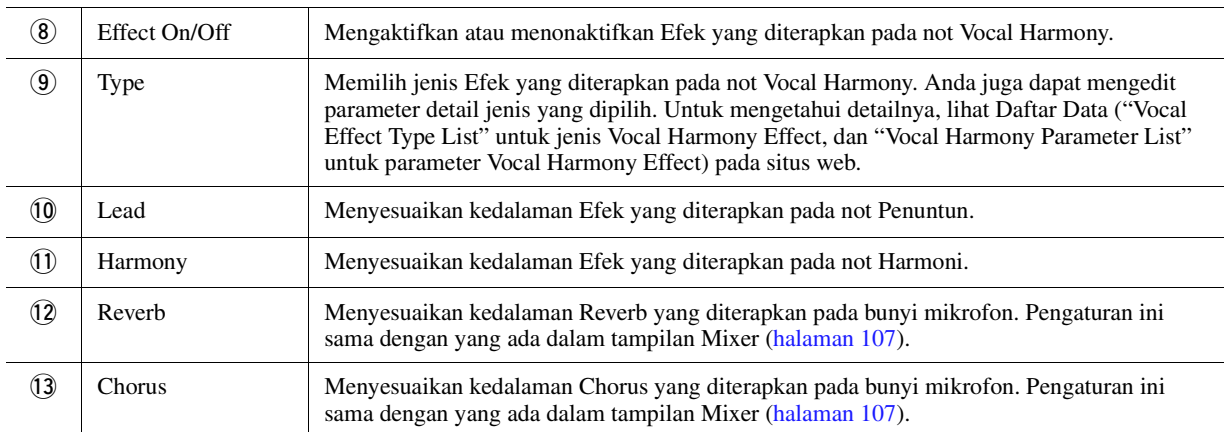

## **4 Sentuh (Save), kemudian simpan hasil edit sebagai sebuah jenis Vocal Harmony orisinal.**

Total ada 60 jenis (jenis Vocal Harmony dan Synth Vocoder) dapat disimpan. Agar nanti mudah diingat, Anda harus memberikan nama yang deskriptif atau yang sesuai dengan pengaturan.

#### PEMBERITAHUAN

**Pengaturan di sini akan hilang jika Anda mematikan instrumen tanpa menjalankan operasi Simpan.**

#### **CATATAN**

Jika Anda ingin menyimpan pengaturan Vocal Harmony ke flash-drive USB, simpanlah sebagai file User Effect. Caranya, pada tampilan yang dipanggil  $m$ elalui  $[MENT] \rightarrow [Utility] \rightarrow [Factory]$ Reset/Backup] halaman 2/2, sentuh [Save] pada "User Effect" untuk menjalankan operasi Simpan [\(halaman 133](#page-132-0)).

*8*

## <span id="page-99-0"></span>Mengedit Jenis Synth Vocoder (Vocal Harmony) (PSR-SX900)

Dengan mengedit parameter jenis Synth Vocoder preset, Anda dapat membuat jenis Synth Vocoder orisinal. Tampilan pengoperasian dapat dipanggil melalui  $[MEMU] \rightarrow [Vocal Harmony]$ .

- **1 Sentuh nama Vocal Harmony untuk memanggil tampilan Pemilihan Vocal Harmony.**
- **2 Sentuh [Synth Vocoder], kemudian pilih jenis Synth Vocoder yang diinginkan.**
- **3 Bergantung pada jenis Synth Vocoder yang dipilih, edit pengaturan relevan sebagaimana yang diinginkan.**

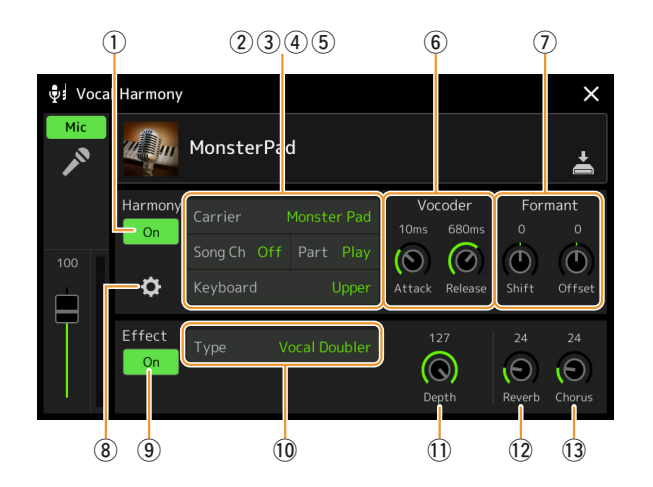

#### $\mathbb{Z}_p$  **CATATAN**

Periksa apakah mikrofon telah dihubungkan dengan benar (lihat Panduan untuk Pemilik) dan apakah pengaturan disesuaikan dengan benar (lihat Panduan Referensi, [halaman 93\)](#page-92-0) sebelum mengatur parameter Synth Vocoder di sini.

### **Harmony**

Memungkinkan Anda mengedit berbagai parameter Synth Vocoder.

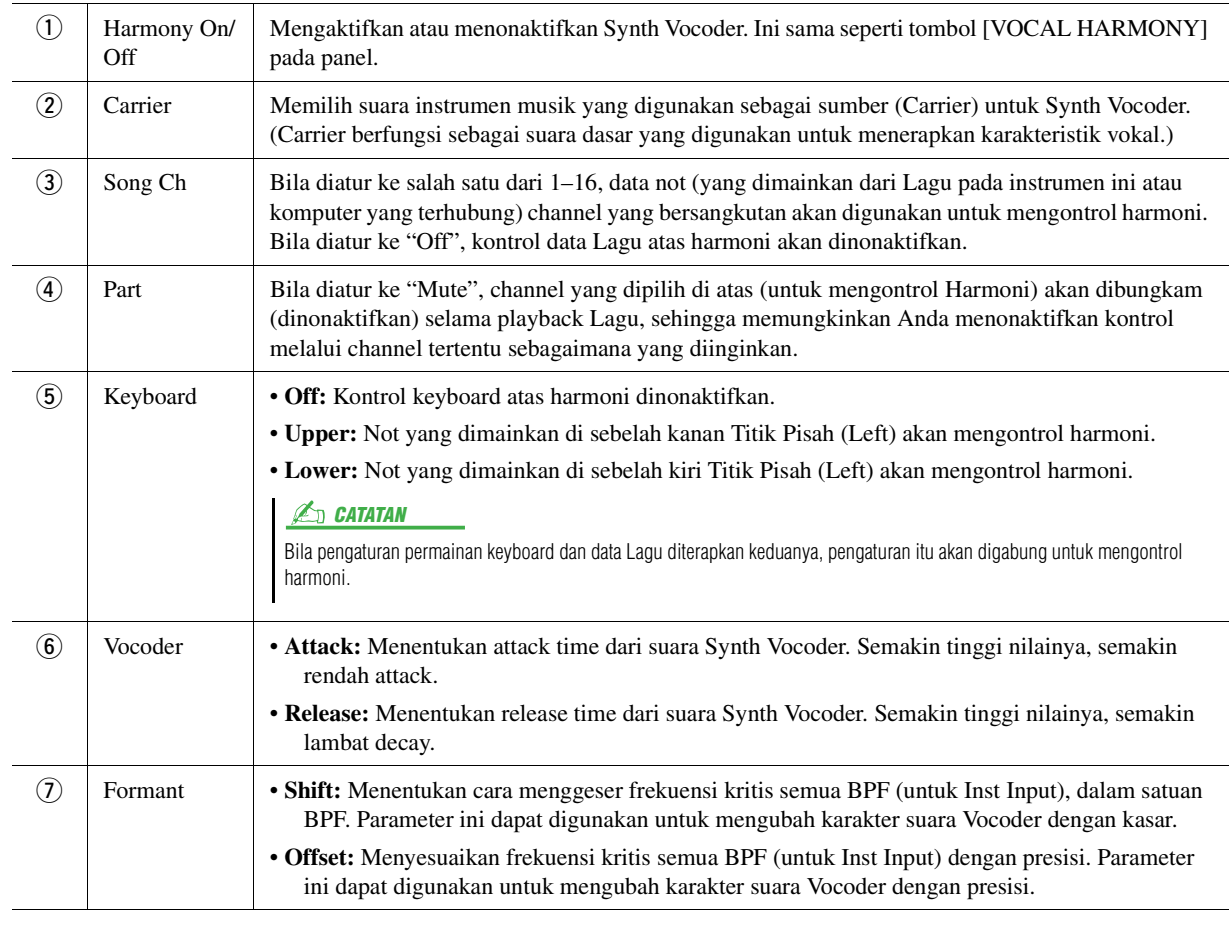

HALAMAN BERIKUTNYA¥

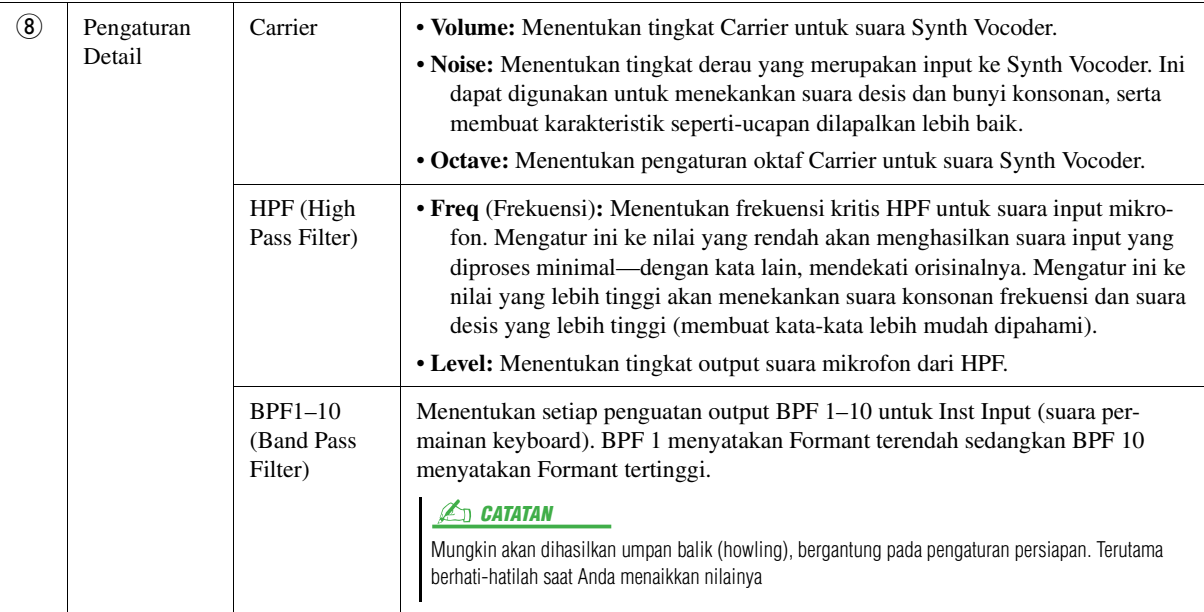

### **Effect**

Untuk mengedit parameter yang terkait dengan Efek yang diterapkan pada not Synth Vocoder.

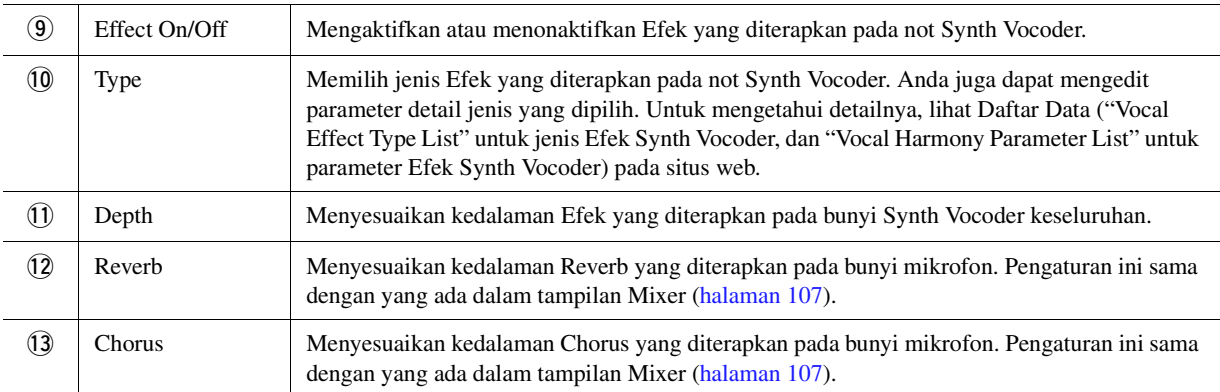

## **4 Sentuh (Save), kemudian simpan hasil edit sebagai sebuah jenis Synth Vocoder orisinal.**

Total ada 60 jenis (jenis Synth Vocoder dan Vocal Harmony) yang disimpan. Agar nanti mudah diingat, Anda harus memberikan nama yang deskriptif atau yang sesuai dengan pengaturan.

#### PEMBERITAHUAN

**Pengaturan di sini akan hilang jika Anda mematikan instrumen tanpa menjalankan operasi Simpan.**

#### $\mathbb{Z}_0$  catatan

Jika Anda ingin menyimpan pengaturan Synth Vocoder ke flash-drive USB, simpanlah sebagai file User Effect. Caranya, pada tampilan yang dipanggil melalui  $[MEMU] \rightarrow [Utility] \rightarrow [Factory\,$ Backup] halaman 2/2, sentuh [Save] pada "User Effect" untuk menjalankan operasi Simpan ([halaman 133\)](#page-132-0).

 $\delta$ 

#### **Daftar Isi**

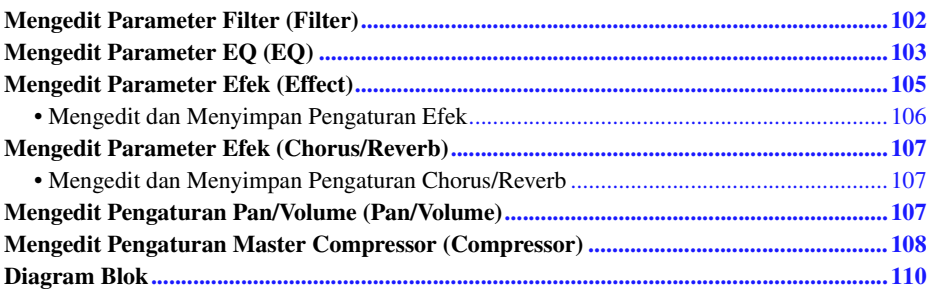

Panduan untuk Pemilik membahas prosedur dasar untuk menggunakan fungsi Mixer. Panduan Referensi ini memberikan informasi lebih detail tentang setiap tampilan (atau fungsi) pada tampilan Mixer yang dipanggil melalui  $[MEMU] \rightarrow [Mixed].$ 

Tab Pemilihan Bagian "Panel"–"Song" di bagian atas tampilan Mixer memungkinkan Anda menyesuaikan bunyi setiap bagian yang bersangkutan, sedangkan "Master" memungkinkan Anda membuat penyesuaian umum terhadap bunyi instrumen secara keseluruhan.

#### $\mathbb{Z}_D$  CATATAN

Kenop dan slider hanya muncul pada tampilan pengaturan bila tersedia parameter yang relevan.

Untuk petunjuk visual atas aliran sinyal dan konfigurasi Mixer, lihat Diagram Blok pada [halaman 110.](#page-109-0)

## <span id="page-101-0"></span>Mengedit Parameter Filter (Filter)

Fungsi ini memodifikasi karakteristik tonal (kecemerlangan, dsb.) bunyi dengan memotong porsi frekuensi tertentu dari bunyi. Ini tidak tersedia bila Anda memilih "Master" dari sekian tab di bagian atas tampilan Mixer.

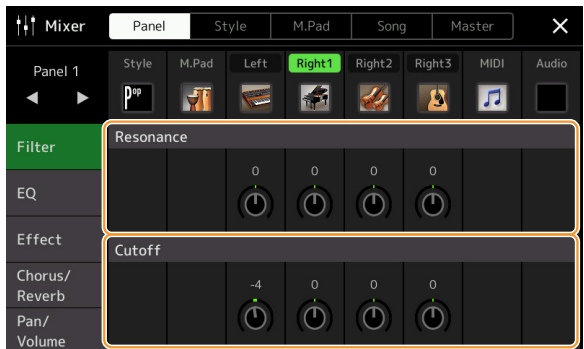

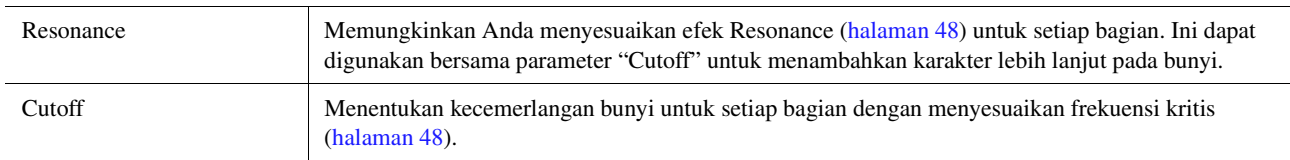

## <span id="page-102-0"></span>Mengedit Parameter EQ (EQ)

Ekualiser (juga disebut "EQ") adalah prosesor yang membagi spektrum frekuensi menjadi beberapa band yang dapat diperkuat atau dipotong untuk membentuk respons frekuensi keseluruhan. Tab Pemilihan Bagian "Panel"–"Song" di bagian atas tampilan Mixer memungkinkan Anda menyesuaikan EQ setiap bagian yang bersangkutan, sedangkan "Master" memungkinkan Anda membuat penyesuaian umum terhadap EQ instrumen secara keseluruhan.

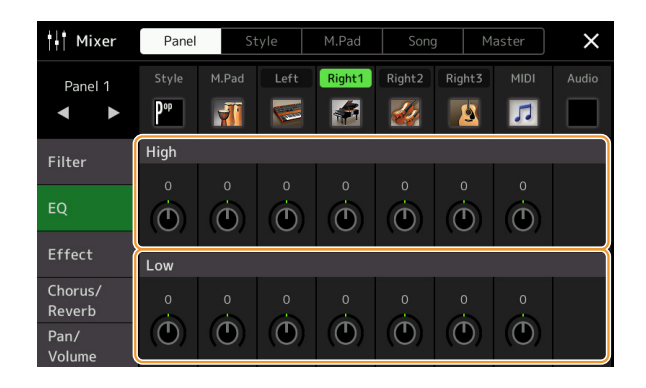

## **EQ Bagian (bila salah satu dari tab "Panel"–"Song" dipilih)**

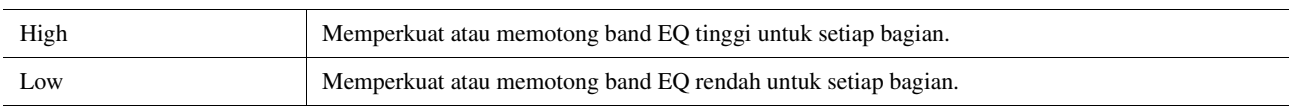

## **EQ Master (Bila tab "Master" dipilih)**

Instrumen ini memiliki EQ digital delapan band berkualitas tinggi. Dengan fungsi ini, efek final—kontrol nada dapat diterapkan pada output instrumen Anda. Anda dapat memilih salah satu dari lima jenis EQ preset dalam tampilan "Master". Anda bahkan dapat membuat sendiri pengaturan EQ khusus dengan menyesuaikan band frekuensi, dan menyimpan pengaturan ke salah satu dari 30 jenis User Master EQ.

#### **L**<sub>D</sub> CATATAN

Master EQ tidak dapat diterapkan pada Lagu Audio, input audio melalui jack AUX IN, atau bunyi metronom.

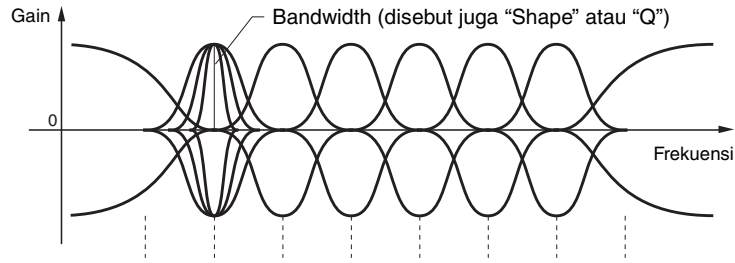

8 band (default)  $\rightarrow$  80 Hz 250 Hz 500 Hz 630 Hz 800 Hz 1,0 kHz 4,0 kHz 8,0 kHz

9

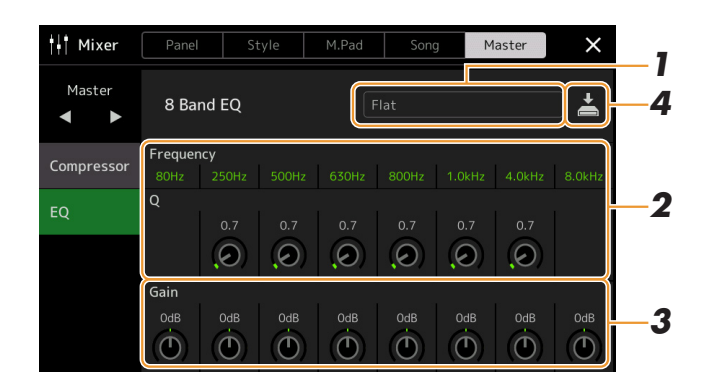

## **1 Pilih jenis EQ yang ingin diedit.**

- **Flat:** Pengaturan EQ datar. Penguatan setiap frekuensi diatur ke 0dB.
- **Powerful:** Pengaturan EQ kuat di mana semua bunyi frekuensi ditekankan. Ini dapat digunakan untuk memperkuat musik bagi pesta, dsb.
- **Mellow:** Pengaturan EQ halus dan lembut di mana band dengan frekuensi tinggi dikurangi sedikit.
- **Bright:** pengaturan EQ untuk memperkuat tingkat frekuensi tinggi, sehingga membuat bunyi menjadi lebih cemerlang.
- **With Subwoofer:** Pengaturan EQ khusus di mana band dengan frekuensi rendah dikurangi. Ini adalah pengaturan optimal untuk menggunakan instrumen in bersama subwoofer, misalnya KS-SW100 (dijual secara terpisah).
- **User1–30:** Pengaturan EQ khusus buatan Anda sendiri yang disimpan di langkah 4.

## **2 Sesuaikan Q (bandwidth) dan Frekuensi Tengah setiap band.**

Rentang Frekuensi yang tersedia berbeda-beda untuk setiap band. Semakin tinggi nilai Q, semakin sempit bandwidth.

## **3 Sesuaikan tingkat Gain untuk memperkuat atau memotong masing-masing dari delapan band sebagaimana yang diinginkan.**

## **4 Sentuh (Save) untuk menyimpan pengaturan sebagai jenis User Master EQ.**

Hingga 30 jenis EQ dapat dibuat dan disimpan.

#### PEMBERITAHUAN

**Pengaturan akan hilang jika Anda mematikan instrumen tanpa menjalankan operasi Simpan.**

#### **CATATAN**

Jika Anda ingin menyimpan pengaturan Master EQ ke flash-drive USB, simpanlah sebagai file User Effect. Caranya, dari tampilan yang dipanggil melalui  $[MEMU] \rightarrow [Utility] \rightarrow [Factory\,$  $Backup] \rightarrow halaman 2/2$ , sentuh [Save] pada "User Effect" untuk menjalankan operasi Simpan ([halaman 133\)](#page-132-0).

## <span id="page-104-0"></span>Mengedit Parameter Efek (Effect)

Instrumen ini menyediakan Blok Efek berikut.

- **System Effect (Chorus, Reverb):** Efek ini diterapkan pada seluruh bunyi instrumen ini. Untuk setiap bagian, Anda dapat menyesuaikan kedalaman System Effect. Ini dapat diatur pada tampilan "Chorus/Reverb" ([halaman 107](#page-106-3)).
- **Insertion Effect 1–8 (PSR-SX900), 1–5 (PSR-SX700):** Efek ini hanya diterapkan pada bagian tertentu. Untuk masing-masing dari Efek ini, pilih jenis Efek secara khusus untuk bagian yang diinginkan (misalnya, Distortion, yang hanya diterapkan pada bagian Gitar).
- **Variation Effect:** Blok ini dapat digunakan sebagai System Effect maupun Insertion Effect, dan Anda dapat silih berganti di antara keduanya.

Bagian ini membahas pengaturan terkait Insertion Effects dan Variation Effect pada tampilan Effect. Tampilan ini tidak tersedia bila Anda memilih tab "Master" di bagian atas tampilan Mixer.

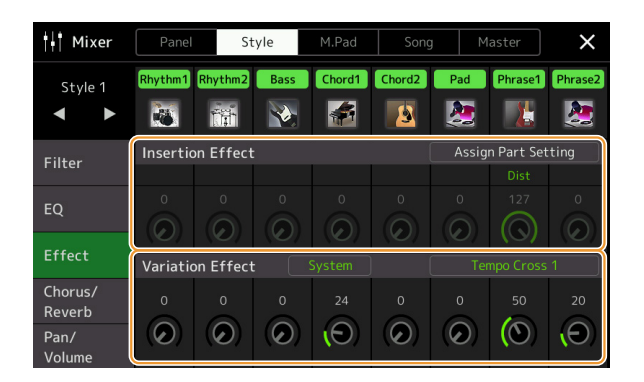

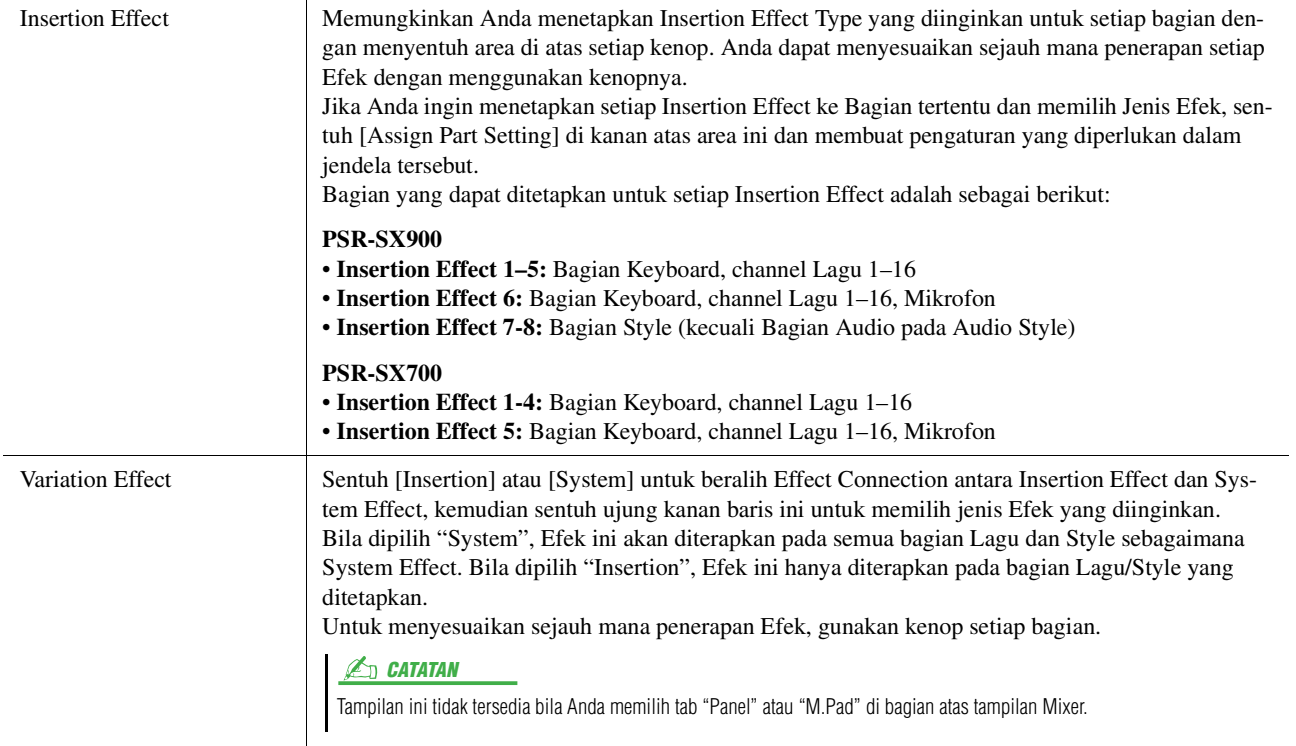

 $\overline{9}$ 

<span id="page-105-0"></span>Anda dapat mengedit pengaturan System Effect (Chorus, Reverb), Insertion Effect dan Variation Effect. Hasil pengeditan dapat disimpan sebagai jenis User Effect.

### **1 Dari tampilan Mixer, sentuh nama jenis Efek untuk memanggil tampilan pengaturan Efek.**

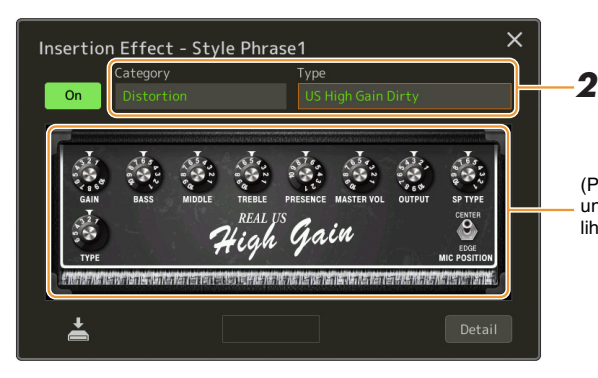

(PSR-SX900) Pengontrol parameter untuk jenis Efek yang dipilih akan diperlihatkan di sini.

## **2 Pilih jenis dan kategori Efek.**

Pada PSR-SX900, Anda dapat menyesuaikan nilai parameter dengan menggunakan pengontrol yang diperlihatkan pada tampilan.

### **3 Sentuh [Detail] untuk memanggil tampilan Parameter Efek guna membuat pengaturan tambahan.**

Parameter yang tersedia berbeda-beda, bergantung pada jenis Efek.

### **4 Sentuh (Save) untuk menyimpan pengaturan sebagai jenis User Effect.**

Hingga 30 jenis Efek dapat disimpan untuk setiap blok Reverb, Chorus, Variation, dan Insertion Effect.

#### $\mathbb{Z}_D$  **CATATAN**

Parameter yang tampak abu-abu tidak dapat diedit.

#### PEMBERITAHUAN

**Pengaturan akan hilang jika Anda mematikan instrumen tanpa menjalankan operasi Simpan.**

#### $\mathbb{Z}_0$  **CATATAN**

Jika Anda ingin menyimpan pengaturan Efek ke flash-drive USB, simpanlah sebagai file User Effect. Caranya, dari tampilan yang dipanggil melalui  $[MEMU] \rightarrow [Utility] \rightarrow [Factory\,$  $Backup] \rightarrow halaman 2/2$ , sentuh [Save] pada "User Effect" untuk menjalankan operasi Simpan ([halaman 133\)](#page-132-0).

## <span id="page-106-3"></span><span id="page-106-0"></span>Mengedit Parameter Efek (Chorus/Reverb)

Sebagaimana diterangkan dalam bagian sebelumnya, Chorus dan Reverb adalah System Effect yang diterapkan pada bunyi instrumen keseluruhan. Keduanya tidak tersedia bila Anda memilih tab "Master" di bagian atas tampilan Mixer.

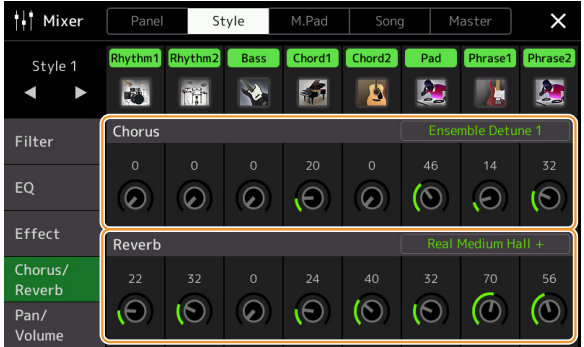

<span id="page-106-2"></span><span id="page-106-1"></span>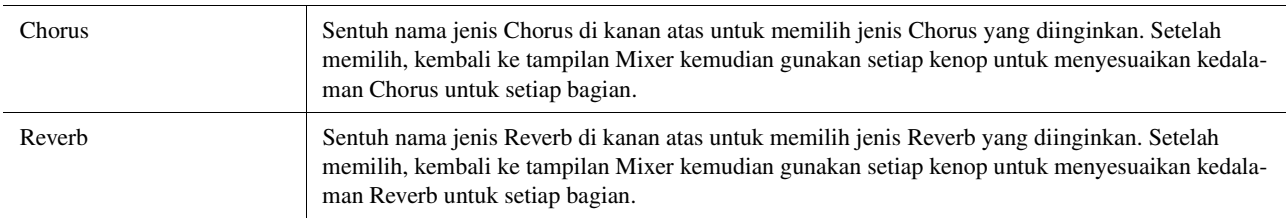

#### $\mathbb{Z}_0$  **CATATAN**

Untuk mengetahui detail tentang jenis Chorus dan Reverb, lihat Daftar Data (Effect Type List) pada situs web.

## <span id="page-106-4"></span>**Mengedit dan Menyimpan Pengaturan Chorus/Reverb**

Sama seperti pengoperasian pada tampilan "Effect" [\(halaman 105](#page-104-0)).

## <span id="page-106-5"></span>Mengedit Pengaturan Pan/Volume (Pan/Volume)

Anda dapat menyesuaikan Pan (posisi stereo bunyi) dan Volume untuk setiap bagian. Tampilan ini tidak tersedia bila Anda memilih tab "Master" di bagian atas tampilan Mixer.

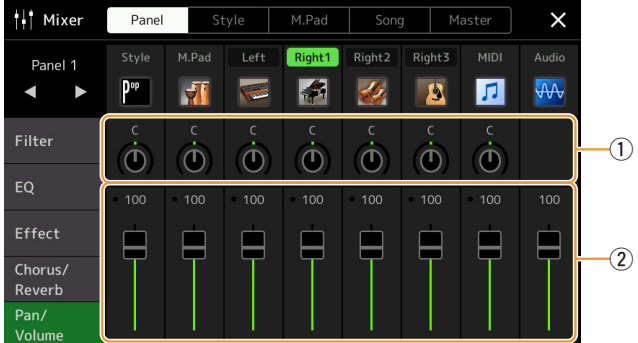

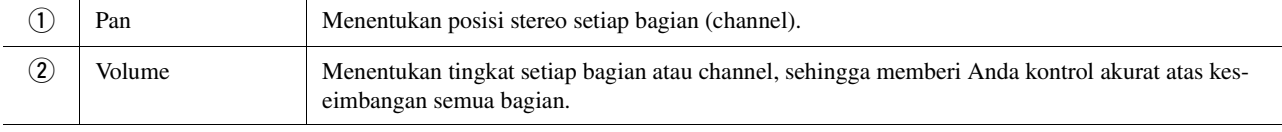

 $\overline{9}$ 

## <span id="page-107-0"></span>Mengedit Pengaturan Master Compressor (Compressor)

Compressor adalah efek yang umum digunakan untuk membatasi dan memampatkan dinamika (kelembutan/ kenyaringan) sinyal audio. Untuk sinyal yang sangat bervariasi dinamikanya, seperti bagian gitar dan vokal, kompresor akan "memampatkan" rentang dinamis, yang secara efektif akan membuat suara halus menjadi lebih nyaring dan suara nyaring menjadi lebih halus. Bila digunakan bersama penguatan untuk memperkuat tingkat keseluruhan, ini akan menghasilkan suara tingkat tinggi yang lebih kuat dan lebih konsisten. Instrumen ini menyediakan Master Compressor yang diterapkan pada bunyi instrumen keseluruhan. Walaupun pengaturan preset Master Compressor telah disediakan, Anda juga dapat membuat dan menyimpan Master Compressor preset orisinal dengan menyesuaikan parameter terkait. Tampilan ini hanya tersedia bila Anda memilih tab "Master" di bagian atas tampilan Mixer.

#### **CATATAN**

Master Compressor tidak dapat diterapkan pada Lagu Audio, input audio melalui jack AUX IN, atau bunyi metronom.

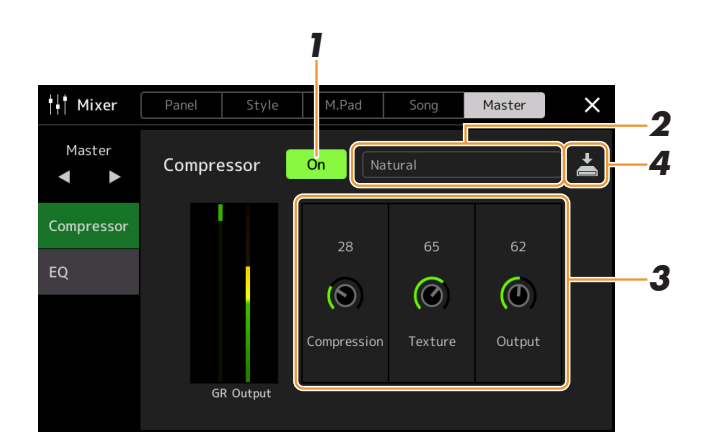

## **1 Atur Compressor ke "On".**

## **2 Pilih jenis Master Compressor yang ingin diedit.**

- **Natural:** Pengaturan Compressor yang alami dengan efek dibunyikan secara moderat.
- **Rich:** Pengaturan Compressor yang kompleks dengan karakteristik instrumen yang disempurnakan secara optimal. Ini cocok untuk menyempurnakan instrumen akustik, musik jazz, dsb.
- **Punchy:** Pengaturan Compressor yang sangat berlebihan. Ini cocok untuk menyempurnakan musik rock.
- **Electronic:** Pengaturan Compressor yang kompleks dengan karakteristik musik dansa elektronis yang disempurnakan secara optimal.
- **Loud:** Pengaturan Compressor yang kuat. Ini cocok untuk menyempurnakan musik enerjik seperti musik rock atau musik gereja.
- **User1–30:** Pengaturan Compressor buatan Anda sendiri yang disimpan di langkah 4.

### **3 Edit parameter yang terkait dengan Master Compressor.**

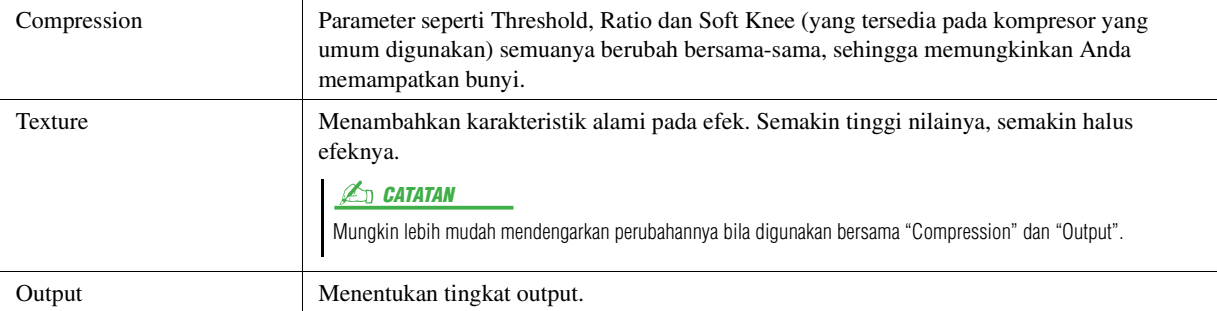

Tanda "GR" menunjukkan Gain Reduction (tingkat kompresi) sedangkan "Output" menunjukkan tingkat output sesuai dengan bunyi instrumen secara real time.

HALAMAN BERIKUTNYA
### **4 Sentuh (Save) untuk menyimpan pengaturan sebagai jenis User Master Compressor.**

Hingga 30 jenis Master Compressor dapat dibuat dan disimpan.

#### PEMBERITAHUAN

**Pengaturan akan hilang jika Anda mematikan instrumen tanpa menjalankan operasi Simpan.**

#### **CATATAN**

Jika Anda ingin menyimpan pengaturan Master Compressor ke flash-drive USB, simpanlah sebagai file User Effect. Caranya, dari tampilan yang dipanggil  $m$ elalui  $[MENT] \rightarrow [Utility] \rightarrow [Factory]$ Reset/Backup]  $\rightarrow$  halaman 2/2, sentuh [Save] pada "User Effect" untuk menjalankan operasi Simpan [\(halaman 133](#page-132-0)).

 $\overline{9}$ 

## <span id="page-109-0"></span>Diagram Blok

#### **PSR-SX900**

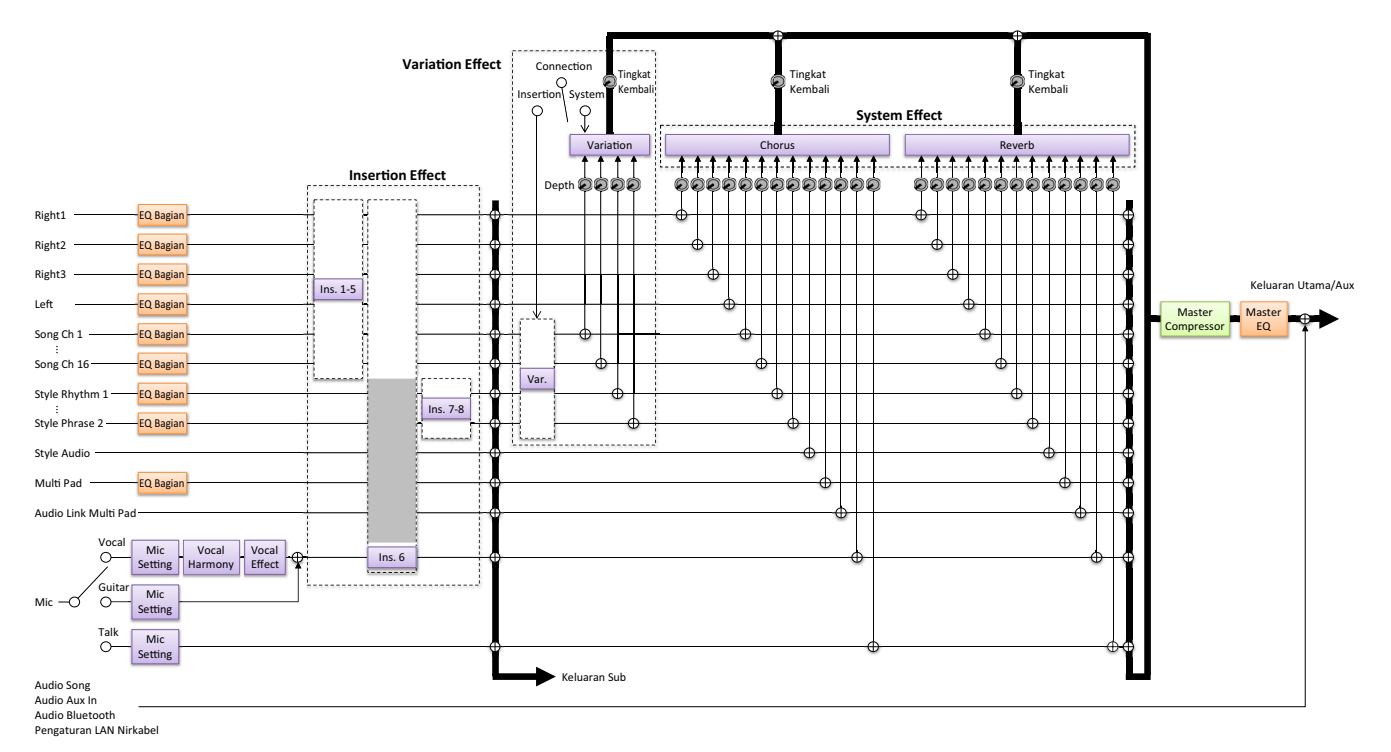

**PSR-SX700**

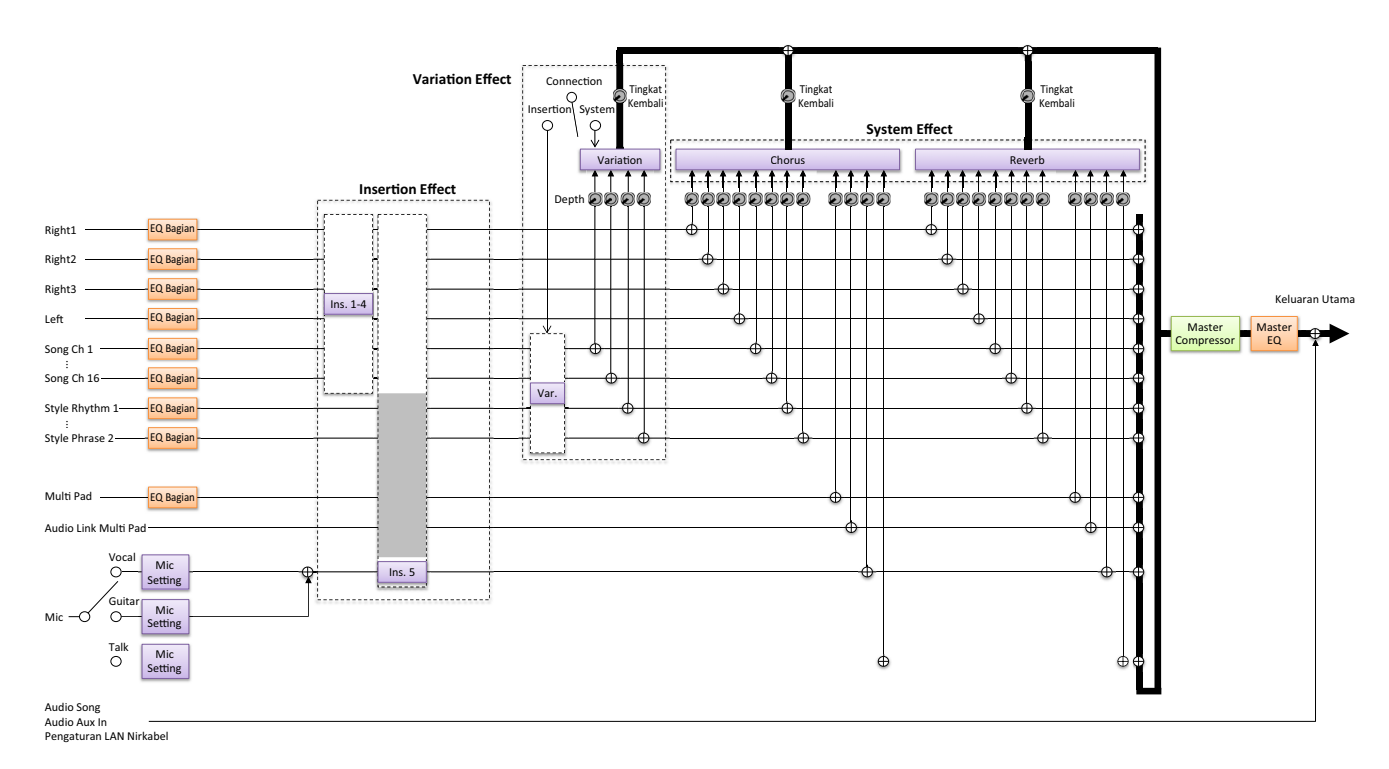

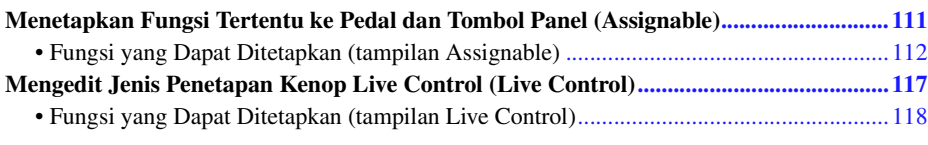

## <span id="page-110-0"></span>Menetapkan Fungsi Tertentu ke Pedal dan Tombol Panel (Assignable)

Anda dapat menetapkan beragam fungsi ke pedal kaki yang terhubung ke jack FOOT PEDAL, juga tombol ASSIGNABLE dan tombol [ROTARY SP/ASSIGNABLE].

Tampilan pengoperasian dapat dipanggil melalui  $[MEMU] \rightarrow [Assignable]$ .

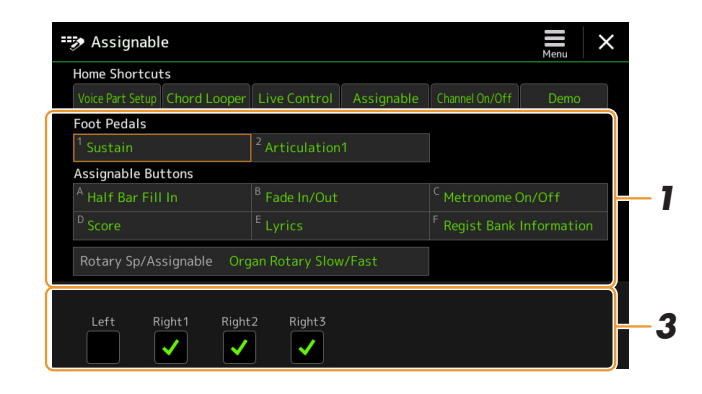

### **1 Sentuh untuk memilih pedal atau tombol yang diinginkan.** Menyentuhnya lagi akan memanggil daftar fungsi.

## **2 Pilih fungsi untuk pedal atau tombol.**

Untuk informasi tentang setiap fungsi, lihat halaman [112](#page-111-0)[–116](#page-115-0).

**3 Buat pengaturan yang diperlukan atas fungsi yang dipilih di bagian bawah tampilan.**

Anda dapat membuat pengaturan detail atas fungsi yang dipilih, misalnya bagian mana yang dipengaruhi oleh fungsi tersebut, dsb. Jika Anda ingin mengubah nama fungsi yang muncul pada jendela pop-up, sentuh [Rename] dan masukkan nama yang diinginkan. Hingga 50 karakter dapat digunakan.

**4** Jika perlu, atur polaritas pedal dengan menyentuh  $\frac{1}{\sqrt{mn}}$  (Menu).

Bergantung pada pedal yang Anda hubungkan ke instrumen, cara kerjanya mungkin saja berlawanan (dalam hal ini, menekannya tidak menghasilkan efek, namun melepasnya akan menghasilkan efek). Jika terjadi hal demikian, gunakan pengaturan ini untuk membalik polaritas.

### <span id="page-110-1"></span>**CATATAN**

Sebagaimana diterangkan dalam Panduan untuk Pemilik, pintasan juga dapat ditetapkan ke tombol ASSIGNABLE.

### $\mathbb{Z}_D$  CATATAN

Anda juga dapat menetapkan fungsi lainnya ke pedal—Voice Guide Controller [\(halaman 131](#page-130-0)), Punch In/Out Lagu [\(halaman 71\)](#page-70-0) dan Registration Sequence [\(halaman 87\)](#page-86-0). Jika Anda menetapkan banyak fungsi ke pedal, prioritasnya adalah: Fungsi Voice Guide Controller  $\rightarrow$  Punch In/Out Lagu  $\rightarrow$ Registration Sequence  $\rightarrow$  ditetapkan di sini

#### **Menyembunyikan jendela pop-up bila tombol ASSIGNABLE ditekan**

Bila Anda menekan salah satu tombol ASSIGNABLE, jendela pop-up yang menampilkan status fungsi yang ditetapkan akan diperlihatkan. Anda juga dapat mengatur jendela pop-up agar disembunyikan. Caranya, sentuh  $\equiv$  (Menu) pada tampilan Assignable, kemudian atur "Popup Window" ke Off.

 $10$ 

## <span id="page-111-0"></span>**Fungsi yang Dapat Ditetapkan (tampilan Assignable)**

Dalam daftar di bawah, "P" menunjukkan pedal, "A" menunjukkan tombol ASSIGNABLE, dan "R" menunjukkan tombol [ROTARY SP/ASSIGNABLE]. Fungsi yang ditandai dengan "O" tersedia untuk pedal atau tombol yang bersangkutan.

#### <span id="page-111-1"></span> $\mathbb{Z}_D$  CATATAN

Anda dapat membuat pengaturan detail setiap fungsi di bagian bawah tampilan Assignable, misalnya bagian mana yang akan dipengaruhi oleh fungsi tersebut, dsb (itemnya bergantung pada setiap fungsi).

Untuk fungsi yang ditandai dengan "\*", gunakan pengontrol kaki saja; operasi yang benar tidak dapat dilakukan dengan sakelar kaki.

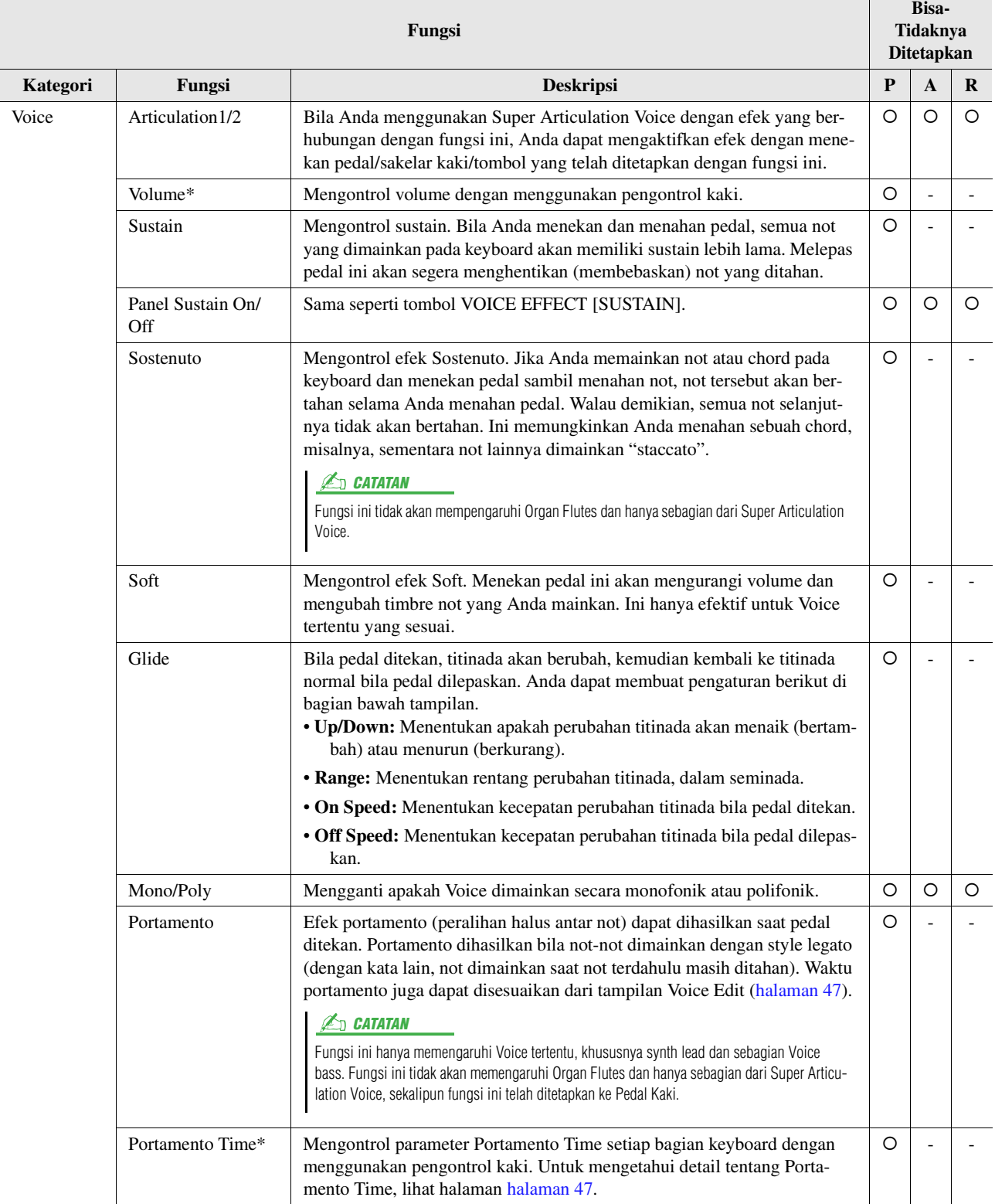

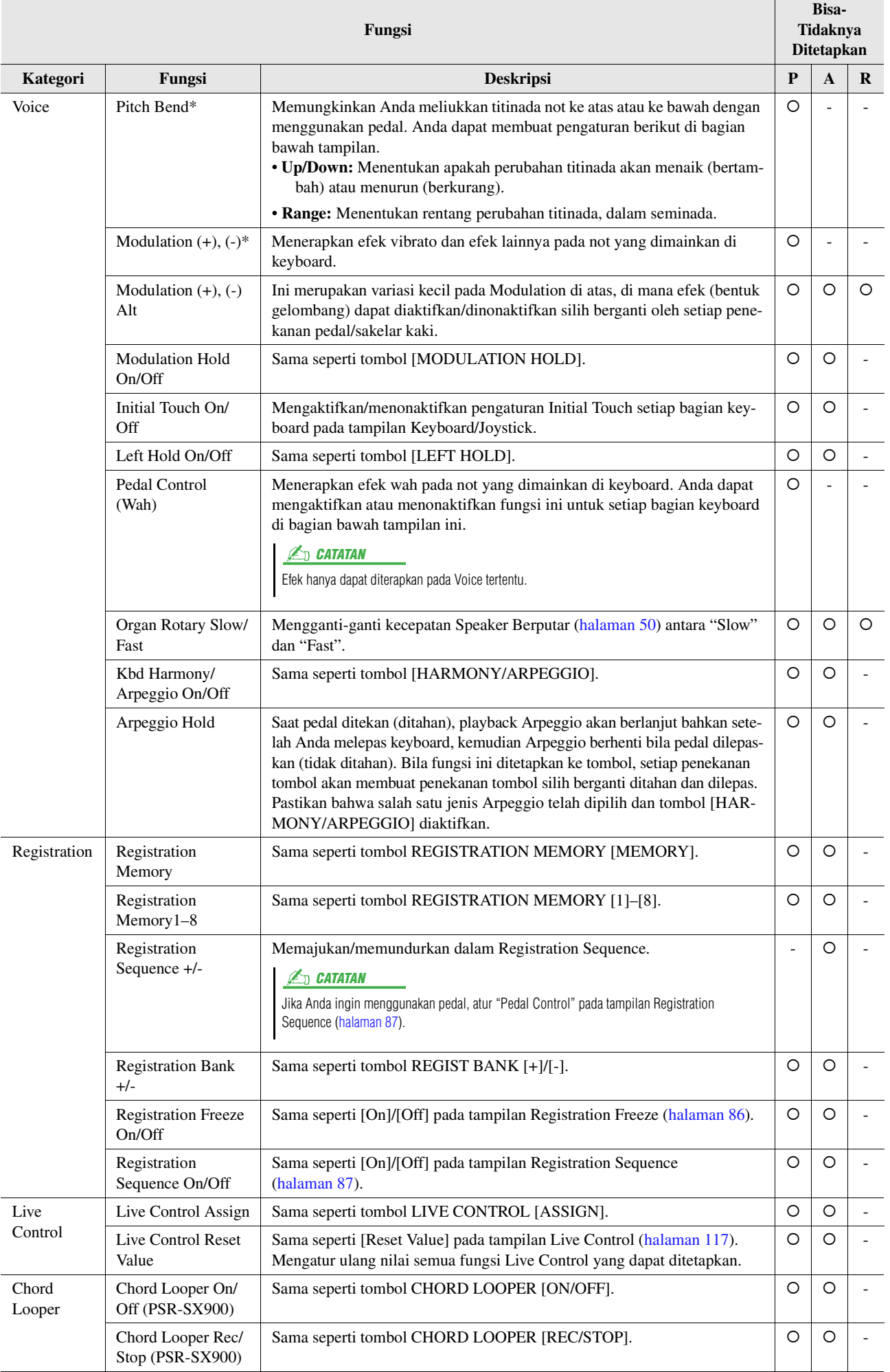

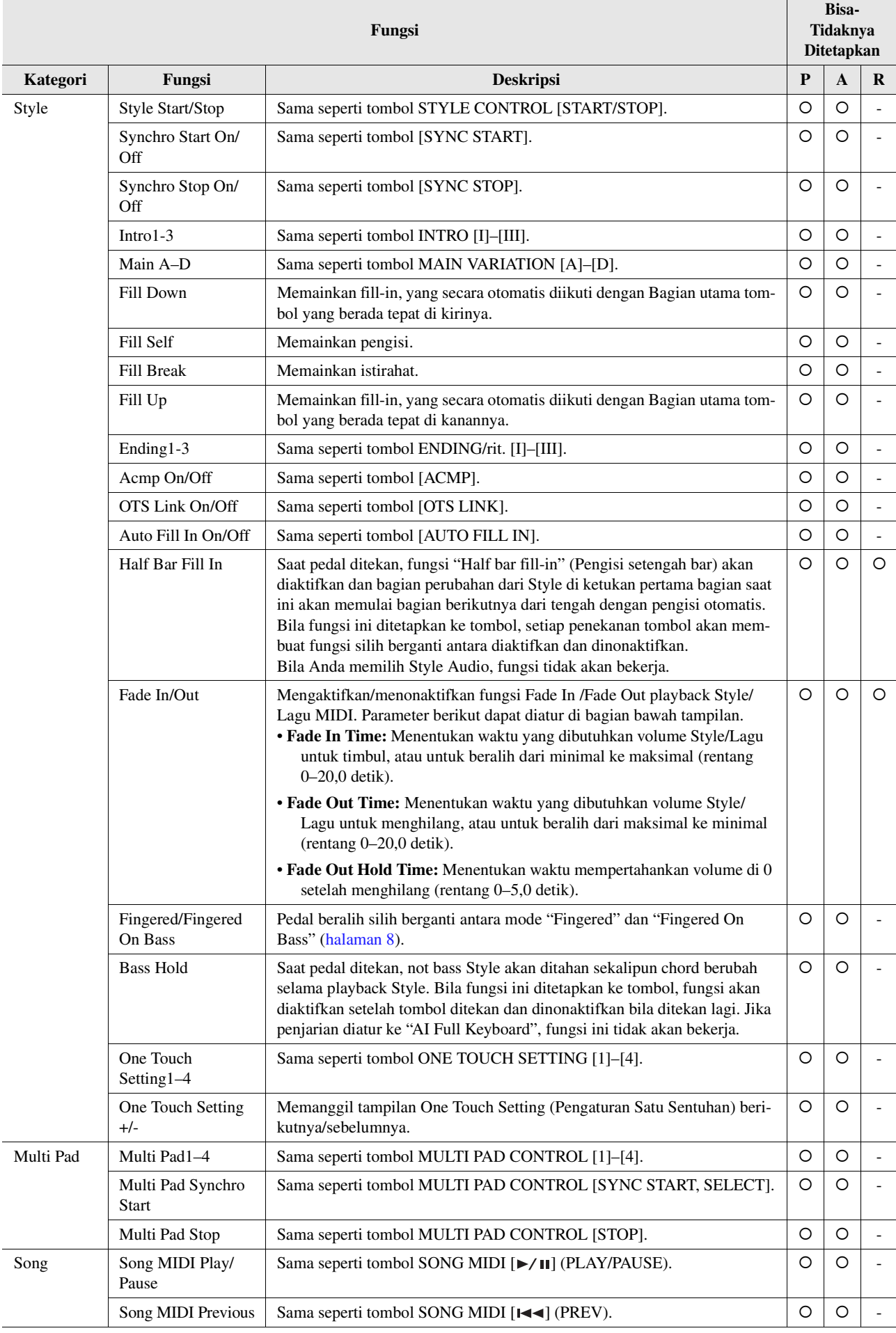

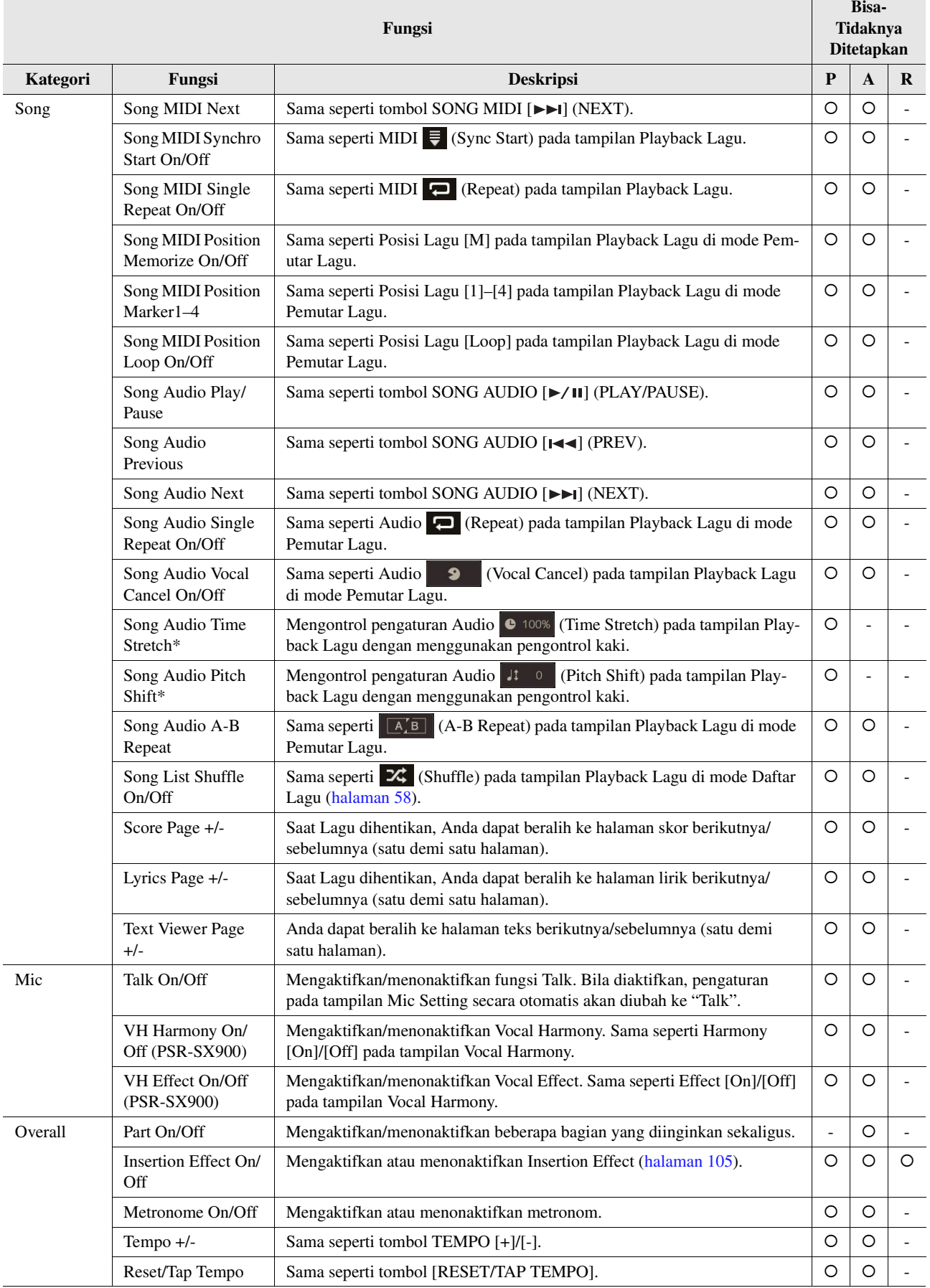

<span id="page-115-0"></span>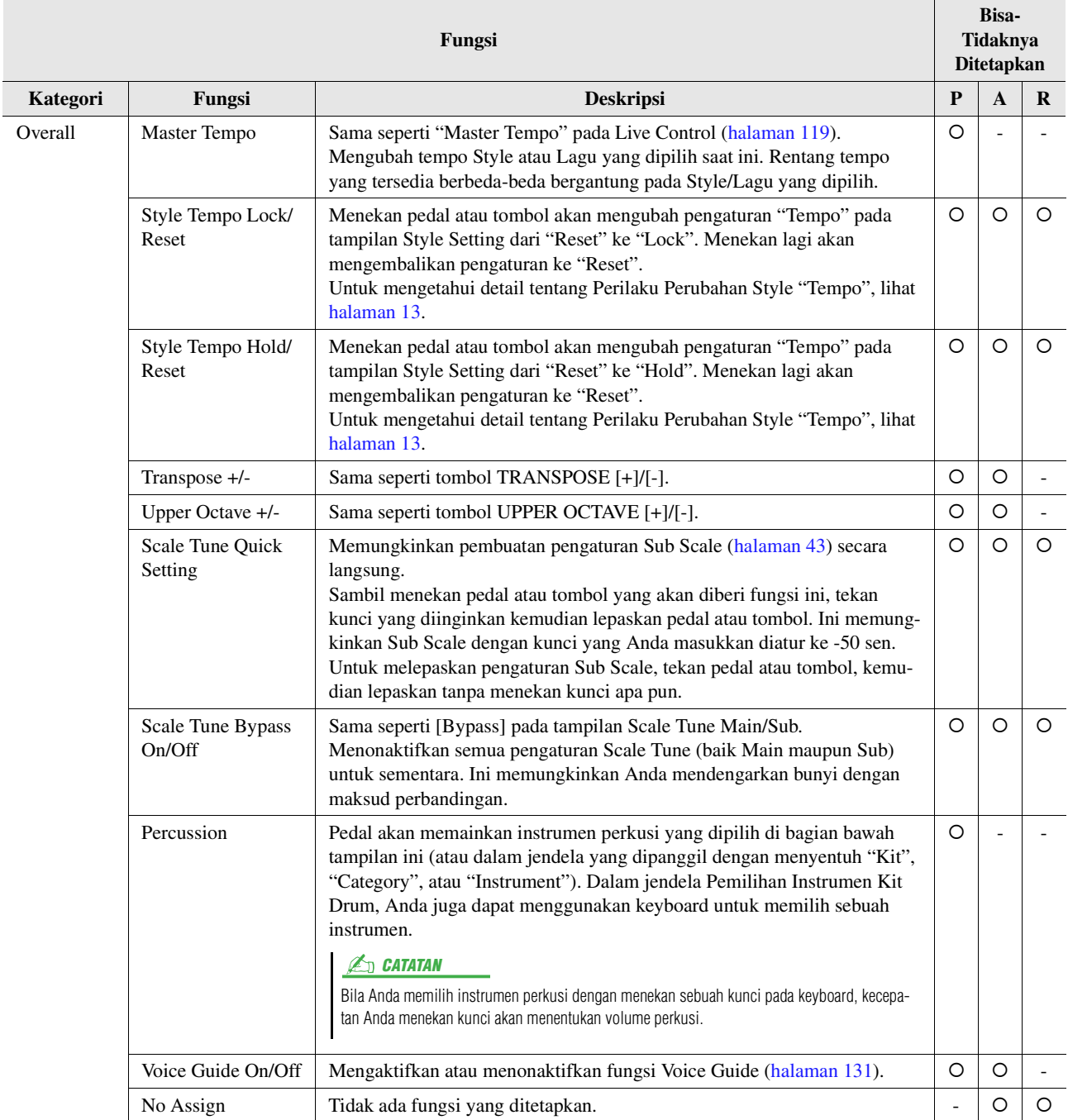

## <span id="page-116-1"></span><span id="page-116-0"></span>Mengedit Jenis Penetapan Kenop Live Control (Live Control)

Penyiapan fungsi untuk kenop Live Control (yang disebut "Jenis Penetapan") dapat diubah sebagaimana yang diinginkan dari beragam opsi.

Tampilan pengoperasian dapat dipanggil melalui  $[MEMU] \rightarrow [Live Control]$ .

<span id="page-116-2"></span>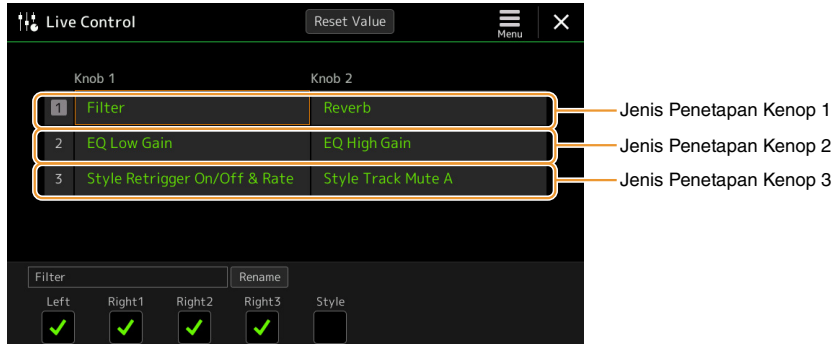

### **1 Sentuh untuk memilih kenop yang diinginkan.**

Menyentuhnya lagi akan memanggil daftar fungsi.

### **2 Pilih fungsi untuk kenop.**

Untuk informasi tentang setiap fungsi, lihat halaman [118](#page-117-0)[–119](#page-118-1).

### **3 Buat pengaturan yang diperlukan atas fungsi yang dipilih di bagian bawah tampilan.**

Anda dapat membuat pengaturan detail fungsi yang dipilih, misalnya bagian mana yang akan dipenagruhi oleh fungsi tersebut, dsb.

Jika Anda ingin mengubah nama fungsi yang muncul pada jendela pop-up Live Control, sentuh [Rename] dan masukkan nama yang diinginkan. Hingga 50 karakter dapat digunakan.

#### **Menyembunyikan jendela pop-up bila kenop dioperasikan**

Bila Anda menekan tombol LIVE CONTROL [ASSIGN] atau memutar kenop, jendela pop-up Live Control yang menampilkan status parameter akan diperlihatkan.

Anda dapat mengatur jendela pop-up agar tetap disembunyikan ketika kenop diputar namun diperlihatkan hanya bila tombol [ASSIGN] ditekan. Caranya, sentuh  $\blacksquare$  (Menu) pada tampilan Live Control, kemudian atur "Popup Window" ke Off.

#### **Mengatur ulang nilai semua fungsi Live Control yang dapat ditetapkan**

Menyentuh [Reset Value] di bagian atas tampilan Live Control akan memungkinkan Anda mengembalikan semua pengaturan nilai, untuk fungsi yang dapat ditetapkan ke kenop, ke nilai default dari pabrik.

#### $\mathbb{Z}_D$  CATATAN

Jika Anda ingin mengatur ulang nilai fungsi yang telah ditetapkan ke setiap kenop secara terpisah, tekan tombol [ASSIGN] atau putar kenop untuk memanggil jendela pop-up Live Control, kemudian sentuh [Reset] pada tanda fungsi yang diinginkan.

## <span id="page-117-0"></span>**Fungsi yang Dapat Ditetapkan (tampilan Live Control)**

#### <span id="page-117-1"></span>**CATATAN**

Anda dapat membuat pengaturan detail setiap fungsi di bagian bawah tampilan Live Control, misalnya bagian mana yang akan dipengaruhi oleh fungsi tersebut, dsb (itemnya bergantung pada setiap fungsi).

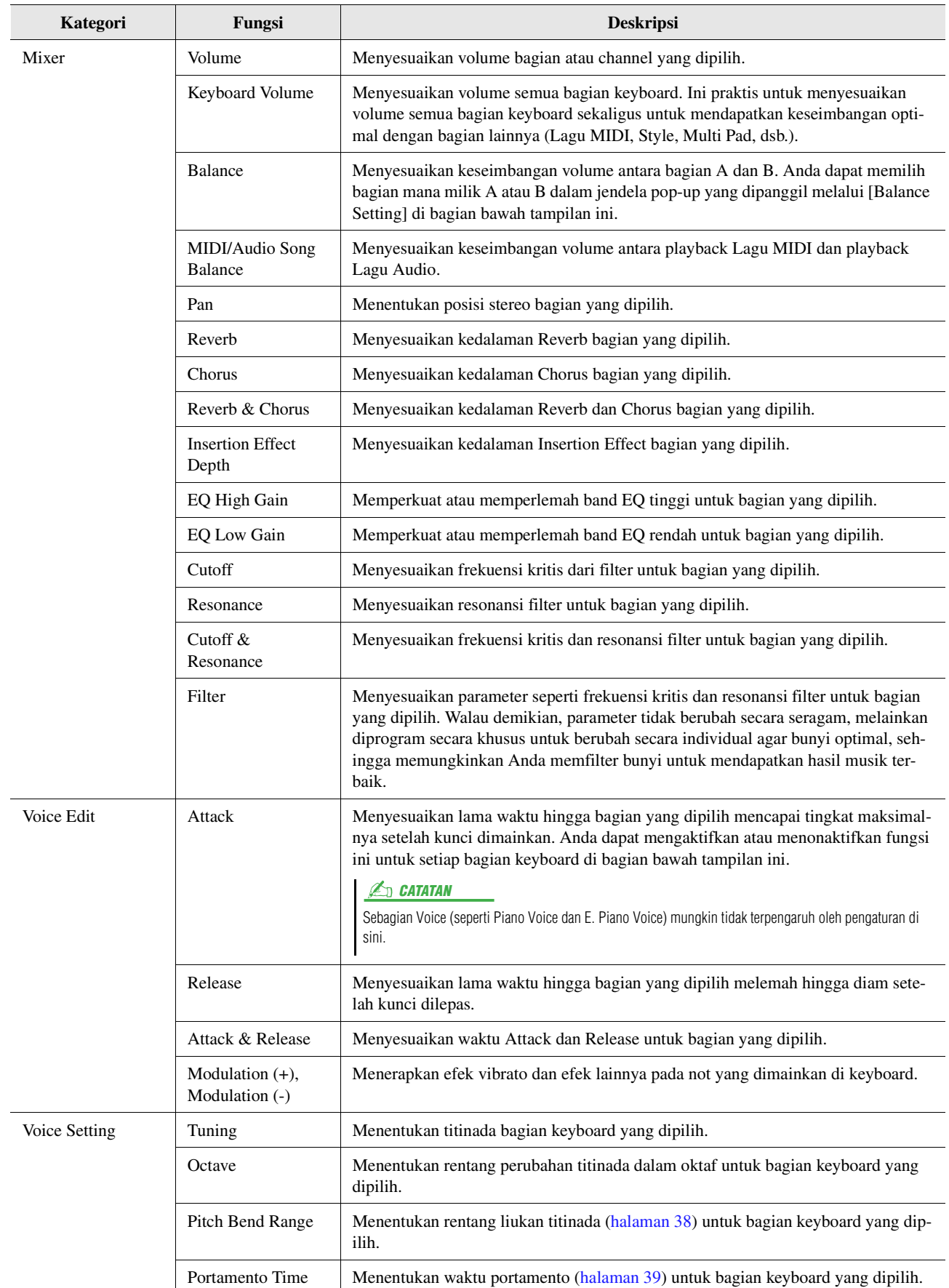

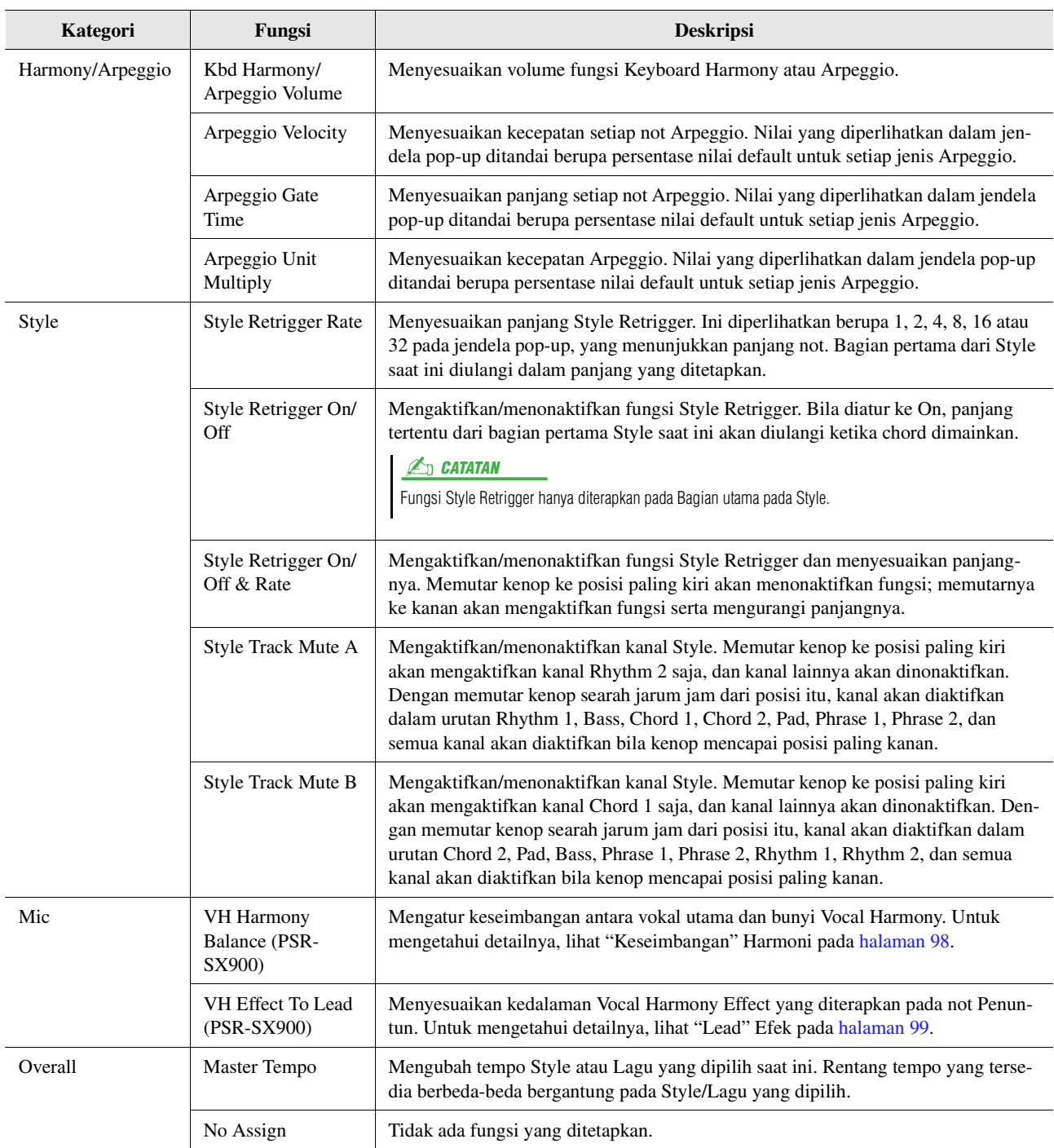

<span id="page-118-1"></span><span id="page-118-0"></span>PSR-SX900/SX700 Panduan Referensi **119**

<span id="page-119-2"></span>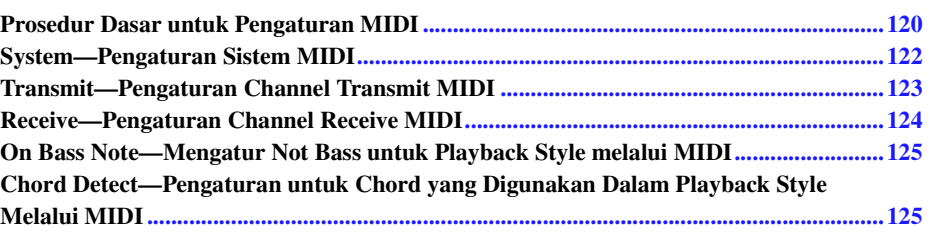

## <span id="page-119-0"></span>Prosedur Dasar untuk Pengaturan MIDI

Di bagian ini, Anda dapat membuat pengaturan yang menyangkut MIDI untuk instrumen. Instrumen ini memberi Anda sepuluh template terprogram yang memungkinkan Anda dengan segera dan dengan mudah mengkonfigurasi ulang instrumen agar cocok dengan aplikasi MIDI khusus atau perangkat eksternal Anda. Selain itu, Anda dapat mengedit template terprogram dan menyimpan hingga sepuluh template orisinal. Tampilan pengoperasian dapat dipanggil melalui  $[MENT] \rightarrow [MID]$ .

<span id="page-119-1"></span>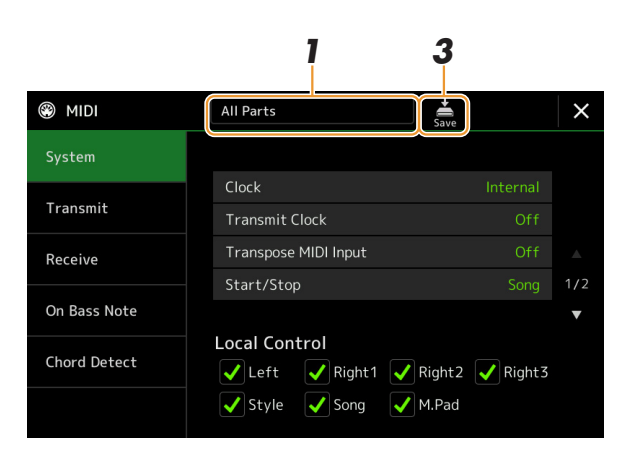

### **1 Sentuh kotak (yang diperlihatkan di bagian atas tampilan), kemudian pilih template MIDI terprogram.**

Jika Anda sudah membuat template MIDI orisinal dan menyimpannya ke memori User (dalam langkah 2 dan 3 di bawah), Anda juga dapat memilih template itu dari memori User. Untuk mengetahui detail tentang template MIDI terprogram, lihat [halaman 121](#page-120-0).

HALAMAN BERIKUTNYA

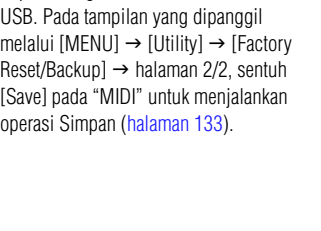

### <span id="page-120-1"></span>**2 Jika diinginkan, edit parameter MIDI berdasarkan pada template MIDI yang dipilih di langkah 1 dalam tampilan pengaturan yang relevan.**

- **System:** Untuk mengatur parameter yang terkait dengan Sistem MIDI. ....................................[halaman 122](#page-121-0)
- **Transmit:** Untuk mengatur parameter yang terkait dengan Transmisi MIDI. ...........................[halaman 123](#page-122-0)
- **Receive:** Untuk mengatur parameter yang terkait dengan Penerimaan MIDI. ...........................[halaman 124](#page-123-0)
- **On Bass Note:** Untuk memilih channel MIDI yang akan dilewati data MIDI dari perangkat MIDI eksternal yang akan digunakan untuk mendeteksi not bass bagi playback Style.
- ...................................................................................................................................................[halaman 125](#page-124-0) • **Chord Detect:** Untuk memilih channel MIDI yang akan dilewati data MIDI dari perangkat MIDI eksternal yang akan digunakan untuk mendeteksi jenis chord bagi playback Style. ...................................................................................................................................................[halaman 125](#page-124-1)
- **3** Bila Anda selesai mengedit setiap tampilan, sentuh (Save) **untuk menyimpan pengaturan MIDI sebagai template MIDI orisinal.**

 $\mathbb{Z}_D$  CATATAN

Template MIDI orisinal Anda dapat disimpan sebagai satu file ke flash-drive

*11*

### <span id="page-120-0"></span>**Template MIDI Terprogram**

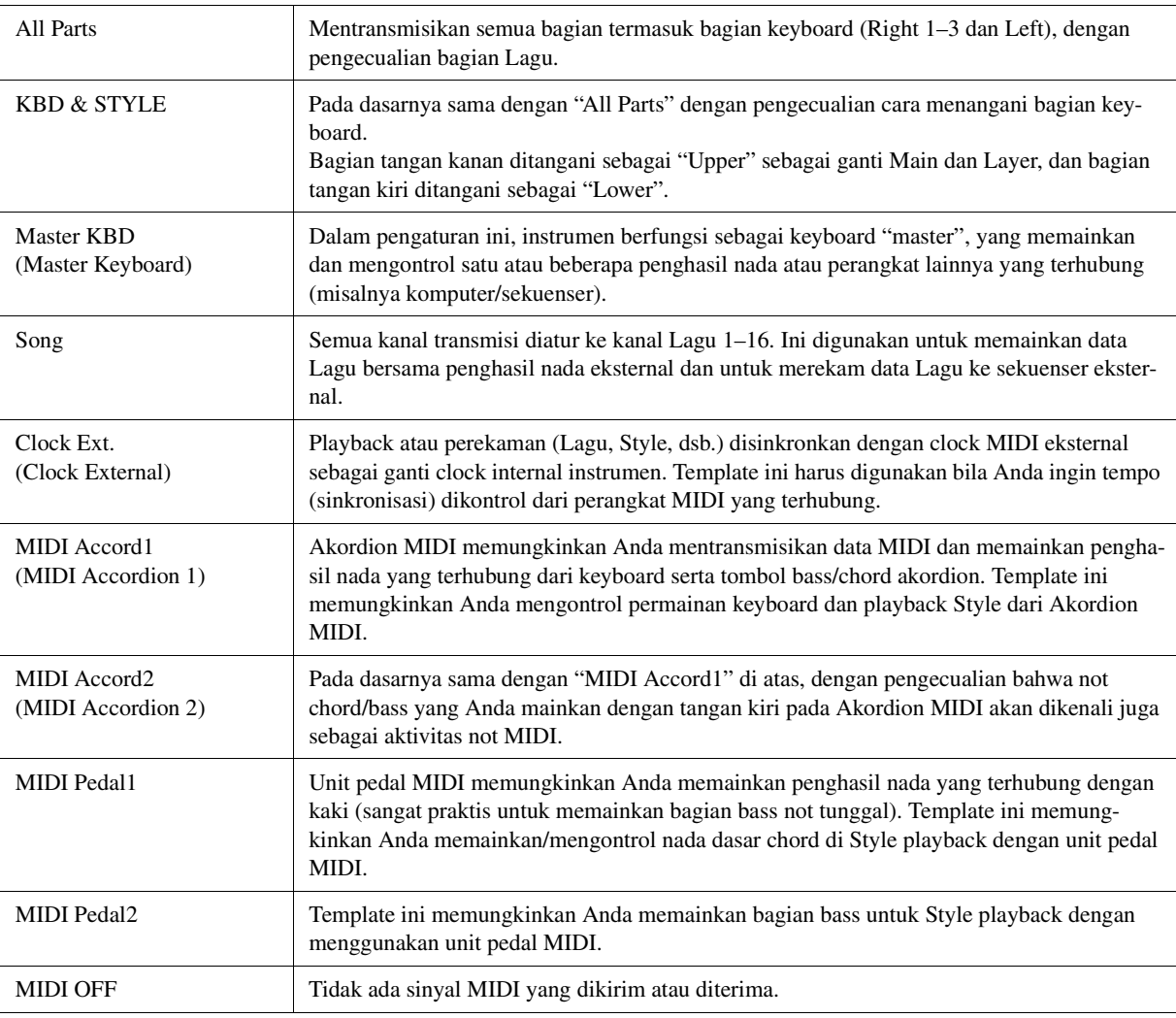

## <span id="page-121-0"></span>System—Pengaturan Sistem MIDI

Penjelasan di sini berlaku bila Anda memanggil tampilan "System" di langkah 2 pada [halaman 121](#page-120-1).

<span id="page-121-3"></span><span id="page-121-2"></span><span id="page-121-1"></span>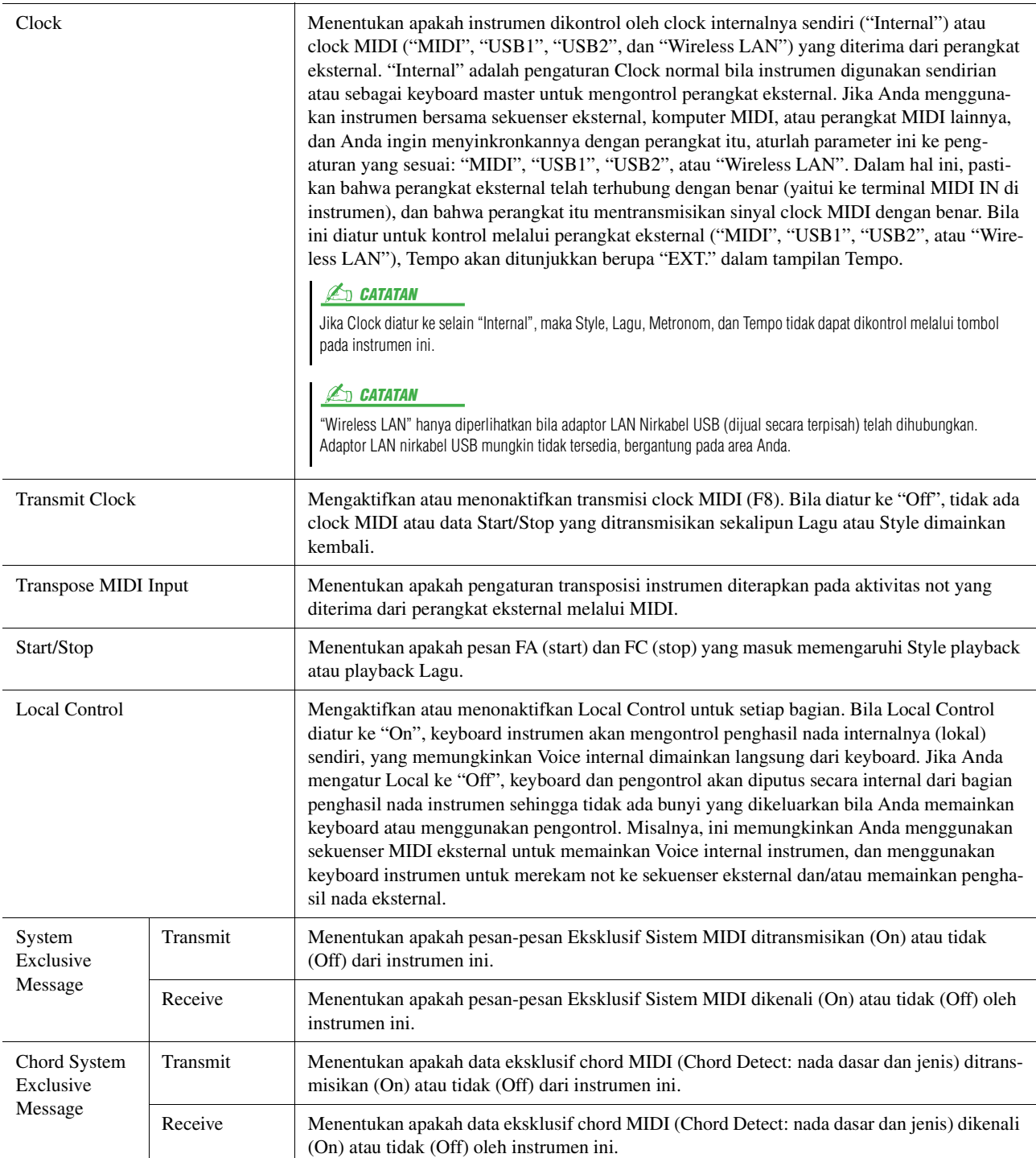

## <span id="page-122-1"></span><span id="page-122-0"></span>Transmit—Pengaturan Channel Transmit MIDI

Penjelasan di sini berlaku bila Anda memanggil tampilan "Transmit" di langkah 2 pada [halaman 121](#page-120-1). Ini menentukan channel MIDI mana yang digunakan untuk setiap bagian bila data MIDI ditransmisikan dari instrumen ini.

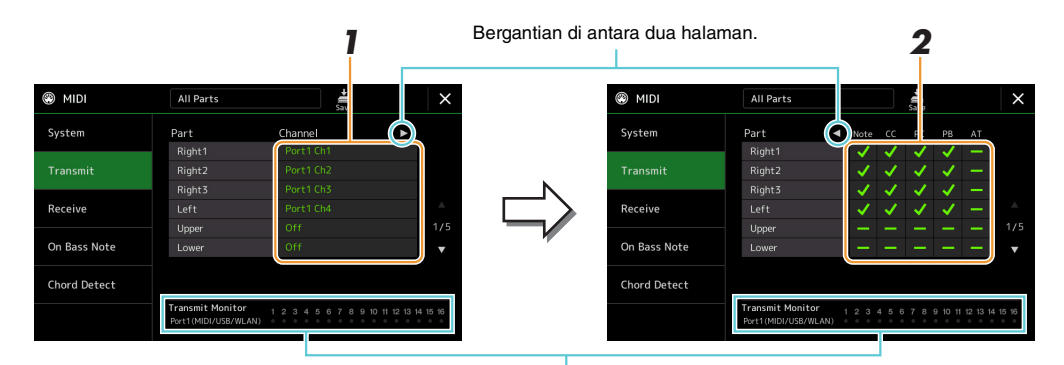

Tanda titik yang menyatakan setiap kanal (1–16) berkedip singkat bila ada data yang ditransmisikan pada kanal tersebut.

### **1 Untuk setiap Bagian, pilih Channel Transmit MIDI yang akan dilewati oleh data MIDI dari Bagian yang bersangkutan yang akan ditransmisikan.**

Dengan pengecualian dua bagian di bawah ini, konfigurasi bagian sama seperti yang sudah dijelaskan di bagian lain dalam Panduan untuk Pemilik.

- **Upper:** Bagian keyboard yang dimainkan pada sisi kanan keyboard dari Titik Pisah untuk Voice (RIGHT 1, 2, dan 3).
- **Lower:** Bagian keyboard yang dimainkan pada sisi kiri keyboard dari Titik Pisah untuk Voice. Ini tidak dipengaruhi oleh status aktif/nonaktif tombol [ACMP].

#### $\mathbb{Z}_D$  catatan

Jika kanal transmisi yang sama ditetapkan ke sejumlah bagian berbeda, pesan MIDI yang ditransmisikan akan digabungkan menjadi satu kanal tunggal—sehingga mengakibatkan bunyi yang tidak diharapkan dan kemungkinan timbul glitch di perangkat MIDI yang terhubung.

#### **CATATAN**

Lagu Preset tidak dapat ditransmisikan sekalipun channel Lagu yang sesuai 1–16 telah diatur untuk ditransmisikan.

### **2 Sentuh [**>**] untuk memanggil halaman lainnya, kemudian pilih pesan MIDI yang akan ditransmisikan untuk setiap Bagian.**

Pesan MIDI berikut dapat diatur pada tampilan Transmit/Receive.

- **Note** (Note events) ................................. [halaman 83](#page-82-0)
- **CC** (Control Change)............................. [halaman 83](#page-82-1)
- **PC** (Program Change)............................ [halaman 83](#page-82-2)
- **PB** (Pitch Bend) ..................................... [halaman 83](#page-82-3)
- **AT** (After Touch).................................... [halaman 83](#page-82-4)

## <span id="page-123-1"></span><span id="page-123-0"></span>Receive—Pengaturan Channel Receive MIDI

Penjelasan di sini berlaku bila Anda memanggil tampilan "Receive" di langkah 2 pada [halaman 121.](#page-120-1) Ini menentukan Bagian mana yang digunakan untuk setiap channel MIDI bila data MIDI dikenali oleh instrumen ini.

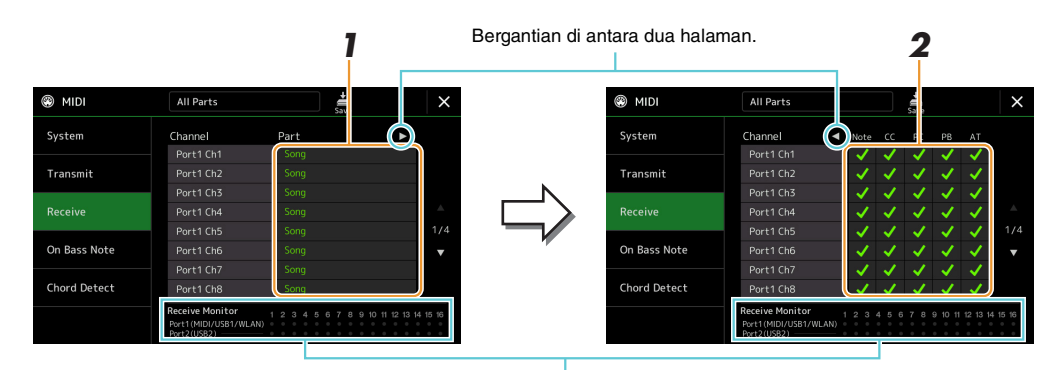

Tanda titik yang menyatakan setiap kanal (1–16) berkedip singkat bila ada data yang diterima pada kanal tersebut.

### **1 Untuk setiap Channel, pilih Bagian untuk menangani data MIDI channel yang bersangkutan yang diterima dari perangkat MIDI eksternal.**

Saat menghubungkan melalui USB, data MIDI 32 channel (16 channel x 2 Port) dapata ditangani oleh instrumen ini.

Dengan pengecualian dua bagian di bawah ini, konfigurasi bagian sama seperti yang sudah dijelaskan di bagian lain dalam Panduan untuk Pemilik.

- **Keyboard:** Pesan not yang diterima mengontrol permainan keyboard instrumen.
- **Extra Part 1–5:** Kelima bagian ini khusus dicadangkan untuk menerima dan memainkan data MIDI. Biasanya, bagian ini tidak digunakan oleh instrumen itu sendiri.

### **2 Sentuh [**>**] untuk memanggil halaman lainnya, kemudian pilih pesan MIDI yang akan diterima untuk setiap Channel.**

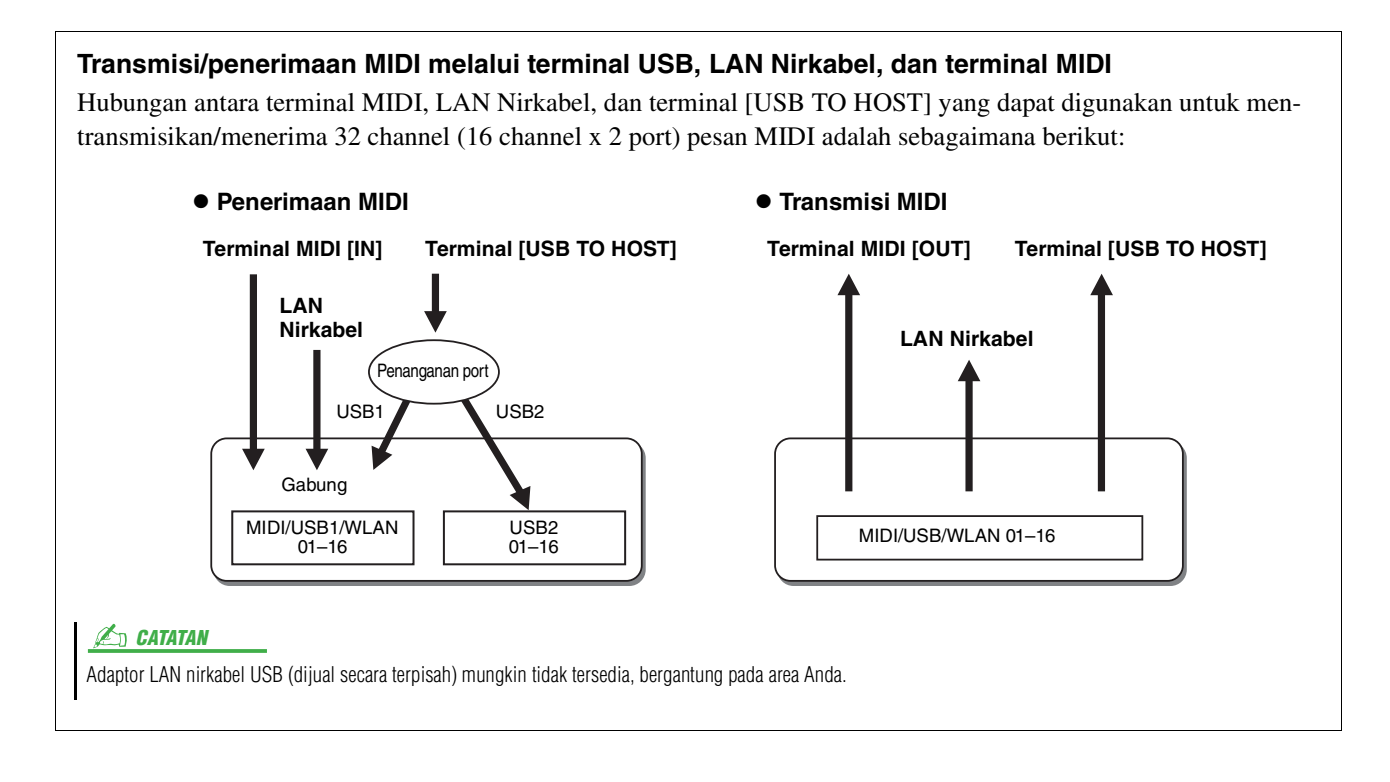

## <span id="page-124-3"></span><span id="page-124-0"></span>On Bass Note—Mengatur Not Bass untuk Playback Style melalui MIDI

Penjelasan di sini berlaku bila Anda memanggil tampilan "On Bass Note" di langkah 2 pada [halaman 121.](#page-120-1) Pengaturan di sini memungkinkan Anda menentukan not bass untuk playback Style, berdasarkan pada pesan not yang diterima melalui MIDI. Pesan aktif/nonaktif not yang diterima pada channel yang diatur ke On akan dikenali sebagai not bass chord untuk playback Style. Not bass akan terdeteksi apa pun pengaturan [ACMP] atau Titik Pisahnya. Bila sejumlah channel bersama-sama diatur ke On, not bass akan terdeteksi dari data MIDI gabungan yang diterima melalui channel.

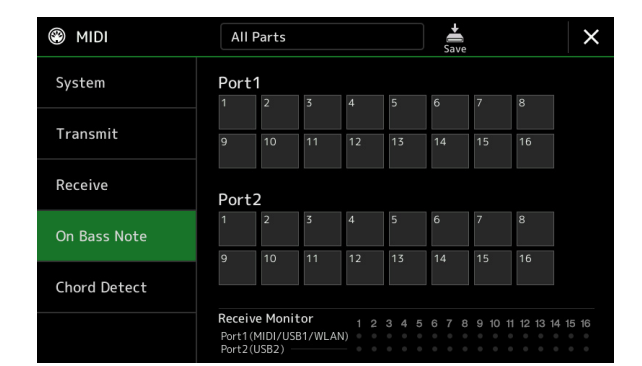

Sentuh nomor channel yang diinginkan untuk memasukkan tanda centang. Sentuh lagi lokasi yang sama untuk menghilangkan tanda centang.

## <span id="page-124-2"></span><span id="page-124-1"></span>Chord Detect—Pengaturan untuk Chord yang Digunakan Dalam Playback Style Melalui MIDI

Penjelasan di sini berlaku bila Anda memanggil tampilan "Chord Detect" di langkah 2 pada [halaman 121.](#page-120-1) Pengaturan di sini memungkinkan Anda menentukan jenis chord untuk playback Style, berdasarkan pada pesan not yang diterima melalui MIDI. Pesan aktif/nonaktif not yang diterima pada channel yang diatur ke On akan dikenali sebagai not untuk mendeteksi chord di playback Style. Chord yang dideteksi bergantung pada jenis penjarian. Jenis chord akan terdeteksi apa pun pengaturan [ACMP] atau titik pisahnya. Bila sejumlah channel bersama-sama diatur ke On, jenis chord akan terdeteksi dari data MIDI gabungan yang diterima melalui channel.

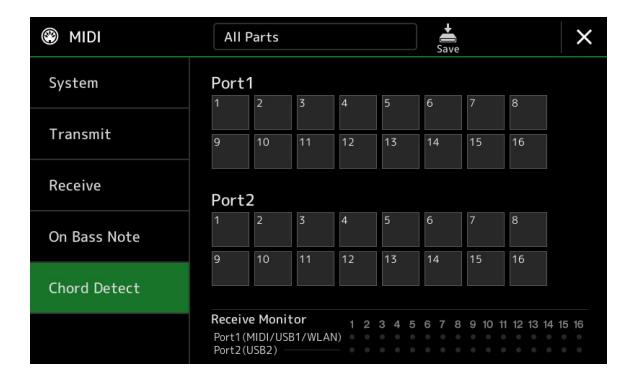

Sentuh nomor channel yang diinginkan untuk memasukkan tanda centang. Sentuh lagi lokasi yang sama untuk menghilangkan tanda centang.

<span id="page-125-2"></span>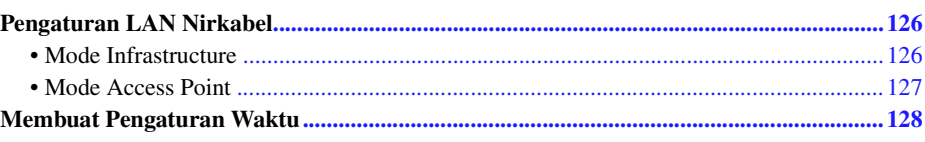

## <span id="page-125-3"></span><span id="page-125-0"></span>Pengaturan LAN Nirkabel

Dengan menggunakan adaptor LAN nirkabel USB (dijual secara terpisah), Anda dapat menghubungkan PSR-SX900/ SX700 ke iPhone/iPad melalui jaringan nirkabel. Untuk mengetahui instruksi pengoperasian umum, lihat "Smart Device Connection Manual for iOS" pada situs web. Bagian ini hanya membahas pengoperasian yang khusus untuk PSR-SX900/SX700. Sebelum memulai pengoperasian, pastikan bahwa adaptor LAN nirkabel USB telah dihubungkan ke terminal [USB TO DEVICE] dan panggil tampilan penyiapan melalui [MENU]  $\rightarrow$  [Wireless LAN].

Untuk informasi tentang perangkat cerdas dan alat bantu aplikasi yang kompatibel, akseslah halaman berikut: https://www.yamaha.com/kbdapps/

### <span id="page-125-4"></span><span id="page-125-1"></span>**Mode Infrastructure**

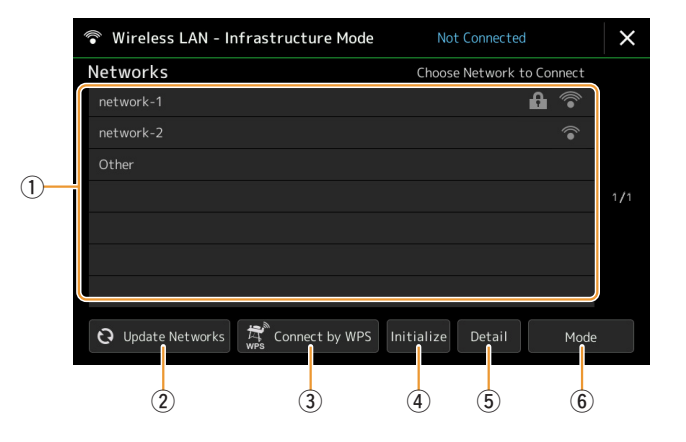

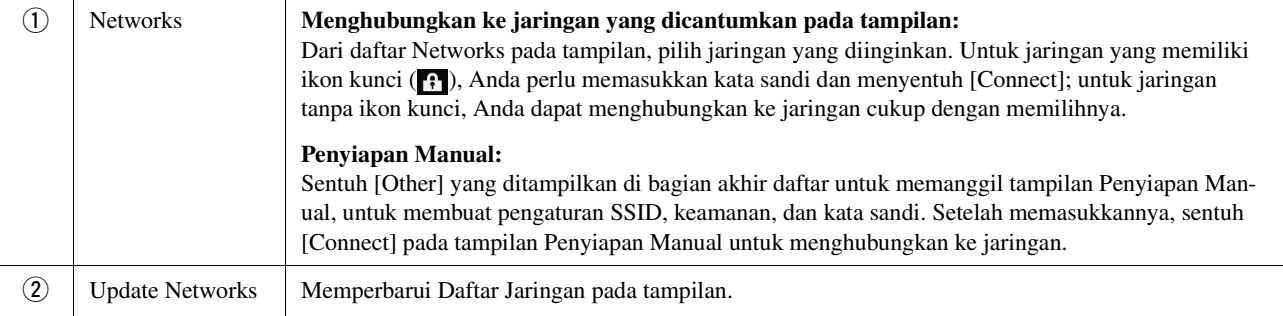

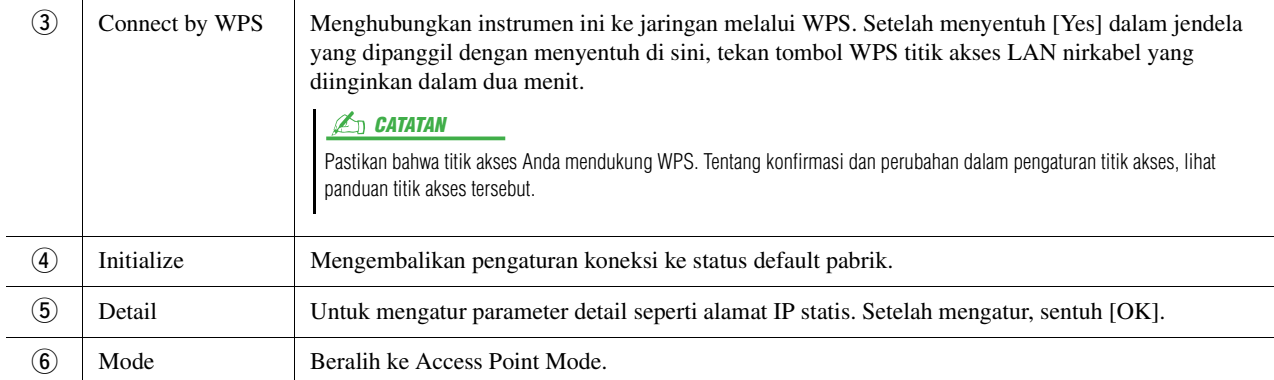

Bila koneksi berhasil dilakukan, kata "Connected" akan diperlihatkan di bagian atas tampilan, dan salah satu ikon yang diperlihatkan di bawah ini akan muncul dengan menunjukkan kekuatan sinyal.

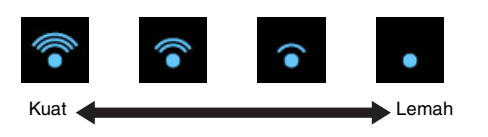

Bila PSR-SX900/SX700 berada dalam mode infrastruktur dan jaringan telah diatur, LAN nirkabel secara otomatis akan dihubungkan kembali hanya dalam kasus berikut.

- Saat menghidupkan instrumen
- Saat tampilan Wireless LAN diperlihatkan
- Saat tampilan Time diperlihatkan

Jika koneksi terputus, panggil tampilan Wireless LAN melalui  $[MEMU] \rightarrow [Wireless LAN]$ .

### <span id="page-126-1"></span><span id="page-126-0"></span>**Mode Access Point**

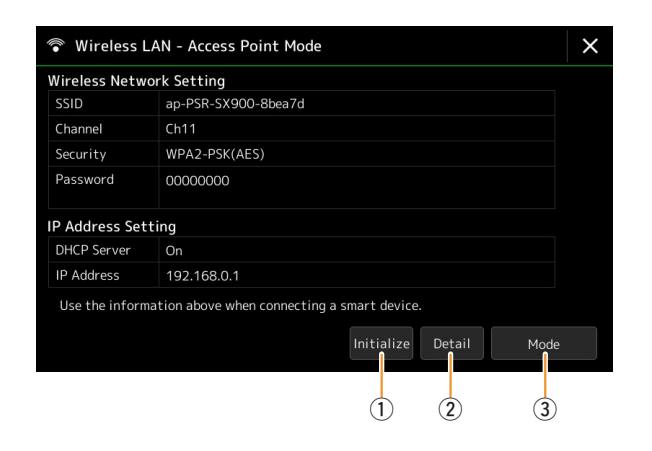

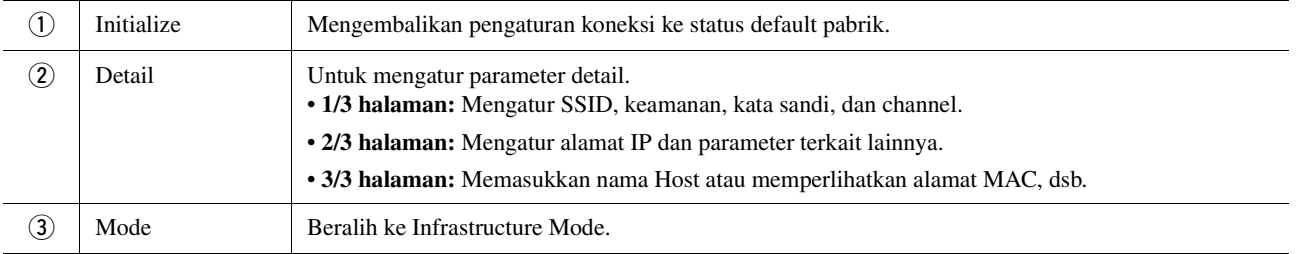

## <span id="page-127-2"></span><span id="page-127-1"></span><span id="page-127-0"></span>Membuat Pengaturan Waktu

Anda dapat membuat pengaturan yang terkait dengan waktu pada tampilan yang dipanggil melalui [MENU]  $\rightarrow$ [Time]. Waktu yang diperlihatkan di sudut kanan atas tampilan Awal.

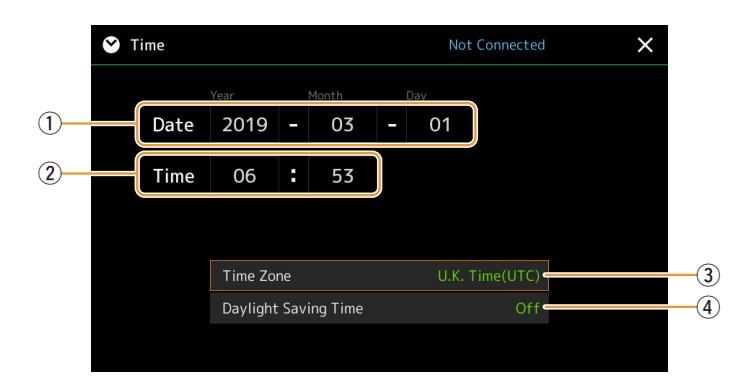

Tanggal dan waktu diatur secara otomatis bila instrumen telah dihubungkan ke jaringan. Ini hanya tersedia jika adaptor LAN Nirkabel USB telah dihubungkan ke instrumen, dan pengaturan mode LAN nirkabel diatur ke Infrastructure Mode [\(halaman 126\)](#page-125-1).

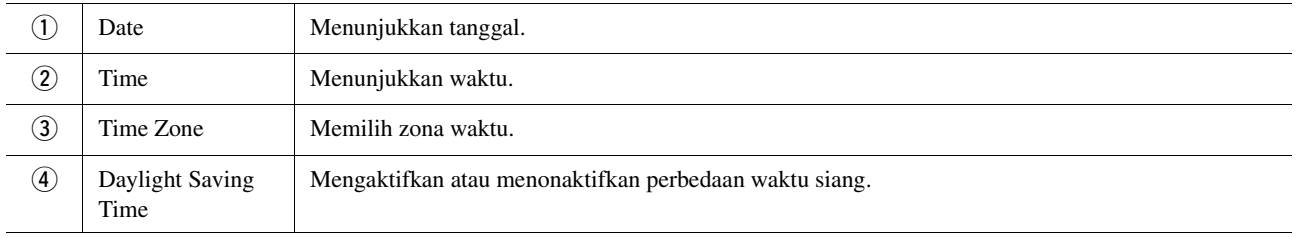

Bila PSR-SX900/SX700 berada dalam Infrastructure Mode (di pengaturan LAN nirkabel), status koneksi akan diperlihatkan di bagian atas tampilan, sama seperti di tampilan Wireless LAN.

<span id="page-128-3"></span>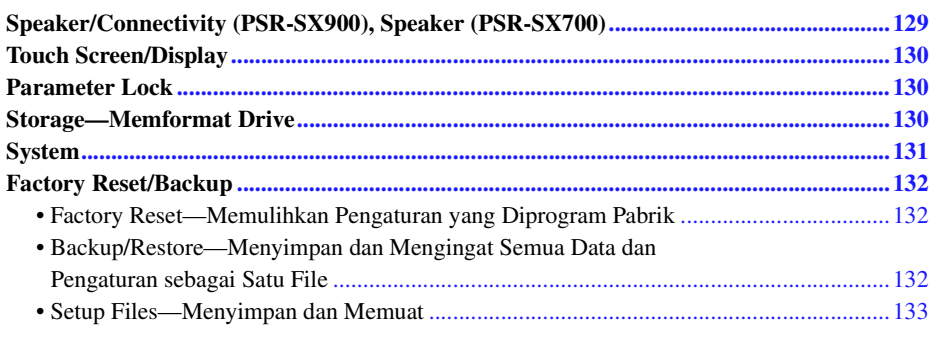

Bagian ini membahas pengaturan umum yang memengaruhi instrumen secara keseluruhan, juga pengaturan detail untuk fungsi-fungsi tertentu. Bagian ini juga menjelaskan fungsi-fungsi pengaturan ulang data dan kontrol media penyimpanan, misalnya memformat disk.

Tampilan pengoperasian dapat dipanggil melalui [MENU]  $\rightarrow$  [Utility].

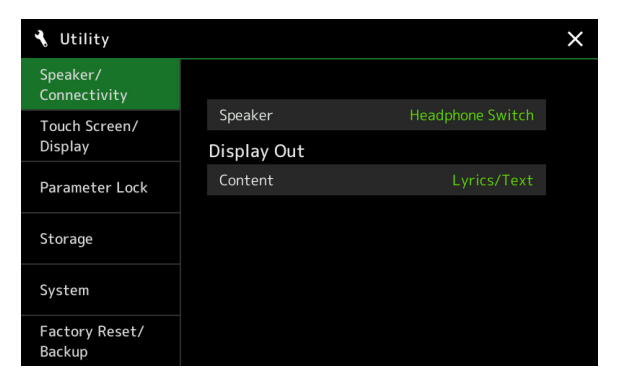

## <span id="page-128-2"></span><span id="page-128-0"></span>Speaker/Connectivity (PSR-SX900), Speaker (PSR-SX700)

<span id="page-128-1"></span>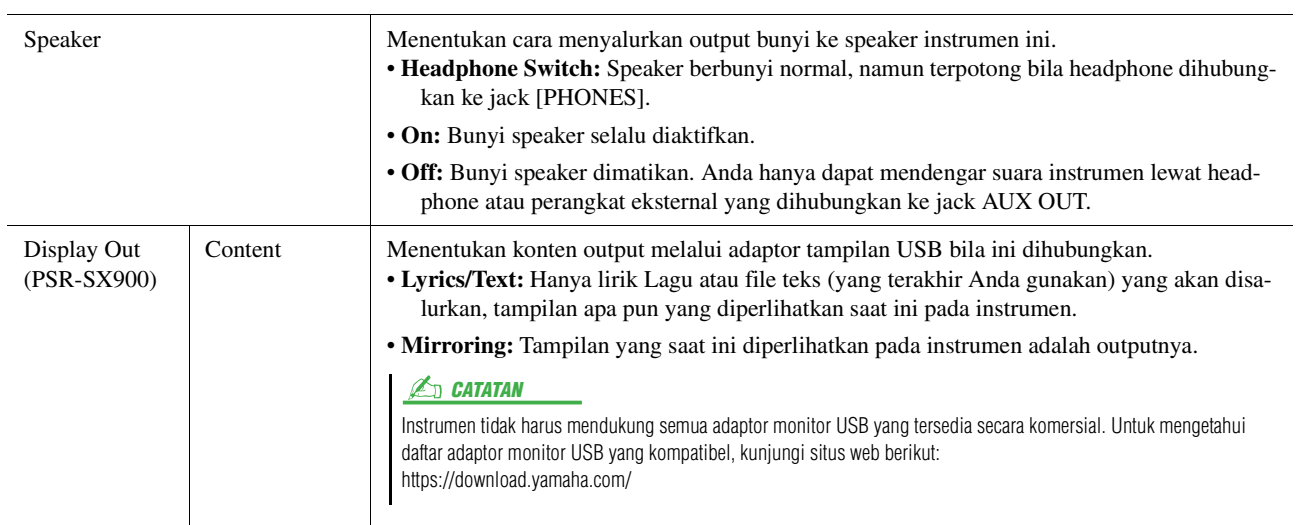

## <span id="page-129-4"></span><span id="page-129-0"></span>Touch Screen/Display

#### **Halaman 1/2**

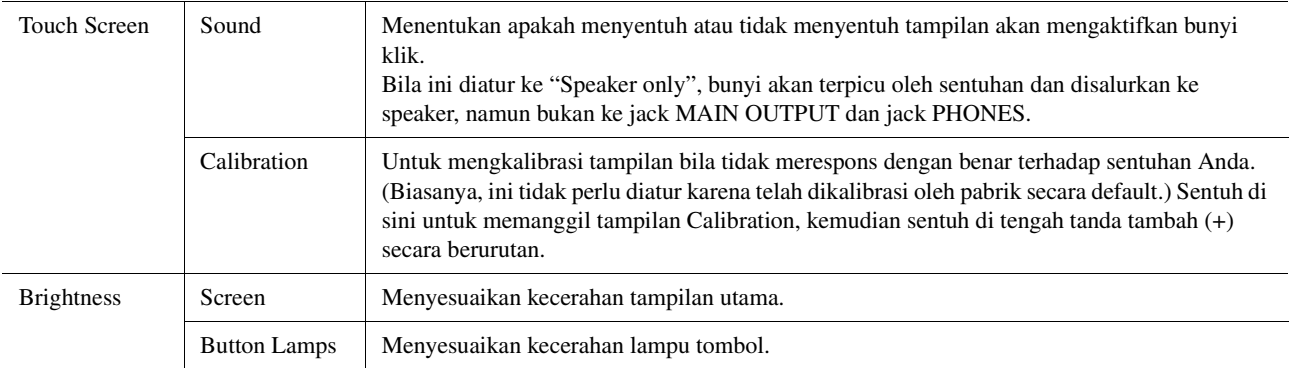

#### **Halaman 2/2**

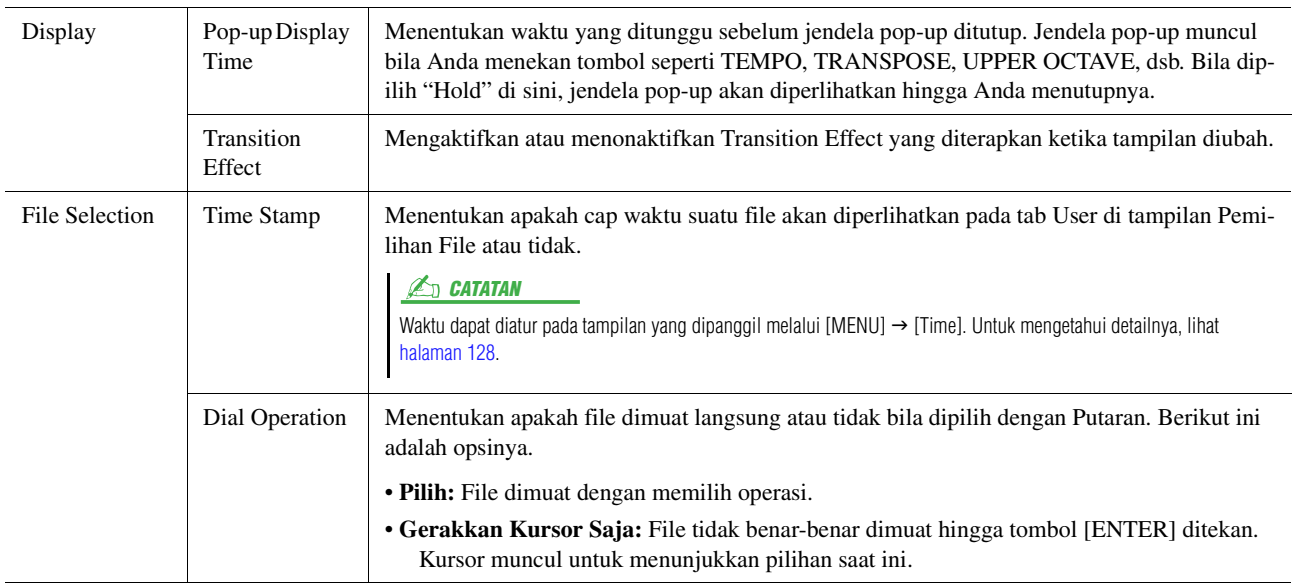

## <span id="page-129-6"></span><span id="page-129-1"></span>Parameter Lock

Fungsi ini digunakan untuk "mengunci" parameter tertentu (efek, titik pisah, dsb.) agar hanya dapat dipilih melalui kontrol panel—dengan kata lain, sebagai ganti mengubahnya melalui Registration Memory, One Touch Setting, Playlist, atau Song dan data sekuensi.

Untuk mengunci grup parameter yang diinginkan, sentuh kotak yang bersangkutan untuk memasukkan tanda centang. Untuk membuka kunci parameter, sentuh lagi kotak tersebut.

#### $\mathbb{Z}$  CATATAN

Untuk mengetahui detail tentang parameter yang dimiliki setiap grup, lihat Daftar Data (Parameter Chart) pada situs web.

## <span id="page-129-3"></span><span id="page-129-2"></span>Storage—Memformat Drive

<span id="page-129-5"></span>Ini memungkinkan Anda menjalankan operasi Format atau memeriksa kapasitas memori (nilai perkiraan) drive User internal atau flash-drive USB yang dihubungkan ke terminal [USB TO DEVICE].

Untuk memformat drive User internal atau flash-drive USB yang dihubungkan, sentuh nama drive yang ingin diformat dalam daftar perangkat, kemudian sentuh [Format].

#### PEMBERITAHUAN

**Operasi Format akan menghapus data yang sudah ada sebelumnya. Pastikan bahwa drive User atau flash-drive USB yang Anda format tidak berisi data penting. Lakukan dengan hati-hati, khususnya saat menghubungkan beberapa flash-drive USB sekaligus.**

## <span id="page-130-5"></span><span id="page-130-2"></span>**System**

### **Halaman 1/2**

<span id="page-130-6"></span><span id="page-130-4"></span>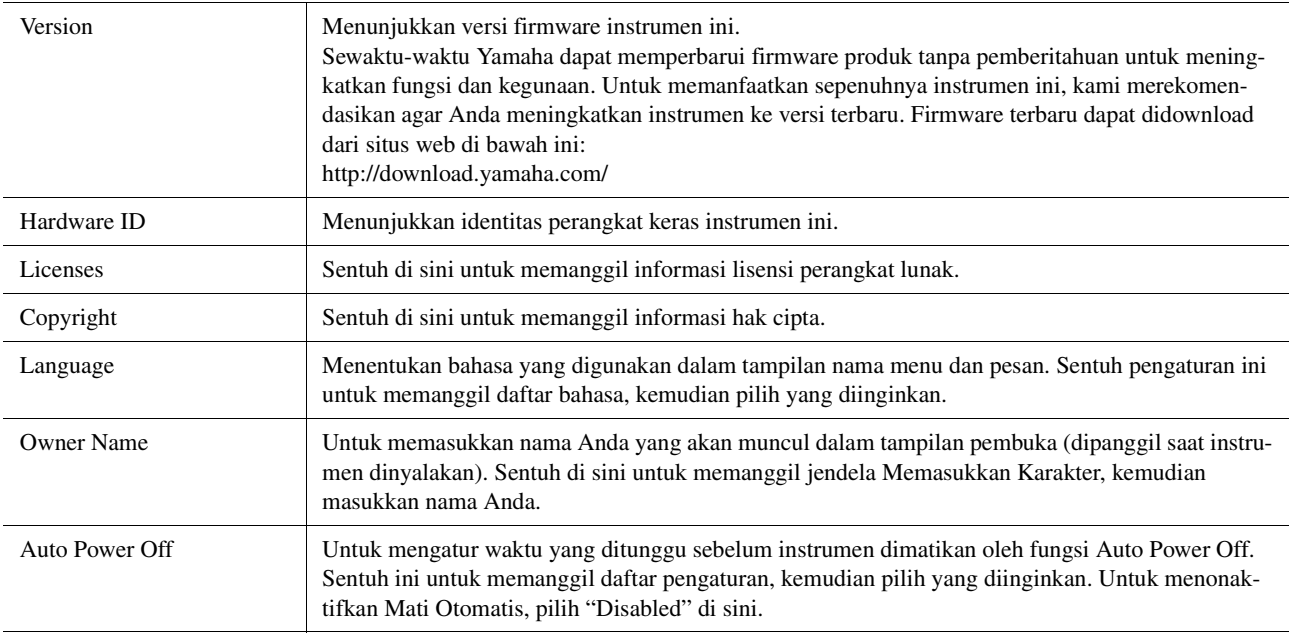

#### <span id="page-130-3"></span><span id="page-130-0"></span>**Halaman 2/2**

<span id="page-130-1"></span>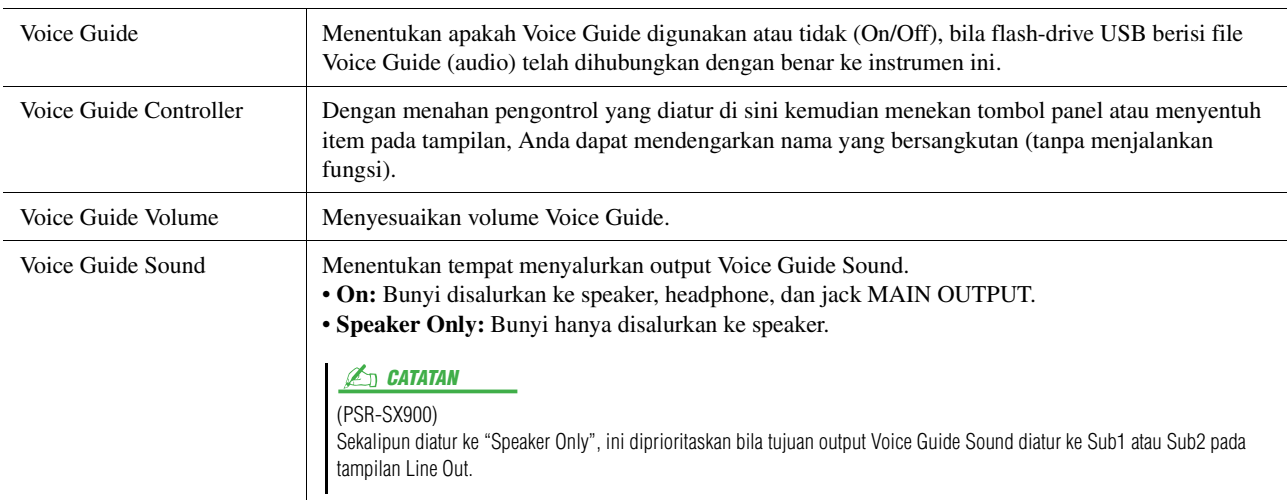

Untuk menggunakan Voice Guide, Anda perlu mendownload file Voice Guide (audio) dari situs web Yamaha, dan menyimpannya ke flash-drive USB, yang nanti Anda hubungkan ke instrumen ini. Untuk informasi tentang menggunakan Voice Guide, lihat Voice Guide Tutorial Manual (file teks biasa). File Voice Guide (audio) dan Voice Guide Tutorial Manual tersedia pada situs web.

Harap akses URL berikut, pilih negara Anda, kemudian masuk ke halaman "Documents and Data", lalu cari dengan kata kunci "PSR-SX900" atau "PSR-SX700": http://download.yamaha.com/

Utility

## <span id="page-131-0"></span>Factory Reset/Backup

## <span id="page-131-4"></span><span id="page-131-1"></span>**Factory Reset—Memulihkan Pengaturan yang Diprogram Pabrik**

Pada halaman 1/2, beri tanda centang pada kotak-kotak parameter yang diinginkan kemudian sentuh [Factory Reset] untuk mengembalikan pengaturan parameter yang telah diberi tanda centang.

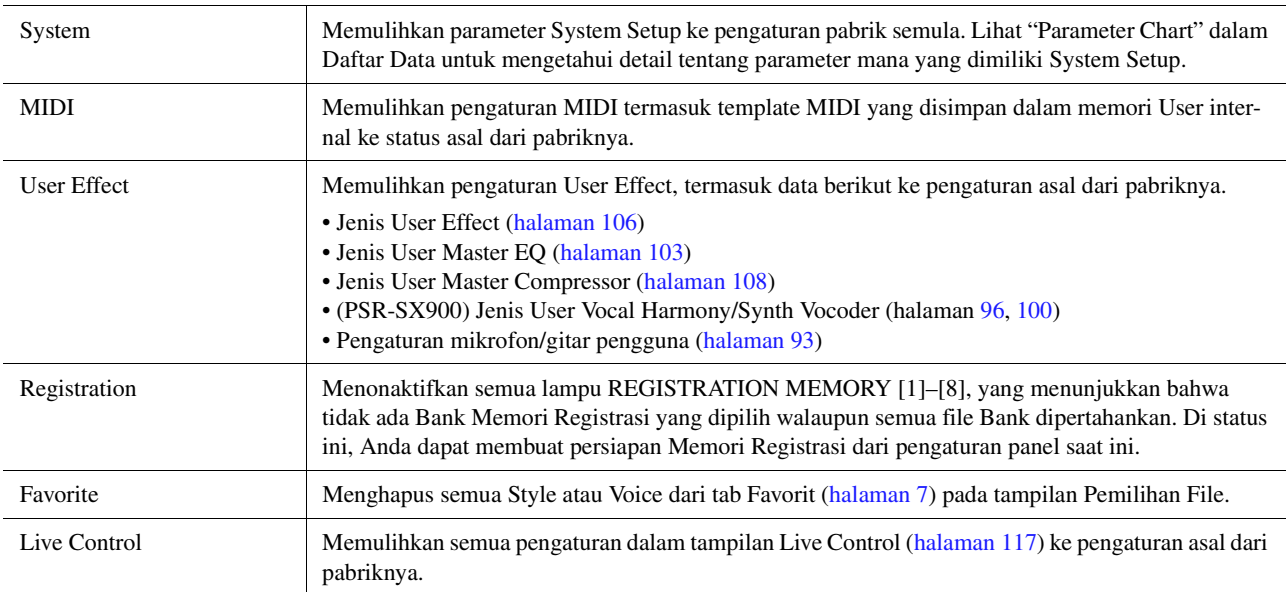

### <span id="page-131-3"></span><span id="page-131-2"></span>**Backup/Restore—Menyimpan dan Mengingat Semua Data dan Pengaturan sebagai Satu File**

Pada halaman 2/2, Anda dapat mencadangkan semua data yang disimpan dalam drive User (selain Expansion Voice/ Style) dan semua pengaturan instrumen ke flash-drive USB sebagai satu file yang dinamai "PSR-SX900.bup" atau "PSR-SX700.bup".

Sebelum memanggil tampilan, Anda perlu membuat semua pengaturan yang diinginkan pada instrumen.

Menyentuh [Backup] akan menyimpan file backup ke direktori akar dalam flash-drive USB. Menyentuh [Restore] akan memanggil file backup dan semua data serta pengaturan akan digantikan. Jika Anda ingin menyertakan file audio, masukkan dahulu tanda centang pada "Include Audio files".

#### $\mathbb{Z}_D$  CATATAN

Sebelum menggunakan flash-drive USB, pastikan membaca "Menghubungkan Perangkat USB" dalam Panduan untuk Pemilik.

#### **CATATAN**

- Anda dapat mencadangkan data User seperti Voice, Lagu, Style, dan Memori Registrasi dengan menyalinnya masing-masing ke flash-drive USB pada tampilan Pemilihan File.
- Jika ukuran total data target untuk pencadangan melebihi 3,9 GB (tidak termasuk file Audio), fungsi pencadangan tidak akan tersedia. Jika ini terjadi, cadangkan data User dengan menyalin item satu per satu.

#### **PEMBERITAHUAN**

**Operasi pencadangan/pemulihan mungkin memerlukan waktu beberapa menit. Jangan matikan instrumen selama pencadangan atau pemulihan. Jika Anda mematikan instrumen selama pencadangan atau pemulihan, datanya bisa hilang atau rusak.**

<span id="page-132-3"></span><span id="page-132-2"></span>Untuk item di bawah, Anda dapat menyimpan pengaturan orisinal ke drive User atau flash-drive USB sebagai satu file untuk nanti diambil lagi. Jika Anda ingin menyimpan file penyiapan ke flash-drive USB, pastikan menghubungkan flash-drive USB ke terminal [USB TO DEVICE] terlebih dahulu.

#### $\mathbb{Z}_D$  CATATAN

Sebelum menggunakan flash-drive USB, pastikan membaca "Menghubungkan Perangkat USB" dalam Panduan untuk Pemilik.

### **1 Buatlah pengaturan yang diinginkan pada instrumen, kemudian panggil halaman 2/2 pada tampilan Factory Reset/Backup.**

## **2 Sentuh [Save] item yang diinginkan.**

<span id="page-132-1"></span><span id="page-132-0"></span>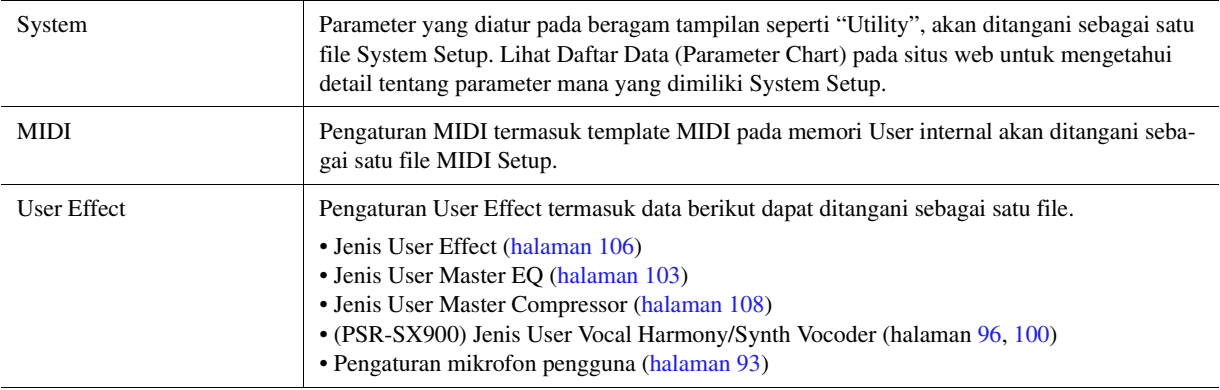

### **3 Pilih lokasi tujuan yang diinginkan untuk menyimpan file penyiapan, kemudian sentuh [Save Here].**

Jika perlu, berikan nama, kemudian sentuh [OK] untuk menyimpan file tersebut.

### **Untuk memanggil file penyiapan:**

Sentuh [Load] item yang diinginkan, kemudian pilih file yang diinginkan.

Anda dapat memulihkan status yang telah diprogram oleh pabrik dengan memilih file penyiapan dalam tab "Preset".

Utility

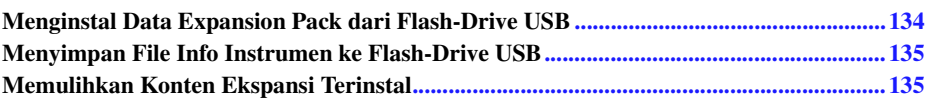

Dengan menginstal Expansion Pack Anda dapat menambahkan aneka Voice dan Style opsional ke folder "Expansion" di drive User. Bagian ini membahas berbagai pengoperasian yang mungkin diperlukan untuk menambahkan konten baru ke instrumen.

## <span id="page-133-1"></span><span id="page-133-0"></span>Menginstal Data Expansion Pack dari Flash-Drive USB

File yang berisi bundel Expansion Pack ("\*\*\*.ppi" atau "\*\*\*.cpi") yang akan diinstal ke instrumen disebut dengan "file Instalasi Paket". Hanya satu file Instalasi Paket yang dapat diinstal ke instrumen untuk setiap kalinya. Jika Anda ingin menginstal beberapa Paket Ekspansi, bundel paket tersebut jadi satu di komputer Anda dengan menggunakan perangkat lunak "Yamaha Expansion Manager". Untuk informasi tentang cara menggunakan perangkat lunak ini, lihat "Yamaha Expansion Manager Owner's Manual" pada situs web.

#### PEMBERITAHUAN

**Anda perlu restart instrumen setelah instalasi selesai. Pastikan menyimpan semua data yang sedang diedit, jika tidak data tersebut akan hilang.**

#### **CATATAN**

Jika Expansion Pack sudah ada, Anda dapat menimpanya dengan yang baru pada langkah 4 di bawah ini. Anda tidak perlu menghapus dahulu data yang sudah ada.

- <span id="page-133-2"></span>**1 Hubungkan flash-drive USB yang akan digunakan untuk menyimpan file Instalasi Paket yang diinginkan ("\*\*\*.ppi" atau "\*\*\*.cpi") ke terminal [USB TO DEVICE].**
- **2 Panggil tampilan pengoperasian melalui [MENU] [Expansion].**
- **3 Sentuh [Pack Installation] untuk memanggil tampilan Pemilihan File.**
- **4 Pilih file Instalasi Paket yang diinginkan.**
- **5 Ikuti instruksi pada tampilan.**

Ini akan menginstal data Paket yang dipilih ke folder "Expansion" di drive User.

#### **D CATATAN**

Jika Anda ingin menghapus data Expansion Pack dari instrumen, format drive User ([halaman 130\)](#page-129-3). Perhatikan, melakukan hal itu akan menghapus semua data lainnya dalam drive User.

#### **Lagu, Style, atau Memori Registrasi berisi Style atau Voice Ekspansi**

Lagu, Style, atau Memori Registrasi berisi Style atau Voice Ekspansi tidak akan dibunyikan dengan benar atau tidak dapat dipanggil jika data Paket Ekspansi tidak ada dalam instrumen.

Kami merekomendasikan agar Anda mencatat nama Paket Ekspansi bila membuat data (Lagu, Style, atau Memori Registrasi) menggunakan Style atau Voice Ekspansi, sehingga Anda dapat dengan mudah menemukan dan menginstal Paket Ekspansi bila diperlukan.

## <span id="page-134-2"></span><span id="page-134-0"></span>Menyimpan File Info Instrumen ke Flash-Drive USB

Jika Anda menggunakan perangkat lunak "Yamaha Expansion Manager" untuk mengelola data Paket, Anda mungkin perlu mengambil file Info Instrumen dari instrumen sebagaimana diterangkan di bawah ini. Untuk informasi tentang cara menggunakan perangkat lunak tersebut, lihat panduan yang menyertainya.

- **1 Hubungkan flash-drive USB ke terminal [USB TO DEVICE].**
- **2 Panggil tampilan pengoperasian melalui [MENU] [Expansion].**
- **3 Sentuh [Export Instrument Info].**
- **4 Ikuti instruksi pada tampilan.**

<span id="page-134-3"></span>Ini menyimpan file Info Instrumen ke direktori akar dalam flash-drive USB. File yang disimpan diberi nama "PSR-SX900\_InstrumentInfo.n27" atau "PSR-SX700\_InstrumentInfo.n27".

## <span id="page-134-1"></span>Memulihkan Konten Ekspansi Terinstal

Bila Anda telah menginstal Expansion Pack yang dibeli atau dibuat ke instrumen, konten Ekspansi Terinstal akan ditimpa dan hilang. Walau demikian, Anda dapat memulihkan konten Terinstal.

#### PEMBERITAHUAN

**Instrumen akan dinyalakan ulang secara otomatis setelah pemulihan selesai. Pastikan menyimpan semua data yang sedang diedit, jika tidak data tersebut akan hilang.**

#### $\mathbb{Z}_D$  **CATATAN**

- Paket yang terinstal saat ini akan dihapus dari instrumen bila Anda memulihkan Konten Ekspansi Terinstal.
- Jika Anda ingin menggunakan Konten Ekspansi Terinstal dan paket lainnya pada saat bersamaan, dapatkan data Paket Konten Ekspansi Terinstal dari situs web produk, kemudian bundel paket yang diinginkan jadi satu dengan menggunakan perangkat lunak "Yamaha Expansion Manager" pada komputer Anda.
- Saat menjalankan [Menu] -> [Expansion] -> [Restore Pre-installed Expansion Contents] pada instrumen, hanya bagian data Konten Ekspansi Terinstal yang dipulihkan. Untuk memulihkan data terinstal lengkap, download data (Data Expansion Pack) dari halaman produk pada situs web berikut, dan instal ke instrumen: https://id.yamaha.com/
- **1 Panggil tampilan pengoperasian melalui [MENU] [Expansion].**

### **2 Sentuh [Restore Pre-installed Expansion Contents].**

Sebuah pesan konfirmasi akan muncul.

### **3 Sentuh [OK] untuk mulai memulihkan.**

### **4 Ikuti instruksi pada tampilan.**

Ini akan menginstal ulang data Konten Ekspansi Terinstal ke folder "Expansion" dalam drive User, kemudian instrumen akan dihidupkan ulang secara otomatis.

#### **CATATAN**

Sebelum menggunakan flash-drive USB, pastikan membaca "Menghubungkan Perangkat USB" dalam Panduan untuk Pemilik.

<span id="page-135-1"></span>**[Memilih Lokasi Tujuan Output Setiap Bunyi \(Line Out\) \(PSR-SX900\)............................136](#page-135-0)**

## <span id="page-135-0"></span>Memilih Lokasi Tujuan Output Setiap Bunyi (Line Out) (PSR-SX900)

Anda dapat menetapkan suatu bagian atau bunyi drum/perkusi yang diinginkan ke salah satu jack LINE OUT, untuk output independen.

Tampilan pengoperasian dapat dipanggil melalui [MENU]  $\rightarrow$  [Line Out].

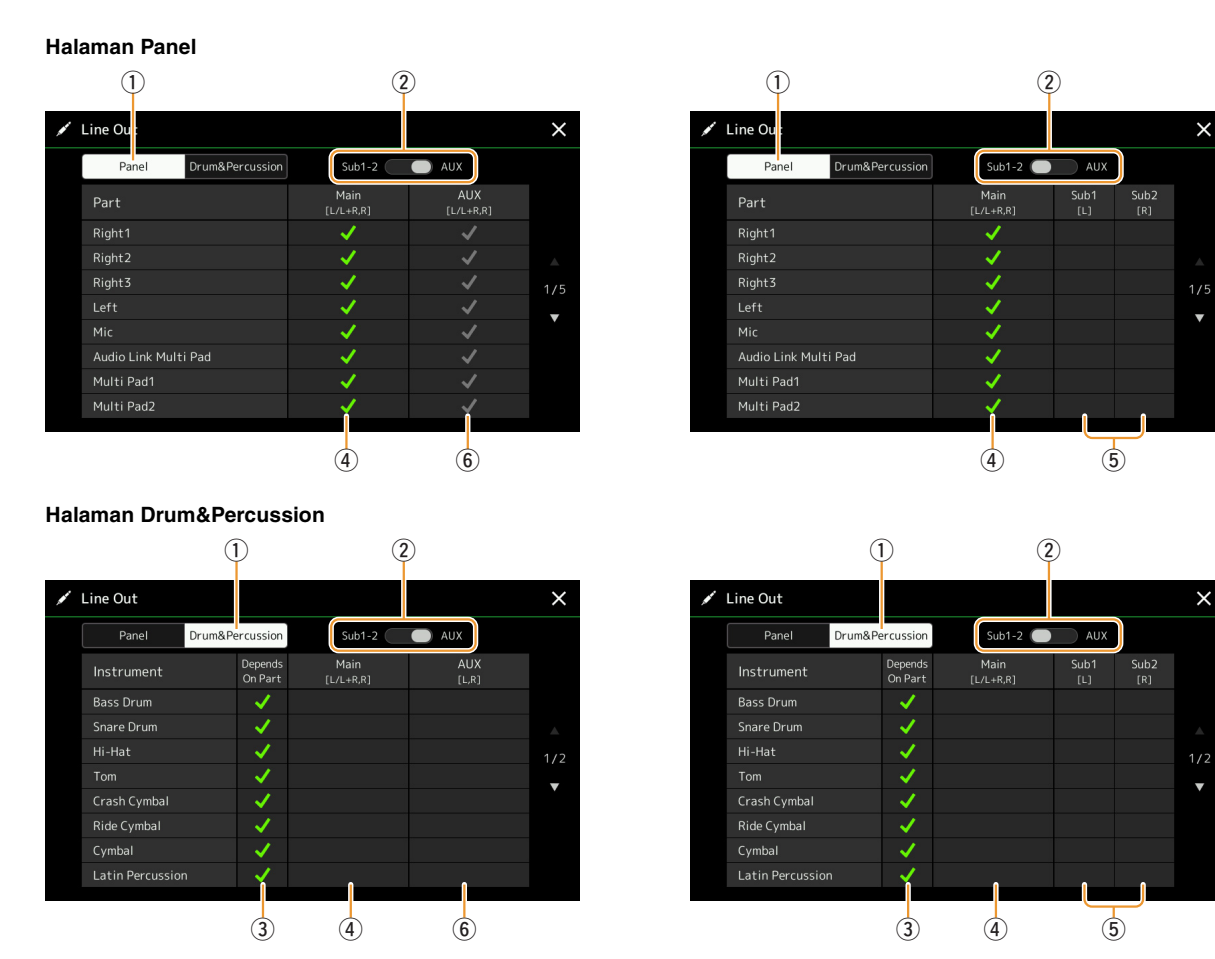

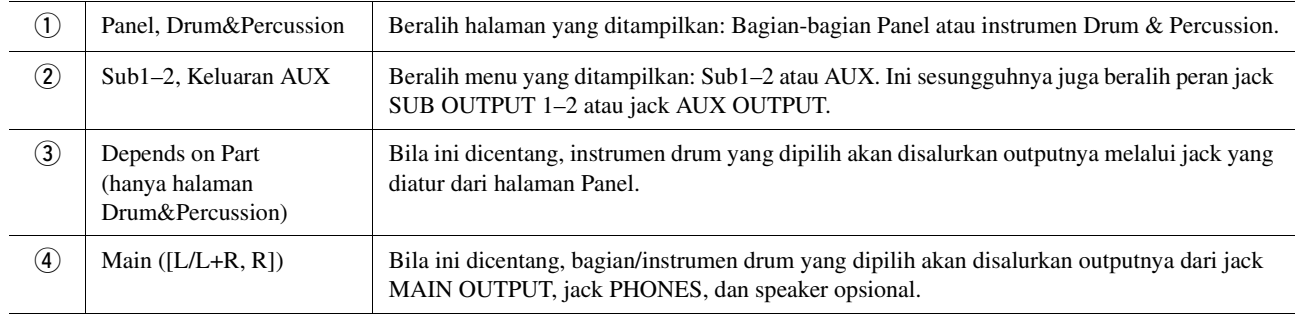

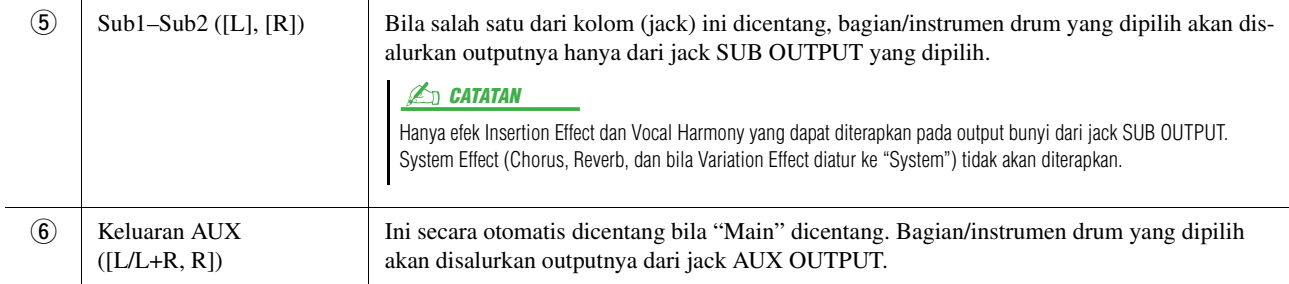

### **Informasi tambahan tentang bagian tertentu**

<span id="page-136-1"></span><span id="page-136-0"></span>Sebagaimana untuk bagian "Metronome", ini tidak hanya berisi bunyi Metronom [\(halaman 36\)](#page-35-0), melainkan juga bunyi Layar Sentuh ([halaman 130\)](#page-129-4).

# **Indeks**

## $\mathbf{A}$

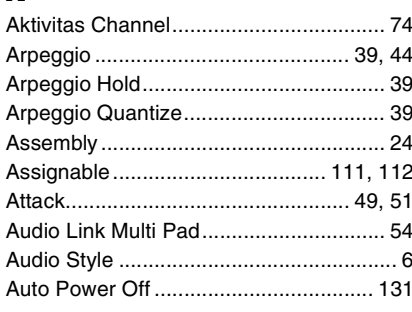

## $\mathbf{B}$

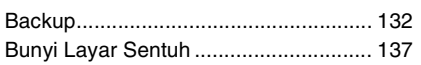

## $\mathbf{c}$

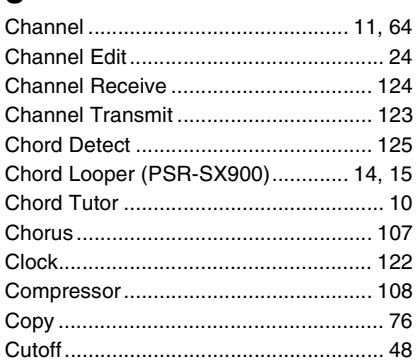

## $\mathbf{D}$

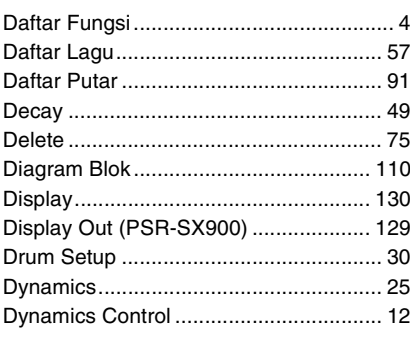

## $\mathbf{E}$

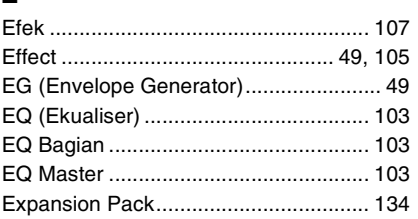

## F

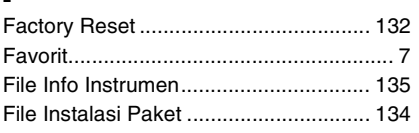

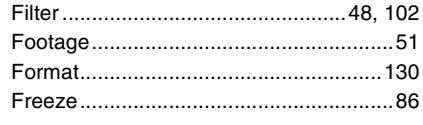

## G

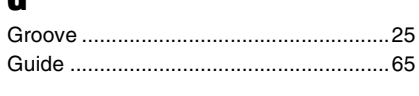

## $\mathbf H$

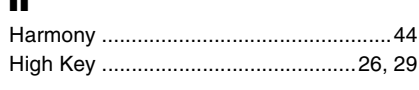

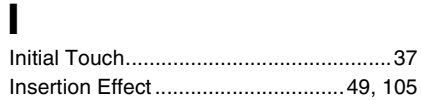

### $\mathbf{J}$

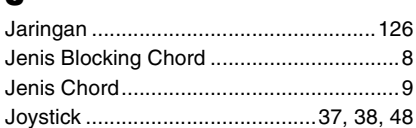

## $\mathbf K$

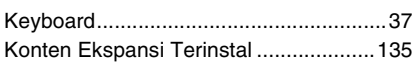

## $\mathbf{L}$

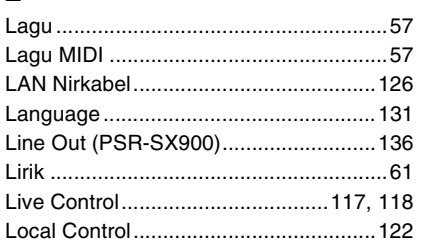

## M

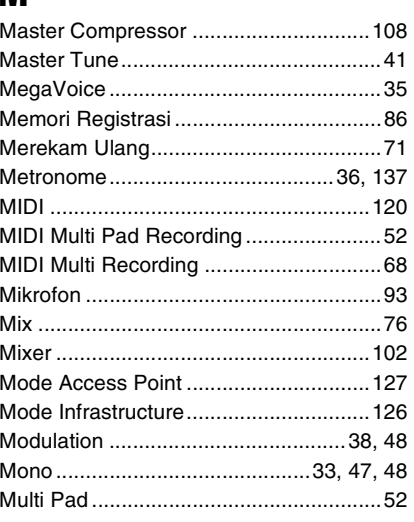

#### Multi Pad Creator............................... 52, 54

## $\mathbf N$

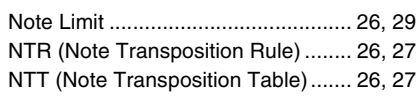

## $\mathbf{0}$

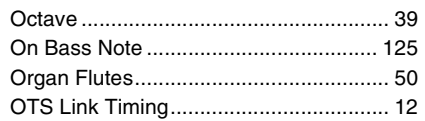

## Þ

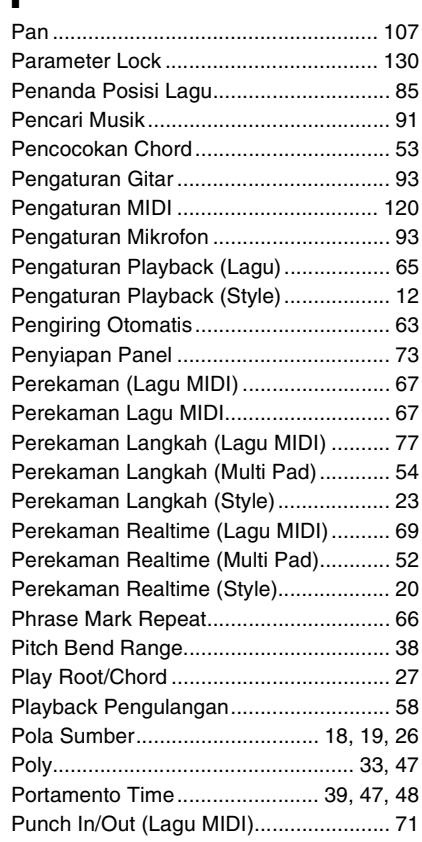

## $\mathbf 0$

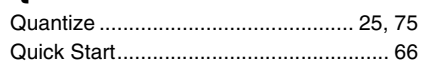

## $\mathbf R$

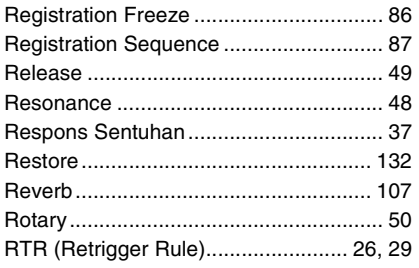

## $\boldsymbol{s}$

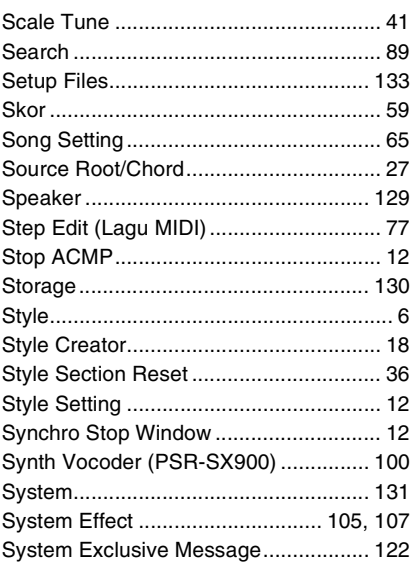

## $\mathbf{I}$

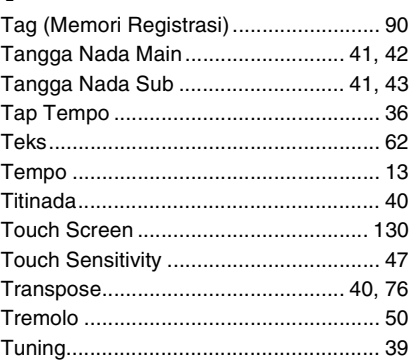

## $\mathbf U$

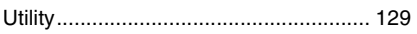

## $\mathbf{V}$

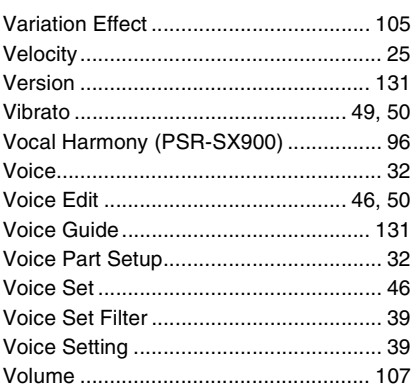

### W

Manual Development Group<br>© 2019 Yamaha Corporation

Published 02/2022 CT-B0